# **SAMSUNG**

# E-MANUAL

Köszönjük, hogy Samsung terméket vásárolt. Szélesebb körű szolgáltatásaink igénybevételéhez kérjük, regisztrálja termékét a

www.samsung.com

Modell Sorozatszám

Ha közvetlenül azt az oldalt szeretné megnyitni, amely látássérült felhasználók számára ismerteti a kézikönyv használatát, válassza az alábbi Menü ismertetése hivatkozást.

["Menü ismertetése"](#page-189-0) hivatkozás

# Tartalom

# [Műsorújság](#page-4-0)

#### [Csatlakoztatás](#page-4-0)

- [Csatlakoztatási útmutató](#page-4-0)
- [Antenna csatlakoztatása \(Antenna\)](#page-5-0)
- [Csatlakozás az internethez](#page-6-0)
- [Képernyőmegosztás \(Smart View\) a mobileszközzel](#page-10-0)
- [Csatlakozókábelek külső eszközök esetén](#page-11-0)
- [Váltás a TV-készülékhez csatlakoztatott külső eszközök](#page-13-0) [között](#page-13-0)
- [Tájékoztatás a csatlakoztatásról](#page-15-0)

#### [Perifériák](#page-17-0)

- [Külső eszközök vezérlése Samsung távvezérlővel az](#page-17-0) [Univerzális távvezérlő-beállító használata](#page-17-0)
- [Az Anynet+ \(HDMI-CEC\) használata](#page-18-0)
- [A TV vezérlése billentyűzet, egér vagy gamepad](#page-19-0) [használatával](#page-19-0)
- [Szöveg bevitele a képernyőn megjelenő virtuális](#page-21-0) [billentyűzettel](#page-21-0)

#### [Smart funkciók](#page-23-0)

- [A Smart Hub használata](#page-23-0)
- [Samsung-fiók használata](#page-31-0)
- [A Remote Access használata](#page-33-0)
- [Az Apps panel használata](#page-39-0)
- [A Galéria alkalmazás használata](#page-43-0)
- [A SmartThings alkalmazás használata](#page-45-0)
- [Az e-Manual használata](#page-46-0)
- [Az Internet használata](#page-49-0)
- [Képek/videó/zene lejátszása](#page-50-0)
- [A Bixby használata](#page-55-0)

#### [Tv-nézés](#page-59-0)

- [A Műsorújság használata](#page-59-0)
- [Nézésütemezés beállítása](#page-61-0)
- [A Csatornalista használata](#page-62-0)
- [Csatornák szerkesztése](#page-63-0)
- [Személyes kedvencek listájának használata](#page-64-0)
- [TV-nézést támogató funkciók](#page-65-0)

#### [Kép és Hang](#page-72-0)

- [A képminőség beállítása](#page-72-0)
- [A külső eszköznek megfelelő megtekintési környezet](#page-74-0) [beállítása](#page-74-0)
- [Képtámogató funkciók](#page-76-0)
- [A Hang üzemmód beállítása és a Szakértői beállítások](#page-78-0) [megadása](#page-78-0)
- [A Hangzástámogató funkciók használata](#page-80-0)

#### [Rendszer és Terméktám.](#page-82-0)

- [Az időfunkciók és az időzítők használata](#page-82-0)
- [Az Automatikus védelem ideje és Energiagazdálk. funkciók](#page-85-0) [használata](#page-85-0)
- [A tv-készülék szoftverének frissítése](#page-86-0)
- [Audio- és videófunkciók a látás- és halláskárosultaknak](#page-87-0)
- [A Hang funkciók használata](#page-92-0)
- [Egyéb funkciók használata](#page-93-0)
- [HbbTV](#page-95-0)
- [Dekóderkártya használata tévénézéshez \(CI- vagy CI+](#page-96-0) [kártya\)](#page-96-0)
- [Teletext funkció](#page-99-0)

#### [Figyelmeztetések és óvintézkedések](#page-103-0)

- [Támogatott műsorszórási audioopciók](#page-103-0)
- [Olvassa el az Apps használata előtt](#page-104-0)
- [Olvassa el az Internet funkció használata előtt](#page-105-0)
- [Olvassa el fényképek, videók vagy zenefájlok lejátszása](#page-107-0) [előtt](#page-107-0)
- [Olvassa el a tv-készülék telepítése után](#page-116-0)
- [Az egyes UHD-bemeneti jelek támogatott felbontásai](#page-117-0)
- [Olvassa el, mielőtt számítógépet csatlakoztat \(támogatott](#page-118-0) [felbontások\)](#page-118-0)
- [Videójelek támogatott felbontása](#page-121-0)
- [Olvassa el a Bluetooth-eszközök használata előtt](#page-123-0)

# 125 [Licencek & Egyéb információ](#page-124-0) **[Hibaelhárítás](#page-126-0)**

[Képpel kapcsolatos problémák](#page-126-0)

127 [A kép tesztelése](#page-126-0)

[Hanggal és zajjal kapcsolatos problémák](#page-131-0)

132 [A hang tesztelése](#page-131-0)

[Csatornával és közvetítéssel kapcsolatos problémák](#page-134-0)

[Külső eszköz csatlakozásával kapcsolatos problémák](#page-135-0)

[Hálózati problémák](#page-137-0)

[Anynet+ \(HDMI-CEC\) problémák](#page-138-0)

[Távvezérlővel kapcsolatos problémák](#page-140-0)

[Alkalmazások](#page-141-0)

[Médiafájlok](#page-141-0)

[Hangfelismerési problémák](#page-142-0)

[Egyéb problémák](#page-143-0)

[A tévékészülék működési problémáinak diagnosztizálása](#page-145-0)

[Terméktámogatás kérése](#page-146-0)

- 147 [Terméktámogatás a Távkezelés funkción keresztül](#page-146-0)
- 147 [A szerviz elérhetőségei](#page-146-0)
- 147 [Szervizigénylés](#page-146-0)

# [Gy. I. K.](#page-147-0)

[A tévéműsor nem megfelelően jelenik meg](#page-147-0)

- 148 [Ha a tévéműsor nem megfelelően jelenik meg](#page-147-0)
- [A tv-készülék nem kapcsol be](#page-154-0)
	- 155 [Ha a tv-készülék nem kapcsol be](#page-154-0)

[A kép töredezett, vagy nem jön hang a Sound Bar aktív](#page-160-0) [hangszóróegységből](#page-160-0)

161 [Ha a tv-készülék nem megfelelően csatlakozik a külső](#page-160-0) [eszközhöz](#page-160-0)

#### [Nincs internet](#page-165-0)

- 166 [Ha a tv-készülék nem tud csatlakozni az internethez](#page-165-0)
- [Nincs hang, vagy a hangszórókból fura zaj hallatszik](#page-170-0)
	- 171 [Ha a tv-készülék nem ad ki hangot vagy szakadozik a hang](#page-170-0)

#### [Nem működik a távvezérlő](#page-177-0)

178 [Ha nem működik a távvezérlő](#page-177-0)

#### [A szoftver frissítése](#page-182-0)

183 [A tv-készülék szoftverének frissítése](#page-182-0)

# [Kisegítőlehetőségek útmutatója](#page-189-0)

#### [Menü ismertetése](#page-189-0)

- 190 [A kisegítőlehetőségek menüjének használata](#page-189-0)
- 194 [A tévékészülék használata bekapcsolt Hangos útmutatás](#page-193-0) [funkcióval](#page-193-0)
- 196 [A Műsorújság használata](#page-195-0)
- 198 [A Nézésütemezés használata](#page-197-0)
- 199 [A Csatornalista használata](#page-198-0)
- 201 [A Smart Hub használata](#page-200-0)
- 204 [Az e-Manual indítása](#page-203-0)
- 205 [A Bixby használata](#page-204-0)

# <span id="page-4-0"></span>Műsorújság

Ismerje meg a különféle funkciók használatát.

# Csatlakoztatás

Ha antennakábelt csatlakoztat a tv-készülékhez, élő adásokat nézhet, LAN-kábel vagy vezeték nélküli hozzáférési pont segítségével pedig az internetre kapcsolódhat. A különféle csatlakozók segítségével külső eszközöket csatlakoztathat.

# Csatlakoztatási útmutató

Megjelenítheti a tévékészülékhez csatlakoztatható külső eszközök részletes adatait.

#### $\textbf{G} \rightarrow \Xi$  Forrás > Csatlakoztatási útmutató Próba most

Képek segítségével mutatja be a különböző külső eszközök, például videoeszköz, játékkonzol és számítógép csatlakoztatásának eljárását. A külső eszközt és a csatlakozási módot kiválasztva megjelennek a részletes információk.

- Hangeszköz: HDMI (ARC), Optikai, Bluetooth, Wi-Fi, Wi-Fi-hangszóró térhatású hangjának beállítása
	- Egyes típusok támogatják a HDMI (ARC) rendszert. Ellenőrizze a megvásárolt terméken a HDMI-port feliratát.
- Videoeszköz: HDMI
- Okostelefon: Képernyőmegosztás (Smart View), SmartThings, Apple AirPlay, Tap View
- PC: HDMI, Képernyőmegosztás (Vezeték nélküli), Apple AirPlay
- Beviteli eszköz: Billentyűzet, Egér, USB-gombkormány, Bluetooth-eszköz
- Játékkonzol: HDMI
- Külső tár: Pendrive, Merevlemez-meghajtó (HDD)
- A HDMI-hibaelhárítás segítségével ellenőrizheti a HDMI-kábel és a külső eszközök csatlakozását (ez nagyjából 2 percig tart).
- A csatlakoztatási mód és a külső eszközök elérhetősége modellenként változó.

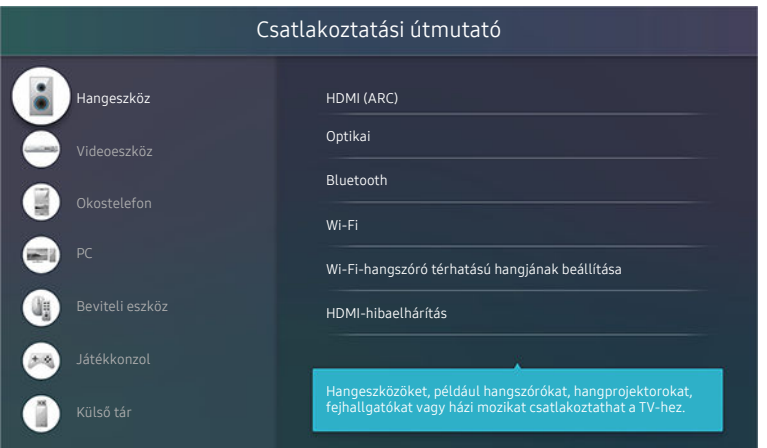

Típustól és földrajzi helytől függően előfordulhat, hogy az Ön tv-készülékén megjelenő kép különbözik a fenti képen láthatótól.

# <span id="page-5-0"></span>Antenna csatlakoztatása (Antenna)

Antennakábelt is csatlakoztathat a tévékészülékhez.

Kábeltelevíziós egység vagy műholdvevő beltéri egység használata esetén nincs szükség antennakábelre.

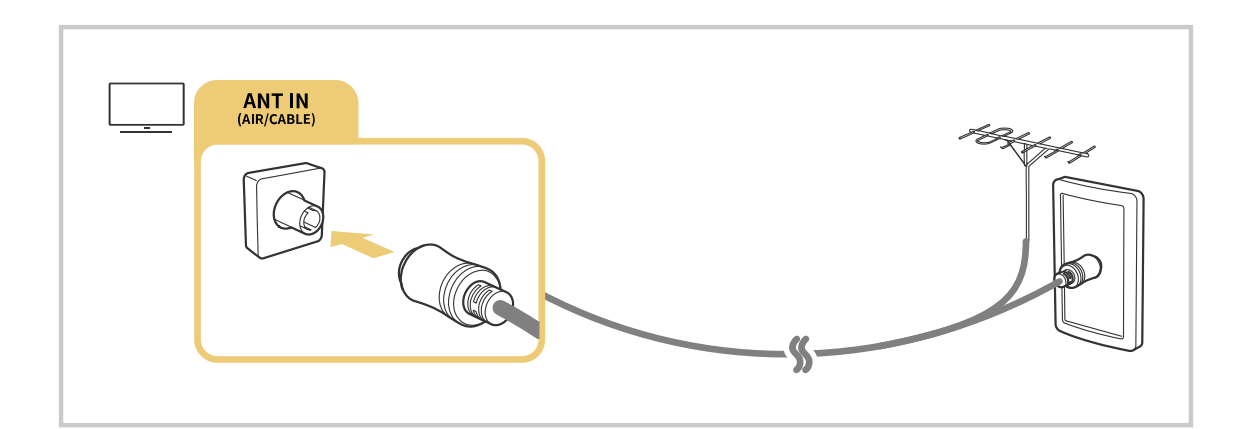

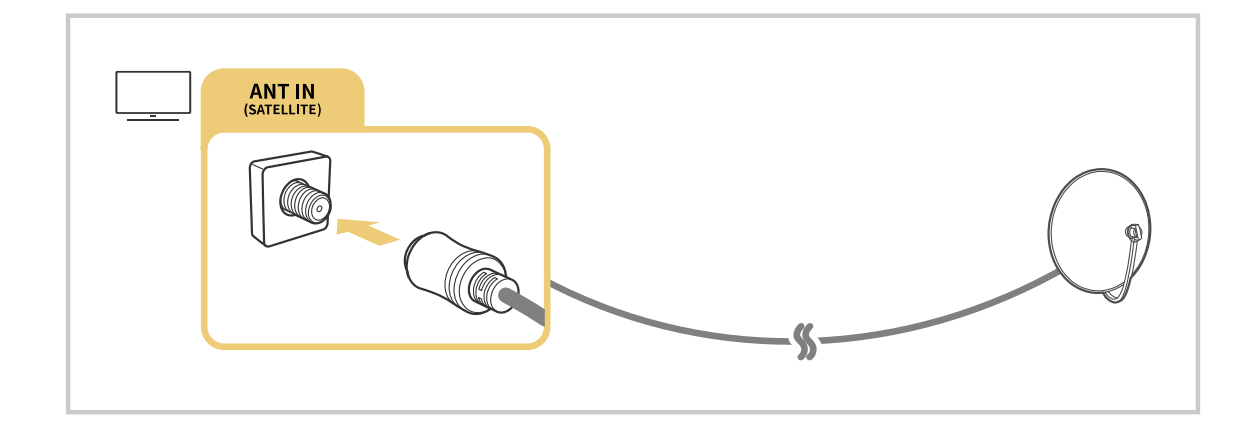

A legjobb eredmény érdekében csatlakoztassa mindkét csatlakozót Multi-Switch vagy DiSEqC Switch stb. segítségével, az Antennacsatlakoztatás típusa menüben pedig válassza az Iker beállítást.

- A csatlakoztatási módok modellenként és földrajzi régiónként eltérők lehetnek.
- A DVB-T2 rendszer csak bizonyos földrajzi régiókban áll rendelkezésre.

# <span id="page-6-0"></span>Csatlakozás az internethez

Tévékészülékével elérheti az internetet.

# $\bigcirc$   $\gg$  ® Beállítások > Általános > Hálózat > Hálózati beállítások megnyitása Próba most

Megadhatja a hálózati beállításokat egy elérhető hálózathoz történő kapcsolódáshoz.

#### Vezetékes internetkapcsolat létrehozása

#### $\bigcirc$  »  $\circ$  Beállítások > Általános > Hálózat > Hálózati beállítások megnyitása > Vezetékes

LAN-kábel csatlakoztatása esetén a tévékészülék automatikusan eléri az internetet.

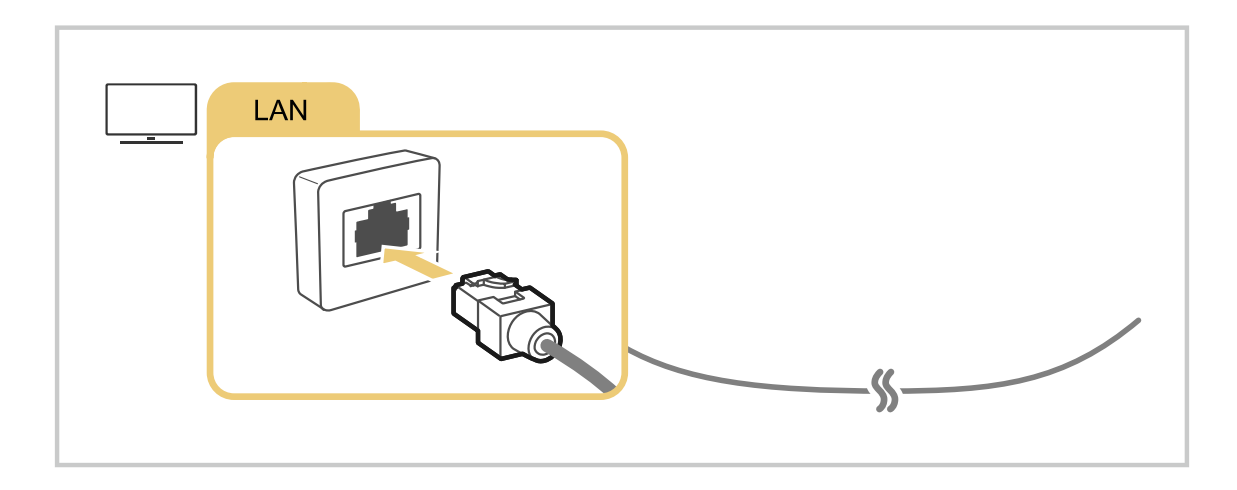

- Ha a tv-készülék nem csatlakozik automatikusan a hálózathoz, olvassa el a "Hibaelhárítás" részben a "[Hálózati problémák"](#page-137-0) témakört.
- A csatlakozáshoz Cat 7-es (STP\* típusú) kábelt használjon.
	- \* Shielded Twisted Pair
- A tévékészülék 10 Mb/s alatti hálózati sebesség alatt nem tud az internethez csatlakozni.
- Ezt a funkciót nem minden modell támogatja.

#### Vezeték nélküli internetkapcsolat létrehozása

## $\bigcirc$  »  $\circ$  Beállítások > Általános > Hálózat > Hálózati beállítások megnyitása > Vezeték nélküli

A csatlakozás megkezdése előtt győződjön meg arról, hogy tudja a vezeték nélküli hozzáférési pont SSID azonosítóját (nevét) és jelszóbeállításait. A hálózat neve (SSID) és a kapcsolódáshoz szükséges jelszó a vezeték nélküli hozzáférési pont konfigurációs képernyőjéről olvasható le. További tudnivalókat a vezeték nélküli hozzáférési pont használati útmutatójában találhat.

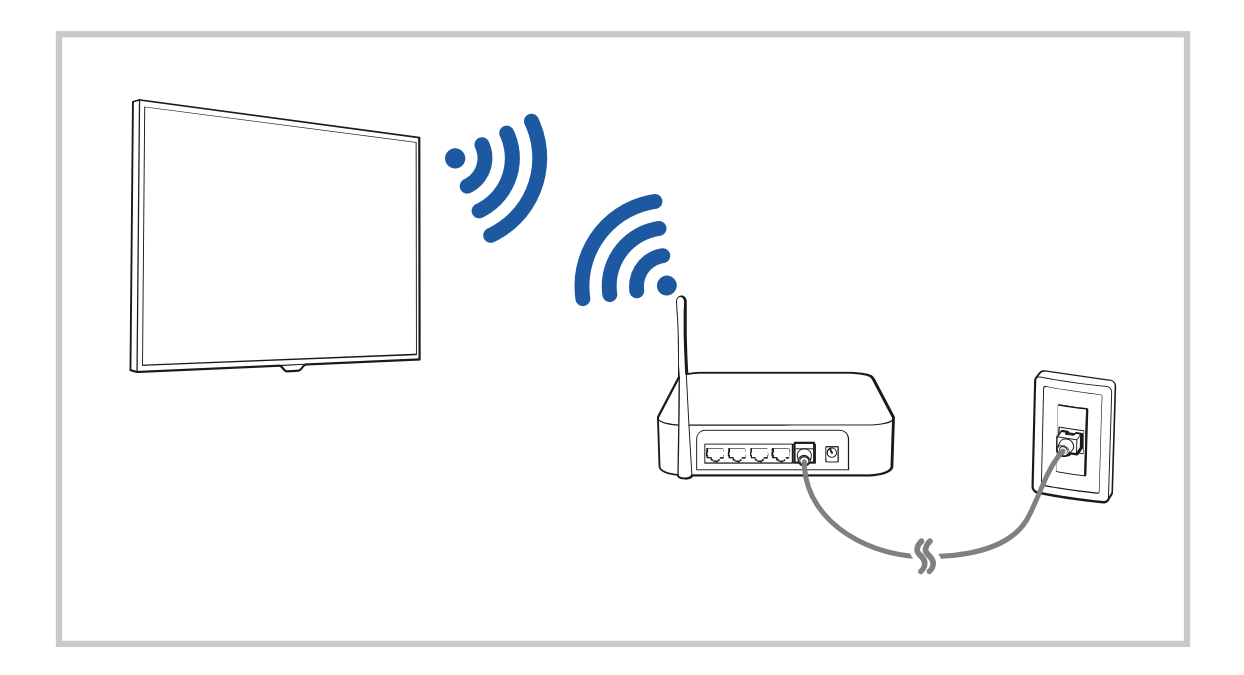

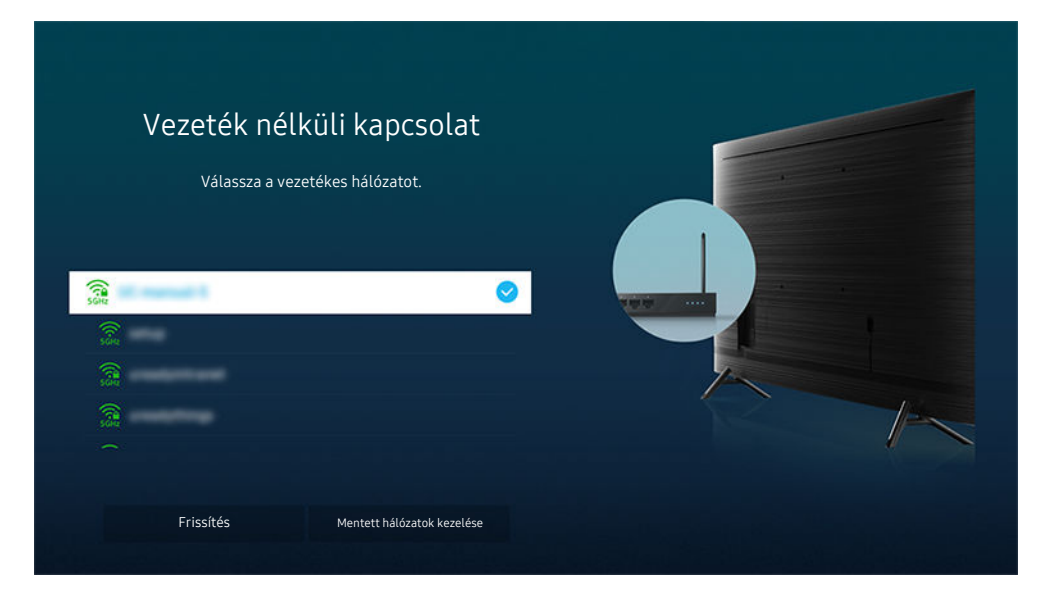

- Típustól és földrajzi helytől függően előfordulhat, hogy az Ön tv-készülékén megjelenő kép különbözik a fenti képen láthatótól.
- Ha nem található vezeték nélküli hozzáférési pont, válassza ki a lista alján található Hálózat hozzáadása lehetőséget, és adja meg a hálózat nevét (SSID).
- Ha a vezeték nélküli hozzáférési ponton van WPS vagy PBC gomb, válassza ki a lista alján található WPS használata lehetőséget, és nyomja meg a WPS vagy PBC gombot a hozzáférési ponton 2 percen belül. A tévékészülék automatikusan kapcsolódik.
- Ha meg szeretné tekinteni vagy törölni szeretné a korábban csatlakoztatott hálózatok neveit (SSID-it), mozgassa a kijelölést a Mentett hálózatok kezelése ponthoz, majd nyomja meg a Válasszon gombot.
- ◆ A Wi-Fi-kapcsolat bontásához válassza a(z) @Beállítások > Általános > Hálózat > Hálózat állapota gombot a(z) Lekapcsolás pontban.

#### Az internetkapcsolat állapotának ellenőrzése

#### $\textcircled{a}$  >  $\textcircled{a}$  Beállítások > Általános > Hálózat > Hálózat állapota Próba most

Tekintse meg a hálózat és az internet aktuális állapotát.

## Az Ön hálózatának alaphelyzetbe állítása

#### $\textcircled{a}$  >  $\otimes$  Beállítások > Általános > Hálózat > Hálózat visszaállítása Próba most

Visszaállítja a hálózati beállításokat a gyári alapértelmezett értékekre.

## A TV bekapcsolása mobileszközzel

#### $\bigcirc$   $\otimes$   $\otimes$  Beállítások > Általános > Hálózat > Szakértői beállítások > Bekapcsolás mobileszközről

#### A vele közös hálózatra csatlakozó mobileszközzel be is kapcsolhatja tv-készülékét.

A funkció csak akkor áll rendelkezésre, ha mobileszköz a SmartThings alkalmazással vagy az Apple AirPlay funkcióval csatlakozik a tv-készülékhez.

#### IP-alapú vezérlőeszköz csatlakoztatása a tv-készülékhez

## $\mathbf{B}$   $>$   $\circ$  Beállítások  $>$  Általános  $>$  Hálózat  $>$  Szakértői beállítások  $>$  IP-távvezérlő

#### IP-eszköze távvezérléséhez IP-alapú vezérlőeszközt is csatlakoztathat a tv-készülékhez.

- A funkció használatához a Bekapcsolás mobileszközről funkciónak bekapcsolva kell lennie.
- A funkció bekapcsolásával lehetővé teheti a TV vezérlését egyéb IP-vezérlőeszközökkel. Csak abban az esetben javasoljuk a funkció bekapcsolását, ha telepítve van és kifejezetten a Samsung TV-hez van konfigurálva egy harmadik féltől származó, engedélyezett egyedi vezérlő, és ha a Wi-Fi-hálózatot jelszó védi.
- Ez a funkció csak bizonyos modelleknél és földrajzi régiókban áll rendelkezésre.

#### A tv-készülék nevének módosítása

## $\textcircled{a}$  >  $\otimes$  Beállítások > Általános > Rendszerkezelő > Eszköz neve Próba most

Megváltoztathatja a tévékészülék hálózaton megjelenő nevét. Válassza ki a lista alján található Saját név lehetőséget, és módosítsa a nevet.

# <span id="page-10-0"></span>Képernyőmegosztás (Smart View) a mobileszközzel

A mobileszköz által megjelenített tartalom a tv-készülék Smart View vagy Tap View funkcióján keresztül is élvezhető.

További tájékoztatásért arról, hogy miként osztható meg a képernyő a mobileszközzel, lásd:  $\textcircled{a}$  >  $\textcircled{z}$  Forrás  $\geq$  Csatlakoztatási útmutató  $\geq$  Okostelefon  $\geq$  Képernyőmegosztás (Smart View).

- A Képernyőmegosztás (Smart View) kikapcsolásához válassza le a mobileszközt, vagy nyomja meg a  $\bigodot$  gombot a távvezérlőn.
- A mobileszközön a Smart View menü segítségével módosíthat olyan beállításokat, mint például a képarány.
- iPhone vagy iPad készülék esetén használja az AirPlay megoldást. Bővebb információkért lásd:  $\bigcirc$  >  $\bigcirc$  Forrás  $\geq$  Csatlakoztatási útmutató  $\geq$  Okostelefon  $\geq$  Apple AirPlay.
	- **Ezt a funkciót nem minden modell támogatja.**

# A Tap View használata

#### Érintse mobileszközét a tv-készülékhez: a tv-készülék képernyőjén láthatja mobileszközének képernyőjét.

- Ezt a funkciót nem minden modell támogatja.
- A funkció csak Android 8.1 vagy újabb rendszert futtató Samsung mobileszközökön érhető el.
- 1. Engedélyezze mobileszközén a Tap View funkciót.

A konfigurálással kapcsolatban további tájékoztatásért lásd alább: "A Tap View bekapcsolása" c. részt.

- 2. Kapcsolja be a mobileszköze képernyőjét.
- 3. Érintse mobileszközét a tv-készülékhez. A tv-képernyő átkapcsol a mobileszköz képernyőjére.
- 4. Nézze a mobileszköz képernyőjét a tv-készüléken.
- A funkció a mobileszköz tv-készülékhez érintésekor generált rezgések észlelésével teszi lehetővé a tükrözést (Smart View).
- Ügyeljen arra, hogy ne a tv-készülék képernyőjéhez vagy a keret sarkaihoz érintse. Megkarcolhatja vagy betörheti a tv-készülék vagy a mobileszköz képernyőjét.
- Javasoljuk, hogy mobileszközét a tokjával együtt használja, és finoman érintse hozzá a tv-készülék bármely külső éléhez.

# A Tap View bekapcsolása

#### Engedélyezze a Tap View funkciót a SmartThings alkalmazásban.

- A SmartThings alkalmazás verziójától függően előfordulhat, hogy regisztrálnia kell a tv-készüléket mobileszközével.
- 1. Indítsa el mobileszközén a SmartThings alkalmazást.
- 2. Válasza ki mobileszközén a SmartThings beállításokat ( $\equiv$   $>$   $\otimes$ ).
- 3. Kapcsolja be a Tap View funkciót.

Az első kapcsolódás során a tv-készüléken megjelenő felugró ablakon válassza ki az Enged. lehetőséget.

# <span id="page-11-0"></span>Csatlakozókábelek külső eszközök esetén

#### Megjelenítheti a TV-hez csatlakoztatható külső eszközök csatlakozókábeleinek részletes adatait.

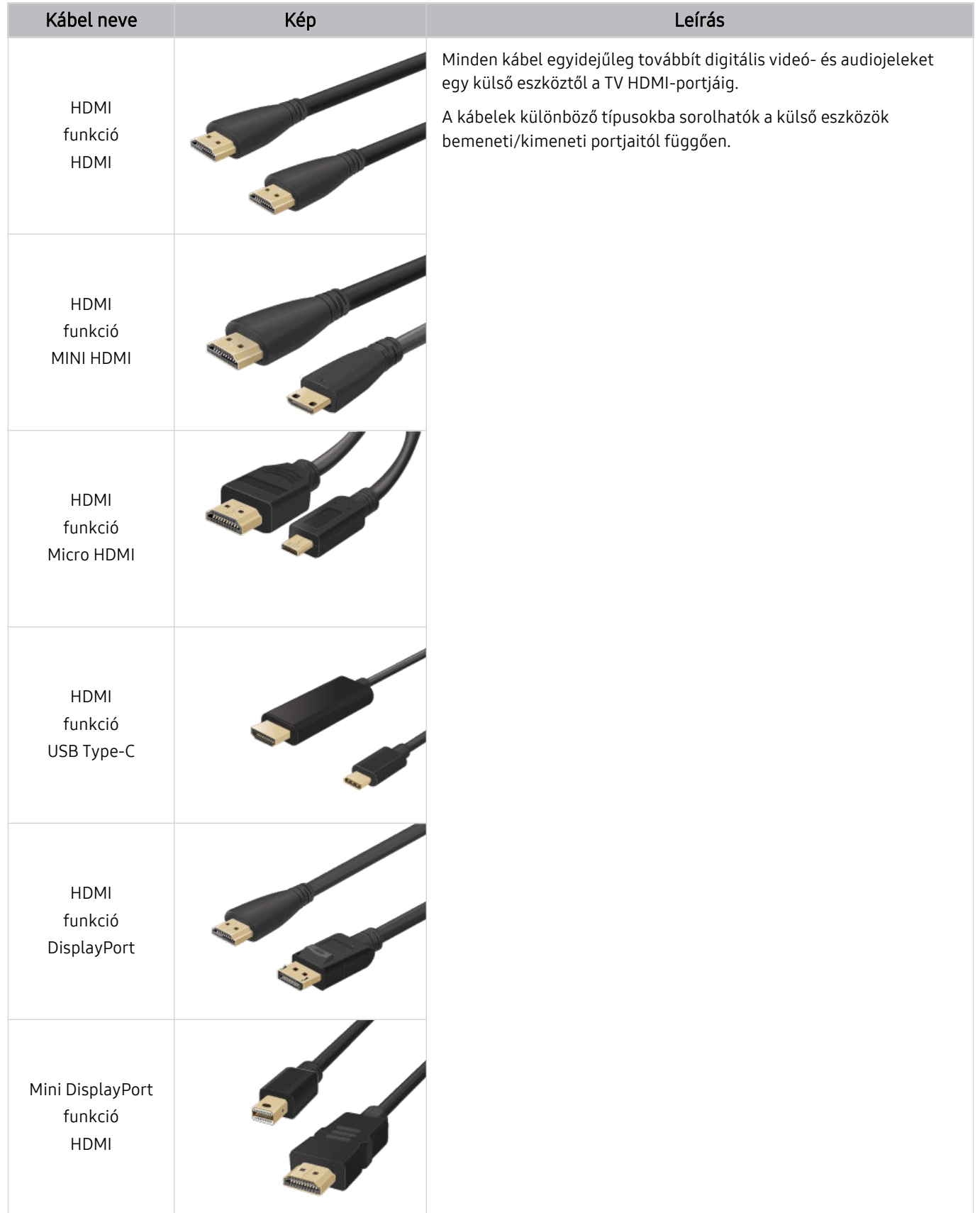

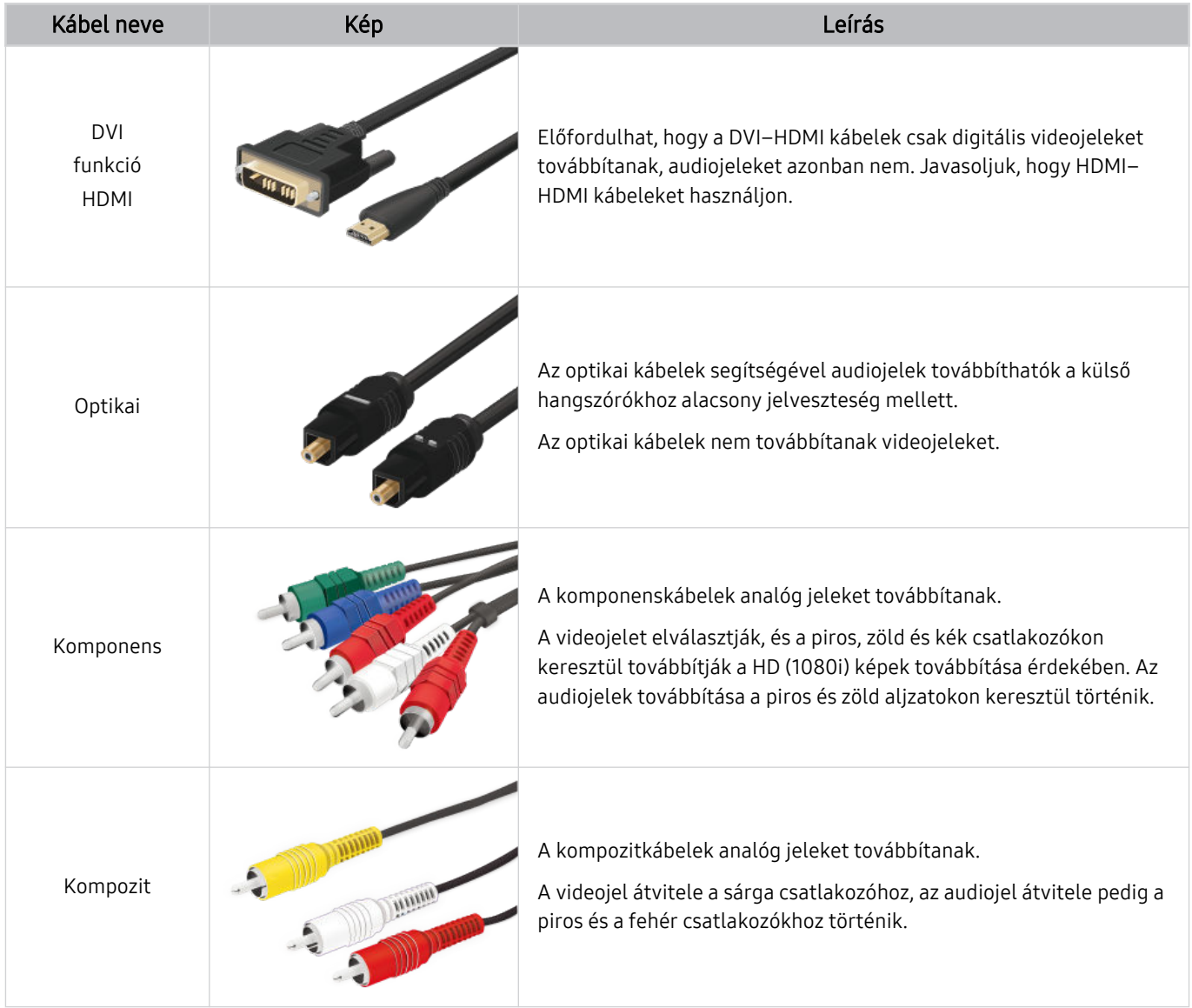

A megfelelő összekötő kábelek modellenként és földrajzi régiónként eltérőek lehetnek.

# <span id="page-13-0"></span>Váltás a TV-készülékhez csatlakoztatott külső eszközök között

Átválthat a tévéműsor és a külső eszközökről érkező tartalmak között.

#### $\textcircled{a}$  >  $\textcircled{r}$  Forrás

#### Ha a Forrás képernyőn kiválaszt egy csatlakoztatott külső eszközt, a tévé képernyőjén megjelenik az eszközről érkező tartalom.

- A normál távvezérlőn nyomja meg a SOURCE gombot.
- Ha univerzális távvezérlőt támogató készüléket (Blu-ray-lejátszó, játékkonzol stb.) szeretne vezérelni a tv-készülék  $\mathscr{E}$ távvezérlőjével, csatlakoztassa azt a tv-készülék HDMI-aljzatára, majd kapcsolja be. A TV-n megjelenő üzenet automatikusan az eszköz kimenetén jelenik meg, illetve automatikusan konfigurálhatja az univerzális távvezérlőt is a készülékhez. Bővebb információkért lásd: ["Külső eszközök vezérlése Samsung távvezérlővel – az Univerzális távvezérlő](#page-17-0)beállító [használata](#page-17-0)".
- Amikor egy USB-eszközt csatlakoztat az USB-porthoz, megjelenik egy felugró üzenet, amellyel könnyedén az eszköz médiatartalmához ugorhat.
- Az eszköz típusától és a földrajzi területtől függően lehetséges, hogy ez a funkció nem támogatott.

#### A külső eszköz nevének és ikonjának módosítása

## $\textcircled{a}$  >  $\textcircled{r}$  Forrás

Megváltoztathatja a csatlakoztatott külső eszköz portjának a nevét, és felveheti az Első képernyő felületére.

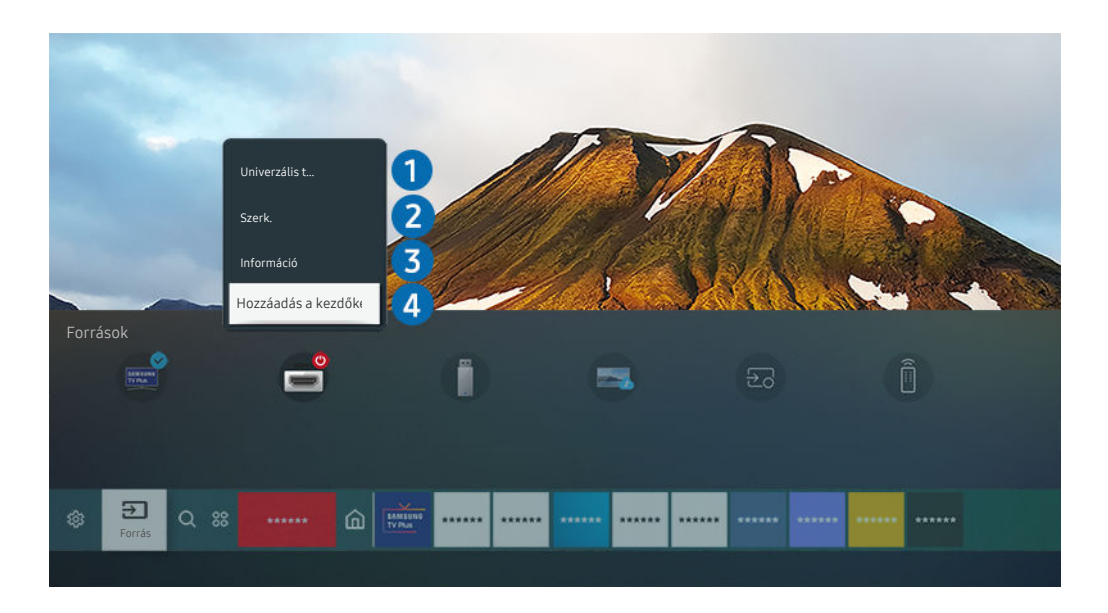

- Típustól és földrajzi helytől függően előfordulhat, hogy az Ön tv-készülékén megjelenő kép különbözik a fenti képen láthatótól.
- 1. Vigye a kiemelést a csatlakoztatott külső eszközre.
- 2. Nyomja meg a fel nyílgombot. Az alábbi funkciók válnak elérhetővé.
	- Az elérhető funkciók a csatlakozó típusától függően változhatnak.

## 1.Univerzális távvezérlő-beállító

A Samsung távvezérlővel vezérelheti a TV-hez csatlakoztatott külső eszközöket is. Vezérlésükhöz regisztrálja a külső eszközöket a képernyőn megjelenő utasítások szerint.

- Ez a funkció csak bizonyos modelleknél és földrajzi régiókban áll rendelkezésre.
- Bővebb információkért lásd: ["Külső eszközök vezérlése Samsung távvezérlővel az Univerzális távvezérlő-beállító](#page-17-0) [használata](#page-17-0)".

## 2. Szerk.

A bemeneti portok átnevezhetők és az eszközök ikonjai is megváltoztathatók.

## 3.Információ

Megnézheti egy külső eszközre vonatkozó részletes információit.

#### 4.Hozzáadás a kezdőképernyőhöz

A gyors átkapcsoláshoz felveheti a külső eszköz portjának ikonját az Első képernyő képernyőre.

#### További funkciók használata

A Forrás képernyőn az alábbi funkciókat használhatja.

• Remote Access

A tv-készülék használatával hozzáférhet számítógépéhez távoli kapcsolat vagy Képernyőmegosztás (Vezeték nélküli) révén.

- Bővebb információkért lásd: "A Remote Access [használata"](#page-33-0).
- Csatlakoztatási útmutató

Megjeleníti az eszköz csatlakoztatási utasításait.

- A [Csatlakoztatási](#page-4-0) útmutató funkcióra vonatkozó bővebb információkért lásd a "Csatlakoztatási útmutató" című fejezetet.
- Univerzális távvezérlő-beállító

#### Ezzel a funkcióval regisztrálhatók a külső eszközök a Samsung távvezérlőhöz, majd a távvezérlővel vezérelhetők.

- Ez a funkció csak bizonyos modelleknél és földrajzi régiókban áll rendelkezésre.
- Bővebb információkért lásd: "Külső eszközök vezérlése Samsung távvezérlővel az Univerzális [távvezérlő-beállító](#page-17-0) [használata](#page-17-0)".

# <span id="page-15-0"></span>Tájékoztatás a csatlakoztatásról

#### Külső eszköz csatlakoztatása esetén vegye figyelembe az alábbiakat.

- A csatlakozók száma, neve és helye a tv-készülék típusától függ.
- A tévékészülékhez történő csatlakoztatással kapcsolatban olvassa el a külső eszköz használati kézikönyvét. A külső eszköz csatlakozóinak száma, neve és helye a gyártótól függ.

#### A HDMI-csatlakozással kapcsolatos megjegyzések

- Az alábbi típusú HDMI-kábelek használatát javasoljuk:
	- High Speed HDMI Cable
	- High Speed HDMI Cable with Ethernet
	- Premium High Speed HDMI Cable
	- Premium High Speed HDMI Cable with Ethernet
	- Ultra High Speed HDMI Cable
- Legfeljebb 17 mm vastagságú HDMI-kábelt használjon.
- Tanúsítvánnyal nem rendelkező HDMI-kábel használata esetén előfordulhat, hogy a képernyőn nem jelenik meg semmi, vagy csatlakozási hiba lép fel.
- Előfordulhat, hogy egyes HDMI-kábelek és eszközök az eltérő HDMI-specifikációk miatt nem kompatibilisek a tv-készülékkel.
- Ez a tv nem támogatja a HDMI Ethernet Channel funkciót. Az Ethernet koaxiális kábelekkel kiépített, IEEE által szabványosított helyi hálózat (LAN).
- A legjobb UHD-képminőség érdekében 3 méternél rövidebb kábelt használjon.
- Számos számítógépes grafikus kártyán nincs HDMI-port, és csak DVI-port vagy DisplayPort található rajtuk. HDMI-videokimenettel nem rendelkező számítógép esetén használjon DVI–HDMI- vagy HDMI–DisplayPortkábelt a számítógép csatlakoztatására.
- Ha a TV HDMI-kábellel külső eszközhöz, például DVD-/BD-lejátszóhoz vagy set top boxhoz csatlakozik, automatikusan aktiválódik a tápellátás-szinkronizáló üzemmód. A tápellátás-szinkronizáló üzemmódban a TV továbbra is észleli a külső eszközöket, és csatlakozik hozzájuk a HDMI-kábelen keresztül. Ez a funkció a csatlakoztatott eszköz HDMI-kábelének eltávolításával kikapcsolható.

**Ezt a funkciót nem minden modell támogatja.** 

## A számítógépek csatlakoztatásával kapcsolatos megjegyzések

- A tévékészüléken támogatott felbontásokra vonatkozó információkért lásd: "Olvassa el, mielőtt [számítógépet](#page-118-0) csatlakoztat (támogatott [felbontások\)](#page-118-0)".
- Ha vezeték nélküli hálózaton keresztül szeretné egymáshoz csatlakoztatni számítógépét és tv-készülékét, mindkettőnek ugyanarra a hálózatra kell csatlakoznia.
- Más hálózati eszközzel például IP (Internet Protocol) alapú tárolórendszerrel történő tartalommegosztás esetén a rendszer a megosztást a hálózat konfigurációjától, minőségétől vagy funkcionalitásától függően nem feltétlenül támogatja, például, ha a hálózaton NAS (Network-Attached Storage) eszköz is található.

## A mobileszközök csatlakoztatásával kapcsolatos megjegyzések

- A Smart View funkció használatához a mobileszköznek támogatnia kell valamilyen tükrözési funkciót, ilyen például a Képernyő tükrözése vagy a Smart View. Arra vonatkozóan, hogy mobileszköze támogatja-e a tükrözési funkciót, az eszköz használati útmutatójában talál információkat.
- Előfordulhat, hogy a Képernyőmegosztás (Smart View) funkció 2,4 GHz-es környezetben nem működik megfelelően. A jobb élmény érdekében javasolt az 5,0 GHz használata. A modelltől függ, hogy az 5 GHz elérhető-e.
- A Wi-Fi Direct használatához a mobileszköznek támogatnia kell a Wi-Fi Direct funkciót. Arra vonatkozóan, hogy mobileszköze támogatja-e a Wi-Fi Direct funkciót, az eszköz használati útmutatójában talál információkat.
- A mobilkészüléknek és a Smart tévékészüléknek ugyanarra a hálózatra kell csatlakoznia.
- iPhone vagy iPad készülék esetén használja az AirPlay megoldást. Bővebb információkért lásd:  $\bigcirc$  >  $\bigcirc$  Forrás  $\geq$  Csatlakoztatási útmutató  $\geq$  Okostelefon  $\geq$  Apple AirPlay.

**Ezt a funkciót nem minden modell támogatja.** 

- A hálózati viszonyoktól függően előfordulhat, hogy a video- vagy audiotartalom lejátszása szakadozik.
- Más hálózati eszközzel például IP (Internet Protocol) alapú tárolórendszerrel történő tartalommegosztás esetén a rendszer a megosztást a hálózat konfigurációjától, minőségétől vagy funkcionalitásától függően nem feltétlenül támogatja, például, ha a hálózaton NAS (Network-Attached Storage) eszköz is található.

# <span id="page-17-0"></span>Perifériák

A használat megkönnyítésére csatlakoztasson külső eszközt, például billentyűzetet.

# Külső eszközök vezérlése Samsung távvezérlővel – az Univerzális távvezérlő-beállító használata

A TV-t és a csatlakoztatott külső eszközöket Samsung távvezérlővel irányíthatja.

## $\textbf{G}$  >  $\textbf{F}$  Forrás > Univerzális távvezérlő-beállító

A Samsung távvezérlővel vezérelheti a TV-hez csatlakoztatott külső eszközöket is. Vezérlésükhöz regisztrálja a külső eszközöket a képernyőn megjelenő utasítások szerint.

- Ez a funkció csak bizonyos modelleknél és földrajzi régiókban áll rendelkezésre.
- A külső Samsung-eszközöknek a tévékészülék távvezérlőjével történő, további beállítások nélküli működtetéséhez az Anynet+ (HDMI-CEC) funkciót is használhatja. Bővebb információkért lásd: ["Az Anynet+ \(HDMI-CEC\)](#page-18-0) használata".
- Előfordulhat, hogy a tv-készülékhez csatlakoztatott egyes külső eszközök nem támogatják az univerzális távvezérlő funkciót.
- Ne helyezzen semmilyen akadályt a külső eszköz és a TV logója elé. Ez akadályozhatja a távvezérlő jeleinek megfelelő továbbítását.
- A TV menti a külső eszközt és a portját is, amelyhez csatlakozik (HDMI 1, HDMI 2 stb.).
- Amennyiben az Univerzális távvezérlő-beállító segítségével nehezen irányítja a külső eszközöket, próbálkozzon a külső eszközök áthelyezésével.
- A TV telepítési környezetétől és a külső eszközök jellemzőitől függően előfordulhat, hogy a funkció nem működik megfelelően.

# <span id="page-18-0"></span>Az Anynet+ (HDMI-CEC) használata

Anynet+ (HDMI-CEC) hálózaton keresztül kapcsolódó külső eszköz vezérlése a távvezérlővel.

A tv-készülék távvezérlőjével vezérelheti a tv-készülékhez HDMI-kábellel csatlakozó külső eszközöket, illetve azokat, amelyek támogatják az Anynet+ (HDMI-CEC) funkciót. Vegye figyelembe, hogy az Anynet+ (HDMI-CEC) csak a távvezérlővel állítható be és működtethető.

## Külső eszköz csatlakoztatása az Anynet+ rendszeren keresztül és az eszköz menüinek használata

#### $\bigcirc$   $\gg$   $\circ$  Beállítások  $\gt$  Általános  $\gt$  Külsőeszköz-kezelő  $\gt$  Anynet+ (HDMI-CEC) Próba most

- 1. Az Anynet+ (HDMI-CEC) beállítása legyen Be.
- 2. HDMI-CEC-kompatibilis eszköz csatlakoztatása a tv-készülékhez.
- 3. Kapcsolja be a csatlakoztatott eszközt.

#### Az eszköz automatikusan összekapcsolódik a tévékészülékkel. Ha az összekapcsolódás befejeződött, az eszköz kezeléséhez a tv-készülék távvezérlőjével elérheti a csatlakoztatott eszköz menüjét.

A csatlakoztatási művelet akár 2 percet is igénybe vehet.

## Olvassa el Anynet+ (HDMI-CEC) eszköz csatlakoztatása előtt

- Az Anynet+ (HDMI-CEC)-kompatibilis eszközöket HDMI-kábellel kell csatlakoztatni a TV-hez. Vegye figyelembe, hogy egyes HDMI-kábelek nem támogatják az Anynet+ (HDMI-CEC) funkciót.
- Ez a tv-készülék univerzális távvezérlő funkcióval rendelkezik, amelynek konfigurálásával így a HDMI-CEC funkciót nem támogató, más gyártótól származó kábeltelevíziós beltéri egységeket, Blu-ray-lejátszókat és házimozikat is irányíthatja. Bővebb információkért lásd: ["Külső eszközök vezérlése Samsung távvezérlővel – az Univerzális távvezérlő-beállító](#page-17-0) [használata](#page-17-0)".
- Az Anynet+ nem használható a HDMI-CEC funkciót nem támogató külső eszközökhöz.
- Előfordulhat, hogy a tv-készülék távirányítója bizonyos körülmények között nem működik. Ilyen esetben állítsa be újra az eszközt Anynet+ (HDMI-CEC)-kompatibilis eszközként.
- Az Anynet+ (HDMI-CEC) csak olyan külső eszközökkel működik együtt, amelyek támogatják a HDMI-CEC funkciót, és csak akkor, ha azok az eszközök készenléti vagy bekapcsolt állapotban vannak.
- Az Anynet+ (HDMI-CEC) legfeljebb 12 kompatibilis külső eszköz (max. 3 azonos típus) vezérlésére képes, kivéve a házimozikat. Az Anynet+ (HDMI-CEC) csak egy házimozi-rendszer vezérlésére képes.
- Ha az 5.1 csatornás hangot külső eszközön szeretné hallgatni, csatlakoztassa az eszközt a tv-készülékhez HDMI-kábellel, az 5.1 csatornás házimozi-rendszert pedig közvetlenül csatlakoztassa a külső eszköz digitális hangkimenetéhez.
- Ha a külső eszközt az Anynet+ rendszeren és az univerzális távvezérlőn keresztül is csatlakoztatta, akkor csak az univerzális távvezérlőn keresztül vezérelhető.

# <span id="page-19-0"></span>A TV vezérlése billentyűzet, egér vagy gamepad használatával

Billentyűzet, egér vagy gamepad csatlakoztatása megkönnyíti a TV vezérlését.

#### $\bigcirc$   $\otimes$   $\otimes$  Beállítások > Általános > Külsőeszköz-kezelő > Beviteli eszközök kezelője Próba most

Billentyűzet, egér vagy gamepad csatlakoztatása megkönnyíti a TV vezérlését.

#### USB-billentyűzet, -egér vagy -gamepad csatlakoztatása

Csatlakoztassa a billentyűzet, az egér vagy a gamepad kábelét az USB-porthoz.

- Az egér csak az Internet alkalmazásban és a Remote Access funkcióban használható.
- A készülék az XInput USB-gamepad egységeket támogatja.
- További tájékoztatásért lásd: Beviteli eszköz Csatlakoztatási útmutató ( $\bigcirc$  >  $\bigcirc$  Forrás > Csatlakoztatási útmutató Beviteli eszköz).

#### Bluetooth-billentyűzet, -egér vagy -gamepad csatlakoztatása

#### $\bigcirc$  »  $\circ$  Beállítások > Általános > Külsőeszköz-kezelő > Beviteli eszközök kezelője > Bluetootheszközlista

- Ha a tévékészülék nem érzékelte az eszközt, helyezze a billentyűzetet a tévékészülék közelébe, majd válassza a Frissítés lehetőséget. A TV-készülék ismét megkeresi az elérhető eszközöket.
- Az egér csak az Internet alkalmazásban használható.
- A Bluetooth-eszköz csatlakoztatásának módjával kapcsolatban olvassa el az adott Bluetooth-eszköz használati útmutatóját.
- Ez a funkció csak bizonyos modelleknél és földrajzi régiókban áll rendelkezésre.

# A billentyűzet és az egér használata

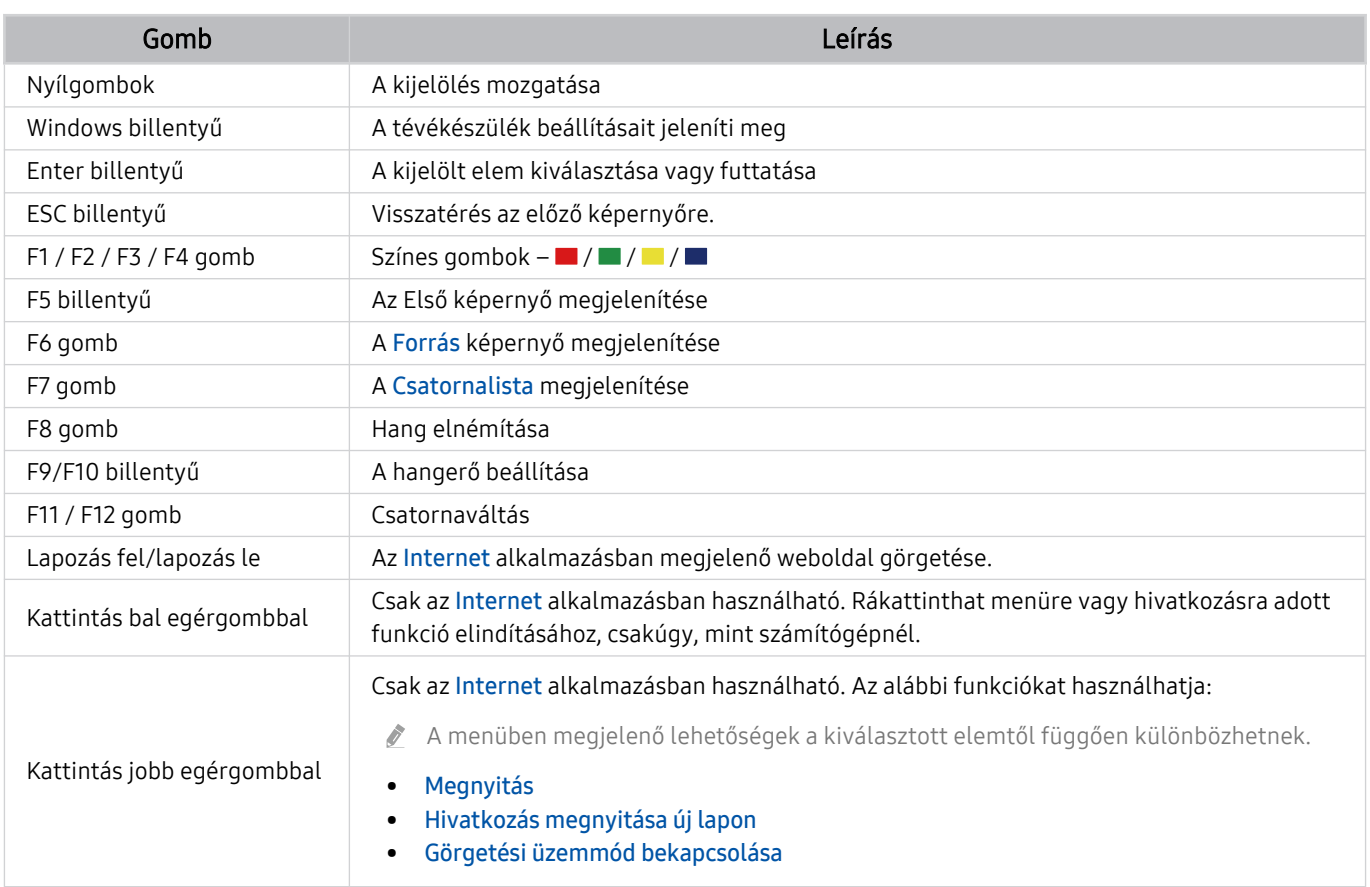

Egyes alkalmazásoktól vagy a billentyűzettől függően az alapvető funkciók eltérhetnek.

## <span id="page-21-0"></span>A beviteli eszközök beállítása

# $\textcircled{a}$  >  $\otimes$  Beállítások > Általános > Külsőeszköz-kezelő > Beviteli eszközök kezelője

• Billentyűzet beá.

A billentyűzetnél az alábbi funkciók állíthatók be: Billentyűzet nyelve és Billentyűzet típusa.

• Egér beállításai

Az egérnél az alábbi funkciók állíthatók be: Elsődleges gomb és Mutató seb..

# Szöveg bevitele a képernyőn megjelenő virtuális billentyűzettel

Használja a szövegbevitelhez a tv-készüléken a virtuális billentyűzetet.

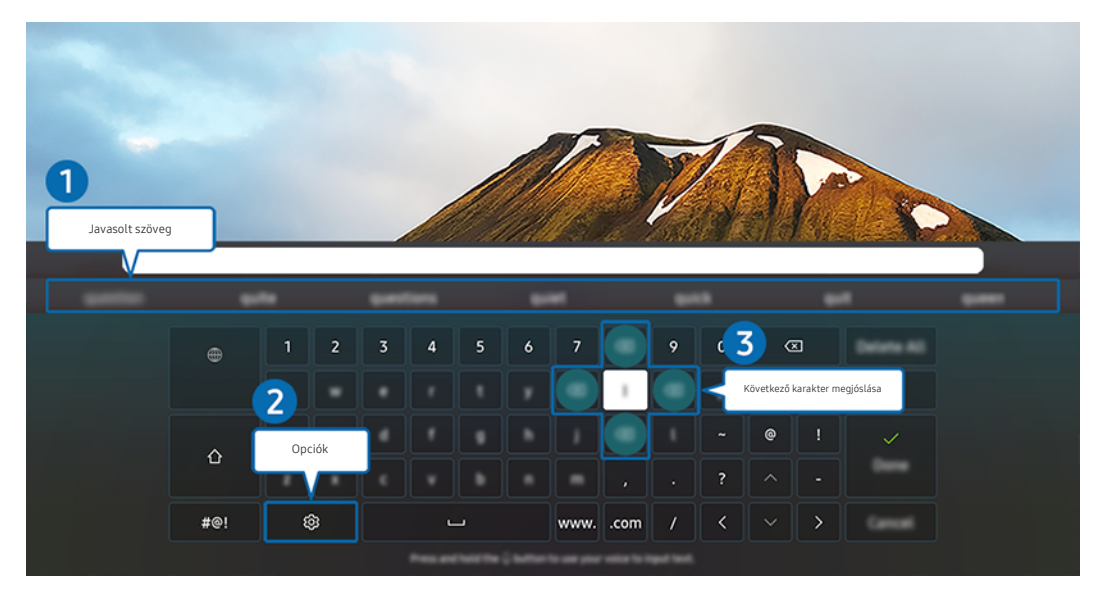

Típustól és földrajzi helytől függően előfordulhat, hogy az Ön tv-készülékén megjelenő kép különbözik a fenti képen t të láthatótól.

# **1.**Javasolt szöveg

A keresett szót begépelve a funkció felsorolja a kapcsolódó javaslatokat, amik közül kiválaszthatja a kívántat.

# 2.Opciók

Válassza a  $\circledR$  ikont a virtuális billentyűzeten. Az alábbi lehetőségek közül választhat:

- Az elérhető lehetőségek az éppen futó funkciótól függően eltérhetnek.
- Javasolt szöveg
- Szövegjavaslási adatok törlése
- Ékezetes karakterek megjelenítése
- Következő karakter megjóslása (iránygombok használatakor)
- Nyelv

#### 3.Következő karakter megjóslása

Valahányszor begépel egy karaktert a virtuális billentyűzeten, megjelennek a várható következő karakterek. A távvezérlő iránygombjai segítségével kiválaszthatja közülük a megfelelőt.

# <span id="page-23-0"></span>Smart funkciók

#### A Smart Hub jóvoltából különféle alkalmazásokat használhat.

# A Smart Hub használata

#### A Smart Hub-alapfunkciók leírásának megjelenítése.

A Smart Hub segítségével kereshet az interneten, különféle alkalmazásokat telepíthet és használhat, külső tárolóeszközre mentett fényképeket és videókat nézhet, zenét hallgathat, és további funkciók is rendelkezésre állnak.

- A Smart Hub egyes szolgáltatásai fizetősek.
- A Smart Hub használatához a TV-nek csatlakoznia kell az internethez.
- Előfordulhat, hogy a Smart Hub egyes funkciói szolgáltatótól, nyelvtől, illetve térségtől függően nem érhetők el.
- A Smart Hub szolgáltatás kiesését okozhatja az internetszolgálatás megszakadása.
- A Smart Hub használatához el kell fogadnia a Smart Hub szolgáltatási szerződést, valamint személyes adatai gyűjtését és felhasználását. A beleegyezése nélkül nem használhatja a kiegészítő funkciókat és szolgáltatásokat. A Feltételek és adatvédelem dokumentum teljes szövegét megtekintheti az alábbi elérési útvonalon: (d) > @Beállítások > Feltételek és adatvédelem. Próba most
- A Smart Hub használatának befejezéséhez törölje a beleegyezést. A Smart Hub szolgáltatási szerződés megszakításához válassza ki a Smart Hub visszaállítása lehetőséget (@> & Beállítások > Terméktám. > Eszközápolás  $\geq$  Öndiagnosztika  $\geq$  Smart Hub visszaállítása).

## Az Első képernyő megjelenítése

Nyomja meg a @ gombot.

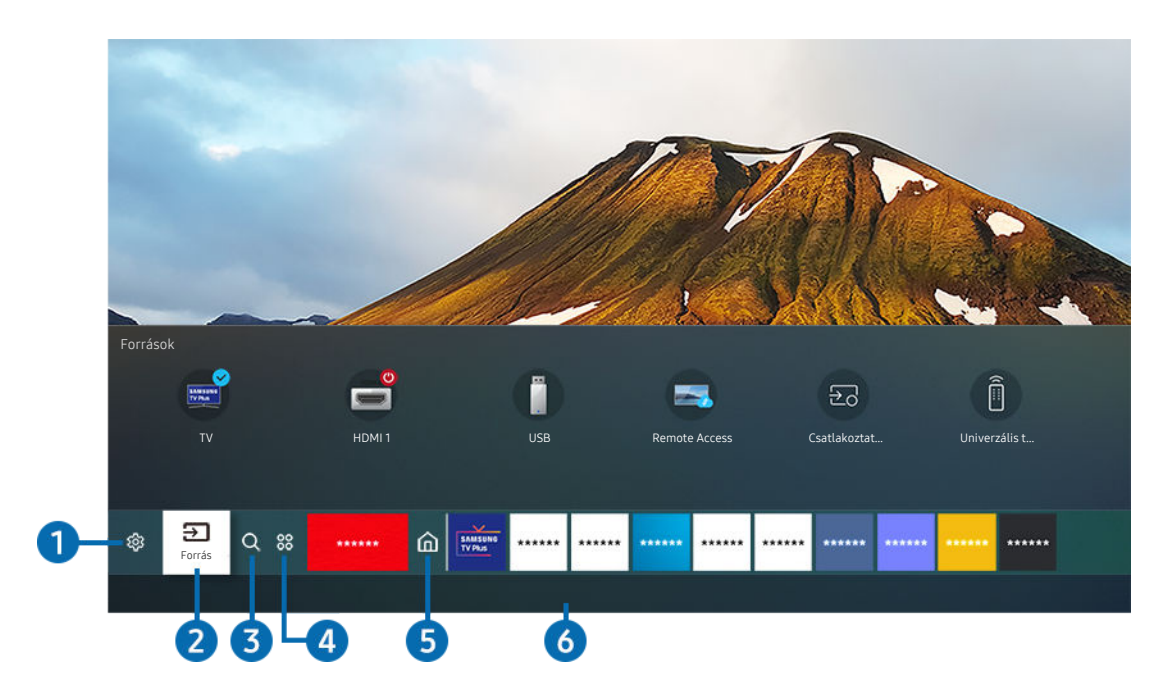

Típustól és földrajzi helytől függően előfordulhat, hogy az Ön tv-készülékén megjelenő kép különbözik a fenti képen láthatótól.

Az Első képernyő felületéről könnyedén futtathatja a korábban vagy a gyakran használt alkalmazásokat. Ezenkívül áthelyezheti a képernyőn az alkalmazásokat, vagy akár törölheti is őket onnan.

# **1.** @ Beállítások

A kijelölést a Beállítások pontra áthelyezve megjelenik a gyorsbeállítások listája a menü teteje felett. Az ikonokra kattintva gyorsan beállíthatja a gyakran használt funkciókat.

• e-Manual

Megnyithatja a TV beágyazott kézikönyvét.

#### • Kép üzemmód

Kiválaszthatja a legjobb megtekintési élményt nyújtó képmódot. A Kép üzemmód módosításához nyomja meg a Válasszon gombot. A kisebb léptékű beállításokhoz nyomja meg a fel iránygombot, majd válassza ki a Kép beállítása lehetőséget.

#### • Hang üzemmód

Kiválaszthatja a legjobb hallgatási élményt nyújtó hangmódot. A Hang üzemmód módosításához nyomja meg a Válasszon gombot. A kisebb léptékű beállításokhoz nyomja meg a fel iránygombot, majd válassza ki az Ekvalizer beállítása lehetőséget.

**Hangkimenet** 

Ezzel a funkcióval kiválaszthatja, hogy milyen hangszórókon szólaljon meg a TV-készülék hangja. A hangkimenet módosításához nyomja meg a Válasszon gombot. Bluetooth-hangszóró csatlakoztatásához nyomja meg a fel iránygombot, majd válassza ki a Bluetooth Hangszórók listája lehetőséget.

Bluetooth-hangszóró csatlakoztatásának lehetősége csak bizonyos modelleknél és földrajzi régiókban áll rendelkezésre.

#### • Játék mód

A Játék mód beállításával a TV beállításait videojátékokhoz optimalizálhatja, ha például PlayStation™, Xbox™ vagy Nintendo Switch™ játékkonzolon szeretne játszani. Az Játék mód be- vagy kikapcsolásához nyomja meg a Válasszon gombot.

- $\ell$  A Játék mód funkcióról bővebb információt a "[A külső eszköznek megfelelő megtekintési környezet beállítása](#page-74-0)" fejezetben talál.
- Ez a funkció csak külső bemeneti forrás igénybevétele esetén használható.
- Ez a funkció csak bizonyos modelleknél és földrajzi régiókban áll rendelkezésre.
- Feliratok

A tévéműsorokat megtekintheti felirattal. A Feliratok be-/kikapcsolásához nyomja meg a Válasszon gombot. A Kisegítő lehetőségek parancsikonjai használatához nyomja meg a fel iránygombot, majd válassza ki a Kisegítő lehetőségek parancsikonjai lehetőséget.

**Szinkronhangnyelv** 

A felhangzó hang nyelve módosítható. A kisebb léptékű beállításokhoz nyomja meg a fel iránygombot, majd válassza ki az Audioopciók megnyitása lehetőséget.

• PIP

A csatlakoztatott külső eszköz használata közben tv-adásokat nézhet a kép a képben (PIP) ablakban. A kisebb léptékű beállításokhoz nyomja meg a fel iránygombot, majd válassza ki a PIP beállítása lehetőséget.

Ez a funkció csak bizonyos modelleknél és földrajzi régiókban áll rendelkezésre.

• Hálózat

Megtekintheti a hálózat és az internet aktuális állapotát. Nyomja meg a fel iránygombot, majd válassza ki a Hálózat állapota vagy a Hálózati beállítások lehetőséget.

#### • Képméret

A megjelenő kép mérete módosítható. A kisebb léptékű beállításokhoz nyomja meg a fel iránygombot, majd válassza ki a Képméret megnyitása lehetőséget.

**Színtónus** 

Kiválaszthatja a megtekintési preferenciáinak megfelelő színtónust. A kívánt színtónus módosításához nyomja meg a Válasszon gombot.

• Képtisztaság

Optimalizálhatja a sok mozgást tartalmazó képeket. Az funkció be- vagy kikapcsolásához nyomja meg a Válasszon gombot. A részletek beállításához nyomja meg a fel iránygombot, majd válassza ki az Képtisztasági beállítások lehetőséget.

Ez a funkció csak bizonyos modelleknél és földrajzi régiókban áll rendelkezésre.

• Kontrasztjavító

Megakadályozhatja a túlzott különbségek megjelenését a fényes és sötét részek között a TV-képernyőn. A Kontrasztjavító beállítás módosításához nyomja meg a Válasszon gombot.

• Digitális kimeneti audioformátum

Kiválaszthat egy kimeneti formátumot a digitális hang számára. Megjegyezzük, hogy a Dolby Digital+ beállítás csak azon külső eszközökön áll rendelkezésre HDMI (eARC) kábelen keresztül, amelyek támogatják a Dolby Digital+ formátumot.

Egyes típusok támogatják a HDMI (ARC) rendszert. Ellenőrizze a megvásárolt terméken a HDMI-port feliratát.

• Színköz

Beállíthatja a színspektrumot a TV-képernyőn. A kívánt színtér módosításához nyomja meg a Válasszon gombot. A részletek beállításához nyomja meg a fel iránygombot, majd válassza ki a Színközbeállítások lehetőséget.

**Eszközápolás** 

A Eszközápolás futtatásával diagnosztizálhatja tv-készülékét és optimalizálhatja a működését. Az Eszközápolás segítségével a tv-készülék tárhelyének ellenőrzése és optimalizálása is elvégezhető. Ha problémát talál, a funkció műszaki segítséget is hív.

• Összes beállítás

#### A Beállítások menü megjelenítése.

A funkciók csak bizonyos modelleknél és földrajzi régiókban állnak rendelkezésre.

# 2<del>D</del> Forrás

Kiválaszthatja a tv-készülékhez csatlakoztatott kívánt külső eszközt.

Bővebb információkért lásd: ["Váltás a TV-készülékhez csatlakoztatott külső eszközök között](#page-13-0)".

# **3.** Q Keresés

#### A Smart Hub szolgáltatásban csatornák, műsorok, filmcímek és alkalmazások között végezhet keresést.

A funkció használatához a tv-készüléknek csatlakoznia kell az internethez.

## 4. 88 Apps

Számos hír-, sport-, időjárási és játékalkalmazást használhat, ha telepíti a megfelelő alkalmazásokat a tvkészülékre.

- A funkció használatához a tv-készüléknek csatlakoznia kell az internethez.
- Bővebb információkért lásd: "Az Apps [panel használata"](#page-39-0).

# **6.**Főmenü

A menü akkor jelenik meg először, amikor megnyomja a @ gombot. Ezután szinte azonnal használhatja a Samsung-fiók, a Értesítés vagy a Adatvédelmi lehetőségek bármelyikét.

• Samsung-fiók

Nyissa meg a Samsung-fiók képernyőt, és hozzon létre egy új fiókot, vagy jelentkezzen ki meglévő fiókjából.

A Samsung-fiók funkcióra vonatkozó bővebb információkért lásd a ["Samsung-fiók használata](#page-31-0)" című fejezetet.

• Értesítés

Megtekintheti a tv-készüléken az események hatására megjelenő összes értesítést. Az értesítés akkor jelenik meg az képernyőn, ha elkezdődik egy ütemezett műsor, vagy esemény történik egy regisztrált készüléken.

Ha a kijelölést az Értesítés elemre viszi, majd megnyomja a Válasszon gombot, jobb oldalt megjelenik egy értesítőablak, és az alábbi funkciók válnak hozzáférhetővé:

– Összes törlése

Az összes értesítést törölheti.

– ®Beállítások

Kijelölheti azokat a szolgáltatásokat, amik értesítést jeleníthetnek meg.

A Hang engedélyezése lehetőséget kiválasztva a megjelenő értesítéseket hangjelzés is kíséri.

• Adatvédelmi lehetőségek

Megtekintheti és beállíthatja a Smart Hub és számos egyéb szolgáltató adatvédelmi nyilatkozatát.

# **6** Universal Guide

Az Universal Guide olyan alkalmazás, amellyel egyetlen helyen kereshet és tekinthet meg tartalmakat, például tv-műsorokat, drámákat és filmeket. Az Universal Guide képes az Ön preferenciáihoz igazított tartalmak ajánlására.

#### A funkció a mobileszközön a Samsung SmartThings alkalmazással használható.

- Ha a tv-készüléken szeretné élvezni az alkalmazások által nyújtott tartalmat, telepítenie kell azokat a tv-készülékére.
- Egyes fizetős tartalmak nézésekor előfordulhat, hogy a hozzájuk tartozó alkalmazáson keresztül kell fizetnie.
- Egyes tartalmak a hálózati feltételek és a fizetős csatornákra való előfizetés függvényében csak korlátozottan elérhetők.
- A Szülői felügyelet funkciót csak akkor szükséges használni, ha gyermek is használja a szolgáltatást.
- A képek a szolgáltatás minőségétől függően kissé elmosódottak lehetnek.
- Ez a funkció csak bizonyos modelleknél és földrajzi régiókban áll rendelkezésre.

#### Művészet

Az Művészet üzemmód segítségével képi tartalmat, például műalkotásokat, fényképeket szerkeszthet, amikor nem nézi a tévét, vagy a készülék ki van kapcsolva, a tartalmat pedig a képernyőn megjelenítheti.

- **Ezt a funkciót csak a The Frame támogatja.**
- Bővebb információkat a mellékelt kézikönyvben talál.

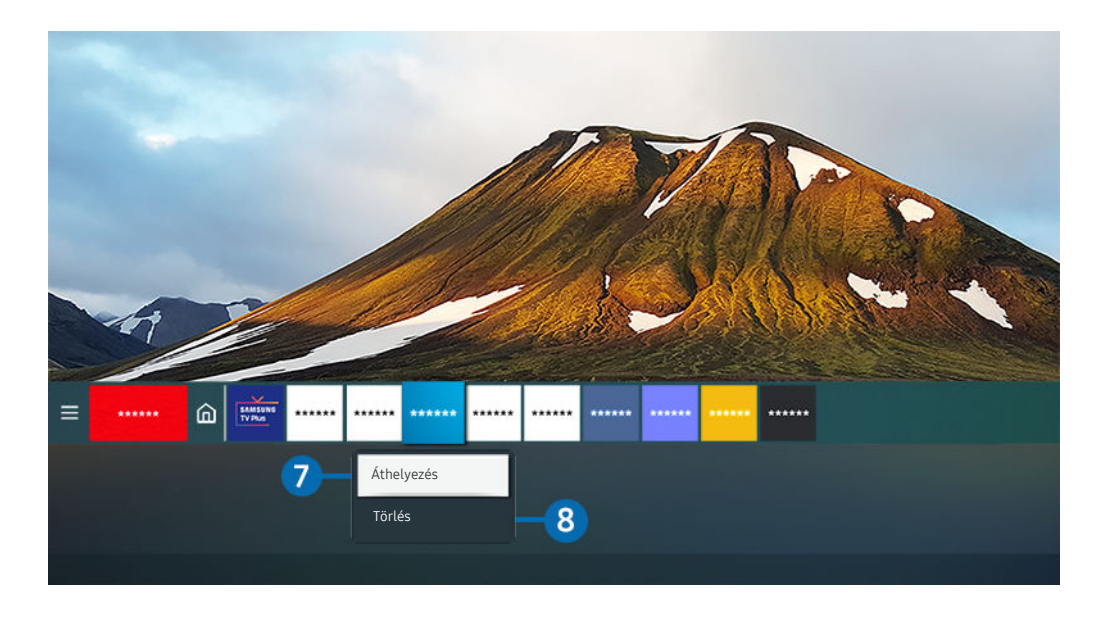

Típustól és földrajzi helytől függően előfordulhat, hogy az Ön tv-készülékén megjelenő kép különbözik a fenti képen t të láthatótól.

#### 7.Elem áthelyezése a Első képernyő felületén

Vigye a kijelölést az áthelyezni kívánt alkalmazásra, tartsa lenyomva a Válasszon gombot a távvezérlőn, majd válassza ki az Áthelyezés lehetőséget a menüben. A balra vagy jobbra iránygomb segítségével vigye az alkalmazást a kívánt helyre, majd nyomja meg a Válasszon gombot. A kiválasztott alkalmazást ezzel áthelyezte a kezdőképernyőn.

Azokban a régiókban, ahol a Universal Guide támogatása nem megoldott, nyomja meg a le iránygombot a távvezérlőn.

#### 8.Elem eltávolítása a Első képernyő felületéről

Vigye a kijelölést a mozgatni kívánt alkalmazásra, tartsa lenyomva a Válasszon gombot a távvezérlőn, majd válassza ki a Törlés lehetőséget a menüben. A kijelölt alkalmazást a rendszer törli.

A gyakran használt alkalmazásokat felveheti a Első képernyő felületére az Apps segítségével. Kedvenc alkalmazásainak a Első képernyő felületére történő felvételével kapcsolatban a részletekért lásd: "[Telepített alkalmazások kezelése](#page-41-0)".

#### A Smart Hub automatikus indítása

## $\bigcirc$   $\otimes$   $\otimes$  Beállítások > Általános > Smart funkciók > Smart Hub automatikus futtatása Próba most

A Smart Hub automatikus futtatása Be beállítása esetén a TV bekapcsolásakor a képernyőn automatikusan az Első képernyő jelenik meg. Ez a funkció be- és kikapcsolható. Nyomja meg a Válasszon gombot a jelenlegi menünél.

#### A legutóbb használt alkalmazás automatikus indítása

 $\bigcirc$   $\gg$   $\mathscr{B}$  Beállítások > Általános > Smart funkciók > Legutóbbi alkalmazás automatikus futtatása Próba most

Ha a Legutóbbi alkalmazás automatikus futtatása Be állapotú, a legutóbb használt alkalmazás automatikusan elindul, amikor bekapcsolja a tévékészüléket. Ez a funkció be- és kikapcsolható. Nyomja meg a Válasszon gombot a jelenlegi menünél.

- **Ezt a funkciót nem minden alkalmazás támogatja.**
- **Ezt a funkciót nem minden modell támogatja.**

#### Smart Hub-kapcsolatok ellenőrzése

#### $\bigcirc$   $\gg$   $\circ$  Beállítások > Terméktám. > Eszközápolás > Öndiagnosztika > Smart Hub-kapcsolat tesztje Próba most

#### A Smart Hub visszaállítása

#### $\bigcirc$   $\gg$   $\circ$  Beállítások > Terméktám. > Eszközápolás > Öndiagnosztika > Smart Hub visszaállítása Próba most

A Smart Hub beállításait visszaállíthatja gyári alapértékre. A Smart Hub visszaállításához adja meg a PIN-kódot. Az alapértelmezett PIN a "0000" (Franciaországban és Olaszországban: 1111). A PIN-kódot a következő helyen állíthatja be:  $\widehat{m}$   $>$   $\otimes$  Beállítások  $>$  Általános  $>$  Rendszerkezelő  $>$  PIN módosítása.

# <span id="page-31-0"></span>Samsung-fiók használata

Saját Samsung-fiók létrehozása és kezelése.

#### $\textcircled{a}$  >  $\textcircled{a}$  Beállítások > Általános > Rendszerkezelő > Samsung-fiók Próba most

- A Feltételek és adatvédelem teljes szövege a Samsung-fiókba való bejelentkezés után itt tekinthető meg:  $\bigcirc$  >  $\otimes$ Beállítások > Általános > Rendszerkezelő > Samsung-fiók > Saját fiók > Feltételek, adatvéd. nyilatkozat.
- Samsung-fiókot a https://account.samsung.com weboldalon hozhat létre. A fiók létrehozása után ugyanazt az azonosítót használhatja a tévékészüléken és a weboldalon.

#### Bejelentkezés a Samsung-fiókba

 $\bigcirc$   $\gg$   $\circ$  Beállítások > Általános > Rendszerkezelő > Samsung-fiók > Bejelentkezik

## Új fiók létrehozása

## $\textcircled{a}$  >  $\textcircled{a}$  Beállítások > Általános > Rendszerkezelő > Samsung-fiók > Fiók létreh.

Hozzon létre Samsung-fiókot mobilkészülékén vagy számítógépén keresztül. Látogasson el ide: https:// account.samsung.com

#### Samsung-fiókjának kezelése

## $\textcircled{a}$  >  $\otimes$  Beállítások > Általános > Rendszerkezelő > Samsung-fiók > Saját fiók

Amikor bejelentkezik a Samsung-fiókjába, a következő funkciókat használhatja:

• Kijelentkezik

Ha több személy használ egy TV-t, kijelentkezhet a fiókjából, és megakadályozhatja, hogy mások is láthassák azt.

A Samsung-fiók ( $\textcircled{a}$  >  $\textcircled{a}$  Beállítások > Általános > Rendszerkezelő > Samsung-fiók) felületéről való kilépéshez mozgassa a kijelölést az Ön fiókjának ikonjára, majd nyomja meg a Válasszon gombot. Amikor megjelenik egy előugró ablak, válassza a Kijelentkezik lehetőséget.

• Profil szerk.

#### Szerkesztheti a fiókinformációit.

- Személyes adatainak védelméhez lépjen be a Profil szerk. menüpontba, és a Bejelentk. mód menüpont beállításánál válassza ki a Profilképválasztás és jelszómegadás (Magas biztonság) lehetőséget.
- Ha azt szeretné, hogy a tévékészülék bekapcsolásakor automatikusan bejelentkezzen a fiókjába, tegyen pipát a Bejelentkezve marad pont mellé.

• Fizetési adatok

Megtekintheti vagy kezelheti a fizetési adatait.

• Biztonsági mentés

Biztonsági mentést készíthet TV-beállításairól a Samsung Cloud-tárhelyén. Amikor visszaállítja vagy lecseréli a TV-t, akkor helyreállíthatja annak beállításait is azokból a beállításokból, melyekről biztonsági mentést készített.

#### • Internet alkalmazás szinkronizálása

Miután bejelentkezett Samsung-fiókjába, és megadta az Internet alkalmazás szinkronizálása beállításait, megoszthatja a többi eszközével regisztrált kedvenceit és internetes könyvjelzőit.

• Fiók eltávolítása

Törölhet egy fiókot a TV-ről. A Samsung-fiókja TV-ről való törlésével a leiratkozás nem történik meg. Ha le szeretne iratkozni Samsung-fiókjából, nyissa meg a Samsung-fiókok webhelyét (https://account.samsung.com).

#### • Feltételek, adatvéd. nyilatkozat

#### Megtekintheti a felhasználói szerződést és az adatvédelmi nyilatkozatot.

A használati feltételekkel és az adatvédelmi nyilatkozattal kapcsolatban további információkért válassza ki a Részletek elemet.

# <span id="page-33-0"></span>A Remote Access használata

Használja tv-készülékét a számítógépéhez való hozzáféréshez a Távoli számítógép, Képernyőmegosztás (Vezeték nélküli) vagy Felhőszolgáltatás segítségével.

## $\textcircled{a}$  >  $\textcircled{r}$  Forrás > Remote Access

A tv-készülék használatával hozzáférhet számítógépéhez Távoli számítógép, Képernyőmegosztás (Vezeték nélküli) vagy Felhőszolgáltatás révén.

A számítógépéhez hasonló gördülékeny használat érdekében először csatlakoztasson a tv-készülékhez billentyűzetet és egeret.

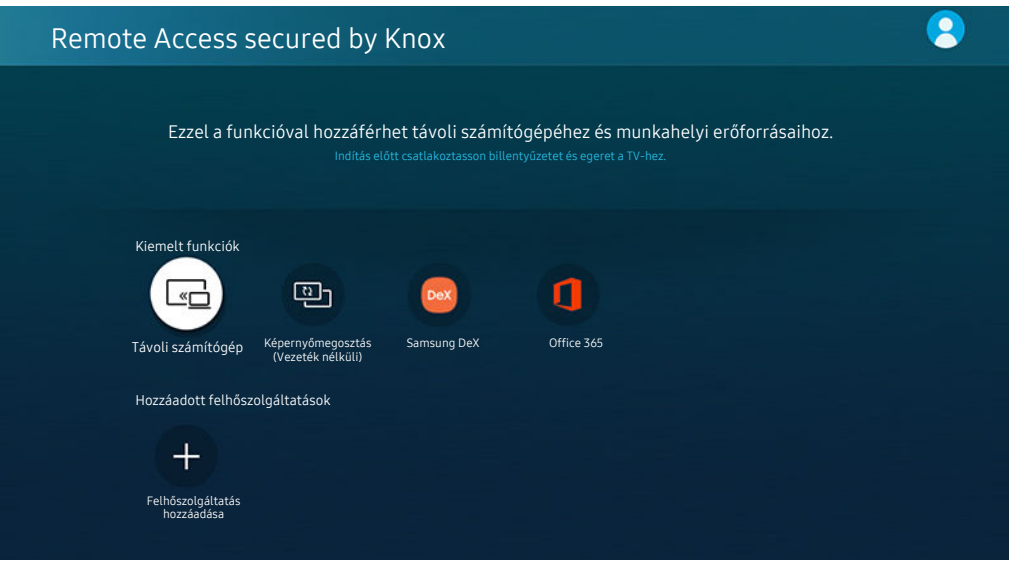

Típustól és földrajzi helytől függően előfordulhat, hogy az Ön tv-készülékén megjelenő kép különbözik a fenti képen láthatótól.

## Csatlakozás távoli számítógéphez

Windows rendszerű számítógépek távolról történő eléréséhez RDP (távoli asztali kapcsolat), Mac-hez pedig VNC (virtuális hálózat) megoldást biztosít. Számítógéphez való távoli kapcsolódáshoz adja meg a távoli számítógép IP-címét vagy válasszon ki egy mentett profilt. Adja meg a helyes felhasználónevet és jelszót, majd válasszon megfelelő protokollt. Ha több számítógép is elérhető ugyanazon a hálózaton keresztül, a megtalált IP-címek és protokollok megjelennek a képernyőn.

- Egy gyakran használt számítógép regisztrálásához vigye a kijelölést a  $\triangle$  Felhasználói profilok létrehozása elemhez, majd nyomja meg a Válasszon gombot. Amikor megjelenik egy előugró ablak, válassza ki a **Hozzáadás** pontot, majd adja meg a számítógép információit.
- Ha a számítógép energiatakarékos módba lép, nem lehet csatlakozni. Célszerű kikapcsolni az energiatakarékos módot.
- Javasoljuk, hogy vezetékes hálózathoz csatlakozzon, mert a hálózat állapotától függően a kép- vagy hangátvitel szakaszos lehet.

#### 1. Konfigurálja számítógépe beállításait a Remote Access funkció használatához.

- Windows számítógépeknél az RDP protokoll használatát csak a Windows 7 vagy újabb operációs rendszerek támogatják. Az operációs rendszernek emellett Professional vagy magasabb szintű kiadásúnak kell lennie.
- Mac rendszerű számítógépek esetében a VNC protokoll használatát csak a Mac OS X 10.5 vagy újabb operációs rendszerek támogatják.
- Windows operációs rendszer:
	- 1) A jobb oldali egérgombbal kattintson az asztalon vagy a Windows Explorerben lévő Sajátgép ikonra, majd kattintson a Tulajdonságok lehetőségre.
	- 2) Kattintson a Speciális rendszerbeállítások lehetőségre. Megjelenik a Rendszertulajdonságok ablak.
	- 3) Kattintson a Távoli fülre, majd válassza ki a Bejövő távoli kapcsolatok engedélyezése lehetőséget.
- Mac operációs rendszer:
	- 1) Válassza a Menü > Rendszerbeállítások > elemet, majd kattintson a Megosztás lehetőségre.
	- 2) Jelölje be a Képernyőmegosztás és a Távoli bejelentkezés jelölőnégyzetet.
	- 3) Futtassa az App Store áruházból letöltött felbontásmódosító alkalmazást, majd állítson be 1440 x 900-as vagy alacsonyabb felbontást.
	- Ha nem módosítja a Mac operációs rendszerben a felbontást, a távoli számítógéphez történő csatlakozás közben az előző kép jelenhet meg.

2. Adja meg a számítógéphez történő távoli csatlakozáshoz szükséges beállításokat.

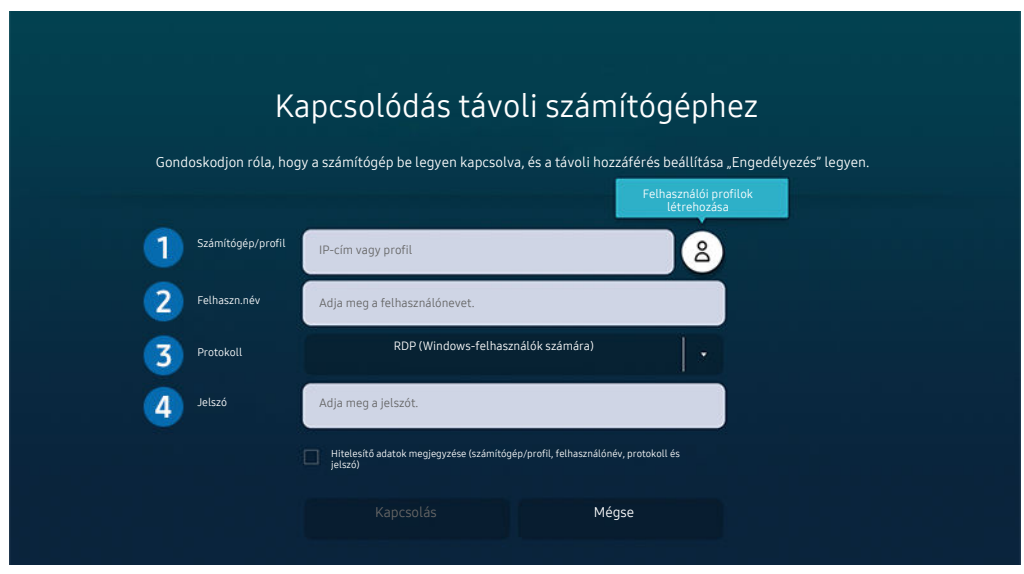

Típustól és földrajzi helytől függően előfordulhat, hogy az Ön tv-készülékén megjelenő kép különbözik a fenti képen láthatótól.

1.A számítógép IP-címének megadása, amelyhez csatlakozni kíván.

- Windows esetében, ha a csatlakoztatni kívánt számítógép azonos hálózaton (routeren/hozzáférési ponton) van, a számítógép IPv4-címének ellenőrzéséhez futtassa a "cmd" parancsot a Beállítások > Hálózat és Internet  $\rightarrow$  Hálózati tulajdonságok megtekintése menüpontban vagy a Start  $\rightarrow$  Futtatás ablakban, majd gépelje be az "ipconfig" parancsot.
- Mac esetében az IP-címet a Beállítások > Távoli hozzáférés menüben ellenőrizheti.
- Ha a tv-készülék és a számítógép nem ugyanarra a hálózatra csatlakozik, meg kell tudnia a nyilvános IP-címet, majd konfigurálni kell a routert és a hozzáférési pontot. Ellenőrizze, hogy a számítógéphez csatlakozó router támogatja-e a porttovábbítást. Ha a vállalat további biztonsági funkciókat is használ, például tűzfalat, forduljon segítségért a biztonságért felelős tisztségviselőhöz.

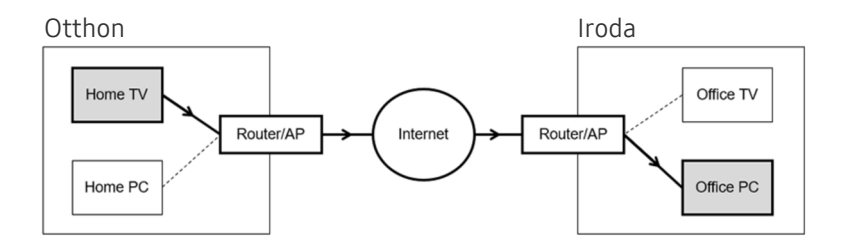
#### 2.A Felhaszn.név megadása a számítógéphez.

A Felhaszn.név ellenőrzése: Vezérlőpanel > Felhasználói fiókok felügyelete Windows, illetve Rendszerbeállítások Felhasználók & csoportok Mac esetén.

3.A Protokoll kiválasztása a számítógép operációs rendszere szerint. (Windows: RDP, Mac: VNC)

#### 4.A jelszó megadása a bejelentkezési fiókhoz.

A PIN használatával kapcsolatban: ne PIN-kódot adjon meg, hanem a számítógép jelszavát.

### Multimédiás tartalom lejátszása távoli számítógépen

Ha a távoli számítógéphez történő csatlakozáskor az egérkurzort a képernyő felső szélére mozgatja, megjelenik a felső sáv. Ha a felső sávban a megosztási mappa ikonjára kattint, megjelennek a Windows vagy Mac operációs rendszer megosztott mappái. A mappákban bármilyen médiatartalmat visszajátszhat.

A multimédiás tartalmak lejátszásával kapcsolatban további információkat az "[Képek/videó/zene lejátszása](#page-50-0)" pontban talál.

Ezen funkció használatához engedélyezze a hozzáférni kívánt számítógépen a mappamegosztási opciót az alábbiak szerint:

- Windows operációs rendszer:
	- 1. Futtassa a Windows Explorer alkalmazást, és lépjen be a megosztani kívánt mappába.
	- 2. Kattintson jobb egérgombbal a mappára, majd kattintson a Tulajdonságok lehetőségre.
	- 3. A Tulajdonságok ablak megjelenését követően kattintson a Megosztás fülre, majd kattintson a Speciális megosztások lehetőségre.
	- 4. A Speciális megosztások ablak megjelenése után válassza ki az Ezen mappa megosztása jelölőnégyzetet.
- Mac operációs rendszer:
	- 1. Válassza a Menü > Rendszerbeállítások elemet, majd kattintson a Megosztás lehetőségre.
	- 2. Válassza ki a Fájlmegosztás jelölőnégyzetet.
	- 3. Megosztani kívánt mappa hozzáadásához kattintson az alsó Hozzáadás+ gombra.
	- 4. Válassza ki a mappát, majd kattintson a Hozzáadás+ gombra.
- Javasoljuk, hogy vezetékes hálózathoz csatlakozzon, mert a hálózat állapotától függően a kép- vagy hangátvitel szakaszos lehet.
- Videofájl távoli számítógépen történő lejátszása esetén előfordulhat a kép vagy a hang szakadozása.

# A Képernyőmegosztás (Vezeték nélküli) használata

#### Kövesse a képernyőn megjelenő utasításokat a számítógép beállításainak módosításához, illetve a TV számítógéphez való vezeték nélküli csatlakoztatásához.

- Ez a funkció csak azoknál a számítógépeknél érhető el, amelyek támogatják a vezeték nélküli képernyőmegosztást.
- A funkciót a Windows 10 támogatja.
- Mac rendszerben az AirPlay funkcióhoz csatlakozhat.

# A Samsung DeX használata

#### A Samsung DeX a tv-készülékről vezeték nélküli hálózaton át érhető el.

Ha a mobileszköz nem jelenik meg a képernyőn, válassza ki a Mobilcsatlakoztatási útmutató lehetőséget, majd kövesse a képernyőn megjelenő utasításokat.

A funkció csak a vezeték nélküli Samsung DeX eszközt támogató mobileszközökkel használható.

# A Office 365 használata

Az Office 365 honlaphoz történő csatlakozást követően dokumentumok olvasására és létrehozására is lehetősége lesz.

- Futtassa a böngészőt teljes képernyős módban.
- Az Office 365 oldalon nem lehetséges az URL módosítása.

## Felhőszolgáltatás hozzáadása

Válassza az Felhőszolgáltatás hozzáadása ikont. A böngésző könyvjelző funkciójának segítségével felhőszolgáltatási hivatkozást tud hozzáadni a Remote Access szolgáltatáshoz, illetve a hivatkozást el is tudja távolítani onnan.

- Felhőszolgáltatás hozzáadásához először be kell jelentkeznie Samsung-fiókjába.
- A Remote Access lehetőséghez adható felhőszolgáltatások száma korlátozott.

# A Felhőszolgáltatás használata

A felhőszolgáltatáshoz való hozzáféréshez válassza ki a Remote Access lehetőséghez hozzáadott felhőszolgáltatás ikonját.

- Előfordulhat, hogy a weboldalon megjelenő képernyő eltér a számítógépen láthatótól.
- Bármilyen szöveget másolhat vagy beilleszthet. Bizonyos képformátumok támogatottak.
- A Felhőszolgáltatás szolgáltatásba való egyszerű és biztonságos bejelentkezéshez a rendszer a Remote Access Pass Ì mellett Samsung Pass megoldást is támogatja.

A Samsung Pass vagy a Remote Access Pass beállítása.

Állítsa a Samsung Pass vagy Remote Access Pass funkciót Alk. értékre itt:  $\bigcirc$  >  $\rightarrow$  Forrás > Remote Access > Futtassa a Remote Access böngészőt (válassza ki még az Office 365 vagy a Felhőszolgáltatás hozzáadása elemet) > Internet menü Beállítások.

A Remote Access Pass segítségével felhőszolgáltatás azonosítója és a jelszó egyszerűen, a mobileszközön történő biometrikus azonosítás nélkül kezelhető. Ehhez először be kell jelentkeznie Samsung-fiókjába. A jelszó titkosított, hogy biztonságos tárolható legyen tv-készülékén.

Előfordulhat azonban, hogy a Remote Access Pass szolgáltatásba való bejelentkezés az oldal irányelveitől függően nem fog működni.

- A felhőszolgáltatás biztonságos eléréséhez használhatja a böngésző automatikus leállítását vagy az előzménynaplók törlését.
- A felhőszolgáltatáshoz való hozzáférés előtt tekintse át a következőt: "Olvassa el az Internet [funkció használata előtt](#page-105-0)".

#### A felhőszolgáltatás az alábbi gyorsbillentyűk használatát támogatja:

- F1: Visszatérés a Remote Access első képernyőjére.
- F8: Hang elnémítása.
- F9/F10: A hangerő beállítása.
- F11: Átkapcsolás a teljes képernyő és alapértelmezett képernyő között.

# Az Apps panel használata

Töltsön le és futtasson különféle alkalmazásokat a Smart Hub-ról.

# $\textcircled{a}$  > 88 Apps

Számos hír-, sport-, időjárási és játékalkalmazást használhat, ha telepíti a megfelelő alkalmazásokat a tvkészülékre.

- A funkció használatához a tv-készüléknek csatlakoznia kell az internethez.
- A Smart Hub első indításakor automatikusan megtörténik az alapértelmezett alkalmazások telepítése. Az alapértelmezett alkalmazások a földrajzi helytől függően eltérők lehetnek.
- A The Frame esetében egyes alkalmazásoknál a fekvő mód használata javasolt.

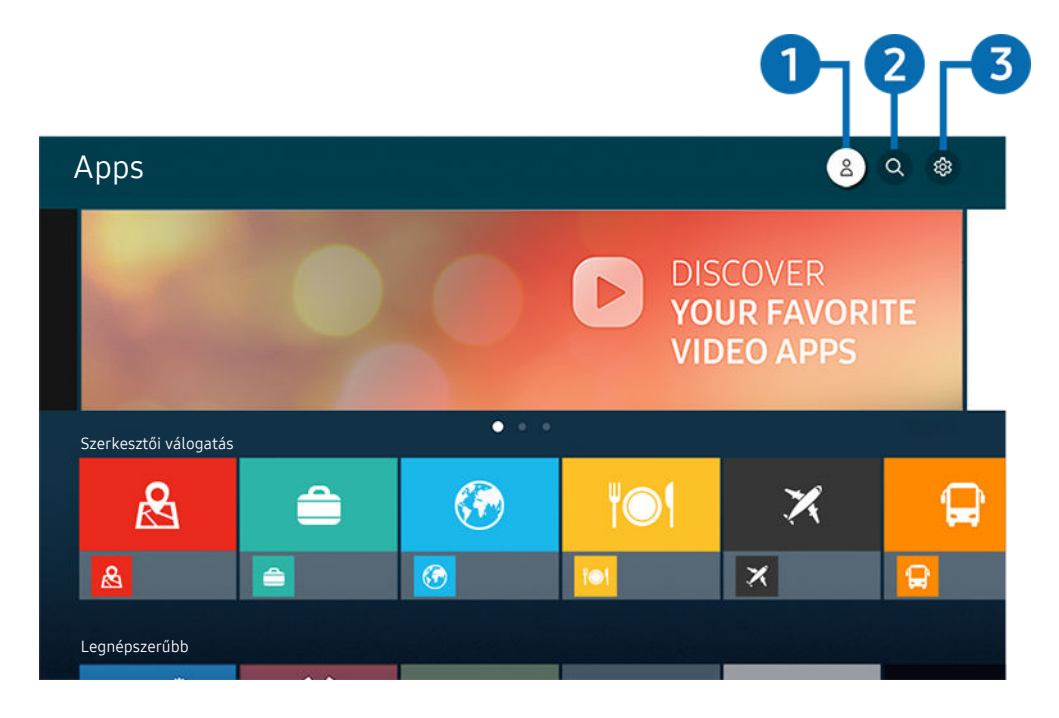

Típustól és földrajzi helytől függően előfordulhat, hogy az Ön tv-készülékén megjelenő kép különbözik a fenti képen láthatótól.

## $\bigcirc$   $\triangle$  Samsung-fiók

Nyissa meg a Samsung-fiók képernyőt, és hozzon létre egy új fiókot, vagy jelentkezzen ki meglévő fiókjából.

- $\ell$  Ha kijelentkezett a Samsung-fiókjából, válassza ki a  $\Delta$  Bejelentkezik lehetőséget a bejelentkezéshez.
- A Ha az Apps funkció segítségével új alkalmazásokat szeretne letölteni, először jelentkezzen be Samsung-fiókjába.

# 2. Alkalmazáskeresés

Elérhető alkalmazásokat kereshet.

## 3. Beállítások

Kezelheti a telepített alkalmazásokat.

# Alkalmazás telepítése

- 1. Lépjen a telepíteni kívánt alkalmazáshoz, majd nyomja meg a Válasszon gombot. Megjelenik a részletes információk képernyője.
- 2. Válassza a Telepítés lehetőséget. A telepítést követően megjelenik a Megnyitás menü.
- 3. Az alkalmazás azonnali futtatásához válassza ki a Megnyitás elemet.
- A Beállítások képernyőn megtekintheti a telepített alkalmazásokat.
- Ha a tv-készülék belső memóriája nem elegendő, adott alkalmazások USB-eszközre is telepíthetők.
- Az USB-eszközre telepített alkalmazások csak akkor futtathatók, amikor az USB-eszköz csatlakozik a tv-készülékhez. Ha az USB-eszközt az alkalmazás futása közben kihúzzák, az alkalmazás leáll.
- Az USB-eszközre telepített alkalmazást számítógépen vagy másik televízión nem futtathatja.

# Alkalmazás indítása

#### A Letöltött alkalmazás részben futtathatja a kívánt alkalmazásokat.

A kiválasztott alkalmazásokon megjelenő alábbi ikonok a következőket jelzik:

- $\bullet$  : Az alkalmazás USB-eszközre van telepítve.
- : Az alkalmazásnak jelszava van.
- : Az alkalmazást frissíteni kell.
- : Az alkalmazás támogatja a tükrözés funkciót.

## Telepített alkalmazások kezelése

Válassza ki a ® Beállítások lehetőséget az Apps menüben. Kezelheti a telepített alkalmazásokat.

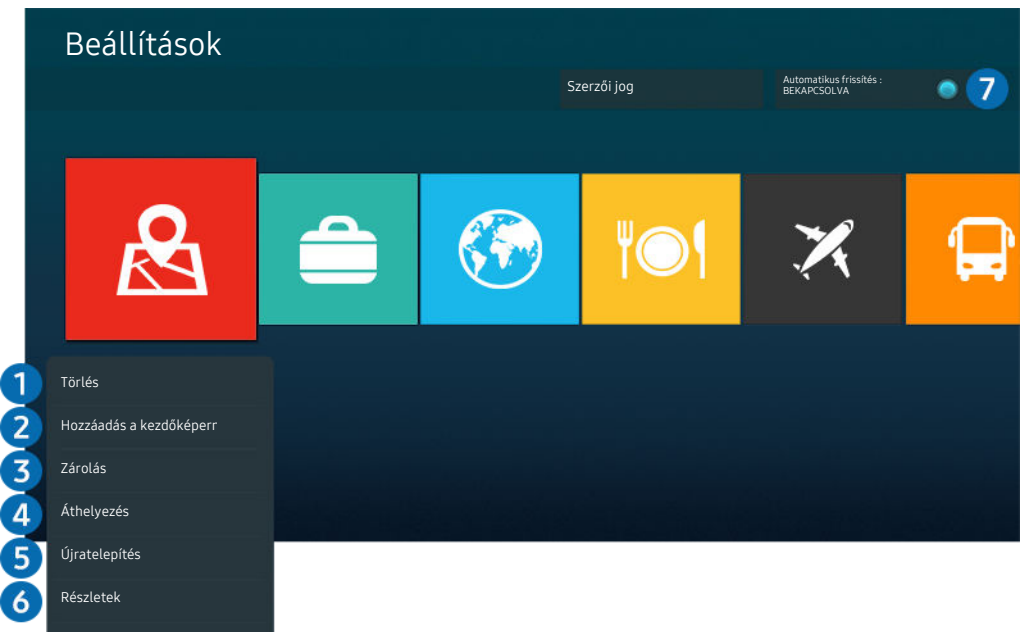

Típustól és földrajzi helytől függően előfordulhat, hogy az Ön tv-készülékén megjelenő kép különbözik a fenti képen  $\mathscr{O}$ láthatótól.

#### **1.** Alkalmazás eltávolítása

- 1. Jelölje ki a törölni kívánt alkalmazást.
- 2. Válassza a Törlés lehetőséget.

#### A kijelölt alkalmazást a rendszer törli.

- Az alkalmazások eltávolításakor győződjön meg róla, hogy a kapcsolódó alkalmazásadatokat is eltávolítja.
- Az alapértermezés szerinti alkalmazások nem távolíthatók el.

#### 2.Alkalmazások felvétele az Első képernyő felületére

- 1. Jelölje ki a hozzáadni kívánt alkalmazást.
- 2. Válassza a Hozzáadás a kezdőképernyőhöz lehetőséget.
- 3. Amikor megjelent a kezdőképernyő, mozgassa a kijelölt alkalmazást a kívánt helyre.
- 4. Nyomja meg a Válasszon gombot.

#### A kijelölt alkalmazást ezzel felvette az Első képernyő felületére.

Ha az adott alkalmazás már szerepel az Első képernyő felületén, a funkció le van tiltva.

#### 3.Alkalmazások lezárása és feloldása

- 1. Jelölje ki a zárolni vagy feloldani kívánt alkalmazást.
- 2. Válassza a Lezárás/feloldás lehetőséget.

#### A kijelölt alkalmazás ezzel zárolva van vagy fel van oldva.

Az alkalmazás zárolásához vagy feloldásához adja meg a PIN-kódot. Az alapértelmezett PIN a "0000" (Franciaországban és Olaszországban: 1111). A PIN-kódot a következő helyen állíthatja be: **@ > @ Beállítások > Általános > Rendszerkezelő** PIN módosítása.

#### 4.Alkalmazások áthelyezése

- 1. Jelölje ki az alkalmazást, amit át szeretne helyezni.
- 2. Válassza az Áthelyezés lehetőséget.
- 3. Mozgassa az alkalmazást a kívánt helyre.
- 4. Nyomja meg a Válasszon gombot.

#### A kijelölt alkalmazást áthelyezte.

Ez a funkció csak bizonyos modelleknél és földrajzi régiókban áll rendelkezésre.

#### **5.** Alkalmazás újratelepítése

- 1. Jelölje ki az újratelepítendő alkalmazást.
- 2. Válassza az Újratelepítés lehetőséget.

Megkezdődik az újratelepítés.

#### 6.Az alkalmazással kapcsolatos részletes információk ellenőrzése

- 1. Jelölje ki az ellenőrizni kívánt alkalmazást.
- 2. Válassza a Részletek lehetőséget.

#### Megjelenik az alkalmazás információinak képernyője.

Az alkalmazásokat a Részletek képernyőn értékelheti.

#### 7.Alkalmazások automatikus frissítése

#### A telepített alkalmazások automatikus frissítéséhez állítsa az Automatikus frissítés beállítást BEKAPCSOLVA értékre.

Az automatikus frissítési funkció csak akkor elérhető, ha a tévékészülék csatlakozik az internethez.

# A Galéria alkalmazás használata

Nézegesse a Samsung Cloud szolgáltatással szinkronizált fotóit és videóit.

## **Caléria**

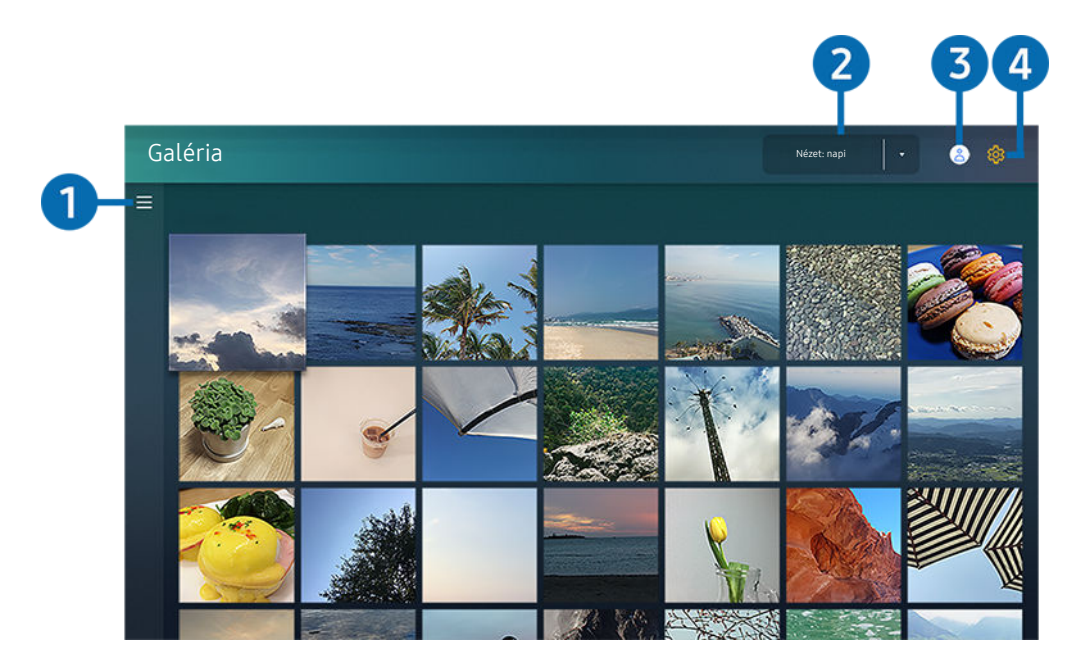

 $\hat{\mathscr{O}}$ Típustól és földrajzi helytől függően előfordulhat, hogy az Ön tv-készülékén megjelenő kép különbözik a fenti képen láthatótól.

#### Élvezheti a Samsung Cloud szolgáltatást támogató mobileszközökön tárolt szinkronizált tartalmakat. A tartalomtípus lehet fénykép, videó, történet vagy a csoportokkal megosztott egyéb tartalom.

#### Ha a csoport tagjai osztanak meg tartalmat Önnel, ezeket az értesítések között találja meg.

- A Galéria alkalmazás használatához először be kell jelentkeznie TV-jével a Samsung-fiókjába, ami a Samsung Cloud szolgáltatást használja.
- Ennek a funkciónak a használatához szükség van a PIN-kódra.
- Ezt a funkciót nem minden modell támogatja.

## $\bigcirc$   $\equiv$  Nyissa meg a kategóriát

A távvezérlő iránygombjaival vigye a kijelölést a képernyő bal felső sarkában látható  $\equiv$  jelre, hogy megjelenjen kategóriákba rendezve a Samsung Cloud szolgáltatással szinkronizált tartalom.

# 2 Nézet: napi / Nézet: havi

A tartalom nap és hónap szerint rendezhető.

# 3. Samsung-fiók

Nyissa meg a Samsung-fiók képernyőt, és hozzon létre egy új fiókot, vagy jelentkezzen ki meglévő fiókjából.

A Ha kijelentkezett a Samsung-fiókjából, válassza ki a  $\triangle$  Bejelentkezik lehetőséget a bejelentkezéshez.

# 4. ® Gallery-beállítások

Állítson be feloldó kódot a képernyőzárhoz, így korlátozhatja a hozzáférést a Galéria alkalmazáshoz, vagy tekintse meg a feltételeket.

# A SmartThings alkalmazás használata

A SmartThings szolgáltatáshoz kapcsolt okoseszközök ellenőrzése és konfigurálása.

# **O** > SmartThings

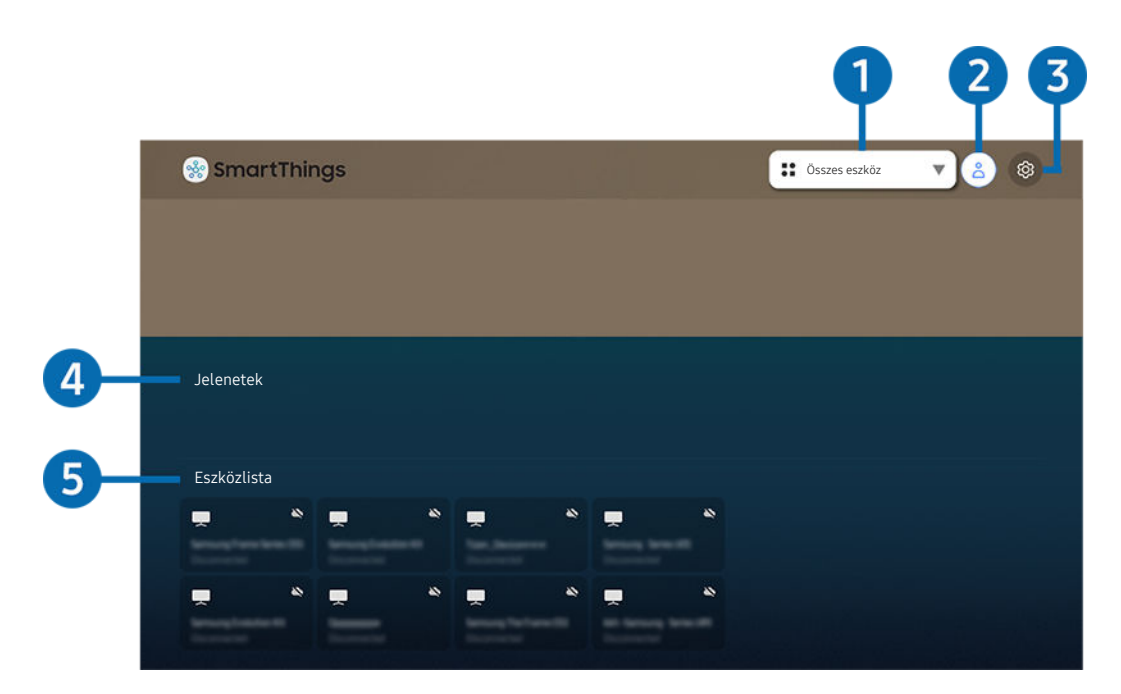

Típustól és földrajzi helytől függően előfordulhat, hogy az Ön tv-készülékén megjelenő kép különbözik a fenti képen  $\mathscr{O}$ láthatótól.

A tv-készülékről ellenőrizhetők és konfigurálhatók a SmartThings szolgáltatáshoz a rájuk telepített SmartThings alkalmazáson keresztül kapcsolódó okoseszközök. Értesítéseket kaphat a csatlakoztatott eszközök állapotáról.

- A funkció használatához először be kell jelentkeznie Samsung-fiókjába.
- Ez a funkció csak bizonyos modelleknél és földrajzi régiókban áll rendelkezésre.

## <sup>1</sup>. Helykiválasztási lista

A Válasszon gombot megnyomva azonosíthatja az összes kapcsolódó eszközt, vagy az adott helyen találhatókat.

## 2. Samsung-fiók

Nyissa meg a Samsung-fiók képernyőt, és hozzon létre egy új fiókot, vagy jelentkezzen ki meglévő fiókjából.

 $\triangle$  Ha kijelentkezett a Samsung-fiókjából, válassza ki a  $\triangle$  Bejelentkezik lehetőséget a bejelentkezéshez.

# 3. Beállítások

A kapcsolódó okoseszközökre vonatkozó értesítések be- és kikapcsolhatók.

# 4.Jelenetek

A mobileszközére telepített SmartThings alkalmazással több eszközt is vezérelhet egyetlen utasítással, miután beállította a jeleneteket.

# **6.** Eszközlista

A kapcsolódó okoseszközök listájának és az eszközök állapotának a megtekintése.

A mobileszközre telepített SmartThings alkalmazáson keresztül új eszközöket vehet fel és vezérelhet. Különféle eszközöket ellenőrizhet és vezérelhet, például olyan hangszórót, okoseszközt (IoT-eszközt) és háztartási készülékeket, amiket regisztrált a szerverre. További információt a mobileszközre telepített SmartThings alkalmazás felhasználói útmutatójában talál.

## A tv-készülék vezérlése a mobileszközön futó SmartThings alkalmazással

Tv-készülékét regisztrálhatja, és egyes funkcióit a mobileszközön futó SmartThings alkalmazáson keresztül is vezérelheti.

# Az e-Manual használata

A tévékészülék beágyazott kézikönyvének vezérlése és elolvasása.

## Az e-Manual indítása

## $\bigcirc$   $\gg$   $\circ$  Beállítások > Terméktám. > e-Manual megnyitása

#### Lehetősége van arra, hogy a tv-készülék főbb funkcióit ismertető, beágyazott e-Manual segítségével tájékozódjon.

- Letöltheti az e-Manual egy példányát a Samsung webhelyéről, hogy megtekinthesse a dokumentumot számítógépén vagy mobileszközén (https://www.samsung.com), vagy kinyomtathassa.
- Az e-kézikönyvből nem minden menüképernyő érhető el.

## Az e-Manual gombjainak használata

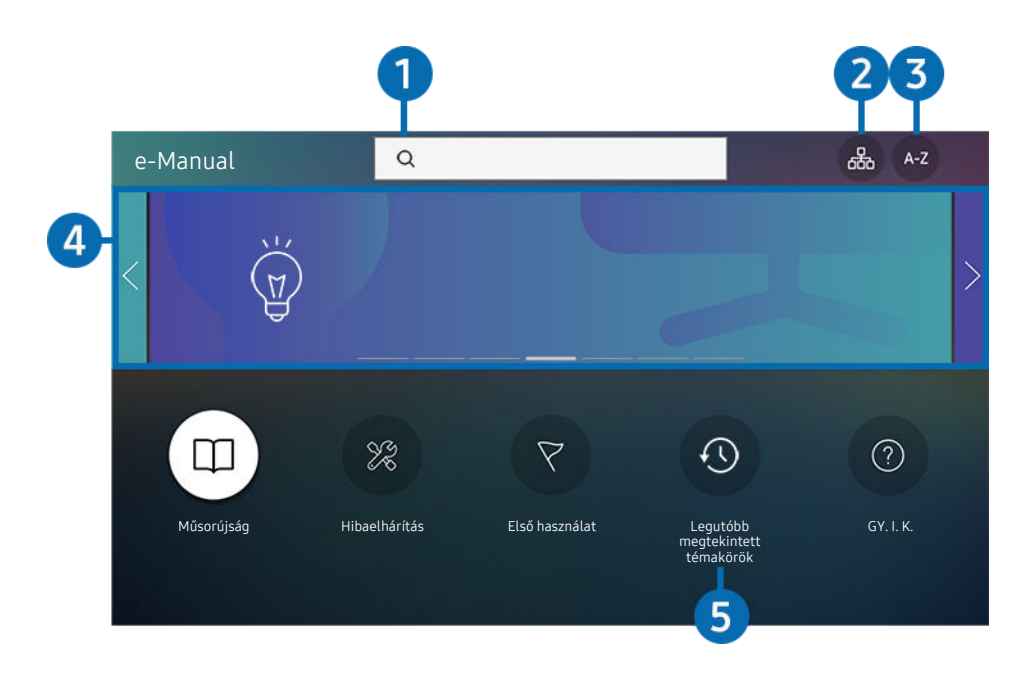

Típustól és földrajzi helytől függően előfordulhat, hogy az Ön tv-készülékén megjelenő kép különbözik a fenti képen  $\mathscr{E}$ láthatótól.

# $\bigcirc$   $\vee$  (Keresés)

Válasszon ki egy elemet a keresési eredmények listájából a kívánt oldal betöltéséhez.

# 2. 品(Oldaltérkép)

Az e-Manual elemeit sorolja fel.

# $\theta$  A Z (Mutató)

Válasszon ki egy kulcsszót a kívánt oldal megnyitásához.

Ez a funkció csak bizonyos modelleknél és földrajzi régiókban áll rendelkezésre.

# 4 A GY. I. K. megnyitása

Megkeresheti az adott hibajelenséggel kapcsolatos hibaelhárítási lehetőségeket.

## 5. (Legutóbb megtekintett témakörök)

Témakör választása a legutóbb megtekintett témakörök közül.

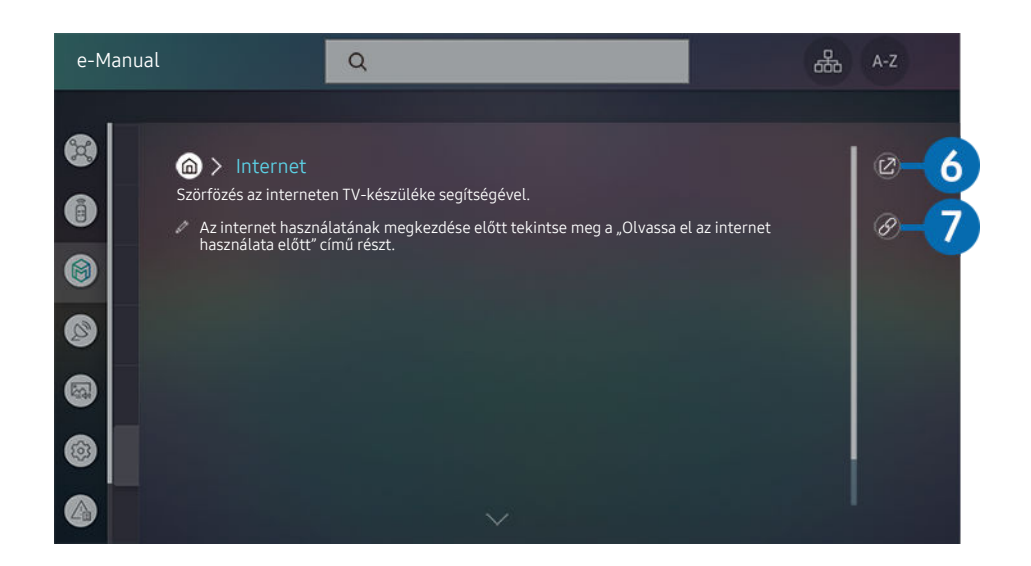

- A kékkel írt szavak (pl. Internet) menüelemet jelölnek.
- Típustól és földrajzi helytől függően előfordulhat, hogy az Ön tv-készülékén megjelenő kép különbözik a fenti képen láthatótól.

# 6. (Próba most)

Lehetővé teszi a kapcsolódó menüelemhez való hozzáférést és a funkció azonnali kipróbálását.

# **7** © (Kapcsol)

Az e-Manual oldalán hivatkozott aláhúzott témakör azonnali elérése.

# Az Internet használata

Szörfözés az interneten TV-készüléke segítségével.

## $\textcircled{a}$  > Internet

Az Internet alkalmazást futtatva megtekintheti a közelmúltban felkeresett weboldalakat vagy a kiemelt javaslatokat. A kívánt weboldalt kiválasztva közvetlenül megnyithatja azt.

- Az Internet funkció használata megkönnyíthető, ha billentyűzetet vagy egeret csatlakoztat.
- Előfordulhat, hogy a megjelenő weboldal eltér a számítógépen láthatótól.
- Az Internet használata előtt lásd: "Olvassa el az Internet [funkció használata előtt"](#page-105-0).
- Az Internet alkalmazásban beágyazott Samsung Pass (@ > Internet > Internet menü > Samsung Pass-beállítások). A Samsung Pass segítségével egyszerűen és biztonságosan bejelentkezhet a webhelyre. Amikor újra ellátogat rá, azonosítója és jelszava megadása nélkül, a mobileszközön található Samsung Pass biometrikus hitelesítés révén is bejelentkezhet a webhelyre. A Samsung Pass bejelentkezés ugyanakkor a webhely irányelveitől függően nem feltétlenül fog működni. Emiatt korábban be kell jelentkeznie a mobileszközön a Samsung Pass funkcióban regisztrált Samsung-fiókkal.

# <span id="page-50-0"></span>Képek/videó/zene lejátszása

Az Evolution Kiten, USB-eszközön, mobileszközön, fényképezőgépen, számítógépen stb. tárolt médiatartalom lejátszása.

 $\textcircled{a}$  >  $\textcircled{z}$  Forrás > Csatlakoztatott eszköz Próba most

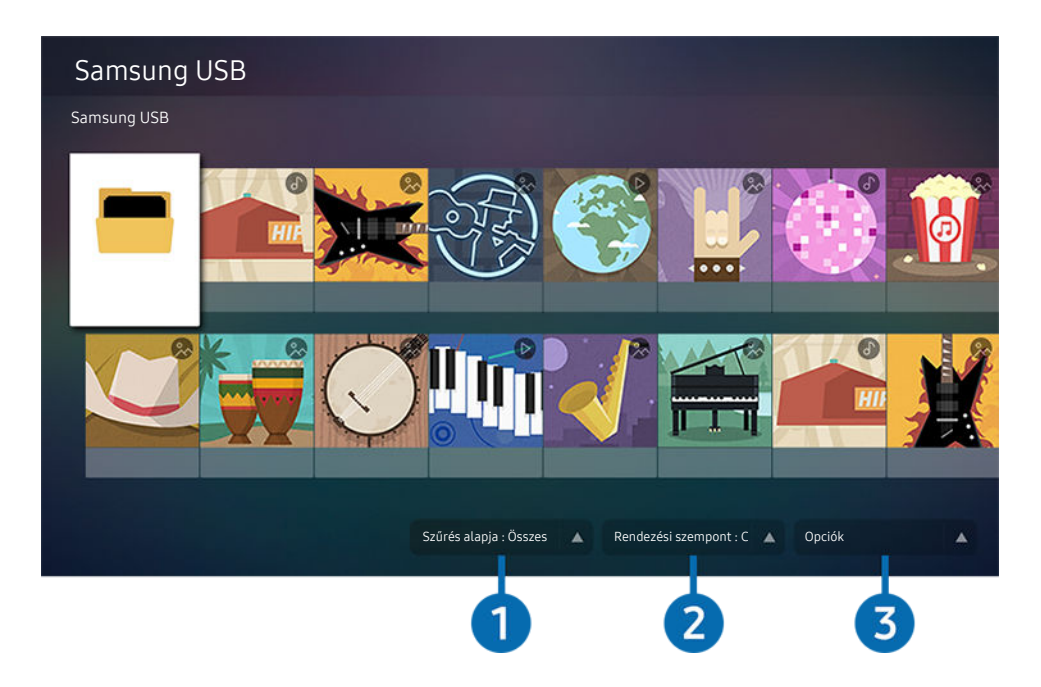

 $\hat{\mathscr{O}}$ Típustól és földrajzi helytől függően előfordulhat, hogy az Ön tv-készülékén megjelenő kép különbözik a fenti képen láthatótól.

#### A tv-készüléken lejátszhatja a tárolóeszközökre, például USB-eszközre, mobileszközre és fényképezőgépre mentett médiatartalmat.

- A médiatartalom nem játszható le, ha a tartalmat vagy az azt tároló eszközt a tv nem támogatja. Bővebb információkért lásd: ["Olvassa el fényképek, videók vagy zenefájlok lejátszása előtt"](#page-107-0).
- Mielőtt USB-eszközt csatlakoztatna, készítsen biztonsági mentést fontos fájljairól. A Samsung nem vállal felelősséget a sérült vagy elveszett fájlokért.

#### Az alábbi funkciókat használhatja a tárolóeszköz médiatartalmait kilistázó képernyőn.

# **1.** Szűrés alapja

A médiatartalom szűrése médiatípus szerint.

# 2.Rendezési szempont

#### A tartalomlista rendezése Cím, Dátum vagy Csatorna alapján.

Ez a funkció csak bizonyos típusú külső eszközöknél áll rendelkezésre.

# 3.Opciók

A kiválasztott médiatartalom lejátszása, vagy annak törlése a médiatartalom-listából. A Frissítés parancsot kiválasztva a tartalomlista újratöltődik.

## Számítógépen vagy mobileszközön tárolt médiatartalom lejátszása

- 1. Válassza ki a médiát tartalmazó eszközt a  $\textcircled{a}$  >  $\textcircled{F}$  Forrás menüben. Megjelenik az eszközön található tartalmak listája.
- 2. Válassza ki a listából a kívánt tartalmat.

#### A TV lejátssza a kiválasztott tartalmat.

- A lejátszás a kódolás módjától vagy a fájlformátumtól függően esetleg sikertelen lehet, emellett egyes funkciók esetleg nem fognak működni.
- A hálózat állapotától függően előfordulhat, hogy a tv-készülékhez hálózaton csatlakozó eszközön tárolt tartalom lejátszása nem lesz zökkenőmentes. Ilyen esetekben használjon USB-eszközt.

## USB-eszközre mentett médiatartalom lejátszása

- 1. Csatlakoztassa az USB-eszközt az USB-porthoz.
- 2. Amikor megjelenik egy előugró üzenetet, válassza a Tallózás elemet, amelynek segítségével egyszerűen az eszközön tárolt médiatartalmak listájára ugorhat.
	- Ha a lejátszani kívánt tartalmat tartalmazó USB-eszközt már csatlakoztatta a tv-készülékhez, válassza ki az USBeszközt a  $\textcircled{a}$  >  $\textcircled{r}$  Forrás képernyőn.
- 3. Válassza ki a listából a lejátszani kívánt médiatartalmat.

#### A TV lejátssza a kiválasztott tartalmat.

# Mobileszköz hangjának hallgatása a tv-hangszórón át a Sound Mirroring funkcióval

- 1. Keresse meg a TV-t mobileszköze  $\frac{1}{2}$  (Bluetooth) eszközeinek listáján, és csatlakoztassa.
- 2. Válassza ki mobileszközén a lejátszani kívánt médiatartalmat.

#### A kiválasztott médiatartalom lejátszása a tv-hangszórón át történik.

- Ha a tv-készülék és a Sound Bar vezeték nélkül csatlakozik, a művelet korlátozott lehet.
- Ez a funkció csak bizonyos modelleknél és földrajzi régiókban áll rendelkezésre.

# Multimédiás tartalmak lejátszásához használható gombok és funkciók

#### Videó lejátszása vagy fénykép nézése közben nyomja meg a Válasszon gombot. A következő gombok jelennek meg.

- Előfordulhat, hogy a megadott gombok és funkciók bizonyos modelleknél és földrajzi régiókban nem állnak rendelkezésre.
- A rendelkezésre álló gombok és funkciók a nézett vagy lejátszott tartalomtól függően eltérőek lehetnek.

#### • Szünet / Lejátszás

Szünetelteti vagy lejátssza a multimédiás tartalmakat. Szüneteltetett videó esetén az alábbi funkciókat használhatja. Megjegyezzük, hogy a videó szüneteltetésekor a tévékészülék nem játszik le hangot.

- Lassú visszatekerés vagy Lassú előretekerés: A funkció jóvoltából a  $\lll$  vagy  $\gg$  gombot megnyomva a videót lassítva játszhatja le vissza- vagy előrefelé. 3 lejátszási sebesség közül választhat. A lejátszás sebessége a szoftvergomb ismételt megnyomásával módosítható. A normál sebesség visszaállításához válassza a  $\triangleright$  lehetőséget, vagy nyomja meg a  $\triangleright$  gombot.
- Ugrás vissza/ugrás előre

A fel nyílgombot megnyomva vigye a kijelölést a lejátszást vezérlő sávra, itt a balra vagy a jobbra nyílgombbal 10 másodpercenként léptethet a videóban előre vagy hátra.

• Ugorjon az adott lejátszási szakaszhoz, vigye fel a kijelölést a lejátszási sávra, majd válassza ki az egyiket az öt indexkép közül.

A funkció csak bizonyos fájlformátumoknál áll rendelkezésre.

• Leáll.

Az éppen játszott tartalom leállítása.

• Előző / Következő

Megjeleníti az előző vagy a következő multimédiás tartalom fájlt.

• Visszatekerés / Előretekerés

Visszatekeri vagy előretekeri a multimédia tartalmat. A gomb ismételt kiválasztásával legfeljebb háromszorosan gyorsított vissza- vagy előretekerést állíthat be. A normál sebesség visszaállításához válassza a  $\bullet$  lehetőséget, vagy nyomja meg a  $\bullet$  gombot.

• Ismétlés

Az aktuális multimédia-tartalom vagy a mappában lévő összes multimédiatartalom-fájl lejátszását ismétli.

• Kevert

Zenefájlok véletlenszerű lejátszását teszi lehetővé.

#### • Kép kikapcs.

Zenefájlok lejátszása kikapcsolt képernyő mellett.

• Képernyőhöz igazítás

A fénykép hozzáigazítása a képernyőhöz.

• Elforgatás balra / Elforgatás jobbra

A fénykép elfordítása balra vagy jobbra.

• Nagyítás

Fénykép kinagyítása.

• Háttérzene

A háttérzene szüneteltetése vagy folytatása, miközben a tv-készülék fotókat jelenít meg.

A funkció a Háttérzene bekapcsolt állapotában érhető el.

- Opciók
	- Az elérhető opciók a modelltől és a tartalomtól függően változhatnak.

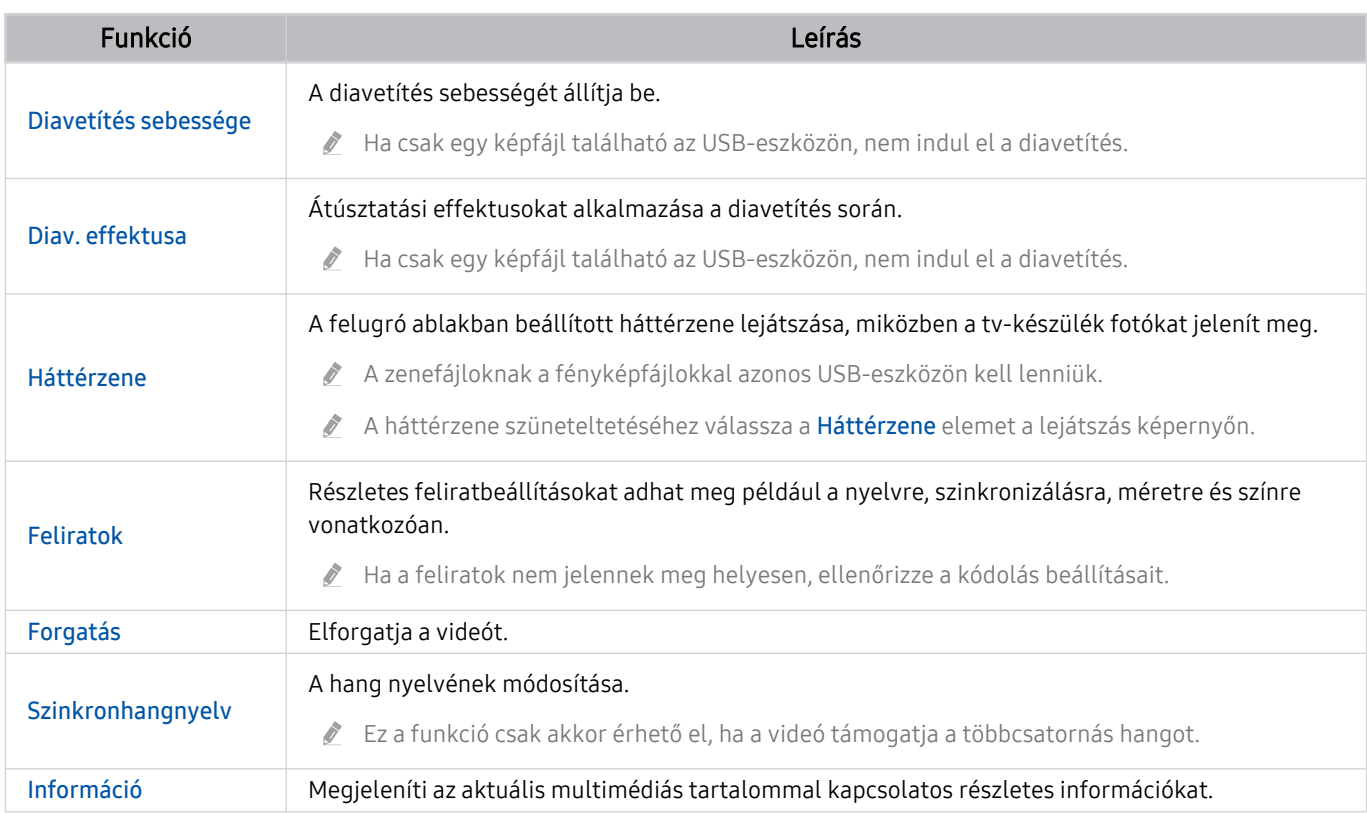

# A Bixby használata

A tévé vezérléséhez beszéljen a Samsung Smart távvezérlő mikrofonjába.

- Ez a funkció csak a következőben érhető el: The Frame.
- A Bixby funkció csak akkor érhető el, ha a TV csatlakozik az internethez.
- A Bixby alkalmazás használatához először regisztrálnia kell, majd be kell jelentkeznie Samsung-fiókjába. Ha nincs bejelentkezve Samsung-fiókjába, akkor előfordulhat, hogy bizonyos funkciókat nem támogat a rendszer.
- A Bixby csak bizonyos nyelveket támogat, és a támogatott nyelvek és funkciók földrajzi régiónként eltérhetnek.
- A Bixby csak bizonyos földrajzi régiókban áll rendelkezésre.

# A Bixby elindítása a Samsung Smart távvezérlő gombjaival

A Bixby funkciót Samsung Smart távvezérlő gombjaival is használhatja. Nyomja le hosszan a Samsung Smart távvezérlő $\mathbf 0$  gombját, mondja ki az utasítást, majd engedje el a  $\mathbf 0$  gombot.

A Bixby útmutató megtekintéséhez nyomja meg röviden a  $\bullet$  gombot:

• Amikor megnyomja a  $\bigcirc$  gombot, a képernyő alján megjelenik az Explore Now gomb. Nyomja meg a Válasszon gombot az Explore Bixby képernyő megnyitásához.

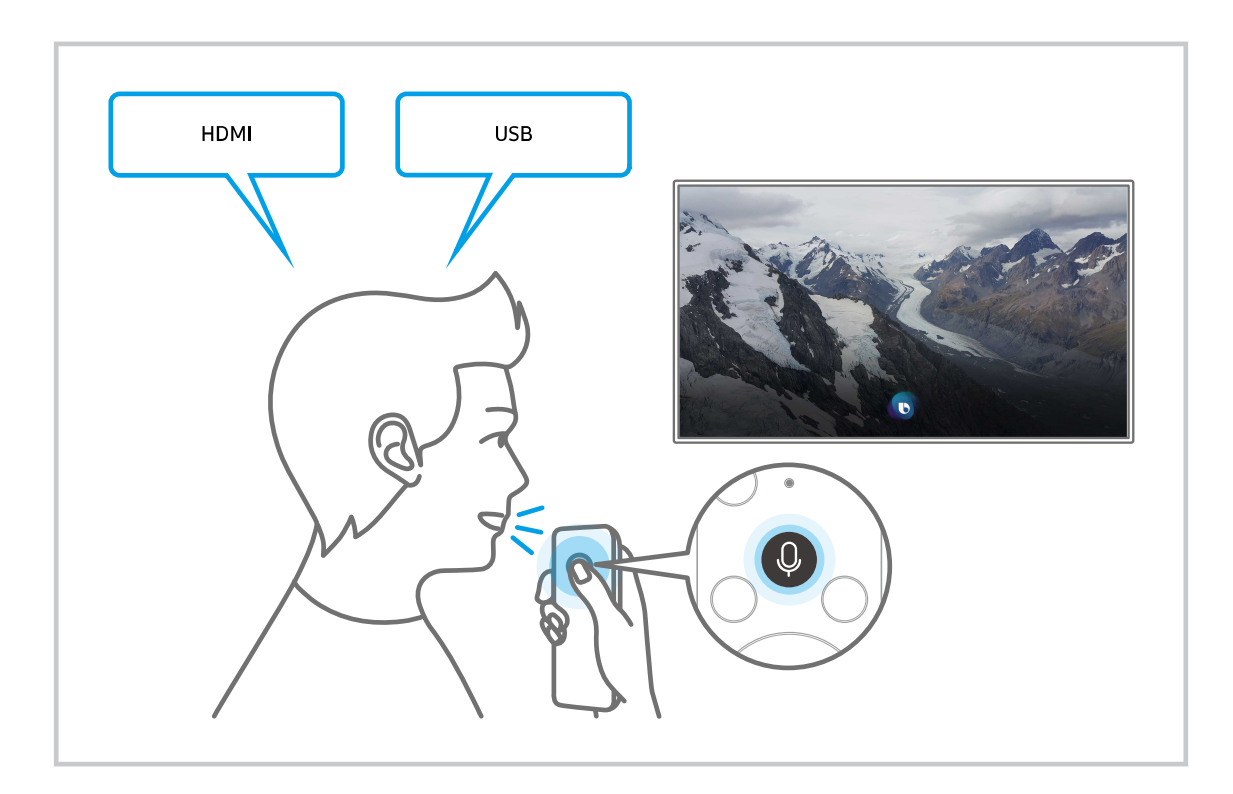

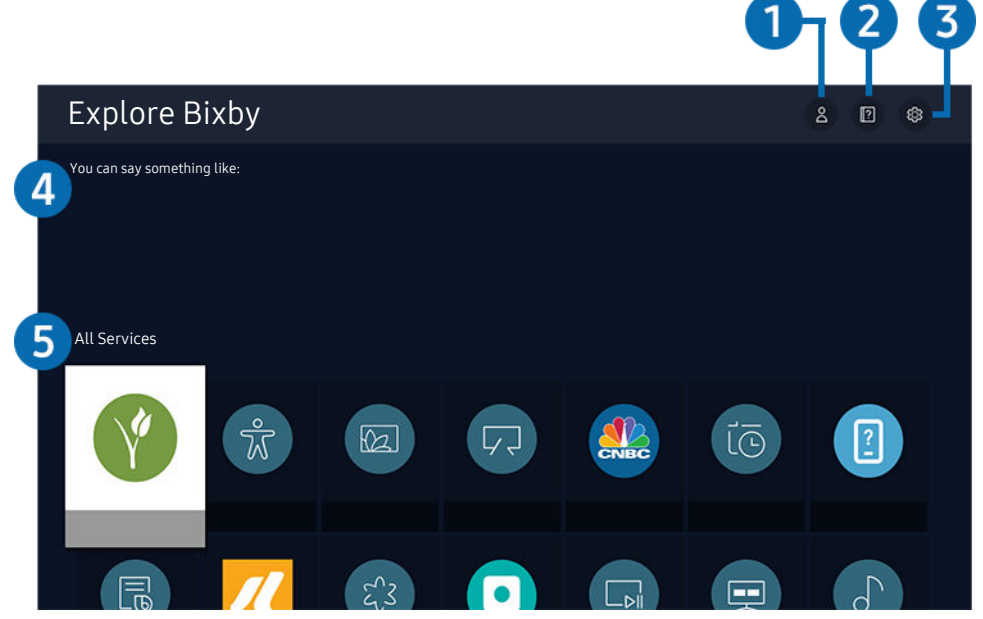

Típustól és földrajzi helytől függően előfordulhat, hogy az Ön tv-készülékén megjelenő kép különbözik a fenti képen láthatótól.

# $\bigcirc$   $\otimes$  Saját profil

Nyissa meg a Saját profil képernyőt, és hozzon létre egy új fiókot, vagy regisztráljon egy hangazonosítót. Ha regisztrálta hangazonosítóját, bejelentkezhet a hangjával és láthatóvá válik az ikon, amit a Bixby a hangjához létrehozott.

- $\triangle$  Hangazonosítóját a  $\triangle$  Saját profil lehetőséget kiválasztva törölheti. Hangazonosítóját törölve a hozzá tartozó ikon is eltűnik.
- $\triangle$  Ha kijelentkezett a Samsung-fiókjából, válassza ki a  $\triangle$  Saját profil lehetőséget a bejelentkezéshez.

# **2. Electronials**

Megjelenik az előugró ablak a Bixby használatáról.

# **3** @ Settings

#### Módosíthatja a Bixby használatának beállításait.

- A funkciók csak bizonyos modelleknél és földrajzi régiókban állnak rendelkezésre.
- A funkciók a Bixby Voice settings menüben állíthatók be ( $\textcircled{a}$  >  $\textcircled{a}$  Beállítások > Általános > Hang > Bixby Voice settings).
- Language

#### Módosíthatja a Bixby nyelvét.

- A TV és más alkalmazások nyelve nem változik.
- A Bixby nem támogat minden nyelvet.

#### • Voice response

Módosíthatja és ki is kapcsolhatja a Bixby hangját.

A funkció csak a Bixby adott nyelvi beállításainál áll rendelkezésre.

#### • Sound feedback

#### Akkor játsszon le hangot, amikor Bixby éppen figyel.

Ez a funkció csak bizonyos modelleknél és földrajzi régiókban áll rendelkezésre.

#### • Privacy

A Bixby számára engedélyezheti vagy megtilthatja saját személyi adatainak felhasználását, amikor a Bixby szolgáltatásait használja.

### 4. Ajánlott parancsok

Megjeleníti az ajánlott parancsokat, amelyek segítségével vezérelheti a TV-t a Bixby funkcióval az adott környezetben.

Ha nem szeretné látni az ajánlott parancsokat, a Hangutasítástippek beállítást állítsa Ki értékre. (@ > @ Beállítások > Általános > Hang > Hangutasítástippek)

## **5.** All Services

Megismerheti, hogy a különböző helyzetekben milyen hangutasításokat adhat ki a Bixby használatához. Az iránygombok segítségével jelölje ki a kívánt parancsot, majd nyomja meg a Válasszon gombot. A tv-készülék különböző hangutasítások segítségével is kezelhető.

#### Olvassa el a Bixby használata előtt

- A hangutasítás támogatott nyelvei és funkciói földrajzi régiónként eltérhetnek.
- Ha a beállított nyelv eltér országa nyelvétől, akkor egyes funkciók nem lesznek elérhetők.
- A Bixby funkció csak akkor érhető el, ha a TV csatlakozik az internethez.
- Ha a TV az internethez csatlakozik, akkor is előfordulhat, hogy a Bixby szerver hibája miatt nem történik reakció.
- A Bixby frissítését követően a funkció működése megváltozhat.
- A Bixby funkció csak akkor érhető el, ha a TV támogatja azt, és a távvezérlője rendelkezik mikrofonnal.
- A rendszer nem támogatja a "-" szimbólumot és a speciális karaktereket. Ennek megfelelően, ha egy szó vagy mondat számértéket vagy szimbólumokat tartalmaz, a funkció esetleg nem működik megfelelően.
- Előfordulhat, hogy a keresés nem hoz teljes eredményt.
- Egyes alkalmazások pénzbe kerülnek, így szolgáltatási alkalmazással vagy szerződéssel is találkozhat.
- Ha a csatornaváltást a csatorna nevének hangutasításként történő kimondásával kívánja végrehajtani, akkor el kell végeznie a A szolgáltató beállítása műveletet. Ha nem fejeződik be a A szolgáltató beállítása folyamat, akkor a következő pontok kiválasztásával teheti ezt meg: Visszaállítás ( $\bigcirc$  >  $\otimes$  Beállítások > Általános Visszaállítás). Próba most
	- A földrajzi területtől függően előfordulhat, hogy a kezdeti beállítás nem támogatja a szolgáltató beállításait.
- A hangalapú szövegbevitel és a keresési funkció használatához hozzá kell járulnia ahhoz, hogy hangadatait harmadik fél gyűjthesse és felhasználhassa.
- A Bixby funkció használata az alábbiakat igényli Öntől:
	- El kell fogadnia a Smart Hub használatának feltételeit.
	- El kell fogadnia az útmutatást a személyes adatok Smart Hub szolgáltatás általi gyűjtésével és felhasználásával kapcsolatban.
	- hozzá kell járulnia a személyes adatok hangosinterakció-alapú szolgáltatás általi gyűjtéséhez és felhasználásához.

### Előírások a Bixby használatára vonatkozóan

- A hangfelismerés sebessége a hangerőtől, hangszíntől, kiejtéstől és a környezeti zajtól (a tv-készülék hangja és a környezet zaja) függ.
- A hangutasítások optimális hangereje 75–80 dB.

# Tv-nézés

Tévézés közben kényelmi funkciókat is használhat. Szerkesztheti emellett a csatornalistát és kedvenccsatornalistákat hozhat létre.

# A Műsorújság használata

Tekintse meg az egyes csatornák műsorrendjéről szóló áttekintést.

## $\textcircled{a}$  > Élő TV > Műsorújság Próba most

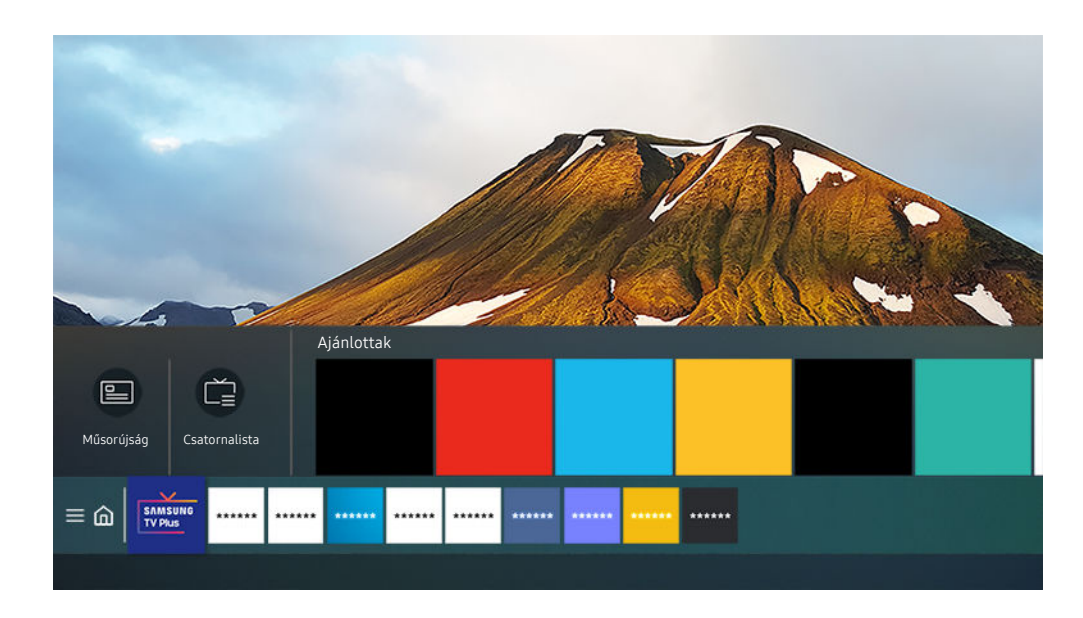

Típustól és földrajzi helytől függően előfordulhat, hogy az Ön tv-készülékén megjelenő kép különbözik a fenti képen láthatótól.

A Műsorújság funkcióban megtekintheti a napi műsorújságot, elolvashatja a megtekinteni kívánt műsorokkal kapcsolatos információkat, valamint kiválaszthatja a nézni vagy ütemezni kívánt műsorokat.

- A Műsorújság TV-nézés közbeni megnyitásához nyomja meg a  $\land$ / $\lor$  (Csatorna) gombot a Samsung Smart távvezérlő felületén, vagy pedig nyomja meg a GUIDE gombot a normál távvezérlőn.
- Ha az analóg csatornákkal kapcsolatos információkat is látni kívánja, és szeretné használni a **Műsorújság** analógcsatornafunkcióit is, akkor meg kell adnia a szolgáltató adatait a kezdeti beállítás során.
- A Műsorújság megtekintéséhez először be kell állítani a tévékészülék óráját ( $\widehat{D}$  > & Beállítások > Általános  $\ge$  Rendszerkezelő  $\ge$  Idő  $\ge$  Óra).
- A földrajzi területtől függően előfordulhat, hogy a kezdeti beállítás nem támogatja a szolgáltató beállításait.

Vigye a kijelölést a kívánt műsorra a Műsorújság felületén, majd tartsa lenyomva a Válasszon gombot. Az alábbi funkciókat használhatja:

• Nézésütemezés

Beütemezheti egy adott tévéműsor megtekintését.

• Ütemezett megtekintés törlése

Megszakíthatja az ütemezett megtekintéseket.

• Részletek

Megtekintheti a kiválasztott műsor részletes adatait. Előfordulhat, hogy az információk eltérnek, illetve nem jelennek meg a közvetítés jelétől függően.

# Nézésütemezés beállítása

Konfigurálhatja a tv-készüléket úgy, hogy egy adott csatornát vagy műsort a meghatározott időben és napon mutasson be.

- A ikon az olyan műsorok mellett jelenik meg, amelyekhez be lett állítva a nézésütemezés funkció.
- A nézésütemezés beállításához először be kell állítania a tévékészülék óráját ( $\widehat{m}$  >  $\widehat{\otimes}$  Beállítások > Általános  $\ge$  Rendszerkezelő  $\ge$  Idő  $\ge$  Óra).

### Nézésütemezési lehetőségek használata a műsorújság képernyőjéről

A Műsorújság képernyőjén válassza ki a nézni kívánt műsort, nyomja meg hosszan a Válasszon gombot, majd a megjelenő menüben válassza a Nézésütemezés lehetőséget.

### Az ütemezett megtekintési opciók használata TV-nézés közben

Nyomja meg a Válasszon gombot tévénézés közben. Megjelenik a műsor-információ ablak. A balra vagy jobbra nyílgombbal jelölje ki a később sugárzott műsort. A műsor Nézésütemezés funkcióval történő megtekintéséhez nyomja meg a Válasszon gombot, majd válassza a Nézésütemezés lehetőséget.

## Adott dátum adott időpontján sugárzott műsorok megtekintése a Nézésütemezés funkcióval

## $\bigcirc$  > Élő TV > Ütemezéskezelő > Megtekintés hozzáadása

A megtekintés ütemezéséhez állítsa be a megtekinteni kívánt műsorhoz az Antenna, Csatorna, Ismétlés, Dátum és Kezdés ideje értéket, majd válassza a Mentés lehetőséget.

A pontos időt a  $\textbf{A}$  >  $\textbf{B}$  Beállítások > Általános > Rendszerkezelő > Idő > Óra képernyőn ellenőrizheti.

#### A Nézésütemezés idejének beállítása

#### $\textcircled{a}$  > Élő TV > Ütemezéskezelő

Az nézésütemezés adatai módosíthatók, és a nézésütemezés törölhető is.

- Maximum 30 Nézésütemezés bejegyzést állíthat be.
- A menük csak bizonyos modelleken vagy földrajzi régiókban állnak rendelkezésre.
- Szerk.

Beállítható a nézésütemezés kezdő időpontja. Ha a Műsorújság funkcióból választ műsort, a Kezdés ideje a műsor kezdési idejénél akár 10 perccel korábbra is beállítható.

• Törlés

Törölheti az ütemezett megtekintéseket.

• Részletek

Megnézheti az ütemezett megtekintések részletes információit.

# A Csatornalista használata

A csatorna módosítása, vagy műsorok ellenőrzése más digitális csatornákon.

# $\textbf{\textcircled{a}}$  > Élő TV > Csatornalista

A Csatornalista funkcióval csatornát válthat, vagy tv-nézés közben belepillanthat más digitális csatornák műsoraiba. A normál távvezérlőn nyomja meg a CH LIST gombot.

A Csatornalista képernyőn a következő ikonok jelennek meg:

- $\bullet$  : Kedvenc csatorna.
- $\mathbf{\hat{u}}$  : Zárolt csatorna
- : CI-kártyát igénylő csatorna.

Ha a Csatornalista képernyőn megnyomja a balra iránygombot, az alábbi funkciók lesznek elérhetők:

• Légi, Kábel vagy Műhold

#### Választhat a Légi, a Kábel és a Műhold lehetőségek közül.

- Előfordulhat, hogy ez a funkció nincsen támogatva a bejövő adás jelétől függően.
- Ez a funkció csak bizonyos modelleknél és földrajzi régiókban áll rendelkezésre.
- Összes

#### Az automatikusan megkeresett csatornák megjelenítése.

- A kiválasztott Légi, Kábel vagy Műhold műsorforrás csatornái jelennek meg.
- Samsung TV Plus

Ha a tévékészülék rendelkezik internetkapcsolattal, bármikor nézhet népszerű műsorokat vagy kiemelt témákat virtuális csatornán keresztül. A tv-készüléken áttekinthető a Samsung TV Plus napi műsorprogramja is, a normál csatornákéhoz hasonlóan.

- Ez a funkció csak bizonyos modelleknél és földrajzi régiókban áll rendelkezésre.
- Kedvencek

#### Az 1. kedvencek – 5. kedvencek megjelenítése.

- Csak az a kedvencek lista jelenik meg, ami a kedvenc csatornát is tartalmazza.
- Csatorna típusa

A lista rendezésével lehetőség van csak a kiválasztott típusú csatornák megjelenítésére. A Csatorna típusa opció azonban csak akkor használható, ha a csatornák tartalmazzák a típusinformációkat.

- Előfordulhat, hogy ez a funkció nincsen támogatva a bejövő adás jelétől függően.
- **Sorrend**

#### A lista rendezése Szám vagy Név alapján.

Ez az opció csak a digitális csatornáknál érhető el, és időszakosan előfordulhat, hogy azoknál sem elérhető.

# Csatornák szerkesztése

A tévékészüléken tárolt csatornák szerkesztése.

### $\textbf{\textcircled{a}}$  > Élő TV > Csatornalista > Csatornák szerkesztése

A Csatornák szerkesztése képernyőn látható ikonok a következőket jelölik:

- $\bullet$  : Kedvenc csatorna.
- $\blacksquare$ : Zárolt csatorna
- : CI-kártyát igénylő csatorna.

A Csatornák szerkesztése képernyőn kiválaszthatja a csatornákat, illetve használhatja a következő funkciókat:

• Törlés

Miután a Csatornák szerkesztése funkcióban kijelölte az adott csatornát, válassza a Törlés lehetőséget. Az eltávolított csatornák nem jelennek meg a Csatornalista elemei között.

• Zárolás / Gyermekzár ki

Miután a Csatornák szerkesztése funkcióban kijelölte az adott csatornát, válassza a Zárolás vagy Gyermekzár ki lehetőséget. Ezzel megtörténik a csatorna zárolása vagy feloldása. A zárolt csatorna nem nézhető.

- Ha használni szeretné a funkciót vagy beállítaná a jelszót, válassza a  $\widehat{\omega}$  >  $\hat{\otimes}$  Beállítások > Adás > Csatornazár alkalmazása menüpontban a Be beállítást.
- A jelszó beállítására vonatkozó bővebb információkért lásd a "Jelszó [beállítása"](#page-93-0) című fejezetet.

#### • Csatorna átnevezése

Miután a Csatornák szerkesztése funkcióban kijelölte az adott csatornát, a csatorna nevének megváltoztatásához válassza a Csatorna átnevezése lehetőséget.

- Egyszerre csak egy csatorna nevezhető át.
- Ez a funkció csak analóg műsorszórás esetén áll rendelkezésre.
- Szám módos.

#### Miután a Csatornák szerkesztése funkcióban kijelölte az adott csatornát, a csatorna számának megváltoztatásához válassza a Szám módos. lehetőséget.

- Ez a funkció csak bizonyos modelleknél és földrajzi régiókban áll rendelkezésre.
- Ha módosítja a csatornaszámot, a csatornaadatok nem fognak automatikusan frissülni.

#### • Samsung TV Plus visszaállítása

#### A törölt Samsung TV Plus csatornák visszaállíthatók.

Ez a funkció csak bizonyos modelleknél és földrajzi régiókban áll rendelkezésre.

• Mentés és Bezárás

Mentés és a Csatornák szerkesztése képernyő bezárása.

# Személyes kedvencek listájának használata

Állítsa be a gyakran nézett csatornákat kedvenc csatornaként.

A kedvenc csatornák a Csatornák szerkesztése és Csatornalista képernyőn kiemelve, ♥ jelöléssel láthatók. A kedvencek listájából akár öt is létrehozható, így a családtagok saját személyes listát is létrehozhatnak.

## Kedvencek listájának létrehozása

## $\textcircled{a}$  > Élő TV > Csatornalista > Csatornák szerkesztése

- 1. A kívánt Kedvencek lista kiválasztásához nyomja meg a balra iránygombot a távvezérlőn.
- 2. A jobbra iránygomb segítségével válassza ki a Csatorna Hozzáadása elemet.
- 3. Jelölje ki a kívánt csatornát a képernyőn látható listából.
- 4. A Csatorna Hozzáadása gombot megnyomva a kijelölt csatorna bekerül a Kedvencek listába.

A Csatornák szerkesztése képernyőn a 1. kedvencek - 5. kedvencek elemet kijelölve alábbi funkciók közül választhat:

• Csatorna Hozzáadása

Jelölje ki a kedvencek listájába felvenni kívánt csatornát vagy csatornákat a csatornalistában, majd válassza ki a Csatorna Hozzáadása lehetőséget.

• Törlés

Eltávolít egy vagy több csatornát a kedvencek listájáról.

• Átrendezés

Módosítja a kedvencek listájában található csatornák sorrendjét.

• Kedvencek átnevezése

Átnevezi a kedvencek listáját.

• Mentés és Bezárás

Mentés és a Csatornák szerkesztése képernyő bezárása.

# TV-nézést támogató funkciók

Használja a tévézés közben elérhető funkciókat.

## A műsorszórási jel módosítása

# $\textcircled{a}$  > Élő TV > Csatornalista

A távvezérlő iránygombját megnyomva vigye a kijelölést a Légi, a Kábel, a Műhold vagy a Szolgáltató lehetőségre, majd nyomja meg a Válasszon gombot.

- Erre a funkcióra nincs szükség, ha a tv-készülék kábeltelevíziós vagy műholdas beltéri egységhez csatlakozik.
- A megjelenített csatornalista a beérkező adás jelétől függően eltérő lehet.

## Rendelkezésre álló csatornák keresése

## $\bigcirc$   $\triangleright$   $\circ$  Beállítások  $\triangleright$  Adás  $\triangleright$  (Automatikus hangolás hangolás beállításai)  $\triangleright$  Automatikus hangolás

- Ez a funkció csak bizonyos modelleknél és földrajzi régiókban áll rendelkezésre.
- Ha a tv-készülék kábeltelevíziós vagy műholdas beltéri egységhez csatlakozik, akkor erre a műveletre nincs szükség.
- A DVB-T2 rendszer csak bizonyos földrajzi régiókban áll rendelkezésre.
- Az Automatikus hangolás beállításai csak bizonyos modelleknél és földrajzi régiókban jelennek meg.

#### A kábelhálózat keresési opciójának kiválasztása

## $\bigcirc$   $\gg$   $\mathcal{B}$  Beállítások > Adás > (Automatikus hangolás beállításai) > Kábeles keresési opciók

#### További keresési lehetőségek, például frekvencia és jelátviteli sebesség beállítása kábelhálózati kereséshez.

- Ez a funkció csak bizonyos modelleknél és földrajzi régiókban áll rendelkezésre.
- Az Automatikus hangolás beállításai csak bizonyos modelleknél és földrajzi régiókban jelennek meg.

#### Rendelkezésre álló csatornák keresése készenléti üzemmódban

### $\bigcirc$   $\triangleright$   $\circ$  Beállítások  $\triangleright$  Adás  $\triangleright$  (Automatikus hangolás beállításai)  $\triangleright$  Készenléti automatikus hangolás

#### Csatornák automatikus keresése, miközben a tévékészülék készenléti üzemmódban van.

- Ez a funkció csak bizonyos modelleknél és földrajzi régiókban áll rendelkezésre.
- Az Automatikus hangolás beállításai csak bizonyos modelleknél és földrajzi régiókban jelennek meg.

#### Az Ébresztési időzítő beállítása

### $\bigcirc$   $\triangleright$   $\circ$  Beállítások  $\triangleright$  Adás  $\triangleright$  (Automatikus hangolás beállításai)  $\triangleright$  Ébresztési időzítő

#### A televízió bekapcsolását és az automatikus csatornakeresést szolgáló időzítő.

- Ez a funkció csak bizonyos modelleknél és földrajzi régiókban áll rendelkezésre.
- Az Automatikus hangolás beállításai csak bizonyos modelleknél és földrajzi régiókban jelennek meg.

## A digitális csatorna jeladatainak és jelerősségének ellenőrzése

# $\bigcirc$   $\otimes$   $\otimes$  Beállítások > Terméktám. > Eszközápolás > Öndiagnosztika > Jelinformáció Próba most

- Ha tv-készüléke egy másik földfelszíni vevőantennához csatlakozik, akkor a jelerősség-információk segítségével állíthatja be az antennát a nagyobb erősségű jel eléréséhez és a HD-csatorna jobb minőségben történő vételéhez.
- A Jelinformáció funkció csak digitális csatornák esetén érhető el.
- Ez a funkció csak bizonyos modelleknél és földrajzi régiókban áll rendelkezésre. t1

## Adott csatornák nézésének korlátozása

#### $\bigcirc$   $\triangleright$   $\circledast$  Beállítások  $\triangleright$  Adás  $\triangleright$  Csatornazár alkalmazása Próba most

A menüt kiválasztva a Csatornazár alkalmazása funkció be- és kikapcsolható.

#### Meghatározott csatornák zárolása, hogy a gyermekek ne láthassanak felnőtt-tartalmat.

Ennek a funkciónak a használatához szükség van a PIN-kódra.

# A Felnőttcsatornák megjelölése használata

## $\textcircled{a}$  >  $\textcircled{s}$  Beállítások > Adás > Felnőttcsatornák megielölése

Engedélyezi vagy letiltja a felnőtt tartalmakat. Kikapcsolt állapotban a felnőtt tartalmak nem érhetők el.

Ez a funkció csak bizonyos modelleknél és földrajzi régiókban áll rendelkezésre.

## Az adás audioopcióinak kiválasztása

#### $\textbf{G}$  >  $\textcircled{\tiny{\textbf{R}}}$  Beállítások > Adás > Kettős hang Próba most

Audioopciók beállítása sztereó vagy kétnyelvű műsorokhoz. Bővebb információkért lásd: ["Támogatott műsorszórási](#page-103-0) [audioopciók"](#page-103-0).

Ez a funkció csak bizonyos modelleknél és földrajzi régiókban áll rendelkezésre.

## A Műsorbesorolási zár használata

## $\textbf{G}$  >  $\otimes$  Beállítások > Adás > Műsorbesorolási zár Próba most

Ez a funkció csak bizonyos modelleknél és földrajzi régiókban áll rendelkezésre.

A funkció hasznos lehet annak szabályozására, hogy milyen műsort nézhet a gyermek a korától függően. A Műsorbesorolási zár funkció ugyanakkor nem blokkolja a külső forrásokból, például Blu-ray-lejátszóról vagy DVDlejátszóról származó filmeket, sem az USB-fájlokat.

A Műsorbesorolási zár megnyitásakor mindig meg kell adnia a biztonsági PIN-kódot. A biztonsági PIN-kódot blokkolt műsor nézéséhez is meg kell adni. Az alapértelmezett PIN a "0000" (Franciaországban és Olaszországban: 1111). A PIN-kód módosítása:  $\mathbf{A} > \mathbf{\mathfrak{B}}$  Beállítások > Általános > Rendszerkezelő > PIN módosítása.

- A jelszó beállítására vonatkozó bővebb információkért lásd a "[Jelszó beállítása"](#page-93-0) című fejezetet.
- Az Adás funkció nem használható HDMI vagy Komponens üzemmódban.
- A Műsorbesorolási zár funkció a bemeneti forrástól függően előfordulhat, hogy nem támogatott.

# A közös illesztőfelület (CI) menü megjelenítése

# $\textcircled{a}$  >  $\textcircled{a}$  Beállítások > Adás > Közös illesztőfelület

#### Megnézheti a közös illesztőfelület információit.

- Ez a funkció csak bizonyos modelleknél és földrajzi régiókban áll rendelkezésre.
- CI menü

A CICAM adatainak és beállításainak megjelenítése.

• Alkalmazási info.

A CICAM gyártójának, illetve a CAS (Conditional Access System) információinak megjelenítése.

• CICAM PIN-kezelő

A CICAM (Common Interface Common Access Module) PIN kódjának kezelése. PIN kód mentése vagy a tárolt PIN kód megváltoztatása, valamint a PIN kóddal kapcsolatos egyéb beállítások.

Ez a funkció csak bizonyos modelleknél és földrajzi régiókban áll rendelkezésre.

- Dekódolási mód
- CAM-videó átkódolása

Megadja a beállítást a CAM videokodekjének automatikus átkódolásához. Ha nem szeretné használni, kapcsolja Ki.

Olyan CAM-modult kell használnia, amely támogatja a videokodek átkódolását.

## A speciális vételi beállítások konfigurálása

## $\textcircled{a}$  >  $\otimes$  Beállítások > Adás > Szakértői beállítások Próba most

## A sugárzott jelek manuális hangolása

## $\textbf{G}$  >  $\otimes$  Beállítások > Adás > Szakértői beállítások > Kézi hangolás Próba most

#### Minden csatornát manuálisan kereshet meg, és tárolhatja őket a tv-készülékben.

Ez a funkció csak bizonyos modelleknél és földrajzi régiókban áll rendelkezésre.

#### Digitális csatornák hangolása

## $\textcircled{a}$  >  $\textcircled{a}$  Beállítások > Adás > Szakértői beállítások > Kézi hangolás > Digitális csatorna hangolása

A digitális csatornák automatikus kereséséhez és tárolásához válassza ki az Új elemet, végezze el a Csatorna, a Frekvencia és a Sávszélesség beállítását, majd válassza ki a Keresés lehetőséget.

#### Analóg csatornák hangolása

## $\bigcirc$   $\gg$   $\circ$  Beállítások > Adás > Szakértői beállítások > Kézi hangolás > Analóg csatorna hangolása

Analóg csatornák kereséséhez válassza az Új lehetőséget, és állítsa be a Program, Színrendszer, Hangrendszer, Csatorna és a Keresés elemet. Ezután válassza ki az Üzlet lehetőséget a megtalált csatornák tv-készülékben történő tárolásához.

Ez a funkció csak analóg műsorszórás esetén áll rendelkezésre.

## Analóg adók finomhangolása

## $\textcircled{a}$  >  $\textcircled{a}$  Beállítások > Adás > Szakértői beállítások > Finomhangolás Próba most

Ez a funkció csak analóg műsorszórás esetén áll rendelkezésre.

## Csatornalista továbbítása

## $\textcircled{a}$  >  $\otimes$  Beállítások > Adás > Szakértői beállítások > Csatornalista átvitele

A csatornalistát importálhatja vagy exportálhatja egy USB-tárolóeszközre. Ennek a funkciónak a használatához szükség van a PIN-kódra.

- Importálás USB-eszközről: csatornalista importálása USB-eszközről.
- Exportálás USB-eszközre: a tv-készülékben elmentett csatornalista exportálása USB-eszközre.
- Ez a funkció akkor érhető el, ha USB-eszköz csatlakozik.
- Ez a funkció csak bizonyos modelleknél és földrajzi régiókban áll rendelkezésre.

## A csatornák számainak szerkesztése funkció be- és kikapcsolása

## $\bigcirc$   $\otimes$  Beállítások > Adás > Szakértői beállítások > Csatornaszámok szerkesztése

Használja ezt a csatornaszám módosításához. Ha módosítja a csatornaszámot, a csatornaadatok nem fognak automatikusan frissülni.

Ez a funkció csak bizonyos modelleknél és földrajzi régiókban áll rendelkezésre.

# CAM-szolgáltató profiljának eltávolítása

## $\bigcirc$   $\gg$   $\circ$  Beállítások > Adás > Szakértői beállítások > CAM-szolgáltató profiljának eltávolítása

Ez a funkció csak bizonyos modelleknél és földrajzi régiókban áll rendelkezésre.

## Műholdas rendszer beállítása

### $\textbf{a}$  >  $\textcircled{\textbf{s}}$  Beállítások > Adás > Szakértői beállítások > Műholdrendszer

Megadhatja a műholdak beállításait, mielőtt elvégzi a csatornakeresést.

Ez a funkció csak bizonyos modelleknél és földrajzi régiókban áll rendelkezésre.

## A teletext nyelvének módosítása

# $\bigcirc$   $\triangleright$   $\circ$  Beállítások > Adás > Szakértői beállítások > Teletext nyelvbeállításai > Teletext nyelve

Megadhatja vagy módosíthatja a teletext nyelvét. Ha a teletextadást a kívánt nyelven szeretné olvasni, válassza ki a Teletext elsődleges nyelve pontban a megfelelő nyelvet. Ha ez a nyelv nem támogatott, olvashatja a teletextadásokat a Teletext másodlagos nyelve pontban megadott másodlagos preferált nyelven.

Ez a funkció csak bizonyos modelleknél, csatornák esetében és földrajzi régiókban áll rendelkezésre.

## A Műsorszórás nyelvének kiválasztása

# $\textcircled{a}$  >  $\otimes$  Beállítások > Adás > Szakértői beállítások > Audioopciók Próba most

Ezen a nyelven fog szólni az adás TV-nézés közben, amennyiben a nyelv elérhető az adott műsorszórási jel esetén. Az Audioopciók az analóg és a digitális csatornáknál eltérően működik.

Ez a funkció csak bizonyos modelleknél és földrajzi régiókban áll rendelkezésre.

#### • Hang nyelvbeállításai

#### A felhangzó hang nyelve módosítható.

Az elérhető nyelvek a választott sugárzástól függően változhatnak.

#### • Audioformátum

#### A felhangzó hang formátuma módosítható.

- A támogatott audioformátum a sugárzott műsortól függően eltérő lehet.
- Ez a lehetőség csak digitális csatornák esetén áll rendelkezésre.

## A TVkey-illesztőfelület menü megjelenítése

# $\textbf{a}$  >  $\textcircled{\textbf{s}}$  Beállítások > Adás > Szakértői beállítások > TVkev-illesztőfelület

#### Az alábbi funkciókat használhatja:

- TVkey menü: Megjeleníti a TVkey-illesztőfelület menüjét.
- TVkey-szolgáltató profiljának eltávolítása: Megjeleníti a TVkey-szolgáltatók listáját a törléshez.
- Ez a funkció csak bizonyos modelleknél és földrajzi régiókban áll rendelkezésre.

# Digitális szöveg olvasása

# $\bigcirc$   $\gg$   $\circ$  Beállítások > Adás > Szakértői beállítások > Digitális szöveg (MHEG)

#### Ezt a funkciót szöveget és multimédiás tartalmat egyaránt tartalmazó adás közben használhatja.

Ez a funkció csak a Írországban érhető el.

MHEG (Multimedia and Hypermedia Information Coding Experts Group) – A multimédiás és hipermédiás rendszerekben használt adatkódolási rendszerekre vonatkozó nemzetközi szabvány. Ez magasabb szinten történik, mint az MPEGrendszer, amelyhez olyan adatkapcsolási hipermédia tartozik, mint például állóképek, karakterszolgáltatás, animáció, grafikus és videofájlok, továbbá multimédiás adatok. Az MHEG futás alatti felhasználói interakciós technológia, amelyet jelenleg több területen is alkalmaznak, beleértve a VOD (Video-On-Demand), ITV (Interaktív TV), EC (elektronikus kereskedelem), teleoktatás, telekonferencia, digitális könyvtárak és hálózati játékok területét.
# Kép és Hang

A kép- és hangbeállításokat kedvére módosíthatja.

# A képminőség beállítása

A Kép üzemmód megváltoztatása és a Szakértői beállítások módosítása.

# Képmód kiválasztása

# $\textcircled{a}$  >  $\textcircled{a}$  Beállítások > Kép > Kép üzemmód Próba most

Kiválaszthatja a legjobb megtekintési élményt nyújtó Kép üzemmód beállítást.

• Kiemelt

Fényes megtekintési környezetben a képernyőt világosabbra és tisztábbra állítja.

• Normál

Ez az alapértelmezett üzemmód, amely megfelel az általános megtekintési környezetekhez.

**Fermészetes** 

Csökkenti a szem megterhelését a kényelmes tévénézés érdekében.

• Film

Sötét környezetben való tévé- vagy filmnézéshez megfelelő.

**FILMMAKER MODE** 

A forrás tartalmát (pl. mozifilmet) eredeti minőségében élvezheti. A FILMMAKER MODE minőségűnek meghatározott film tévénézés közben automatikusan átvált FILMMAKER MODE megjelenítésre.

- Ez a funkció csak bizonyos modelleknél és földrajzi régiókban áll rendelkezésre.
- A FILMMAKER MODE sötétebbnek tűnhet, mint a többi kép üzemmód.
- $\mathscr X$  A FILMMAKER MODE helyett más Kép üzemmód is bekapcsolható. Ugyanakkor a Kép üzemmód, amire átváltott, így marad akkor is, ha ezután FILMMAKER MODE minőségű filmet kezd nézni.
- A FILMMAKER MODE™ embléma az UHD Alliance, Inc. védjegye.

# A speciális képbeállítások konfigurálása

# $\textcircled{a}$  >  $\otimes$  Beállítások > Kép > Szakértői beállítások Próba most

A képernyő beállítását az alábbi funkciókkal konfigurálhatja saját ízlésére:

- Fényerő Próba most
- Kontraszt Próba most
- Élesség Próba most
- Szín Próba most
- Árnyalat (Z/P) Próba most
- Képbeállítások alkalmazása Próba most
- Képtisztasági beállítások Próba most
	- Ha a LED-es képtisztaság funkció értéke Be, a képernyő sötétebb lesz, mint Ki állapotban.
	- **Ezt a funkciót nem minden modell támogatja.**
- Kontrasztjavító Próba most
- Film mód Próba most
	- Ez a funkció csak akkor használható, ha a bemeneti jel TV, AV, Komponens (480i, 576i, 1080i) vagy HDMI (1080i).
- Színtónus Próba most
- Fehéregyensúly Próba most
- Gamma Próba most
- Részletárnyékolás Próba most
- Csak RGB üzemmód Próba most
	- **Ezt a funkciót nem minden modell támogatja.**
- Színközbeállítások Próba most
- Kép visszaállítása Próba most

# A külső eszköznek megfelelő megtekintési környezet beállítása

A tévét adott videoformátumok megtekintéséhez is optimalizálhatja.

# Játékok használata optimalizált képernyőn

# $\textcircled{a}$  >  $\otimes$  Beállítások > Általános > Külsőeszköz-kezelő > Játék mód

A Játék mód beállításával a TV beállításait videojátékokhoz optimalizálhatja, ha például PlayStation™, Xbox™ vagy Nintendo Switch™ játékkonzolon szeretne játszani.

- Ez a funkció csak bizonyos modelleknél és földrajzi régiókban áll rendelkezésre.
- A Játék mód nem használható normál tv-nézéshez.
- A kép kissé rázkódhat.
- A Játék mód bekapcsolásakor a Kép üzemmód és a Hang üzemmód automatikusan Játék értékre vált. A Hang üzemmód a Hangkimenet menüben kijelölt hangeszköztől függően nem feltétlenül kapcsol át magától.
- Egyes funkciók nem állnak rendelkezésre, ha a Játék mód beállítása Be.
- Ha ugyanazon a porton keresztül más külső eszközt szeretne használni, távolítsa el a játékkonzol-csatlakozót, állítsa a Játék mód beállítását Ki értékre, majd csatlakoztassa a külső eszközt a porthoz.
- A Nintendo Switch™ Játék mód-funkciói előzetes értesítés nélkül is módosulhatnak.

# A HDR-játékok képminőségének beállítása

# $\textcircled{a}$  >  $\textcircled{a}$  Beállítások > Általános > Külsőeszköz-kezelő > HGiG

### Állítsa be az optimális felbontást a HDR-játék tartalmához szükséges fényerő szerint.

- A HDR-jelforrások Játék mód bemenete esetén ez a menü aktiválódik.
- Ezt a funkciót nem minden modell támogatja.

# A Kiterjesztett bemeneti jel használata

# $\bigcirc$   $\otimes$   $\otimes$  Beállítások > Általános > Külsőeszköz-kezelő > Kiteriesztett bemeneti jel Próba most

### Kiterjeszti a bemeneti jel tartományát a HDMI-kapcsolatokra.

- Ha azt a HDMI-csatlakozót választja ki, amin a Kiterjesztett bemeneti jel funkciót kívánja használni, és a Válasszon gombot megnyomva a Kiterjesztett bemeneti jel funkciót Be helyzetbe kapcsolja, a tévéképernyő vibrálhat.
- Ha olyan külső eszközhöz csatlakoztatja a tv-készüléket, amely csak UHD 24 Hz, UHD 30 Hz frekvenciát vagy valamilyen FHD-frekvenciát támogat, előfordulhat, hogy a Kiterjesztett bemeneti jel funkció nem áll rendelkezésre. Ebben az esetben kapcsolja ki a Kiterjesztett bemeneti jel funkciót.
- Ha többet szeretne megtudni a támogatott UHD-felbontásokról, lásd: "[Az egyes UHD-bemeneti jelek támogatott](#page-117-0) [felbontásai"](#page-117-0).
- Ez a funkció csak bizonyos modelleknél és földrajzi régiókban áll rendelkezésre.

# A HDMI feketeszint használata

# $\textcircled{a}$  >  $\otimes$  Beállítások > Általános > Külsőeszköz-kezelő > HDMI feketeszint Próba most

### A HDMI feketeszint funkció segítségével a HDMI-kábellel csatlakoztatott külső eszközöknél kompenzálható például a fekete szín alacsony az alacsony kontraszt és a tompa színek.

A funkció csak akkor érhető el, ha a bemeneti jel HDMI-kábelen érkezik a tv-készülékre, és RGB444 formátumra van állítva.

# Képtámogató funkciók

A TV-készülék képbeállításainak konfigurálása.

# Tévénézés kép a képben (PIP) üzemmódban

# $\textcircled{a}$  >  $\textcircled{a}$  Beállítások > Kép > PIP

### Miközben külső eszközről, például Blu-ray lejátszóról nézi a videót a főképernyőn, a kép a képben (PIP) üzemmódban egyúttal nézheti a tv-adásokat is.

- Ez a funkció csak bizonyos modelleknél és földrajzi régiókban áll rendelkezésre.
- A PIP funkció aktív Smart Hub esetén nem áll rendelkezésre.
- Videojáték vagy a karaoke funkció használata a főképernyőn rosszabb PIP-képminőséget eredményezhet.
- A PIP funkció csak az alábbi feltételek mellett használható: 1) A főképernyő jelforrása Komponens vagy HDMI. 2) A bemeneti felbontás kisebb, mint FHD (Full HD).
- A PIP funkció csak digitális csatornákat támogat, az UHD-csatornák nem támogatottak.

# A képméret-beállítások módosítása

# $\bigcirc$   $\triangleright$   $\circledast$  Beállítások  $\triangleright$  Kép  $\triangleright$  Képméret-beállítások Próba most

### • Képméret Próba most

A képernyőn megjelenő kép méretét 16:9 normál, Egyedi és 4:3 értékre módosíthatja.

A támogatott képméretek a bemeneti jeltől függően változnak. Ha többet szeretne megtudni a támogatott képméretekről, lásd: ["Képméret](#page-116-0) és bemeneti jel".

### • Automatikus szélesség Próba most

#### A képméret automatikus módosítása.

Ez a funkció csak bizonyos modelleknél és földrajzi régiókban áll rendelkezésre.

#### • 4:3 képernyőméret Próba most

Kiválaszthatja a földrajzi helyének megfelelő képméretet a tv-nézés közben a 4:3 vagy Képernyőhöz igazítás módban. A támogatott képméretek országonként eltérők, és ez a funkció lehetővé teszi a képméret ilyen esetben történő módosítását.

- A 4:3 mód nem használható, ha külső eszköz csatlakozik a tv-készülékhez Komponens- vagy HDMI-csatlakozóval.
- Ez a funkció csak bizonyos modelleknél és földrajzi régiókban áll rendelkezésre.

### • Képernyőhöz igazítás Próba most

#### A képméret igazítása a képernyőhöz.

- Ez a funkció csak bizonyos Képméret-beállításoknál áll rendelkezésre.
- A funkció elérhetősége az adás jelének a függvénye.

### • Zoom és pozíció Próba most

### A kép méretének és pozíciójának beállítása.

- Ez a funkció csak akkor használható, ha a Képméret beállítása Egyedi.
- A kép pozíciójának analóg csatornákon történő módosításához először nagyítsa a képet, majd ezt követően módosítsa a pozíciót.
- Előfordulhat, hogy ezek a funkciók a Samsung TV Plus és néhány alkalmazás esetében nem érhető el.

# A Hang üzemmód beállítása és a Szakértői beállítások megadása

A Hang üzemmód megváltoztatása és a Szakértői beállítások módosítása.

# Hangmód kiválasztása

# $\textbf{G}$  >  $\textcircled{\tiny{\textbf{B}}}$  Beállítások > Hang > Hang üzemmód Próba most

Kiválaszthatja a megfelelő hangüzemmódot a tartalomtípusnak vagy a hallgatási környezetnek megfelelően.

- Ha külső eszköz van csatlakoztatva, akkor előfordulhat, hogy a Hang üzemmód ennek megfelelően módosul.
- Ezt a funkciót nem minden modell támogatja.

# A speciális hangbeállítások konfigurálása

### $\textcircled{a}$  >  $\textcircled{a}$  Beállítások > Hang > Szakértői beállítások Próba most

Az alábbi beállításokon keresztül lehetősége van a hangminőség személyre szabására.

- Balansz Próba most
- Ekvalizer Próba most
	- Ez a funkció nem érhető el, ha a Hang üzemmód funkció beállítása Adaptív hangzás vagy Hangosított.
	- $\ell$  A funkció neve és tulaidonságai a csatlakoztatott külső eszköztől függően eltérő módon is megjelenhetnek.

#### • HDMI eARC Mód

### Az eARC funkciót támogató audioeszközök HDMI-eARC kapcsolaton keresztül is csatlakoztathatók. Az eszköz csatlakoztatása során átmenetileg elnémulhat a készülék.

- **Ezt a funkciót nem minden modell támogatja.**
- Egyes típusok támogatják a HDMI (ARC) rendszert. Ellenőrizze a megvásárolt terméken a HDMI-port feliratát.

### • Digitális kimeneti audioformátum Próba most

Kiválaszthatja a digitális audiokimenet formátumát. Ha az Automatikus lehetőséget választja, a hangeszköznek automatikusan támogatott formátumú lesz a kimenete.

A Áteresztés lehetőséget választva, a hangadatokat a rendszer feldolgozás nélkül bocsátja ki.

#### • Digitális kimeneti audio késleltetése Próba most

- Ez a funkció csak akkor használható, ha a tv-készülékhez a külső eszköz HDMI (eARC) kábellel és SPDIF (Sony Philips Digital Interface) segítségével csatlakozik.
- Egyes típusok támogatják a HDMI (ARC) rendszert. Ellenőrizze a megvásárolt terméken a HDMI-port feliratát.

#### • Dolby Atmos-kompatibitás Próba most

Beállíthatja, hogy érkezhet-e Dolby Digital+ with Atmos-adatfolyam külső eszközön keresztül a készülékbe.

Akkor állítsa Be értékre, ha a HDMI (eARC) kábelen keresztül csatlakoztatott audioeszköz támogatja a Dolby Atmos technológiát. A TV-képernyő villódzhat a funkció ki-, illetve bekapcsolása közben.

- A Ha a funkció aktív, állítsa be a Digitális kimeneti audioformátum funkciót Auto. értékre.
- Egyes típusok támogatják a HDMI (ARC) rendszert. Ellenőrizze a megvásárolt terméken a HDMI-port feliratát.
- Automatikus hangerő Próba most

Csatornaváltáskor vagy másik külső bemenetre történő átkapcsoláskor automatikusan adott szintre állítja a hangerőt.

- Hangvisszajelzés Próba most
- Hang visszaállítása Próba most
	- A normál audiojelek mintavételezése 48 kHz-en történik, míg a HD-audiojeleké 96 kHz-en.
	- Előfordulhat, hogy bizonyos SPDIF-vevőegységek nem kompatibilisek a HD audioformátummal.

# <span id="page-80-0"></span>A Hangzástámogató funkciók használata

A TV-készülék hangbeállításainak konfigurálása.

# Hangszóróválasztás

# $\textcircled{a}$  >  $\textcircled{a}$  Beállítások > Hang > Hangkimenet Próba most

### Ezzel a funkcióval kiválaszthatja, hogy milyen hangszórókon szólaljon meg a TV-készülék hangja.

- Előfordulhat, hogy a külső hangszórók a távvezérlő segítségével nem vezérelhetők. Bekapcsolt külső hangszóró esetén egyes menük nem lesznek használhatók.
- A tv-készülékhez történő csatlakoztatásával kapcsolatban olvassa el a Sound Bar aktív hangszóróegység használati kézikönyvét.

# A TV hallgatása Bluetooth-eszközök segítségével

### $\bigcirc$   $\gg$   $\circ$  Beállítások > Hang > Hangkimenet > Bluetooth Hangszórók listája

A tv-készülékhez Bluetooth-audioeszközöket csatlakoztathat. Ezeket párosítsa a TV Bluetooth-funkciójával. A csatlakoztatás és használat tekintetében a részletes utasításokért olvassa el a hangeszköz, például a Bluetooth hangszóró, a Sound Bar vagy a fejhallgató használati útmutatóját.

- Ha a TV nem találja meg a Bluetooth-hangeszközt, akkor próbálja az eszközt a tv-készülékhez közelebb helyezni, majd válassza a Frissítés lehetőséget.
- A párosított Bluetooth-hangeszköz bekapcsolásakor a TV automatikusan észleli azt, és megjelenik egy előugró ablak. Az előugró ablakban egyszerűen aktiválhatja/deaktiválhatja a Bluetooth-hangeszközt.
- A hangminőséget befolyásolhatja a Bluetooth hálózat minősége.
- Bluetooth-eszköz használata előtt lásd: ["Olvassa el a Bluetooth-eszközök használata előtt"](#page-123-0).
- Ezt a funkciót nem minden modell támogatja.

# A tv-készülékből érkező hang hallgatása WIFI-funkciót támogató Samsung audioeszközön keresztül

A csatlakoztatással és használattal kapcsolatban további tájékoztatást a WIFI-funkciót támogató Samsung audioeszköz használati útmutatójában talál.

# $\bigcirc$   $\triangleright$   $\circledast$  Beállítások > Hang > Wi-Fi-hangszóró térhatású hangjának beállítása Próba most

Ha WIFI-funkciót támogató egy vagy több Samsung vezeték nélküli audioeszközt csatlakoztatott a tv-készülékhez, akkor a térhangzás beállításával optimális hangzást hozhat létre. A térhangzás-konfigurációk bármelyike kiválasztható a Sound Bar használatával vagy anélkül is.

Térhangzás-konfiguráció az alábbi feltételek teljesülése esetén hozható létre:

- Kettő vagy több azonos típusú Samsung vezeték nélküli hangszórónak kell ugyanahhoz a vezeték nélküli hálózathoz kapcsolódnia.
- A WIFI-funkciót támogató Samsung hangeszközöknek ugyanahhoz a vezeték nélküli hálózathoz kell kapcsolódniuk, amihez a tv-készülék is kapcsolódik.
- Nem minden termék támogatja a Sound Bar eszközt is tartalmazó térhangzás-konfigurációkat.
- Ha WIFI-funkciót támogató Samsung hangeszköz használata közben aktiválja a Képernyő tükrözése funkciót, a WIFIkapcsolat megszakad.
- Az eszköz típusától függően a nem illeszkedő audio- és videóidőkódok miatt elállítódhat a kép és a hang szinkronja.

# Rendszer és Terméktám.

Konfigurálhatja a rendszert és az olyan támogatási beállításokat, mint például az óra, az időzítők, az energiafelhasználás és a szoftverfrissítés.

# Az időfunkciók és az időzítők használata

A pontos idő beállítása és az időzítő funkció használata.

# $\textcircled{a}$  >  $\otimes$  Beállítások > Általános > Rendszerkezelő > Idő Próba most

Az Óra automatikusan és manuálisan is beállítható. Miután az Óra beállítása megtörtént, bármikor megtekintheti a pontos időt a TV-képernyőn.

A következő esetekben be kell állítania az órát:

- Kihúzta, majd újból csatlakoztatta a tápkábelt.
- Az Óra mód opciót Auto. beállításról Kézi beállításra módosította.
- A tv-készülék nem csatlakozik az internethez.
- Nem érkezik sugárzott jel.

# Az óra automatikus beállítása

# $\textcircled{a}$  >  $\textcircled{a}$  Beállítások > Általános > Rendszerkezelő > Idő > Óra > Óra mód > Auto.

- A funkció csak akkor működik, ha a tv-készülék csatlakozik az internethez vagy egy csatlakoztatott antennán keresztül digitális adást vesz.
- A kapott időadatok pontossága a csatornától és a jeltől függően változhat.
- Ha tv-készülékét HDMI- vagy komponens aljzatra csatlakoztatott kábeltévés vevőegység/set-top box, esetleg műholdas vevőegység/műholdas set-top box közvetítésével nézi, az időt kézzel kell beállítania.

# Az óra nyári időszámításának és időzónájának beállítása

# $\textcircled{a}$  >  $\textcircled{a}$  Beállítások > Általános > Rendszerkezelő > Idő > Óra > Időzóna

### A pontos idő beállítása a nyári időszámítás és a helyi időzóna beállításával.

- Ez a funkció csak akkor érhető el, ha az Óra mód beállítása Auto..
- Ez a funkció csak bizonyos modelleknél és földrajzi régiókban áll rendelkezésre.
- GMT

### A Greenwichi idő (GMT) beállítása.

• Nyári idősz.

Automatikus váltás nyári időszámításra (DST).

# A pontos idő beállítása

# $\textcircled{a}$  >  $\textcircled{a}$  Beállítások > Általános > Rendszerkezelő > Idő > Óra > Időeltolás

### Az Időeltolás funkció hálózati kapcsolaton keresztül állítja be a pontos időt.

Ez a funkció csak akkor érhető el, ha az Óra mód beállítása Auto., a TV nem kap időre vonatkozó információt a normál adás jeleivel együtt, és a TV helyi hálózaton (LAN) keresztül csatlakozik az internethez.

# Az óra kézi beállítása

# $\textcircled{a}$  >  $\textcircled{a}$  Beállítások > Általános > Rendszerkezelő > Idő > Óra > Óra mód > Kézi

Ha az Óra mód beállítása Kézi, közvetlenül adhatja meg a pontos dátumot és időt. Válassza ki a Dátum és az Idő elemet a távvezérlő iránygombjaival.

# Az Aut. kikapcsolás funkció használata

# $\textcircled{a}$  >  $\circledast$  Beállítások > Általános > Rendszerkezelő > Idő > Elalvás időzítő

A funkcióval a tévékészülék automatikusan kikapcsolható egy meghatározott, előre beállított idő elteltével. A tv-készülék automatikus kikapcsolásához az Elalvás időzítőt legfeljebb 180 percre állíthatja be.

- Egyes megtekintési módok ezt a funkciót nem támogatják.
- Ez a funkció csak bizonyos modelleknél és földrajzi régiókban áll rendelkezésre.

# A tv-készülék kikapcsolása a kikapcsolásidőzítővel

# $\bigcirc$   $\gg$   $\circ$  Beállítások > Általános > Rendszerkezelő > Idő > Kikapcsolásidőzítő

Állítsa be a Kikapcsolásidőzítő funkciót, ha a tv-készüléket egy meghatározott időpontban szeretné automatikusan kikapcsolni. a Kikapcsolásidőzítő csak akkor érhető el, ha az Óra be van állítva.

- A funkció használatához először végezze el az Óra beállítását ( $\widehat{a}$ ) >  $\hat{\otimes}$  Beállítások > Általános > Rendszerkezelő > Idő  $>$  Óra).
- Egyes megtekintési módok ezt a funkciót nem támogatják.

# Az Automatikus védelem ideje és Energiagazdálk. funkciók használata

Az Automatikus védelem ideje beállítása és a TV energiafogyasztásának csökkentése.

### Az Automatikus védelem ideje beállítása

# $\bigcirc$   $\otimes$   $\otimes$  Beállítások > Általános > Rendszerkezelő > Automatikus védelem ideje Próba most

Ha két órán át vagy ennél hosszabb ideig nem változik a kép a TV képernyőjén, akkor bekapcsol a képernyővédő.

- Egyes megtekintési módok ezt a funkciót nem támogatják.
- Ez a funkció csak bizonyos modelleknél és földrajzi régiókban áll rendelkezésre.

# A tv-készülék energiafogyasztásának csökkentése

# $\textcircled{a}$  >  $\textcircled{a}$  Beállítások > Általános > Eco-megoldás Próba most

Beállíthatja a tv-készülék fényerejét, és megakadályozhatja a túlmelegedést, hogy ezzel is csökkentse a teljes áramfogyasztást.

- Ezt a funkciót nem minden modell támogatja.
- Környezeti fény észlelése Próba most

Automatikusan beállítja a tv-készülék fényerejét a környezeti fényerő alapján az energiafogyasztás csökkentése érdekében. Ha a Környezeti fény észlelése funkció túl fényesre vagy túl sötétre állítja a képernyő fényerejét, a Minimális Fényerő beállítással manuálisan is megadhatja a képernyő minimális fényerejét.

• Minimális Fényerő Próba most

A Környezeti fény észlelése bekapcsolt állapota esetén a tévéképernyő minimális fényereje kézzel beállítható. A funkció csak akkor lép működésbe, ha az érték kisebb az itt megadottnál:  $\bigcirc$  >  $\otimes$  Beállítások > Kép > Szakértői beállítások > Fényerő.

• Energiatakarékos mód Próba most

A fényerő beállításával csökkentheti a TV áramfogyasztását.

• Fényerő mozgáshoz Próba most

A fényerő beállítása a képernyőn megjelenő mozgásoktól függően, az áramfogyasztás csökkentése érdekében.

• Automatikus kikapcsolás Próba most

A szükségtelen energiafogyasztás csökkentése érdekében a tv-készülék automatikusan kikapcsol, ha adott ideig nem végeznek műveletet a Távirányító gombokon vagy a távvezérlőn.

# A tv-készülék szoftverének frissítése

### Ellenőrizze, és szükség esetén frissítse a tévékészüléken futó szoftver verzióját.

NE kapcsolja ki a tv-készüléket, amíg a frissítés be nem fejeződött. A szoftverfrissítés befejeztével a TVkészülék automatikusan ki- és bekapcsol. Szoftverfrissítés után a kép- és hangbeállítások visszaállnak az alapértékekre.

 $\textcircled{a}$  >  $\textcircled{s}$  Beállítások > Terméktám. > Szoftverfrissítés Próba most

# Frissítés az internetről

# $\textcircled{a}$  >  $\textcircled{a}$  Beállítások > Terméktám. > Szoftverfrissítés > Most frissít Próba most

Az internetről történő frissítéshez aktív internetkapcsolat szükséges.

# Frissítés USB-eszközről

# $\textcircled{a}$  >  $\textcircled{a}$  Beállítások > Terméktám. > Szoftverfrissítés > Most frissít

### Miután a frissítési fájlt letöltötte a Samsung weboldaláról és átmásolta egy USB-eszközre, a frissítéshez csatlakoztassa az USB-eszközt a tv-készülékhez.

USB-eszközről való frissítéshez töltse le a frissítőcsomagot a Samsung.com webhelyről a számítógépére. Mentse ezután a frissítőcsomagot az USB-eszköz legfelső szintű mappájába. Ha máshova menti, a tv-készülék nem fogja megtalálni a frissítőcsomagot.

### A tv-készülék frissítése automatikusan

### $\textcircled{a}$  >  $\otimes$  Beállítások > Terméktám. > Szoftverfrissítés > Automatikus frissítés Próba most

Ha a tv-készülék csatlakozik az internethez, beállíthatja, hogy a tv-készülék automatikusan, magától frissítse szoftverét tévénézés közben. A háttérben lezajlott frissítést a tévékészülék következő bekapcsolásakor alkalmazza.

Ha elfogadja a Smart Hub feltételeit, az Automatikus frissítés beállítása automatikusan Be lesz. Ha le szeretné tiltani a funkciót, a Válasszon gomb segítségével kapcsolja ki.

- A funkció hosszabb időt is igénybe vehet, ha egyidejűleg más hálózati funkció is fut.
- Ez a funkció internetkapcsolatot igényel.

# Audio- és videófunkciók a látás- és halláskárosultaknak

A funkciókat optimalizálhatja a látás- vagy halláskárosultak igényeinek megfelelően.

# A kisegítő lehetőségeket biztosító funkciók futtatása

 $\bigcirc$   $\gg$  ® Beállítások > Általános > Kisegítő lehetőségek Próba most

# A Kisegítő lehetőségek parancsikonjai futtatása

A Kisegítő lehetőségek parancsikonjai a kisegítő funkciók könnyű elérésére szolgál. A Kisegítő lehetőségek parancsikonjai megjelenítéséhez nyomja meg az AD/SUBT. gombot, vagy tartsa legalább 1 másodpercig lenyomva a MUTE gombot. Könnyen be- és kikapcsolhatja a funkciókat, mint például Hangos útmutatás, Kép kikapcs., Hangos ismertetés, Feliratok, Nagy kontraszt, Nagyítás, TV-távvezérlő tanítása, Menü ismertetése, Többszörös audiokimenet, Gombismétlés lassítása, Accessibility Settings stb.

- Ha a Hangos útmutatás beállítása Ki vagy némítás, a Kisegítő lehetőségek parancsikonjai hangos útmutatása akkor is használható.
- A parancsikonok menüi csak bizonyos modelleken vagy földrajzi régiókban állnak rendelkezésre.
- Tartsa legalább 1 másodpercig lenyomva a Samsung Smart távvezérlő Hangerő gombját.

# A hangos útmutatás bekapcsolása gyengén látók számára

# $\bigcirc$   $\otimes$   $\otimes$  Beállítások > Általános > Kisegítő lehetőségek > Hangos útmutatás beállításai Próba most

Aktiválhatja a hangos útmutatást is, amely hangosan felolvassa a menübeállításokat a gyengén látók megsegítéséhez. A funkció aktiválásához állítsa a Hangos útmutatás lehetőséget Be értékre. A Hangos útmutatás bekapcsolt állapotában a tv-készülék hangos útmutatást nyújt a csatornaváltáshoz és a hangerőállításhoz, valamint információt ad az aktuális és a következő műsorokkal, a nézésütemezéssel és egyéb tévéfunkciókkal, az Interneten megjelenő tartalommal és a Keresés funkcióval kapcsolatban.

A be- vagy kikapcsolásához nyissa meg a Hangos útmutatás funkciót, majd nyomja meg a Válasszon gombot.

- A Hangos útmutatás a tv-készülék Nyelv menüjében megadott nyelven érhető el. A Hangos útmutatás azonban egyes nyelveket még akkor sem támogat, ha azok szerepelnek a **Nyely** menüben. Angol nyelven mindig mindent támogat a rendszer.
- További információ a tv-készülék Nyelv beállításaival kapcsolatban: "[A Menü nyelvének módosítása"](#page-93-0).

# Beállíthatja a Hangos útmutatás hangerejét, sebességét, hangmagasságát, illetve a tv-készülék háttérhangerejét.

Beállíthatja a hangos útmutatás hangerejét, sebességét, hangmagasságát, illetve a tv-készülék háttér-hangerejét.

### Hangos ismertetés

# $\bigcirc$   $\gg$   $\circ$  Beállítások  $\rightarrow$  Általános  $\rightarrow$  Kisegítő lehetőségek  $\rightarrow$  Hangos ismertetés beállításai

Aktiválhatja a hangos támogatást, amely hangos ismertetést nyújt a videojelenetekről a gyengén látóknak. Ez a funkció csak azoknál az adásoknál használható, amelyek támogatják ezt a szolgáltatást.

- Ez a funkció csak digitális csatornák esetén áll rendelkezésre.
- Hangos ismertetés

A hangos ismertetési funkció be- és kikapcsolása.

• Hangos ismertetés hangereje

A hangalámondás hangerejének beállítása.

# A tévéképernyő kikapcsol, de a hang nem

# $\bigcirc$   $\gg$  ® Beállítások > Általános > Kisegítő lehetőségek > Kép kikapcs.

Az áramfogyasztás csökkentéséhez kapcsolja ki a tévéképernyőt és hallgassa csak a műsor hangját. Sötét képernyő mellett a távvezérlőn a hangerőszabályozó és a bekapcsológombon kívül bármelyik gombot megnyomva a tvkészülék képernyője újra bekapcsol.

Ez a funkció csak bizonyos földrajzi régiókban áll rendelkezésre.

# Fehér szöveg fekete háttéren (magas kontraszt)

# $\bigcirc$   $\otimes$   $\otimes$  Beállítások > Általános > Kisegítő lehetőségek > Nagy kontraszt Próba most

A Smart Hub és a beállítási menü képernyőket fekete háttéren fehér szövegűre változtatja, és az átlátszó TVmenüket automatikusan átlátszatlanra állítja a könnyebb olvashatóság érdekében.

A Nagy kontraszt bekapcsolt állapotában egyes Kisegítő lehetőségek menük nem érhetők el.

# A betűméret növelése (gyengén látók számára)

# $\textbf{G}$  >  $\otimes$  Beállítások > Általános > Kisegítő lehetőségek > Nagyítás Próba most

Megnagyíthatja a képernyőn megjelenő betűk méretét. Az aktiválásához állítsa a Nagyítás funkciót Be értékre.

# A távvezérlő bemutatása (gyengén látók számára)

# $\bigcirc$   $\circ$   $\circ$  Beállítások > Általános > Kisegítő lehetőségek > TV-távvezérlő tanítása Próba most

Ez a funkció segít a gyengén látóknak abban, hogy megtanulják a távvezérlő gombjainak elhelyezkedését. Ha a funkció aktiválva van, akkor a távvezérlő gombjait lenyomva a tévékészülék kimondja az adott gomb nevét. Nyomja meg kétszer a RETURN gombot a TV-távvezérlő tanítása funkció elhagyásához.

Ez a funkció csak akkor érhető el, ha a Hangos útmutatás be van kapcsolva.

# A tv-készülék menüjének bemutatása

# $\bigcirc$   $\otimes$   $\otimes$  Beállítások > Általános > Kisegítő lehetőségek > Menü ismertetése Próba most

Ismerje meg a tv-képernyőn megjelenő menüket. Engedélyezése esetén a tv-készülék bemutatja a kiválasztott menük szerkezetét és funkcióit.

Ez a funkció csak akkor érhető el, ha a Hangos útmutatás be van kapcsolva.

# Feliratos tévéműsorok megtekintése

# $\bigcirc$   $\otimes$   $\otimes$  Beállítások > Általános > Kisegítő lehetőségek > Feliratok beállítása Próba most

### Az Feliratok beállítása legyen Be. Ezután a műsort felirattal nézheti.

- Ez a funkció csak bizonyos modelleknél és földrajzi régiókban áll rendelkezésre.
- Ennek a funkciónak nincs köze a DVD- vagy Blu-ray-lejátszók feliratvezérlő funkcióihoz. A DVD- vagy Blu-ray lemezek feliratainak vezérléséhez használja a DVD- vagy Blu-ray lejátszó, illetve a lejátszó távirányítójának felirat funkcióját.
- Feliratok

A felirat be- és kikapcsolása.

• Feliratmód

A feliratmód beállítása.

• Feliratok nyelve

A feliratok nyelvének beállítása.

• Kimondott feliratok

Meghallgathatja a feliratok kimondott változatát. A funkció csak az ilyen szolgáltatást kínáló adások esetében áll rendelkezésre.

Ez a funkció csak bizonyos modelleknél és földrajzi régiókban áll rendelkezésre.

# A műsorfelirat nyelvének kiválasztása

Kiválaszthatja az alapértelmezett feliratnyelvet. A lista a sugárzott műsortól függően változhat.

• Feliratok elsődleges nyelve

A feliratok elsődleges nyelvének beállítása.

• Feliratok másodlagos nyelve

A feliratok másodlagos nyelvének beállítása.

# A TV hallgatása Bluetooth-eszközön keresztül (halláskárosult felhasználók részére)

# $\bigcirc$   $\gg$   $\circ$  Beállítások > Általános > Kisegítő lehetőségek > Többszörös audiokimenet

Lehetősége van arra, hogy egyszerre működtesse a tv-készülék hangszóróit és a Bluetooth-fejhallgatót. Ha ez a funkció aktív, akkor a Bluetooth-fejhallgató hangerejét a tévéhangszóró hangereje fölé is állíthatja.

- Ez a funkció csak bizonyos modelleknél és földrajzi régiókban áll rendelkezésre.
- Amikor a Bluetooth-fejhallgatót csatlakoztatja a tévéhez, aktiválódik a Többszörös audiokimenet menü. Ha többet szeretne megtudni a Bluetooth-eszközök tévéhez való csatlakoztatásáról, lásd: ["A TV hallgatása Bluetooth-eszközök segítségével](#page-80-0)".

# Ismétlődő beállítások konfigurálása a távvezérlő gombjainál

# $\bigcirc$   $\gg$   $\circ$  Beállítások  $\rightarrow$  Általános  $\rightarrow$  Kisegítő lehetőségek  $\rightarrow$  Távvezérlőgombok ismétlési beállításai Próba most

Beállíthatja a távvezérlő gombjainak működési sebességét úgy, hogy azok lelassuljanak, amikor Ön folyamatosan nyomva tartja őket. Először állítsa a Gombismétlés lassítása beállítást Be értékre, majd módosítsa a működési sebességet az Ismétlési gyakoriság pontnál.

# A Hang funkciók használata

A Hang funkció beállításai módosíthatók.

# A Hang funkciók beállításainak módosítása

# $\textcircled{a}$  >  $\textcircled{a}$  Beállítások > Általános > Hang

A módosítható beállítások: Hangutasítástippek, Bixby Voice settings és Bixby-profil beállításai.

- Ez a funkció csak bizonyos modelleknél és földrajzi régiókban áll rendelkezésre.
- A funkció használatához a tv-készüléknek csatlakoznia kell az internethez.

# <span id="page-93-0"></span>Egyéb funkciók használata

Megtekintheti a további funkciókat.

### A Menü nyelvének módosítása

 $\textcircled{a}$  >  $\otimes$  Beállítások > Általános > Rendszerkezelő > Nyelv Próba most

# Jelszó beállítása

# $\textcircled{a}$  >  $\otimes$  Beállítások > Általános > Rendszerkezelő > PIN módosítása Próba most

### Megjelenik a PIN kód megadására szolgáló ablak. Adjon meg egy PIN kódot. Írja be újra a megerősítéshez. Az alapértelmezett PIN a "0000" (Franciaországban és Olaszországban: 1111).

Ha elfelejtené a PIN kódot, a távvezérlő használatával alaphelyzetbe állíthatja azt. A PIN-kód 0000 értékre való visszaállításához a tv-készülék bekapcsolt állapotában nyomja meg a távvezérlőn az alábbi gombokat a jelzett sorrendben (Franciaországban és Olaszországban: 1111).

A Samsung Smart távvezérlő egységen: Nyomja meg a  $+$ / $-$  (Hangerő) gombot. > Hangosít >  $\bigodot$  > Halkít >  $\bigodot$  $\rightarrow$  Hangosít  $\rightarrow$   $\bullet$ .

A normál távvezérlőn: Nyomja meg a  $\Re$  gombot.  $\rightarrow$  ( $\pm$ ) (Hangosít) > Nyomja meg a RETURN gombot. > ( $\rightarrow$ ) (Halkít) > Nyomja meg a RETURN gombot. >  $(\pm)$  (Hangosít) > Nyomja meg a RETURN gombot.

# A Használati vagy Bolti üzemmód kiválasztása

# $\textbf{G}$  >  $\otimes$  Beállítások > Általános > Rendszerkezelő > Használati mód Próba most

### A TV kiskereskedelmi környezethez is beállítható, ha a Használati mód funkciót Bolti üzemmód értékre állítja.

- Minden egyéb felhasználáshoz válassza az Otthon üzemmód beállítást.
- A Bolti üzemmód funkciót csak üzletekben használja. Bolti üzemmód esetén néhány funkció nem működik, a tv-készülék beállításai pedig egy előre megadott idő elteltével automatikusan visszaállnak.
- Ezt a funkciót nem minden modell támogatja.

# Külső eszközök kezelése

# $\textcircled{a}$  >  $\otimes$  Beállítások > Általános > Külsőeszköz-kezelő > Eszközkapcsolat-kezelő Próba most

Ha külső eszközöket, például mobileszközt vagy táblagépet csatlakoztat a Tv-vel azonos hálózathoz tartalommegosztás céljából, megtekintheti az engedélyezett és a csatlakoztatott eszközök listáját.

• Hozzáférési értesítés

Beállíthatja, hogy megjelenjen-e értesítés a képernyőn, ha külső eszköz, például mobileszköz vagy táblagép próbál a TV-hez csatlakozni.

• Eszközlista

Kezelheti a tv-készülékhez regisztrált külső eszközök listáját.

### Az AirPlay használata

# $\bigcirc$   $\gg$   $\circ$  Beállítások  $\rightarrow$  Általános  $\rightarrow$  Apple AirPlay beállításai

Az AirPlay segítségével iPhone, iPad vagy Mac eszközéről jeleníthet meg tartalmat a tv-készülék képernyőjén.

Ez a funkció csak bizonyos modelleknél és földrajzi régiókban áll rendelkezésre.

# A tv-készülék beállításainak visszaállítása a gyári alapértékekre

# $\textcircled{a}$  >  $\textcircled{a}$  Beállítások > Általános > Visszaállítás Próba most

A tv-készülék összes beállítása visszaállítható a gyári alapértékekre.

- 1. Válassza a Visszaállítás lehetőséget. Megjelenik a biztonsági PIN kód megadására szolgáló ablak.
- 2. Írja be a biztonsági PIN kód kódot, majd válassza ki a Visszaállítás lehetőséget. Ekkor az összes beállítás visszaáll az alapértelmezett értékre. A tv-készülék automatikusan ki-, majd bekapcsolódik, és megjeleníti a Kezdeti beállítás képernyőt.
- A Visszaállítás lehetőségeiről a készülékhez mellékelt használati útmutatóból tájékozódhat bővebben.
- Ha kihagyja a kezdeti beállítás néhány lépését, futtassa a TV beállítása alkalmazást ( $\bigcirc$  >  $\bigcirc$  Forrás > felfelé mutató iránygomb > TV > felfelé mutató iránygomb > TV beállítása), majd végezze el a kihagyott lépések beállításainak konfigurálását.

# HbbTV

A HbbTV segítségével szórakoztatóipari szolgáltatók, online szolgáltatók és szórakoztatóelektronikai gyártók szolgáltatásait veheti igénybe.

- Ez a funkció csak bizonyos modelleknél és földrajzi régiókban áll rendelkezésre.
- Nem minden csatorna támogatja a HbbTV szolgáltatást.

Bizonyos országokban a HbbTV alapértelmezett módon le van tiltva. Ilyen esetben a HbbTV használatához telepítse a HbbTV alkalmazást (a HbbTV telepítő alkalmazását), lásd:  $\textcircled{a}$  > Apps.

A HbbTV automatikus elindulásának be- vagy kikapcsolásához navigálion a  $\textcircled{a}$  >  $\textcircled{a}$  Beállítások > Adás > Szakértői beállítások HbbTV-beállítások menühöz, és állítsa a HbbTV beállítást be vagy ki értékre. (Nem minden területen érhető el.)

Az alábbi funkciókat használhatja:

- HbbTV: Az adatszolgáltatások engedélyezése vagy letiltása.
- Nyomkövetés tiltása: Az alkalmazások és szolgáltatások utasítása, hogy ne kövessék nyomon a böngészési tevékenységét.
- Privát böngészés: A privát böngészés engedélyezése, hogy a böngésző ne mentse az internetes előzményeket.
- Böngészési adatok törlése: Minden mentett cookie-t töröl.

Ha szeretné be- vagy kikapcsolni a funkciót, ezt a Válasszon gomb segítségével teheti meg.

- Felvett videó lejátszása közben a HbbTV nem érhető el.
- A műsorszóró állomás körülményeitől vagy az alkalmazásszolgáltatótól függően előfordulhat, hogy a műsorszóró csatornán bizonyos alkalmazások átmenetileg nem működnek megfelelően.
- Alkalmazás rendszerint csak akkor használható a HbbTV funkcióval, ha a tv-készülék külső hálózathoz csatlakozik. A hálózat jellemzőitől függően előfordulhat, hogy az alkalmazás nem működik megfelelően.
- Ha a HbbTV alkalmazás telepítésre került és az adás támogatja a HbbTV funkciót, egy piros gomb jelenik meg a képernyőn.
- Egyes csatornáknál a távvezérlő TTX/MIX gombját megnyomva válthat a digitális és a hagyományos teletext között.
- A TTX/MIX gombot HbbTV üzemmódban egyszer megnyomva a digitális Teletext HbbTV-funkció aktiválódik.
- A TTX/MIX gombot HbbTV üzemmódban kétszer megnyomva kapcsol be az analóg teletext.

# Dekóderkártya használata tévénézéshez (CI- vagy CI+-kártya)

Fizetős csatornákat is nézhet, ha behelyezi a dekóderkártyát (CI vagy CI+ kártyát) a COMMON INTERFACE nyílásba.

- Nem minden modellen található 2 CI kártyanyílás.
- A CI- vagy CI+-kártya csatlakoztatásához vagy eltávolításához kapcsolja ki a tévékészüléket.
- Nem minden modell támogatja a CI vagy CI+ kártya használatát.

# A CI- vagy CI+-kártya behelyezése a COMMON INTERFACE nyílásba CI-kártyaadapterrel

Csak Common interface (Közös illesztőfelület) foglalattal rendelkező modellek esetén.

### A CI-kártyaadapter behelyezése a COMMON INTERFACE nyílásba

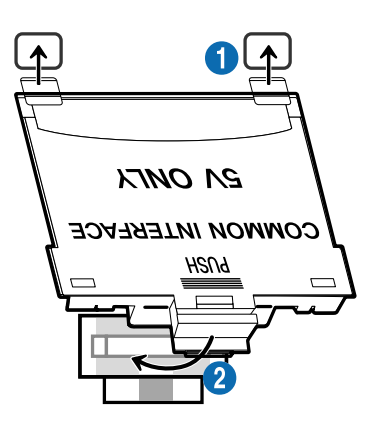

A CI-kártyaadapter tévékészülékhez való csatlakoztatásához kövesse az alábbi lépéseket:

1.Illessze a CI-kártyaadaptert a tv-készülék hátulján található két nyílásba.

Keresse meg a két nyílást a tv-készülék hátulján a COMMON INTERFACE nyílás fölött.

2. Csatlakoztassa a CI-kártyaadaptert a tv-készülék hátulján található COMMON INTERFACE nyílásba.

### A CI- vagy CI+-kártya csatlakoztatása

Helyezze be a CI- vagy CI+-kártyát a COMMON INTERFACE nyílásba az ábrán látható módon.

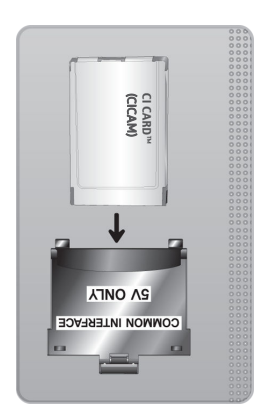

# A CI- vagy CI+-kártya behelyezése a COMMON INTERFACE nyílásba

Csak Common interface (Közös illesztőfelület) foglalattal rendelkező modellek esetén.

Helyezze be a CI- vagy CI+-kártyát a COMMON INTERFACE nyílásba az ábrán látható módon.

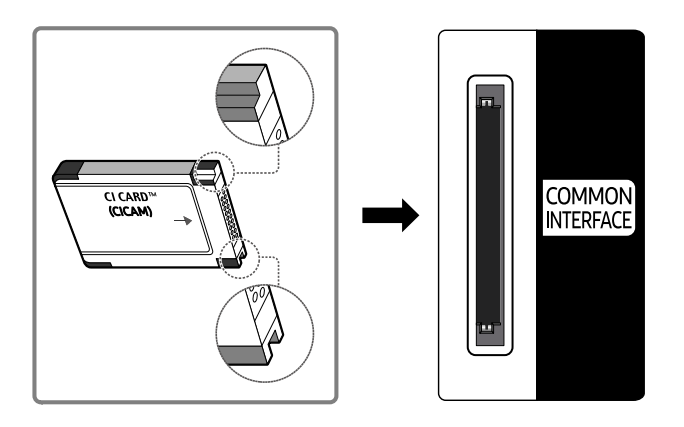

# A CI- vagy CI+-kártya használata

Fizetős csatornák megtekintéséhez be kell helyezni a CI- vagy a CI+-kártyát.

- A Samsung TV a CI+ 1.4 szabványt követi. Ha a Samsung tv-készülék képernyőjén megjelenik a felugró üzenet, annak a CI+ 1.4 verziójával kapcsolatban fennálló ellentmondás lehet az oka. Probléma esetén forduljon a Samsung telefonos ügyfélszolgálatához.
	- Az Ön Samsung tv-készüléke megfelel a CI+ 1.4 szabványainak.
	- Ha a CI+ Common Interface modul inkompatibilis a Samsung tv-készülékkel, távolítsa el a modult, és forduljon a CI+ szolgáltatójához.
- Ha nem helyezi be a CI- vagy CI+-kártyát, bizonyos csatornáknál felugró üzenet jelenik meg a képernyőn.
- A párosítási információk nagyjából 2–3 percig láthatók. Ha hibaüzenet jelenik meg, forduljon a szolgáltatóhoz.
- Ha a csatornaadatok konfigurálása befejeződött, megjelenik a csatornalista frissítésének végrehajtását jelző "Updating Completed" (Frissítés kész) üzenet.
- A CI- vagy CI+-kártya a helyi kábelszolgáltatótól szerezhető be.
- Eltávolításkor óvatosan húzza ki a CI- vagy CI+-kártyát, mivel az leesés esetén károsodhat.
- A CI- vagy CI+-kártyát a kártyán jelzett irányban helyezze be.
- A COMMON INTERFACE nyílás elhelyezkedése a készülék típusától függően eltérő lehet.
- A CI vagy CI+ kártyák bizonyos országokban és régiókban nem támogatottak. A hivatalos márkakereskedésben érdeklődje meg, hogy használható-e a CI vagy CI+ kártya az adott helyen.
- Ha bármilyen probléma lép fel, forduljon a szolgáltatóhoz.
- Helyezzen be a jelenlegi antennabeállításokat támogató CI- vagy CI+-kártyát. Enélkül előfordulhat, hogy a képernyő nem működik megfelelően.

# Teletext funkció

Ismerje meg, hogyan használhatja a Teletextet, és hogyan futtathatja a Teletext szolgáltatás funkcióit.

- Ez a funkció csak olyan csatornán érhető el, amely támogatja a teletext funkciót.
- Ez a funkció csak bizonyos modelleknél és földrajzi régiókban áll rendelkezésre.
- Belépés a Teletext funkcióba:

A Samsung Smart távvezérlő egységen: Tartsa lenyomva a  $23$  gombot bő 1 másodpercig. Megjelenik a TTX menü.

A normál távvezérlőn: Nyomja meg a □ △ TTX/MIX gombot.

Kilépés a Teletext funkcióból:

A Samsung Smart távvezérlő egységen: A felugró listában nyomja meg többször a TTX/MIX gombot, amíg meg nem jelenik a tévéműsor.

A normál távvezérlőn: Nyomja meg a távvezérlő  $\text{E/}\text{A}$  TTX/MIX gombját többször, amíg meg nem jelenik a tévéműsor.

A teletext szolgáltatás tárgymutatóoldala ismerteti a szolgáltatás használatát. A teletext-információk pontos megjelenítéséhez megbízható csatornavételre van szükség. Különben információ veszhet el, vagy bizonyos oldalak nem jelennek meg.

A Teletext lapozása:

A Samsung Smart távvezérlő egységen: Nyomja meg a virtuális számbillentyűzet számgombját.

A normál távvezérlőn: Nyomja meg a számgombot.

# A Samsung Smart távvezérlő egységen

TTX/MIX (Teljes TTX / Dupla TTX / Mix / Élő TV): A teletext bekapcsol a megtekintett csatornán. Minden alkalommal, amikor lenyomja a TTX/MIX gombot, a következő sorrendben vált a teletext üzemmódja: Teljes TTX → Dupla TTX →  $Mix \rightarrow Élő TV.$ 

- Teljes TTX: A képernyőn megjelenik a teletext.
- Dupla TTX: A képernyő egyik oldalán megjelenik a teletext, a másikon pedig az éppen megtekintett csatorna látható.
- Mix: A teletext áttetszően jelenik meg a jelenleg megtekintett csatorna felett.
- Élő TV: Visszatérés az élő tévéműsor megjelenítéséhez.

Színes gombok (piros, zöld, sárga, kék): ha a műsorszolgáltató FASTEXT rendszert használ, a teletextoldalak színkóddal jelölt különböző témái a színes gombokkal is kiválaszthatók. Nyomja meg a kívánt témának megfelelő színes gombot. Megjelenik az adott színnek megfelelő oldal. Az elemeket a fent leírt módszerrel választhatja ki. Az előző vagy a következő oldal megjelenítéséhez válassza a megfelelő színes gombot.

6Index: a tartalomjegyzék oldal megjelenítése a teletext használata közben bármikor.

1Sub Page: az elérhető aloldal megjelenítése.

0List/Flof: A teletext módjának kiválasztása. LISTA módban lenyomva a mód átvált Lista mentése módra. A Lista mentése módban a <sup>5</sup>as (Store) gombbal mentheti el a listába a teletext oldalt.

8Store: eltárolja a teletext oldalakat.

2Page Up: megjeleníti a következő teletext oldalt.

<sup>1</sup> Page Down: megjeleníti az előző teletext oldalt.

5Reveal/Conceal: Rejtett szöveg (pl. fejtörők megfejtései) megjelenítése vagy elrejtése. A normál képernyőhöz a gomb ismételt megnyomásával térhet vissza.

4Size: a teletext szövegének megjelenítése dupla méretben a képernyő felső részén. Ha azt szeretné, hogy a szöveg a képernyő alsó részén jelenjen meg, nyomja meg még egyszer a gombot. A normál megjelenítéshez a gomb ismételt megnyomásával térhet vissza.

9Hold: Az aktuális oldal megjelenítésének tartása abban az esetben, ha számos másodlagos oldal követi automatikusan. A visszavonáshoz nyomja meg ismét a gombot.

7Cancel: a teletext méretének lekicsinyítése, így az a sugárzott műsorral átfedésben jelenik meg. A visszavonáshoz nyomja meg ismét a gombot.

# A normál távvezérlőn

A normál távvezérlő esetében a Teletext funkció ikonjai a távvezérlő adott gombjaira vannak rányomtatva. A Teletext használatához keresse meg a funkciónak a távvezérlő adott gombjára nyomtatott ikonját, majd nyomja meg.

### $\equiv$  $\sqrt{2}$  TTX/MIX

Teljes TTX / Dupla TTX / Mix / Élő TV: A teletext bekapcsol a megtekintett csatornán. Minden alkalommal, amikor megnyomja a  $\text{mod } X \rightarrow Y$ TTX/MIX gombot, a következő sorrendben vált a teletext üzemmódja: Teljes TTX → Dupla TTX → Mix → Élő TV.

- Teljes TTX: A képernyőn megjelenik a teletext.
- Dupla TTX: A képernyő egyik oldalán megjelenik a teletext, a másikon pedig az éppen megtekintett csatorna látható.
- Mix: A teletext áttetszően jelenik meg a jelenleg megtekintett csatorna felett.
- Élő TV: Visszatérés az élő tévéműsor megjelenítéséhez.

Színes gombok (piros, zöld, sárga, kék): ha a műsorszolgáltató FASTEXT rendszert használ, a teletextoldalak színkóddal jelölt különböző témái a színes gombokkal is kiválaszthatók. Nyomja meg a kívánt témának megfelelő színes gombot. Megjelenik az adott színnek megfelelő oldal. Az elemeket a fent leírt módszerrel választhatja ki. Az előző vagy a következő oldal megjelenítéséhez válassza a megfelelő színes gombot.

### **6** SETTINGS

Index: a tartalomjegyzék oldal megjelenítése a teletext használata közben bármikor.

**<sup>E</sup>** PRE-CH

Sub Page: az elérhető aloldal megjelenítése.

0 SOURCE

List/Flof: A teletext módjának kiválasztása. LISTA módban lenyomva a mód átvált Lista mentése módra. A Lista mentése módban a <sup>■</sup>as (CH LIST) gombbal mentheti el a listába a teletext oldalt.

**B** CH LIST

Store: eltárolja a teletext oldalakat.

 $\Box$  CH  $\land$ 

Page Up: megjeleníti a következő teletext oldalt.

 $f(\overline{f})$  CH  $\vee$ 

Page Down: megjeleníti az előző teletext oldalt.

**මා** INFO

Reveal/Conceal: Rejtett szöveg (pl. fejtörők megfejtései) megjelenítése vagy elrejtése. A normál képernyőhöz a gomb ismételt megnyomásával térhet vissza.

### **<sup>4</sup>** AD/SUBT.

Nem minden típuson és területen érhető el.

Size: a teletext szövegének megjelenítése dupla méretben a képernyő felső részén. Ha azt szeretné, hogy a szöveg a képernyő alsó részén jelenjen meg, nyomja meg még egyszer a gombot. A normál megjelenítéshez a gomb ismételt megnyomásával térhet vissza.

### **E**<sup>9</sup> RETURN

Hold: Az aktuális oldal megjelenítésének tartása abban az esetben, ha számos másodlagos oldal követi automatikusan. A visszavonáshoz nyomja meg ismét a gombot.

### $\circledcirc$  EXIT

Cancel: a teletext méretének lekicsinyítése, így az a sugárzott műsorral átfedésben jelenik meg. A visszavonáshoz nyomja meg ismét a gombot.

# Jellemző teletextoldal

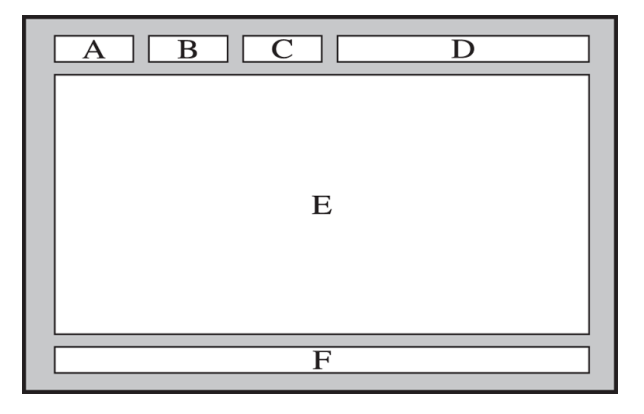

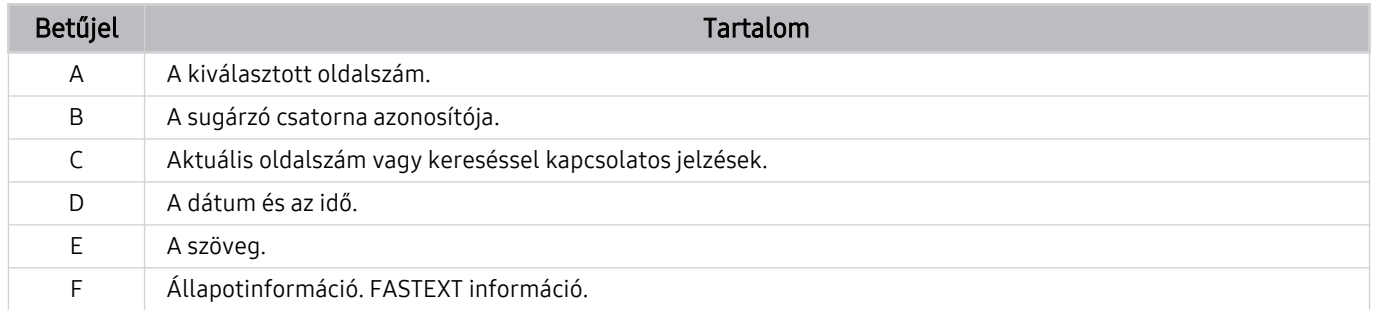

# Figyelmeztetések és óvintézkedések

A telepítést követően elolvasandó utasítások és információk elérése.

# Támogatott műsorszórási audioopciók

Ellenőrizze a támogatott műsorszórási audioopciókat.

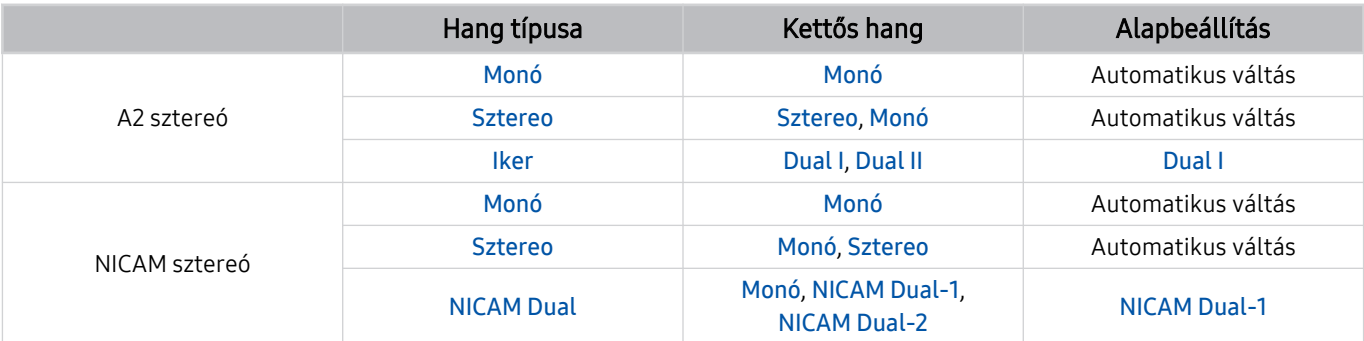

Ha a Sztereo jel túl gyenge és automatikus átváltás történik, válassza a Monó beállítást.

- Csak sztereó jeleknél elérhető.
- Csak akkor áll rendelkezésre, ha a bemeneti forrás beállítása TV.

# Olvassa el az Apps használata előtt

Olvassa el az alábbi információkat a Apps funkció használata előtt.

- Ha az Apps funkció segítségével új alkalmazásokat szeretne letölteni, először jelentkezzen be Samsung-fiókjába.
- A Samsung Smart Hub alkalmazásban bemutatott termékjellemzők, valamint az elérhető tartalmak korlátozása miatt előfordulhat, hogy bizonyos funkciók, alkalmazások és szolgáltatások nem használhatók az összes készüléken és az összes régióban. Látogasson el a https://www.samsung.com webhelyre, ahol többet tudhat meg az egyes eszközökről és a tartalom elérhetőségéről. A szolgáltatások és a tartalom elérhetősége előzetes értesítés nélkül változhat.
- A Samsung nem vállal jogi felelősséget azért, ha az alkalmazások szolgáltatásainak működése a szolgáltató miatti bármilyen okból megszakad.
- Előfordulhat, hogy az alkalmazások szolgáltatásai csak angol nyelven érhetők el, és a területtől függően a tartalom is változhat.
- Az alkalmazásokról a szolgáltató weboldalán tudhat meg többet.
- Az instabil internetkapcsolat késést vagy kiesést okozhat. Az alkalmazások a hálózati környezettől függően automatikusan is leállhatnak. Ebben az esetben ellenőrizze az internetkapcsolatot, és próbálkozzon újra.
- Egyes esetekben az alkalmazások szolgáltatásai és a frissítései elérhetetlenné válhatnak.
- Az alkalmazás tartalmát a szolgáltató előzetes írásos értesítés nélkül módosíthatja.
- Az elérhető szolgáltatások az alkalmazás tv-készülékre telepített verziójától is függhetnek.
- Az alkalmazások funkcionalitása a későbbi verziókban változhat. Ebben az esetben futtassa az alkalmazás ismertetőjét, vagy látogasson el a szolgáltató weboldalára.
- A szolgáltató irányelveitől függően előfordulhat, hogy egyes alkalmazások nem támogatják a többfeladatos feldolgozást.

# Olvassa el az Internet funkció használata előtt

Olvassa el az alábbi információkat az Internet funkció használata előtt.

- A fájlletöltést a készülék nem támogatja.
- Az Internet funkcióval nem feltétlenül érhetőek el egyes webhelyek, így a bizonyos vállalatok által fenntartott webhelyek sem.
- A tévékészülék nem támogatja a flash videók lejátszását.
- A rendszer az e-kereskedelmet, online vásárlásokat nem támogatja.
- A rendszer az ActiveX funkciót nem támogatja.
- A rendszer csak korlátozott számú betűtípust támogat. Előfordulhat, hogy bizonyos szimbólumok és karakterek nem megfelelően jelennek meg.
- A távvezérlővel kiadott parancsok végrehajtása és az ennek eredményeképpen megjelenő képernyők késve jelenhetnek meg a weboldalak betöltése közben.
- A weboldal betöltődése a részt vevő rendszerek állapotától függően késhet, de előfordulhat, hogy a weboldal be sem töltődik.
- A másolás és a beillesztés műveletet nem támogatja a rendszer.
- Előfordulhat, hogy e-mail vagy egyszerű üzenet írásakor bizonyos funkciók például a betűméret és -szín kiválasztása – nem érhetők el.
- Korlátozott számú könyvjelző használható, és a menthető naplófájl mérete is korlátozott.
- Az egyidejűleg megnyitható ablakok száma korlátozott.
- Az internetes böngészés sebessége a hálózat jellemzőitől függ.
- A weboldalon beágyazott videók aktív PIP (kép a képben) funkció mellett nem játszhatók le.

Ez a funkció csak bizonyos modelleknél és földrajzi régiókban áll rendelkezésre.

- A böngészési előzményeket a legújabbtól kezdve a legrégebbi felé haladva menti a készülék, és a legrégebbi bejegyzéseket írja felül először.
- A támogatott video- és audiokodekektől függően előfordulhat, hogy nem játszhatók le bizonyos HTML5-videoés hangfájlok.
- Előfordulhat, hogy a számítógépre optimalizált adatfolyamokat kínáló szolgáltatóktól származó videók nem játszhatók le megfelelően a Samsung saját fejlesztésű Internetböngészőjével.

# Olvassa el a vezeték nélküli internetkapcsolat beállítása előtt

### Óvintézkedések a vezeték nélküli internetkapcsolatra vonatkozóan

• Ez a tévékészülék az IEEE 802.11a/b/g/n/ac kommunikációs protokollt támogatja. A Samsung az IEEE 802.11n használatát javasolja. Előfordulhat, hogy a tévékészülékhez Home Network-protokollon kapcsolódó eszközön tárolt videofájlok nem játszhatók le zökkenőmentesen.

Típustól vagy földrajzi területtől függően előfordulhat, hogy néhány IEEE 802.11 kommunikációs protokoll nem támogatott.

- A vezeték nélküli internetelérés használatához a TV-nek vezeték nélküli hozzáférési ponthoz vagy modemhez kell csatlakoznia. Ha a vezeték nélküli hozzáférési pont támogatja a DHCP-protokollt, akkor TV-je DHCP-t vagy statikus IP-címet is használhat a vezeték nélküli hálózathoz történő csatlakozáshoz.
- Válasszon olyan csatornát a vezeték nélküli hozzáférési pont számára, amely éppen nincs használatban. Ha a beállított csatornát jelenleg a hozzáférési pont egy másik eszközzel való kommunikációra használja, akkor interferencia léphet fel, illetve megszakadhat a kommunikáció.
- A legtöbb vezeték nélküli hálózat opcionális biztonsági rendszerrel rendelkezik. A vezeték nélküli hálózat biztonsági rendszerének aktiválásához létre kell hoznia egy karakterekből és számokból álló jelszót. Ezután a jelszóra lesz szükség a titkosított hozzáférési pontra történő csatlakozáshoz.

### Vezeték nélküli hálózatok biztonsági protokolljai

A tv-készülék csak a következő vezeték nélküli hálózati biztonsági protokollokat támogatja. A TV nem csatlakozhat hitelesítés nélküli vezeték nélküli hozzáférési ponthoz.

- Hitelesítési módok: WEP, WPAPSK, WPA2PSK
- Titkosítási típusok: WEP, TKIP, AES

A Wi-Fi-specifikációk előírásainak megfelelően a Samsung tv-készülékek nem támogatják a 802.11n módban futó WEP- és TKIP-titkosítást. Ha a vezeték nélküli hozzáférési pont támogatja a WPS (Wi-Fi Protected Setup) protokollt, PBC (nyomógombos konfiguráció) vagy PIN (azonosítókód) segítségével is csatlakozhat a hálózathoz. A WPS automatikusan konfigurálja az SSID azonosítót és a WPA-kulcsot.

# Olvassa el fényképek, videók vagy zenefájlok lejátszása előtt

Olvassa el ezt az információt a médiatartalmak lejátszása előtt.

### Fényképek, videók és zenefájlok funkciójának korlátozásai Próba most

- A készülék kizárólag az MSC (Mass Storage Class) típusú USB-tárolóeszközöket támogatja. Az MSC az adathordozó eszközök besorolásának meghatározása. Az MSC típusú eszközök közé tartoznak a külső merevlemezek, a flash kártyaolvasók és a digitális kamerák. (USB-elosztót a készülék nem támogat.) Az ilyen eszközöket közvetlenül kell csatlakoztatni a tv-készülék USB-portjához. Ha USB-hosszabbítókábelt használ, előfordulhat, hogy a tévékészülék nem ismeri fel az USB-eszközt, vagy nem olvassa be a rajta lévő fájlokat. Fájlok átvitele közben ne húzza ki az USB-eszközt.
- Külső merevlemez csatlakoztatásához használja az USB (HDD 5V 1A) portot. Javasoljuk, hogy olyan külső merevlemezt használjon, amely saját tápegységgel rendelkezik.

Egyes típusok támogatják az USB (HDD 5V 0.5A) rendszert.

- Előfordulhat, hogy bizonyos digitális kamerák és audioeszközök nem kompatibilisek ezzel a tv-készülékkel.
- Ha a tv-készülékhez egyszerre több USB-eszköz is csatlakozik, előfordulhat, hogy a tv nem ismeri fel az összes eszközt. A nagy áramfelvételű USB-eszközöket az USB (HDD 5V 1A)-porthoz kell csatlakoztatni.

Egyes típusok támogatják az USB (HDD 5V 0.5A) rendszert.

- A készülék a FAT, az exFAT és az NTFS fájlrendszert támogatja.
- A médiatartalom listában mappánként legfeljebb 1 000 fájl jeleníthető meg. Ha az USB-eszköz 8 000-nél több fájlt és mappát tartalmaz, előfordulhat, hogy egyes fájlokhoz vagy mappákhoz nem lehet hozzáférni.
- A kódolástól függően előfordulhat, hogy bizonyos fájlokat a tévékészülék nem tud lejátszani.
- Bizonyos fájlokat nem minden modell támogat.
- A 2020-ben kiadott Samsung TV modellek nem támogatják a DivX- és DTS-kodekeket.
### Támogatott feliratok

#### Feliratok formátumai

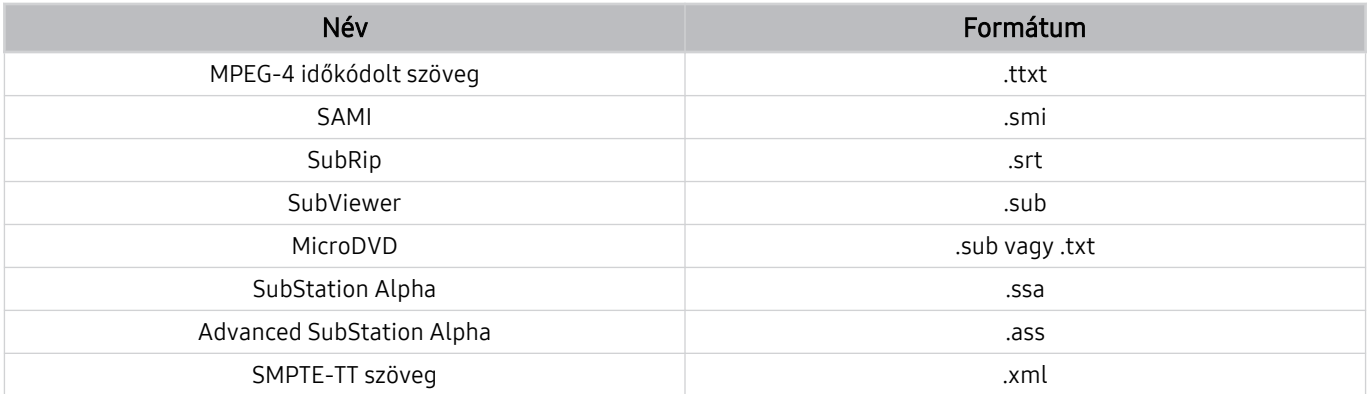

#### Videoformátumok feliratokkal

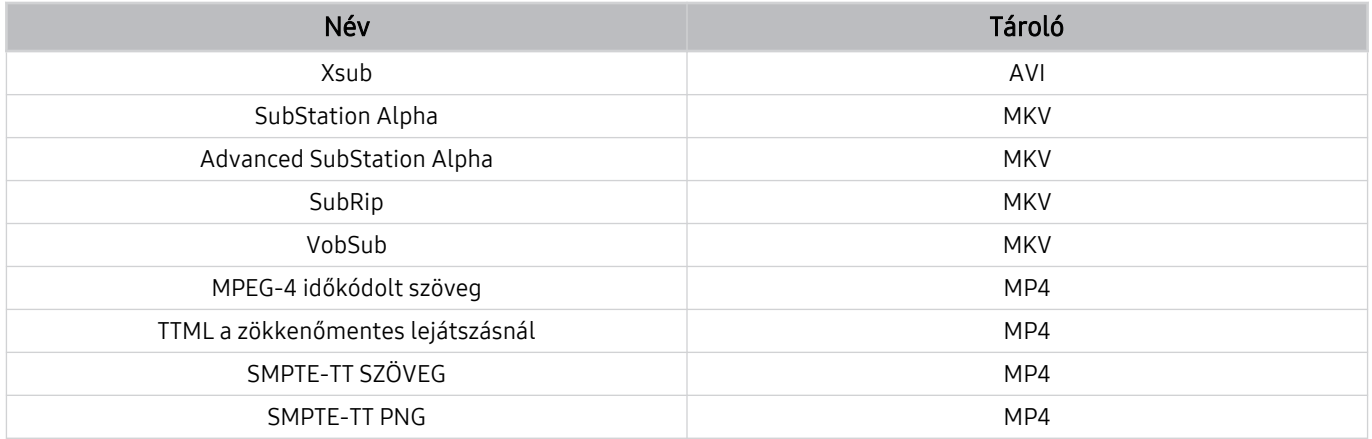

### Támogatott képformátumok és felbontások

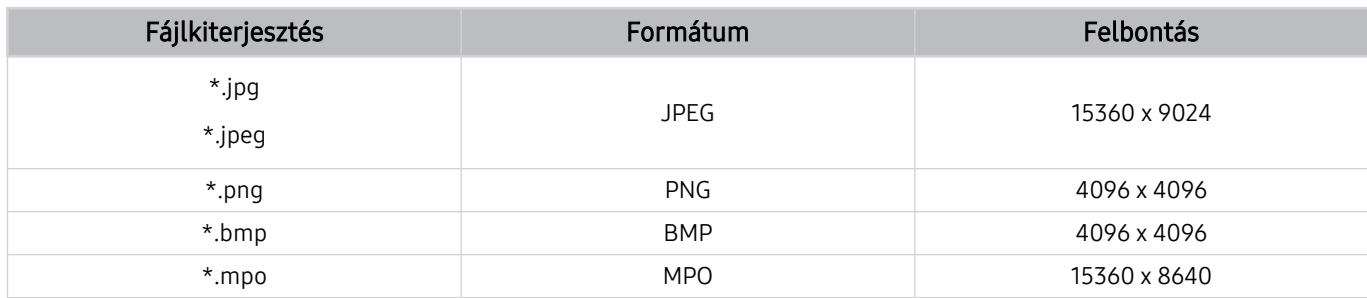

A rendszer csak részben támogatja az MPO formátumot.

### Támogatott zeneformátumok és kodekek

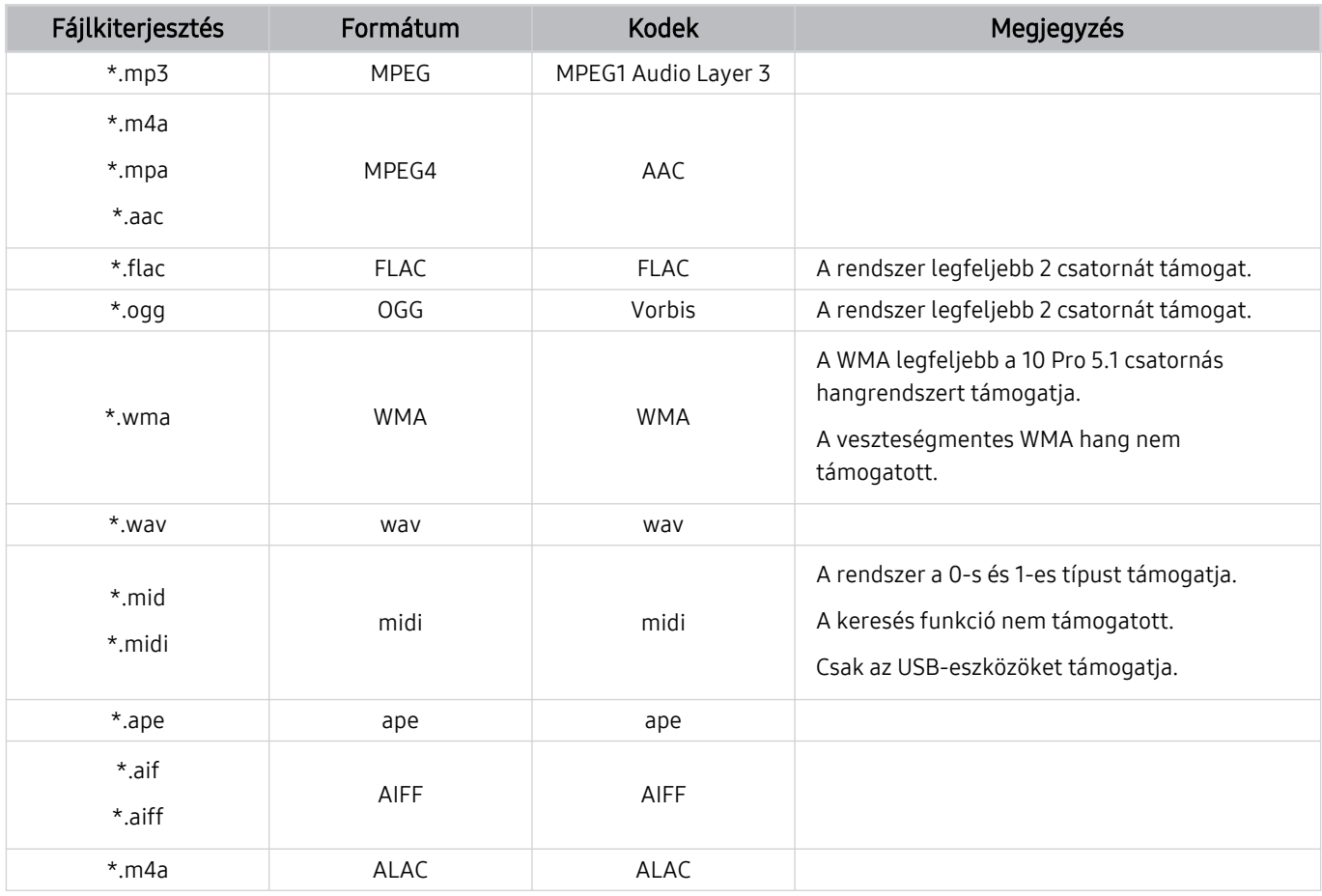

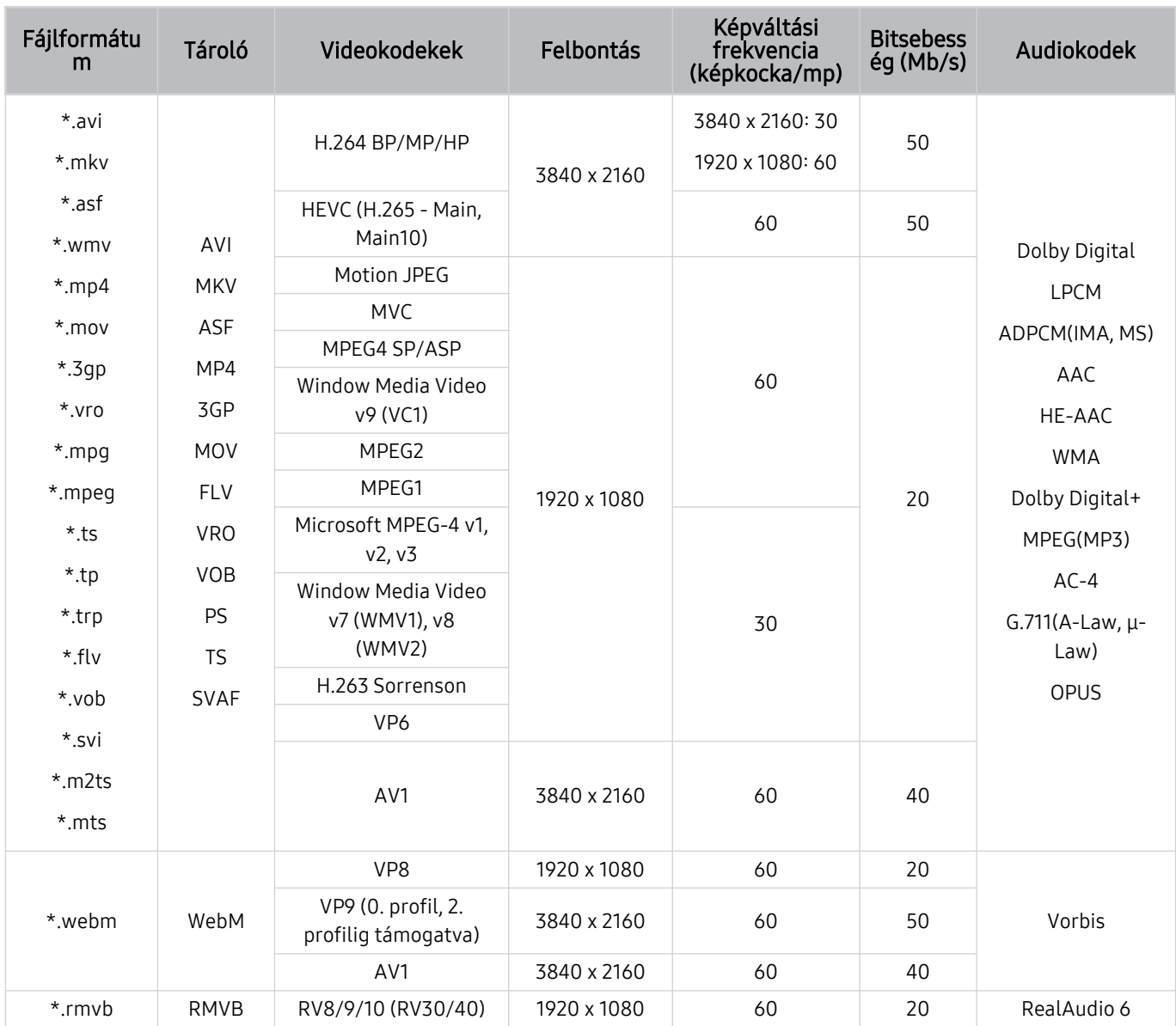

### Támogatott videokodekek (TU6/TU7 modellszéria, BET-H)

#### Egyéb korlátozások

- Előfordulhat, hogy a kodekek nem működnek megfelelően, ha a tartalommal problémák vannak.
- A videotartalmat a rendszer nem játssza le, vagy a lejátszás nem lesz megfelelő, ha a tartalom vagy a tároló hibás.
- Előfordulhat, hogy a hang vagy a videó nem működik, ha normál bitsebessége/képkockasebessége nagyobb, mint a tv-készülék által támogatott sebesség.
- Ha az indextábla hibás, a Keresés (Ugrás) funkció nem működik.
- Ha hálózati kapcsolaton keresztül játszik le videót, az adatátviteli sebesség miatt a videó lejátszása akadozhat.
- Előfordulhat, hogy bizonyos USB-eszközök és digitális fényképezőgépek nem kompatibilisek a tv-készülékkel.
- A HEVC kodek csak MKV/MP4/TS tárolókban érhető el.
- A rendszer csak részben támogatja az MVC kodeket.

#### Videodekóderek

- A H.264 UHD szabványt a készülék legfeljebb az 5.1 szintig, a H.264 FHD szabványt pedig a 4.1 szintig támogatja. (Az FMO/ASO/RS nem támogatott)
- A HEVC UHD legfeljebb az 5.1-es szintig, a HEVC FHD a 4.1-es szintig támogatott.
- A VC1 AP L4 nem támogatott.
- A GMC 2 vagy újabb formátumot a rendszer nem támogatja.

#### Audiodekóderek

- A WMA legfeljebb a 10 Pro 5.1 csatornás hangrendszert és az M2 profilt támogatja.
- A tv-készülék a WMA1-et és a veszteségmentes WMA/hang formátumot nem támogatja.
- A QCELP és az AMR NB/WB nem támogatott.
- A Vorbis legfeljebb 5,1 csatornáig támogatott.
- A Dolby Digital+ formátumot a rendszer csak 5.1 csatornáig támogatja.
- A támogatott mintavételezés: 8, 11,025, 12, 16, 22,05, 24, 32, 44,1 és 48 kHz, és kodekenként eltérő.

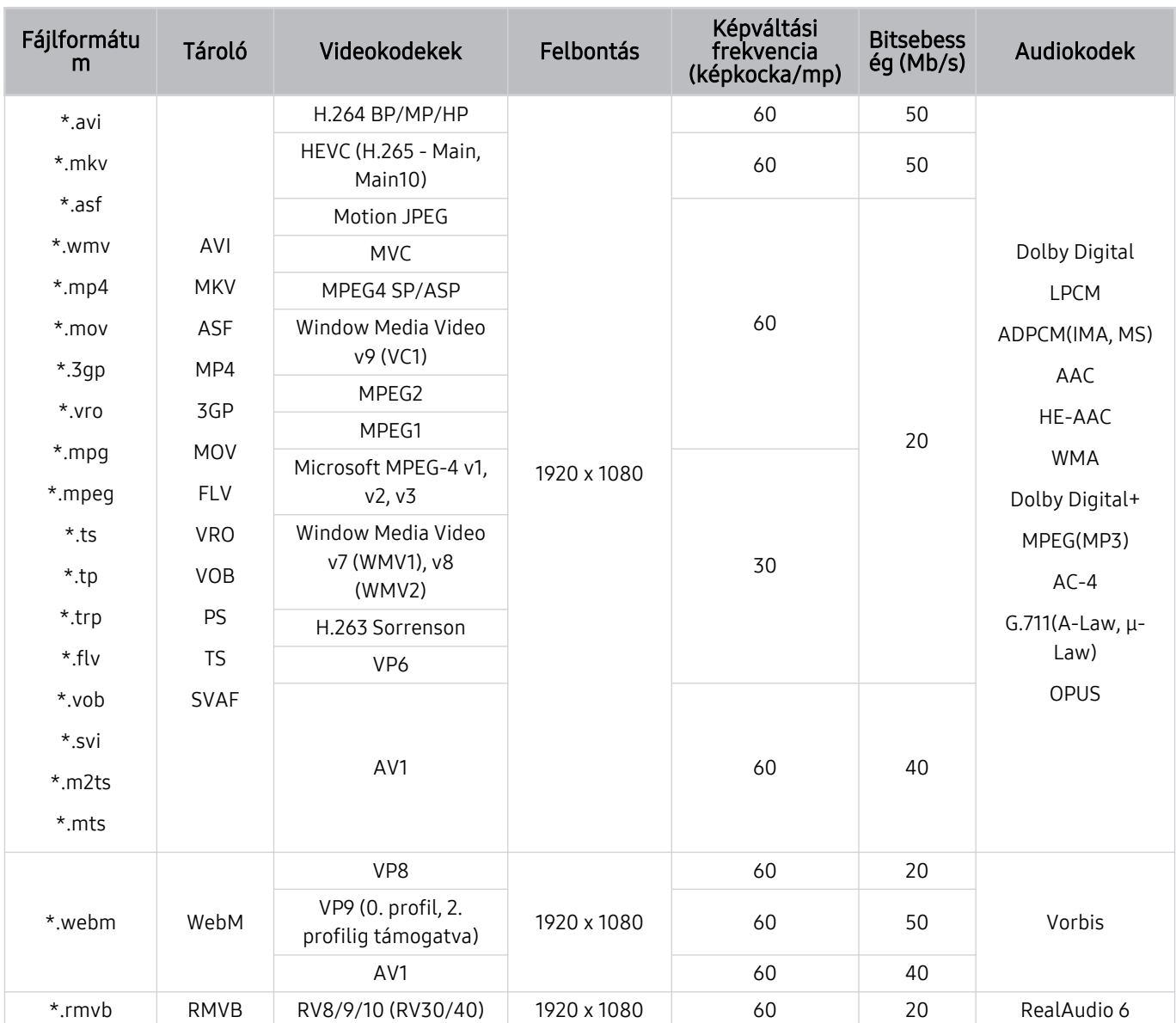

### Támogatott videokodekek (The Frame)

#### Egyéb korlátozások

- Előfordulhat, hogy a kodekek nem működnek megfelelően, ha a tartalommal problémák vannak.
- A videotartalmat a rendszer nem játssza le, vagy a lejátszás nem lesz megfelelő, ha a tartalom vagy a tároló hibás.
- Előfordulhat, hogy a hang vagy a videó nem működik, ha normál bitsebessége/képkockasebessége nagyobb, mint a tv-készülék által támogatott sebesség.
- Ha az indextábla hibás, a Keresés (Ugrás) funkció nem működik.
- Ha hálózati kapcsolaton keresztül játszik le videót, az adatátviteli sebesség miatt a videó lejátszása akadozhat.
- Előfordulhat, hogy bizonyos USB-eszközök és digitális fényképezőgépek nem kompatibilisek a tv-készülékkel.
- A HEVC kodek csak MKV/MP4/TS tárolókban érhető el.
- A rendszer csak részben támogatja az MVC kodeket.

#### Videodekóderek

- A H.264 FHD a 4.1-es szintig támogatott. (Az FMO/ASO/RS nem támogatott)
- A HEVC FHD a 4.1 szintig támogatott.
- A VC1 AP L4 nem támogatott.
- A GMC 2 vagy újabb formátumot a rendszer nem támogatja.

#### Audiodekóderek

- A WMA legfeljebb a 10 Pro 5.1 csatornás hangrendszert és az M2 profilt támogatja.
- A tv-készülék a WMA1-et és a veszteségmentes WMA/hang formátumot nem támogatja.
- A QCELP és az AMR NB/WB nem támogatott.
- A Vorbis legfeljebb 5,1 csatornáig támogatott.
- A Dolby Digital+ formátumot a rendszer csak 5.1 csatornáig támogatja.
- A támogatott mintavételezés: 8, 11,025, 12, 16, 22,05, 24, 32, 44,1 és 48 kHz, és kodekenként eltérő.

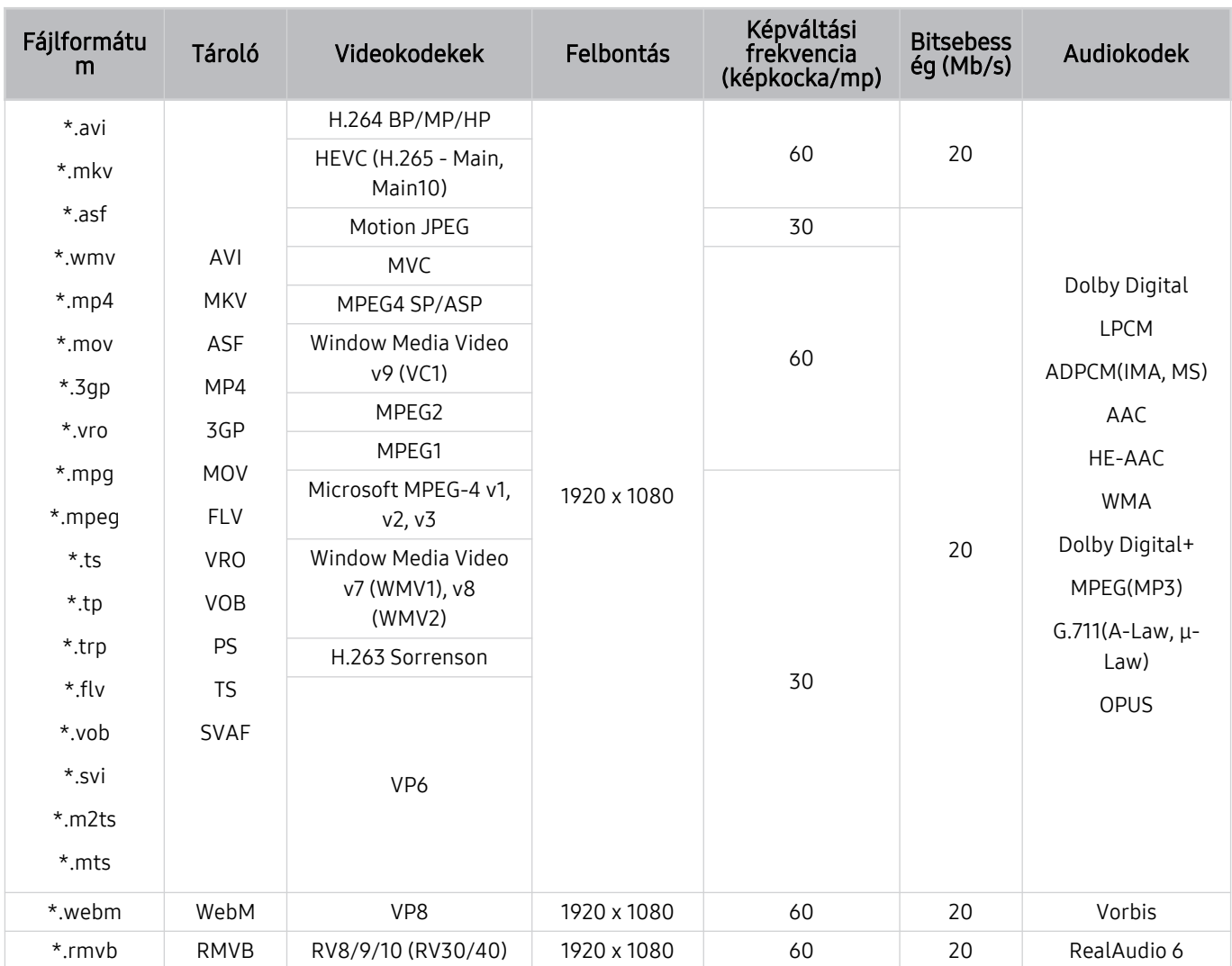

### Támogatott videokodekek (T5 vagy alacsonyabb számú modellszéria)

#### Egyéb korlátozások

- Előfordulhat, hogy a kodekek nem működnek megfelelően, ha a tartalommal problémák vannak.
- A videotartalmat a rendszer nem játssza le, vagy a lejátszás nem lesz megfelelő, ha a tartalom vagy a tároló hibás.
- Előfordulhat, hogy a hang vagy a videó nem működik, ha normál bitsebessége/képkockasebessége nagyobb, mint a tv-készülék által támogatott sebesség.
- Ha az indextábla hibás, a Keresés (Ugrás) funkció nem működik.
- Ha hálózati kapcsolaton keresztül játszik le videót, az adatátviteli sebesség miatt a videó lejátszása akadozhat.
- Előfordulhat, hogy bizonyos USB-eszközök és digitális fényképezőgépek nem kompatibilisek a tv-készülékkel.
- A HEVC kodek csak MKV/MP4/TS tárolókban érhető el.
- A rendszer csak részben támogatja az MVC kodeket.

#### Videodekóderek

- A H.264 a 4.1-es szintig van támogatva. (Az FMO/ASO/RS nem támogatott)
- A VC1 AP L4 nem támogatott.
- A GMC 2 vagy újabb formátumot a rendszer nem támogatja.

#### Audiodekóderek

- A WMA legfeljebb a 10 Pro 5.1 csatornás hangrendszert és az M2 profilt támogatja.
- A tv-készülék a WMA1-et és a veszteségmentes WMA/hang formátumot nem támogatja.
- A QCELP és az AMR NB/WB nem támogatott.
- A Vorbis legfeljebb 5,1 csatornáig támogatott.
- A Dolby Digital+ formátumot a rendszer csak 5.1 csatornáig támogatja.
- A támogatott mintavételezés: 8, 11,025, 12, 16, 22,05, 24, 32, 44,1 és 48 kHz, és kodekenként eltérő.

### Olvassa el a tv-készülék telepítése után

Olvassa el ezt az információt a tv-készülék felszerelése után.

### Képméret és bemeneti jel

A Képméret beállítást a készülék az aktuális jelforrásra alkalmazza. Az alkalmazott Képméret a jelforrás minden kiválasztásakor mindaddig érvényben marad, amíg meg nem változtatja.

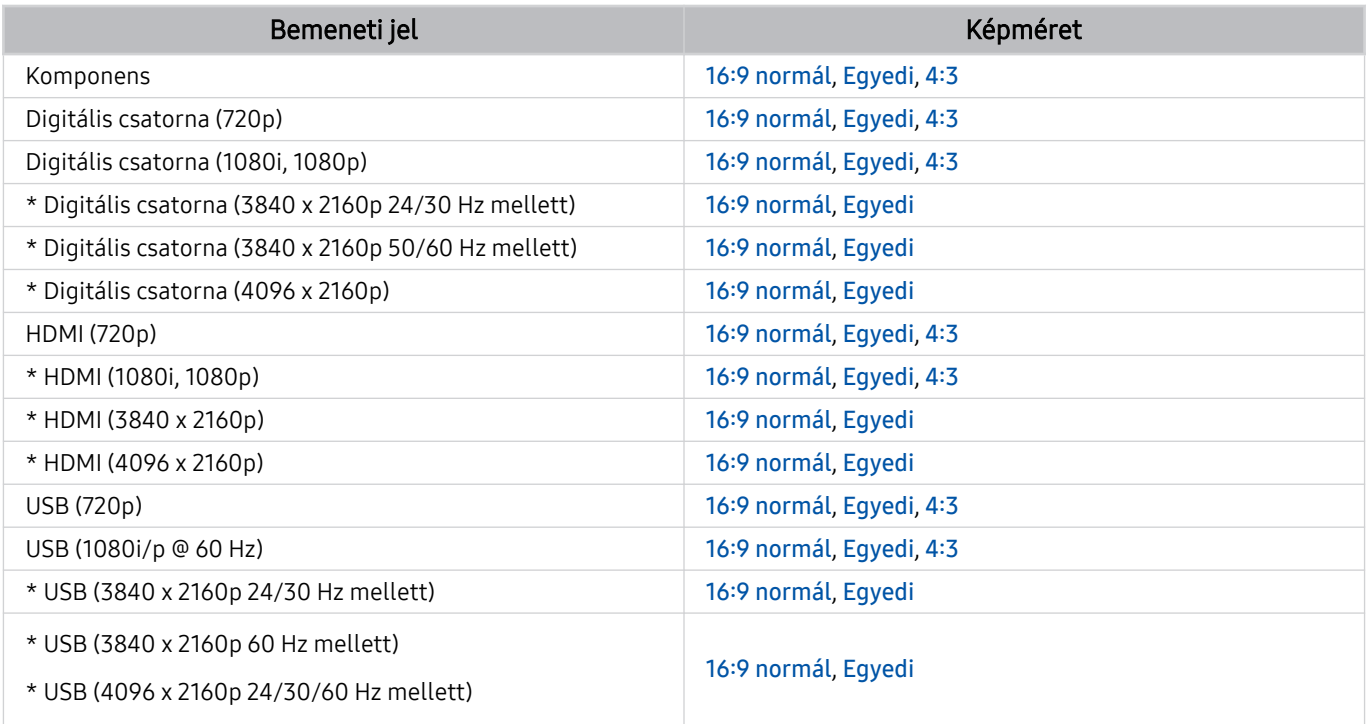

\*: Ezt a bemeneti jelet csak a TU6/TU7 modellszéria támogatja, BET-H.

A külső eszközök számára a bemeneti portok modellenként és földrajzi terület tekintetében eltérőek lehetnek.

### Lopásgátló zár felszerelése

A lopásgátló zár olyan eszköz, amellyel a tv-készülék a lopás megelőzése érdekében fizikailag rögzíthető. A zár nyílása a tv-készülék hátoldalán található. A nyílás mellett a ® ikon látható. A zár használatához húzza a Kensington-zár kábelét át egy nehéz, elmozdíthatatlan tárgy mögött, majd fűzze a tv-készülék hátulján található zárnyílásba. A lakatot külön kell megvásárolni. A lopásgátló zár használata eltérhet az egyes készülékek esetén. További tudnivalókat a zár használati útmutatójában találhat.

Ez a funkció csak bizonyos modelleknél és földrajzi régiókban áll rendelkezésre.

### <span id="page-117-0"></span>Az egyes UHD-bemeneti jelek támogatott felbontásai

Ellenőrizze az UHD bemeneti jel vétele szempontjából a támogatott felbontásokat.

- Felbontás: 3840 x 2160p, 4096 x 2160p
- Ezt a funkciót a TU6/TU7 modellszéria támogatja, BET-H.

### Ha a Kiterjesztett bemeneti jel beállítása Ki

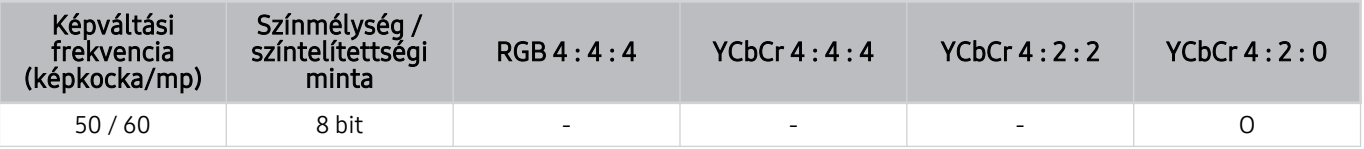

### Ha a Kiterjesztett bemeneti jel beállítása Be

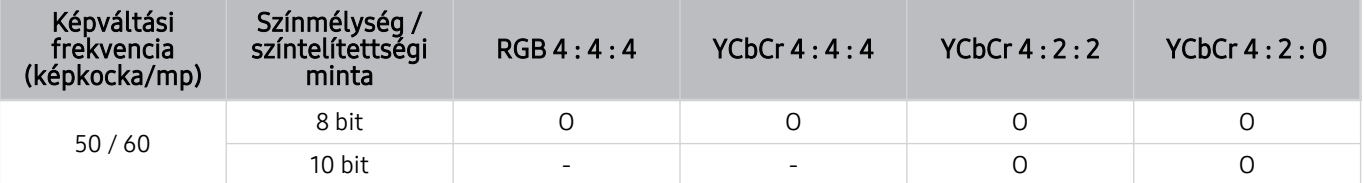

### <span id="page-118-0"></span>Olvassa el, mielőtt számítógépet csatlakoztat (támogatott felbontások)

Ellenőrizze a PC bemeneti jelek vétele szempontjából a támogatott felbontásokat.

Ha a TV-t számítógéphez csatlakoztatja, állítsa be a videokártyát az alábbi vagy a következő oldalakon szereplő táblázatban ismertetett szabványos felbontások valamelyikére. A tévékészülék automatikusan igazodik a kiválasztott felbontáshoz. Vegye figyelembe, hogy az optimális és az ajánlott felbontás 3840 x 2160 60 Hz-en (TU6/TU7 sorozat, BET-H), 1920 x 1080 60 Hz-en (The Frame, T5 sorozat) és 1366 x 768 60 Hz-en (T4 sorozat). Ha olyan felbontást állít be, ami nem szerepel a táblázatokban, a képernyő üres maradhat, illetve előfordulhat, hogy csak a távvezérlő érzékelőjének fénye világít. A kompatibilis felbontások tekintetében tekintse meg a videokártya felhasználói kézikönyvét.

Ha a Kiterjesztett bemeneti jel beállítása Be, a natív felbontás 60 Hz-en 3840 x 2160. Ha a Kiterjesztett bemeneti jel beállítása Ki, a natív felbontás 30 Hz-en 3840 x 2160.

#### IBM

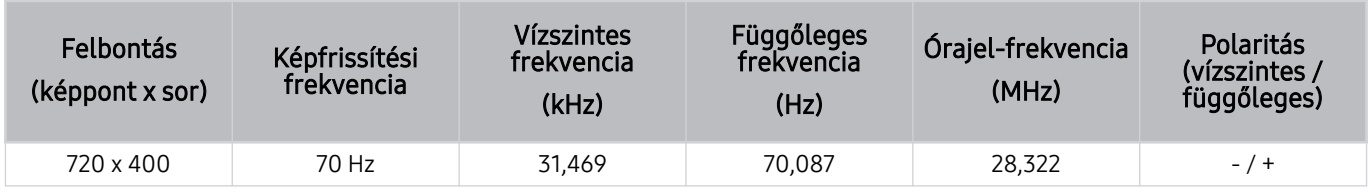

#### MAC

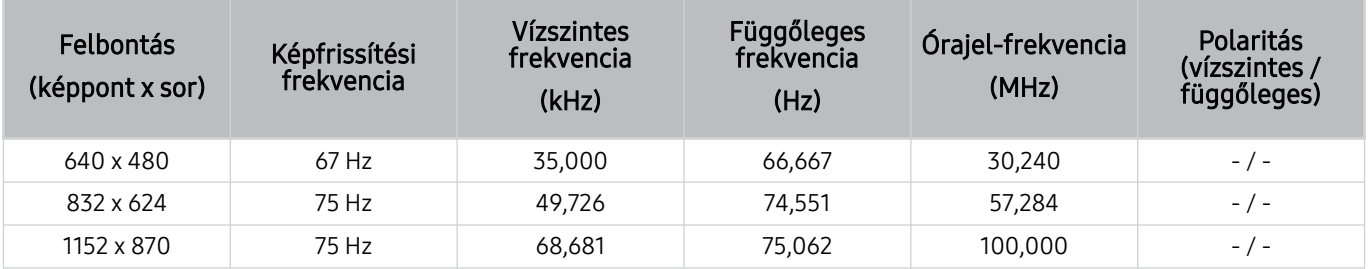

### VESA DMT

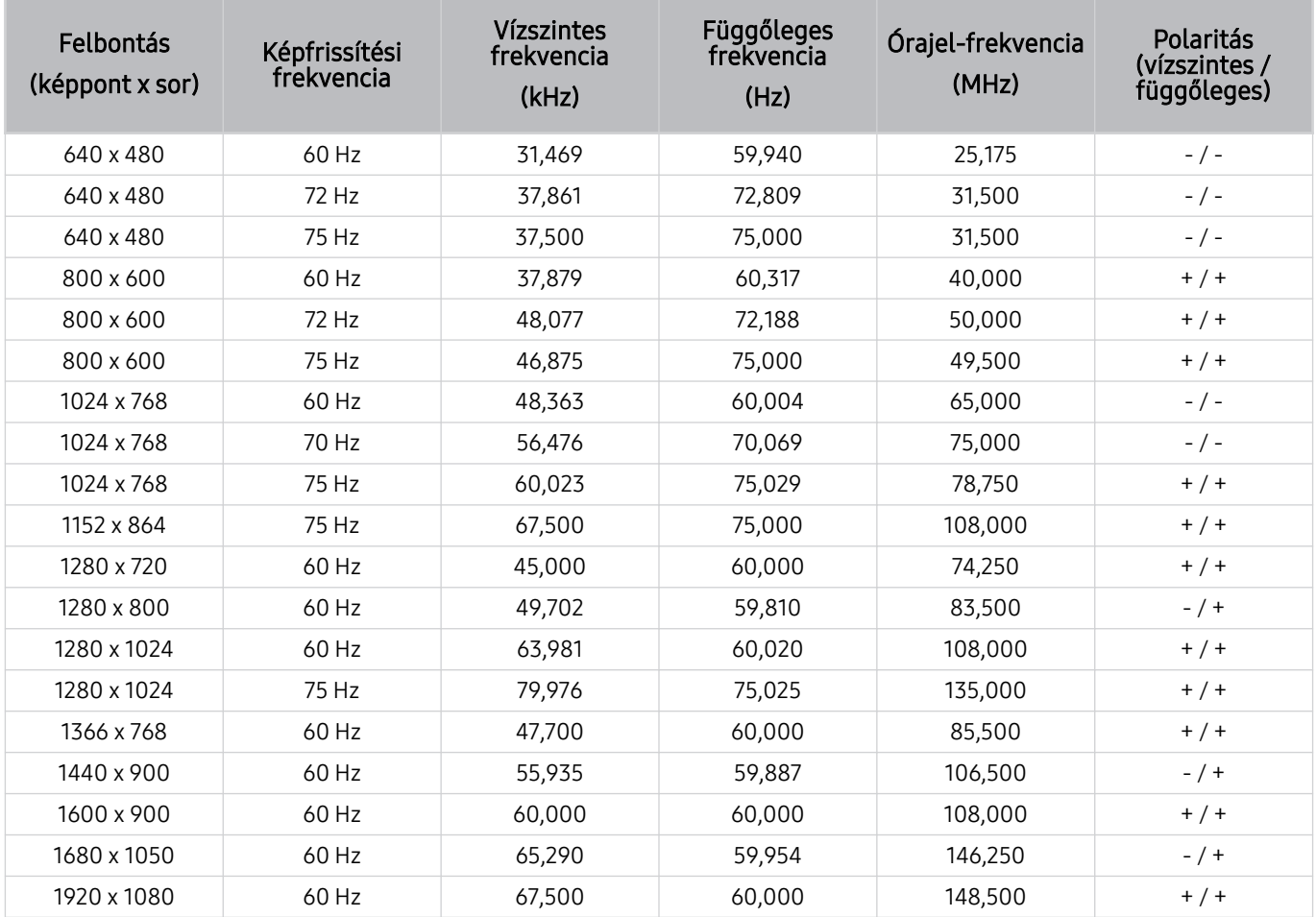

Típustól függően előfordulhat, hogy a felbontás nem támogatott.

### VESA CVT

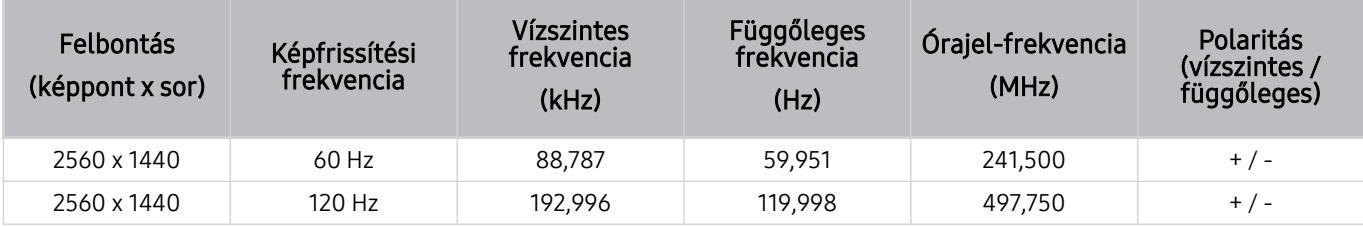

Típustól függően előfordulhat, hogy a felbontás nem támogatott.

### CTA-861

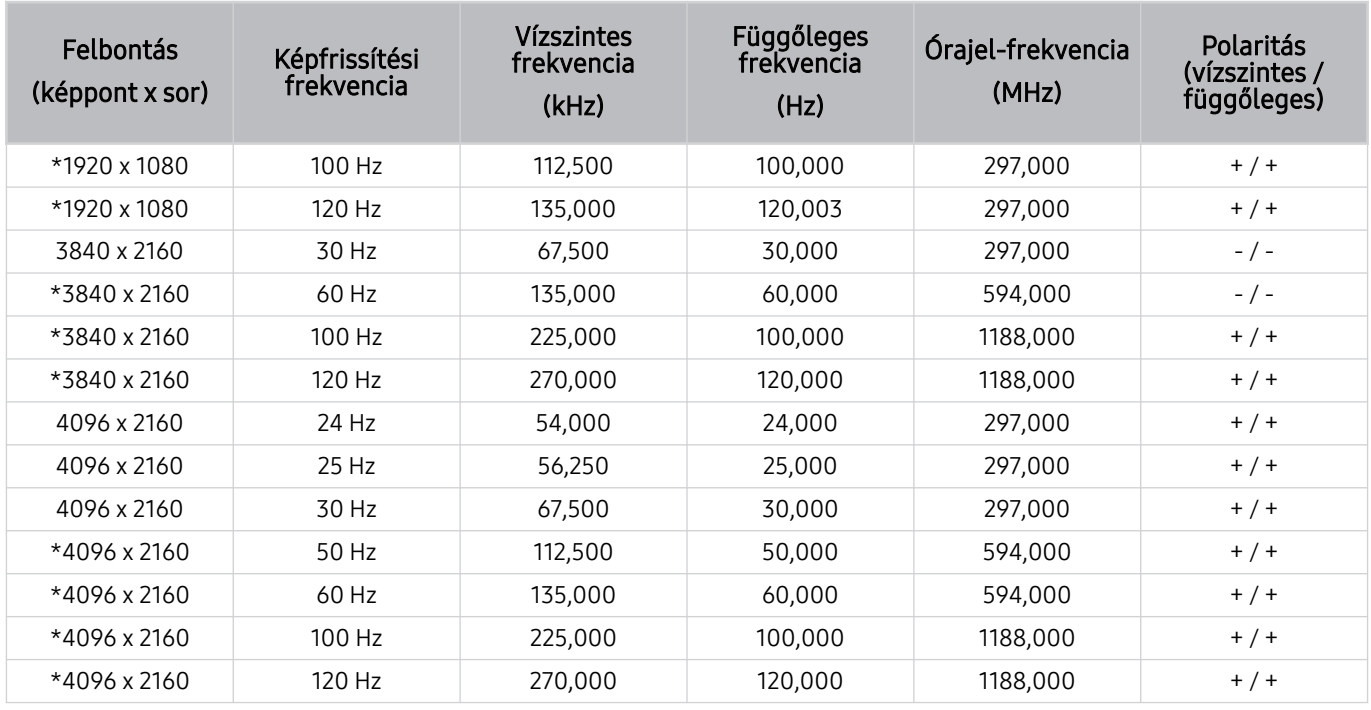

\*: Típustól függően előfordulhat, hogy a felbontás nem támogatott.

### Videójelek támogatott felbontása

Ellenőrizze a videojelek vétele szempontjából a támogatott felbontásokat.

### CTA-861

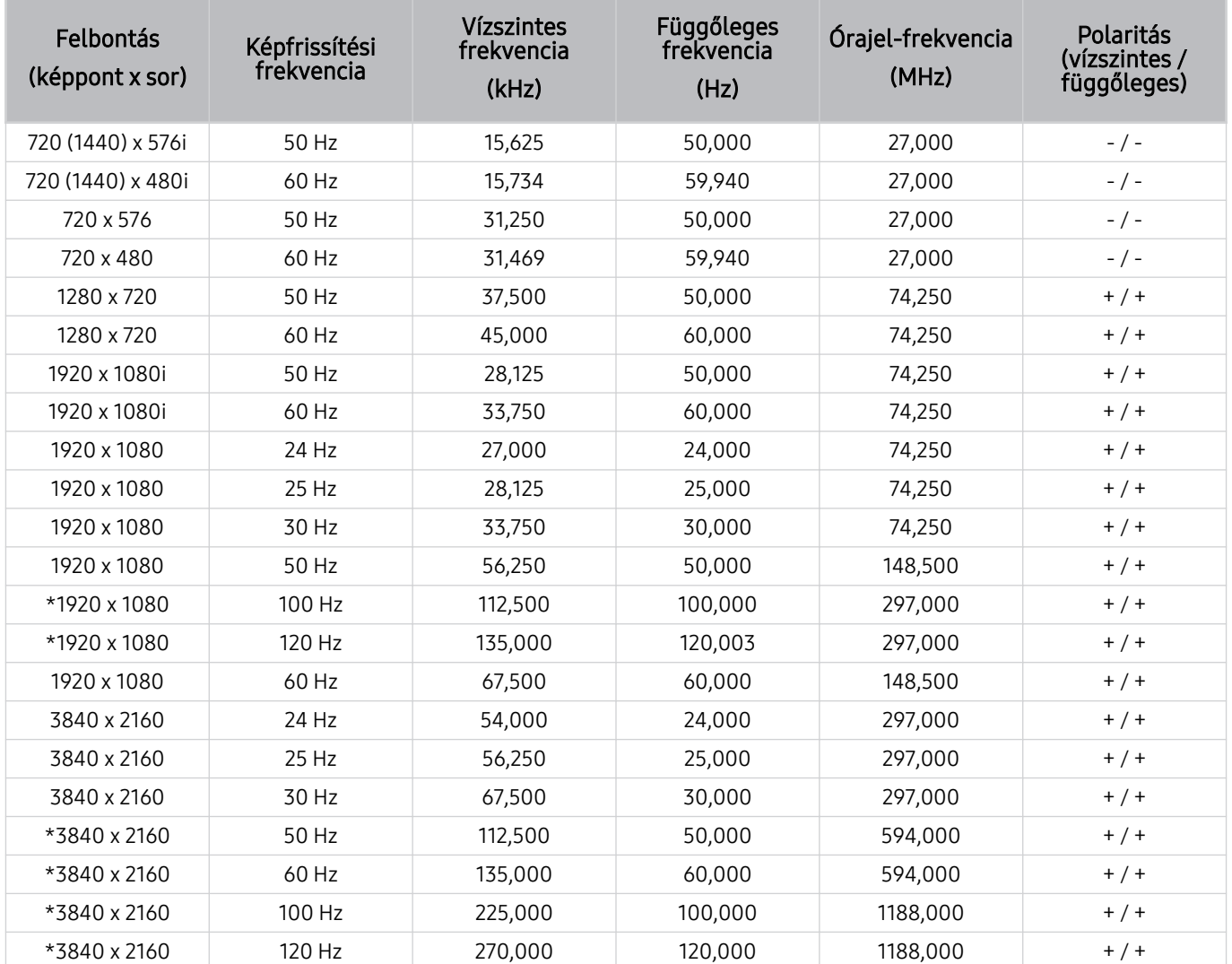

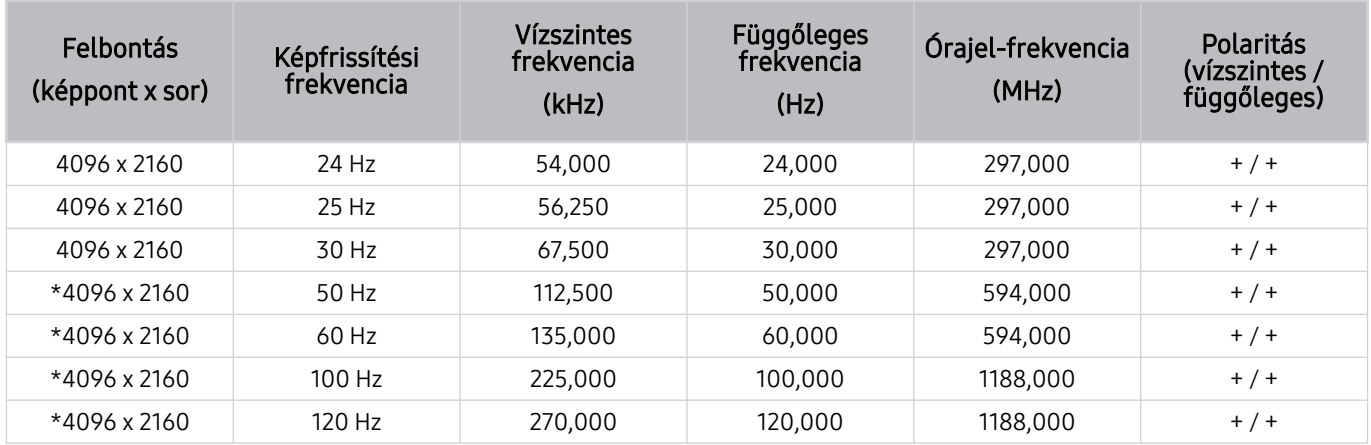

\*: Típustól függően előfordulhat, hogy a felbontás nem támogatott.

### VESA CVT

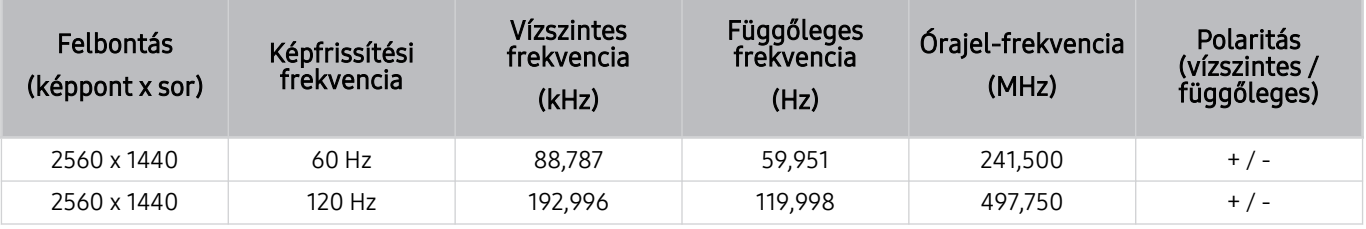

Típustól függően előfordulhat, hogy a felbontás nem támogatott.

### Olvassa el a Bluetooth-eszközök használata előtt

Olvassa el ezen utasításokat a Bluetooth-eszköz használata előtt.

Ez a funkció csak bizonyos modelleknél és földrajzi régiókban áll rendelkezésre.

### A Bluetooth-eszközök használatára vonatkozó korlátozások

- Nem használhatja egyszerre a Bluetooth-eszközöket a Wi-Fi-hangszóró térhatású hangjának beállítása funkcióval.
- A használt Bluetooth-eszköztől függően kompatibilitási problémák léphetnek fel. (Előfordulhat, hogy a csak mobilokhoz tervezett fejhallgatók a környezettől függően nem működnek.)
- Szájmozgás-szinkronizálási hibák előfordulhatnak.
- A tévékészülék és a Bluetooth-eszközök közötti kapcsolat megszakadhat a köztük lévő távolságtól függően.
- A Bluetooth-eszköz zúghat vagy hibásan működhet:
	- Ha valamely testrésze hozzáér a Bluetooth-eszköz vagy a tv-készülék vevő/adó rendszeréhez.
	- Ha az eszköz elektromos változásoknak van kitéve fal, sarok vagy az iroda felosztása miatti akadályok következtében.
	- Ha az eszköz azonos frekvenciasávú eszközöktől, például orvosi berendezésektől, mikrohullámú sütőktől és Wi-Fi hálózatoktól eredő elektromos interferenciának van kitéve.
- Ha a probléma továbbra is fennáll, vezetékes kapcsolat használatát javasoljuk.
	- DIGITAL AUDIO OUT (OPTICAL)-port
	- HDMI (eARC)-port
		- Egyes típusok támogatják a HDMI (ARC) rendszert. Ellenőrizze a megvásárolt terméken a HDMI-port feliratát.

### Licencek & Egyéb információ

A TV-hez tartozó licencadatok, egyéb információk és védjegyek ellenőrzése.

### **TTI DOLBY AUDIO**"

Manufactured under license from Dolby Laboratories. Dolby, Dolby Audio, Pro Logic, and the double-D symbol are trademarks of Dolby Laboratories.

### Həmr

The terms HDMI and HDMI High-Definition Multimedia Interface, and the HDMI Logo are trademarks or registered trademarks of HDMI Licensing Administrator, Inc. in the United States and other countries.

#### Open Source License Notice

Open Source used in this product can be found on the following webpage. (https://opensource.samsung.com)

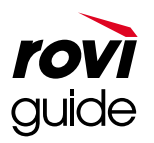

Védjegy: A Rovi és a Rovi Guide kifejezés a Rovi Corporation és/vagy leányvállalatainak védjegye.

Licenc: A Rovi Guide rendszer a Rovi Corporation és/vagy leányvállalatainak engedélyével készül.

Szabadalom: A Rovi Guide rendszert az Amerikai Egyesült Államokban, Európában és más országokban szabadalmak és szabadalmi bejelentések védik, többek között a Rovi Corporation és/vagy leányvállalatai számára az Egyesült Államokban kiadott 6,396,546; 5,940,073 és 6,239,794 számú szabadalmak.

Kizáró nyilatkozat: A Rovi Corporation és/vagy leányvállalatai semmilyen módon nem felelősek a Rovi Guide rendszer által szolgáltatott műsor-információk vagy egyéb adatok pontosságáért vagy elérhetőségéért, és nem tudják garantálni a szolgáltatás rendelkezésre állását az Ön földrajzi helyén. A Rovi Corporation és/vagy leányvállalatai semmilyen mértékben nem tehetők felelőssé a Rovi Guide rendszerben található műsor-információk vagy más adatok pontosságával vagy elérhetőségével kapcsolatos semmiféle kárért.

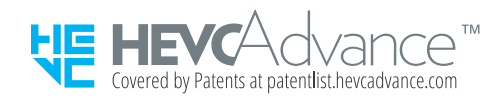

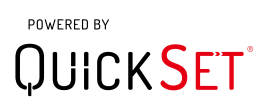

Ez a licenc csak bizonyos modelleknél és földrajzi régiókban áll rendelkezésre.

A termék energiacímkézési adatait megtalálhatja az európai energiacímke-köteles termékek nyilvántartásra szolgáló EPREL adatbázisban: https://eprel.ec.europa.eu/qr/\*\*\*\*\*\*.

ahol a \*\*\*\*\*\* a termék EPREL-regisztrációs száma. A regisztrációs szám megtalálható a termék típustábláján.

# Hibaelhárítás

Ha probléma merül fel a tv-készülékkel kapcsolatban, tévénézés közben különféle megoldásokat érhet el. Ha az adott problémára a Hibaelhárítás részben nem talál megoldást, tekintse meg a Gy. I. K. szakaszt, vagy forduljon a Samsung telefonos ügyfélszolgálatához.

## Képpel kapcsolatos problémák

Ha probléma van a képpel, ezek a lépések megoldhatják ezt a gondot.

### A kép tesztelése

### $\bigcirc$  >  $\circ$  Beállítások > Terméktám. > Eszközápolás > Öndiagnosztika > Képteszt Próba most

Mielőtt áttekintené a problémák és megoldások alábbi listáját, futtassa a Képteszt funkciót annak megállapításához, hogy a problémát a TV-készülék okozta-e. A Képteszt kiválasztásával a készülék nagy felbontású képet jelenít meg, amelynek segítségével megkereshetők a hibák és a hiányosságok.

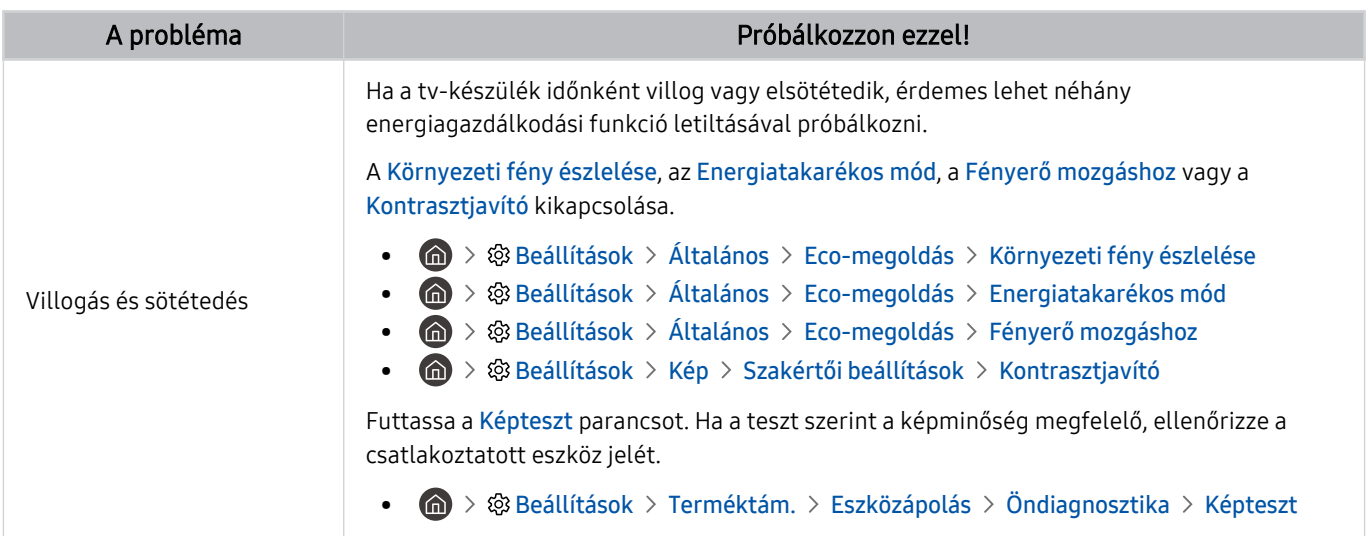

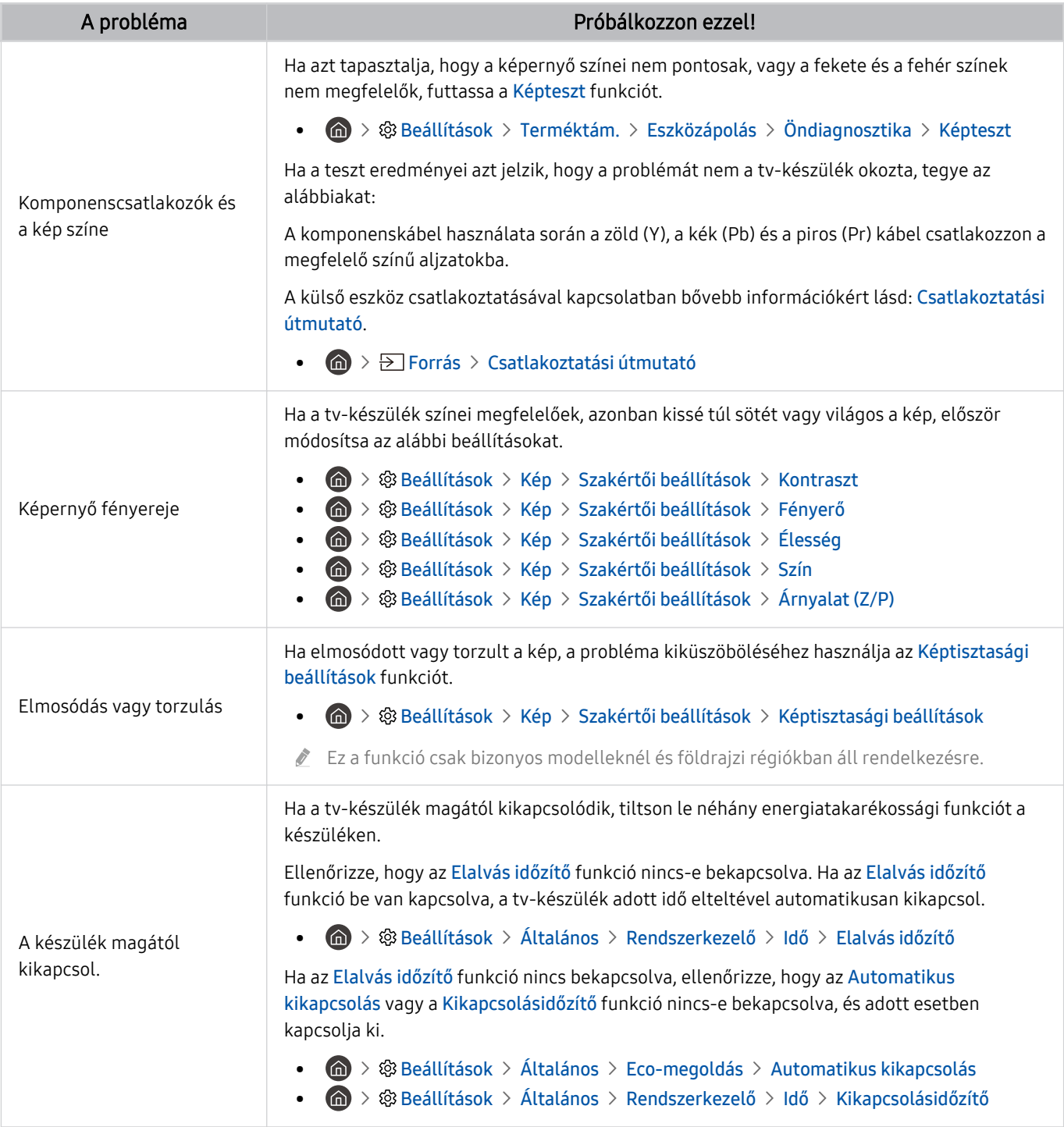

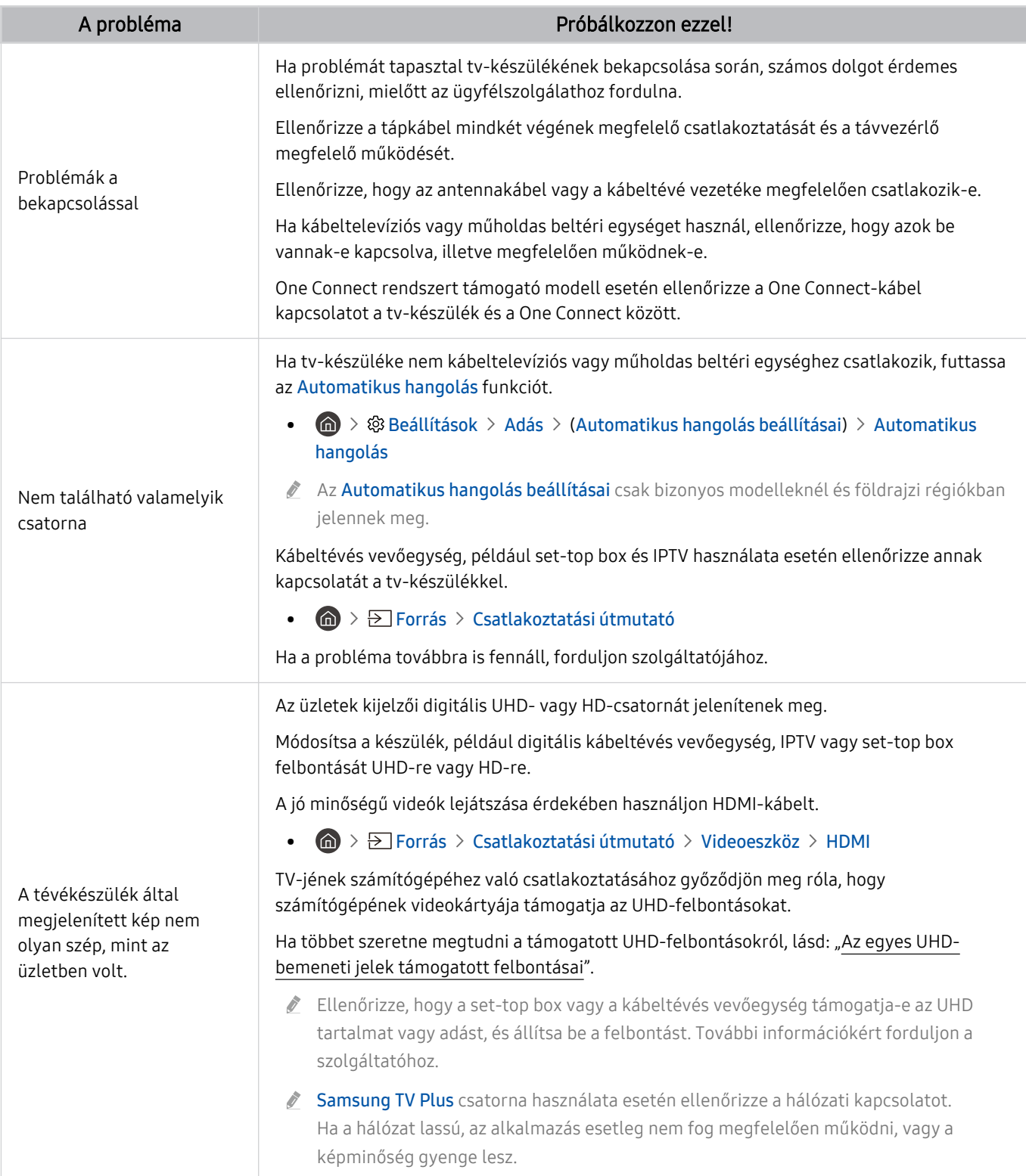

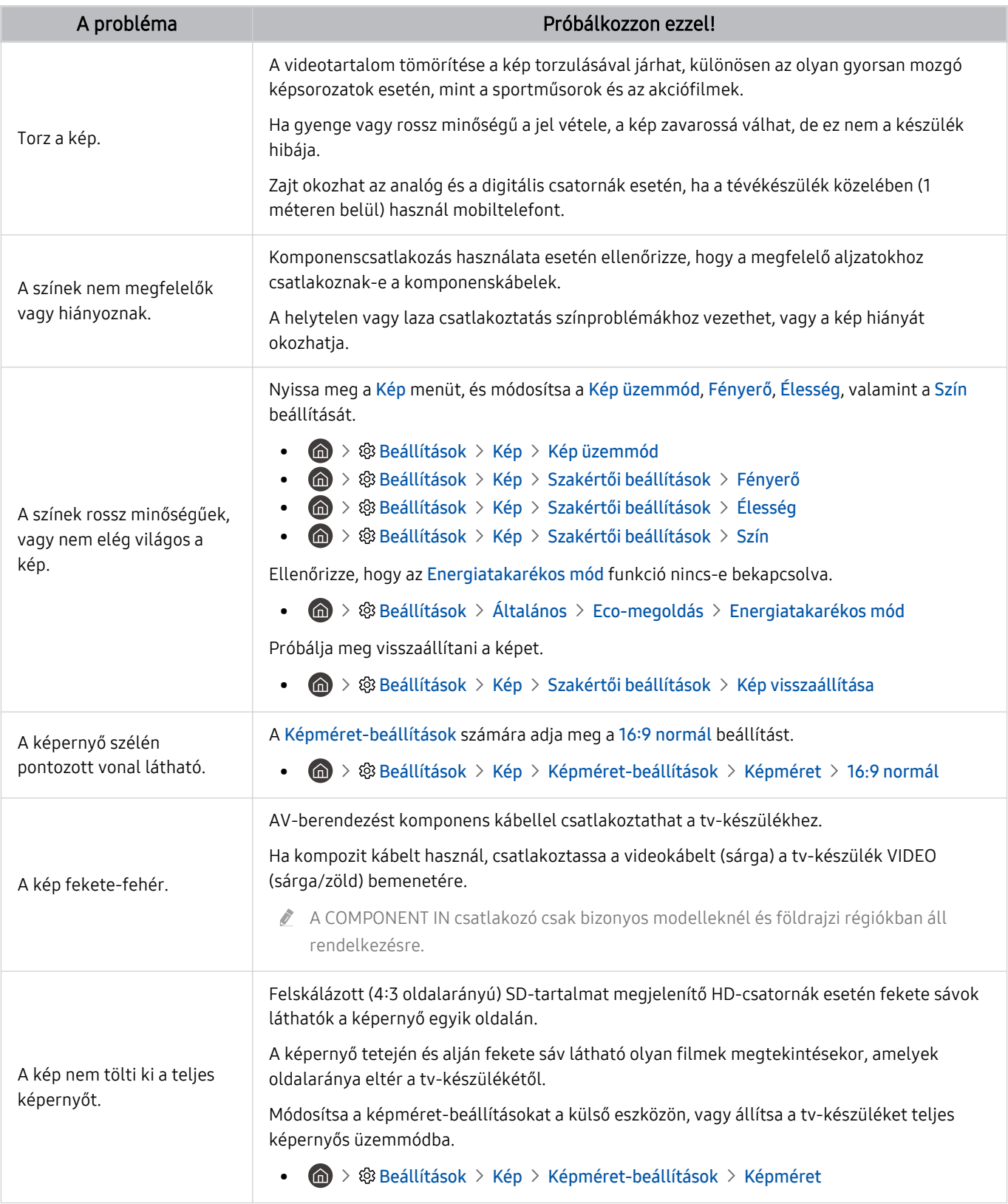

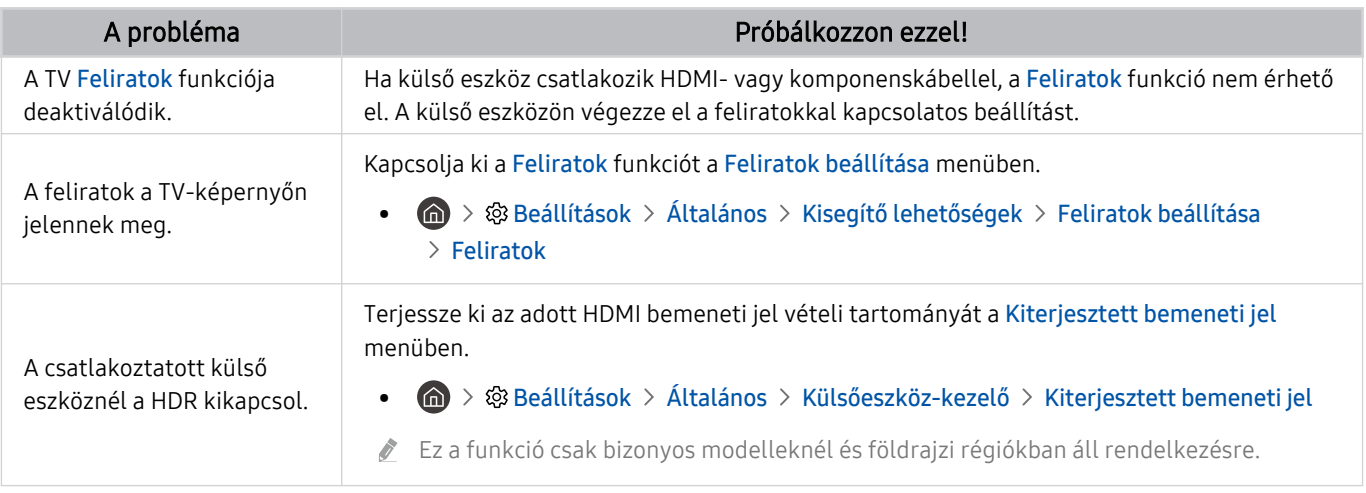

Ha a tesztkép nem jelenik meg, illetve ha a tesztképen zaj vagy torzulás látható, valószínűleg a tv-készülékkel lépett fel valamilyen probléma. Segítségért hívja a Samsung Call Centert.

Ha a tesztkép megfelelően jelenik meg, akkor a külső eszközzel lehet probléma. Ellenőrizze a csatlakozásokat.

Ha a probléma továbbra is fennáll, ellenőrizze a Jelinformáció értékét, vagy olvassa el a külső eszköz használati útmutatóját.

# Hanggal és zajjal kapcsolatos problémák

Ha probléma van a hanggal, ezek a lépések megoldhatják ezt a gondot.

### A hang tesztelése

### $\bigcirc$   $\gg$  ® Beállítások > Terméktám. > Eszközápolás > Öndiagnosztika > Hangteszt Próba most

Ha a Hangteszt dallama tisztán hallható, a külső eszközzel lehet probléma, vagy gyenge a sugárzási jel.

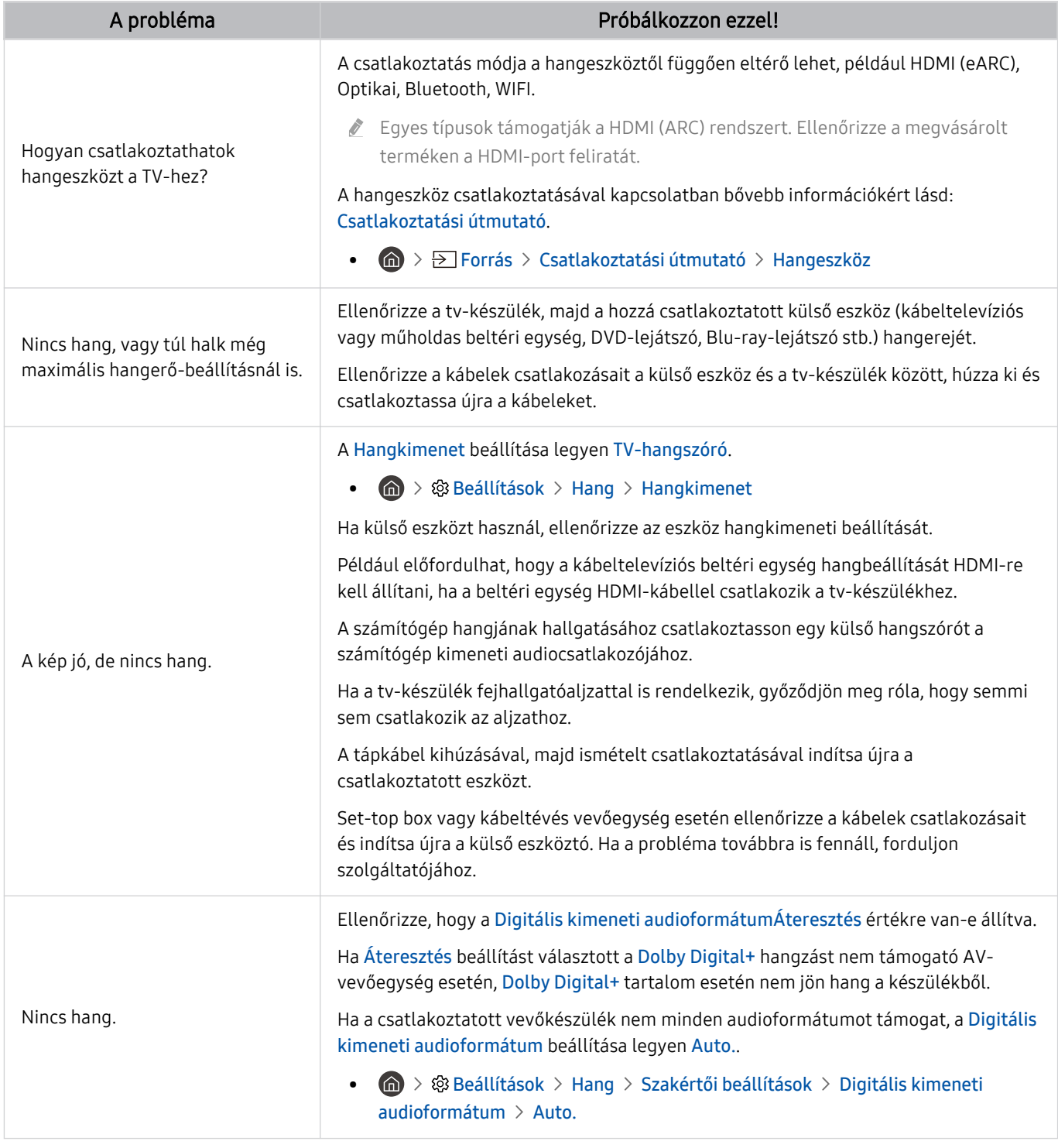

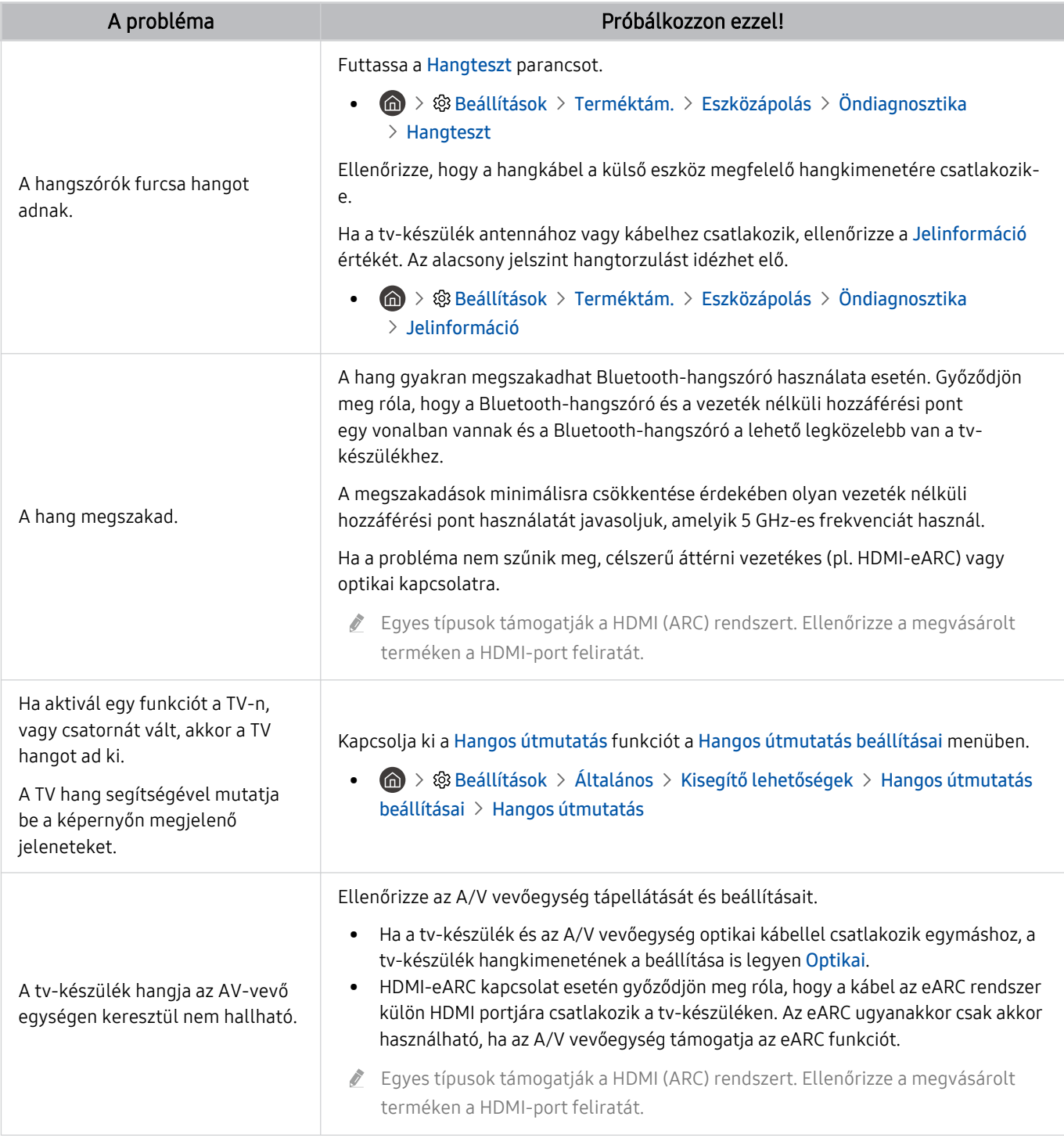

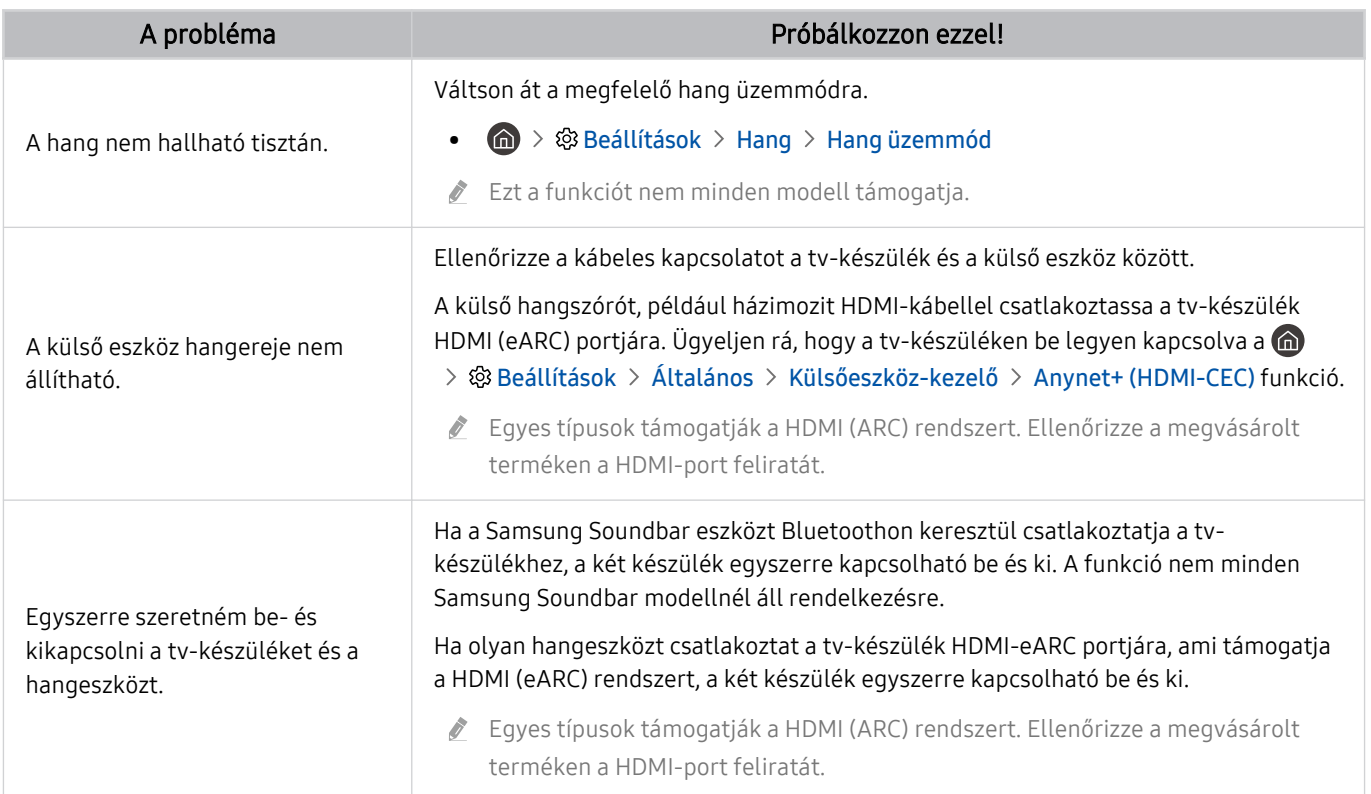

# Csatornával és közvetítéssel kapcsolatos problémák

### Ha a tv-készüléken probléma van az adás vételével, ezek a lépések megoldhatják ezt a gondot.

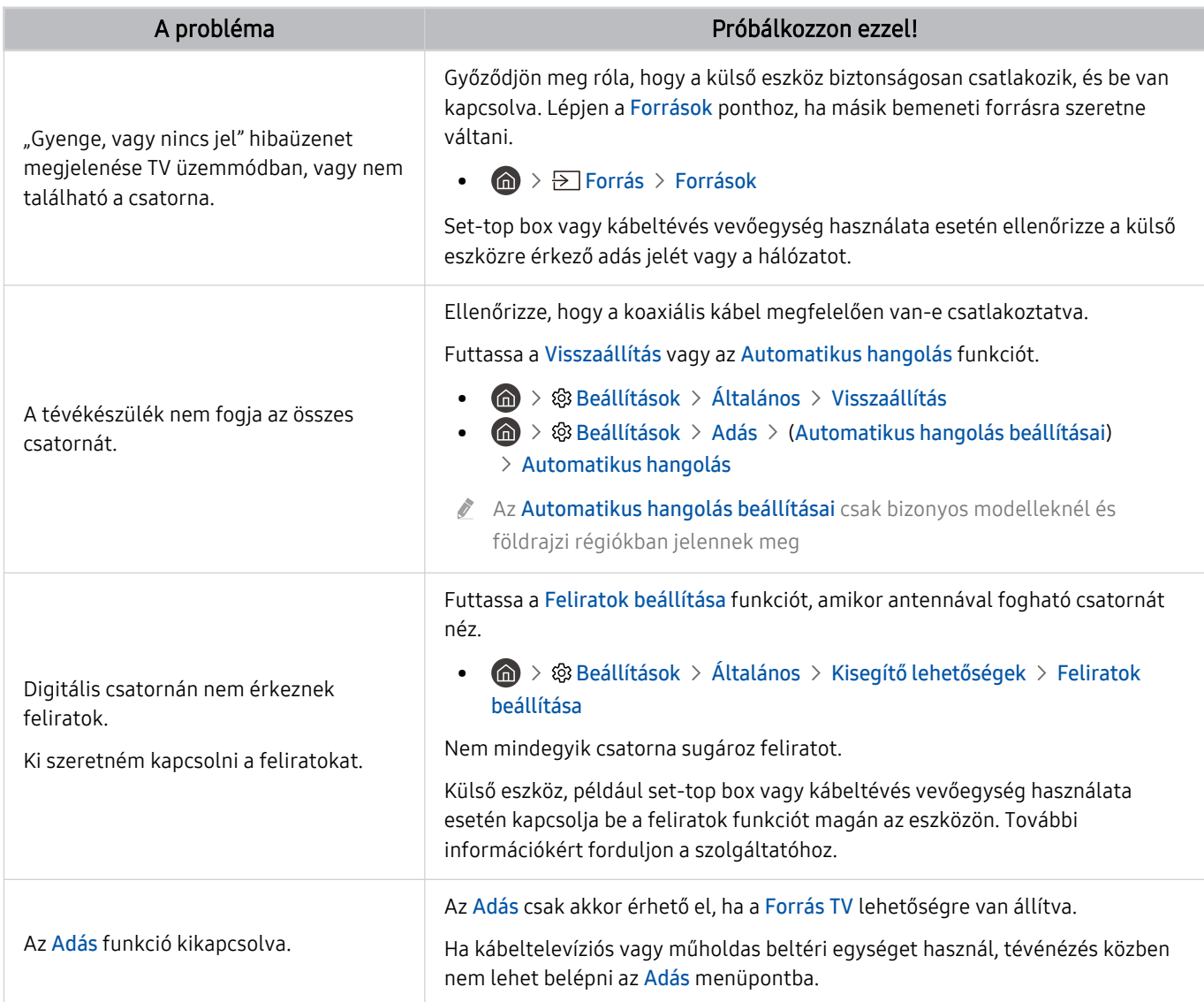

# Külső eszköz csatlakozásával kapcsolatos problémák

#### Ha a TV nem csatlakozik megfelelően a külső eszközökhöz (például számítógéphez, játékkonzolhoz vagy mobileszközhöz), ezek a lépések megoldhatják a problémát.

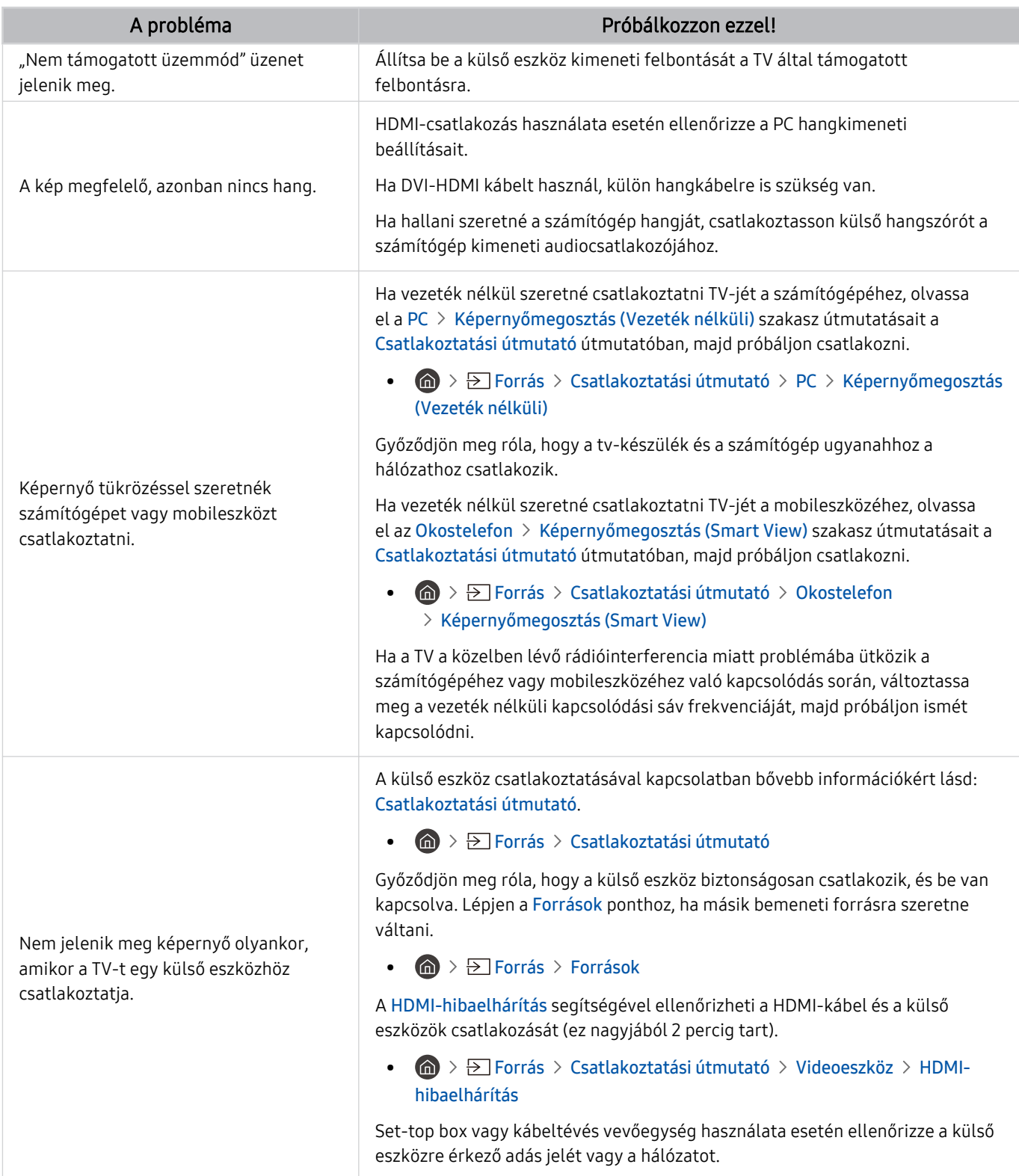

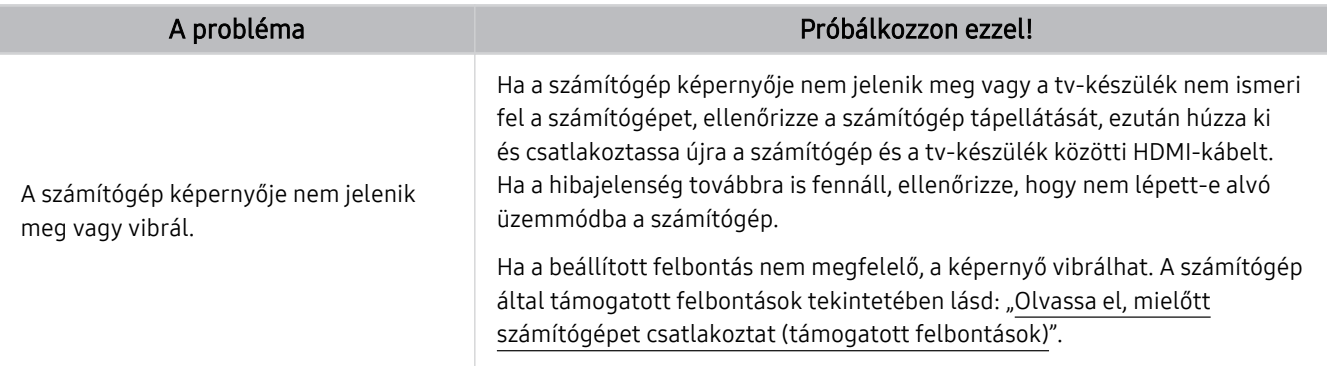

# Hálózati problémák

Ha a tv-készülék nem csatlakozik az internethez, ezek a lépések megoldhatják ezt a gondot.

 $\bigcirc$  >  $\circledast$  Beállítások > Terméktám. > Eszközápolás > Öndiagnosztika > Smart Hub-kapcsolat tesztje Próba most Próba most

Ha a TV-nek problémái vannak a hálózati kapcsolódással vagy a TV-szolgáltatásokkal, ellenőrizze a Smart Hub kapcsolódási állapotát.

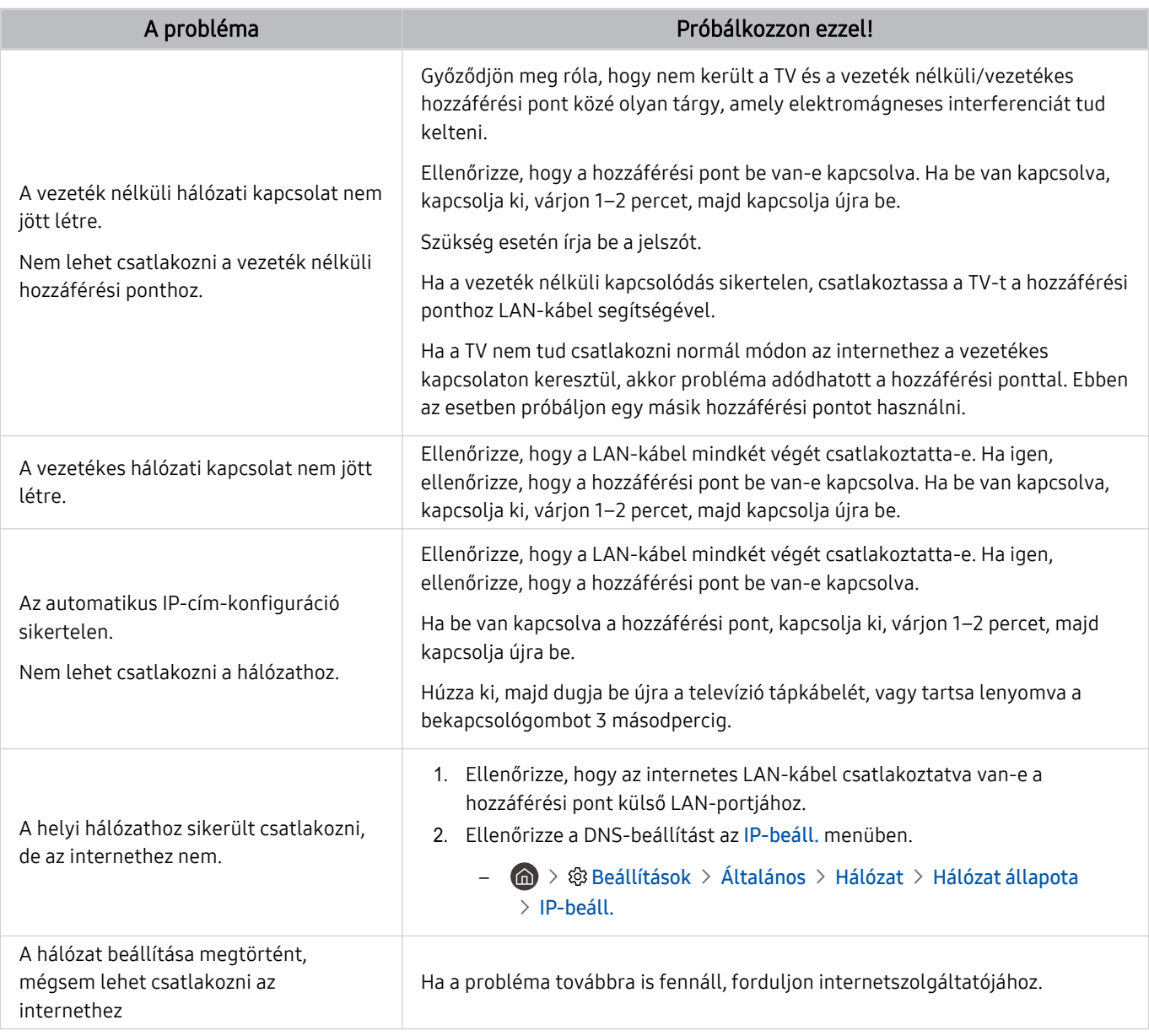

A vezetékes hálózatot nem minden modell támogatja.

# Anynet+ (HDMI-CEC) problémák

### Ha az Anynet+ (HDMI-CEC) nem működik, ezek a lépések megoldhatják ezt a gondot.

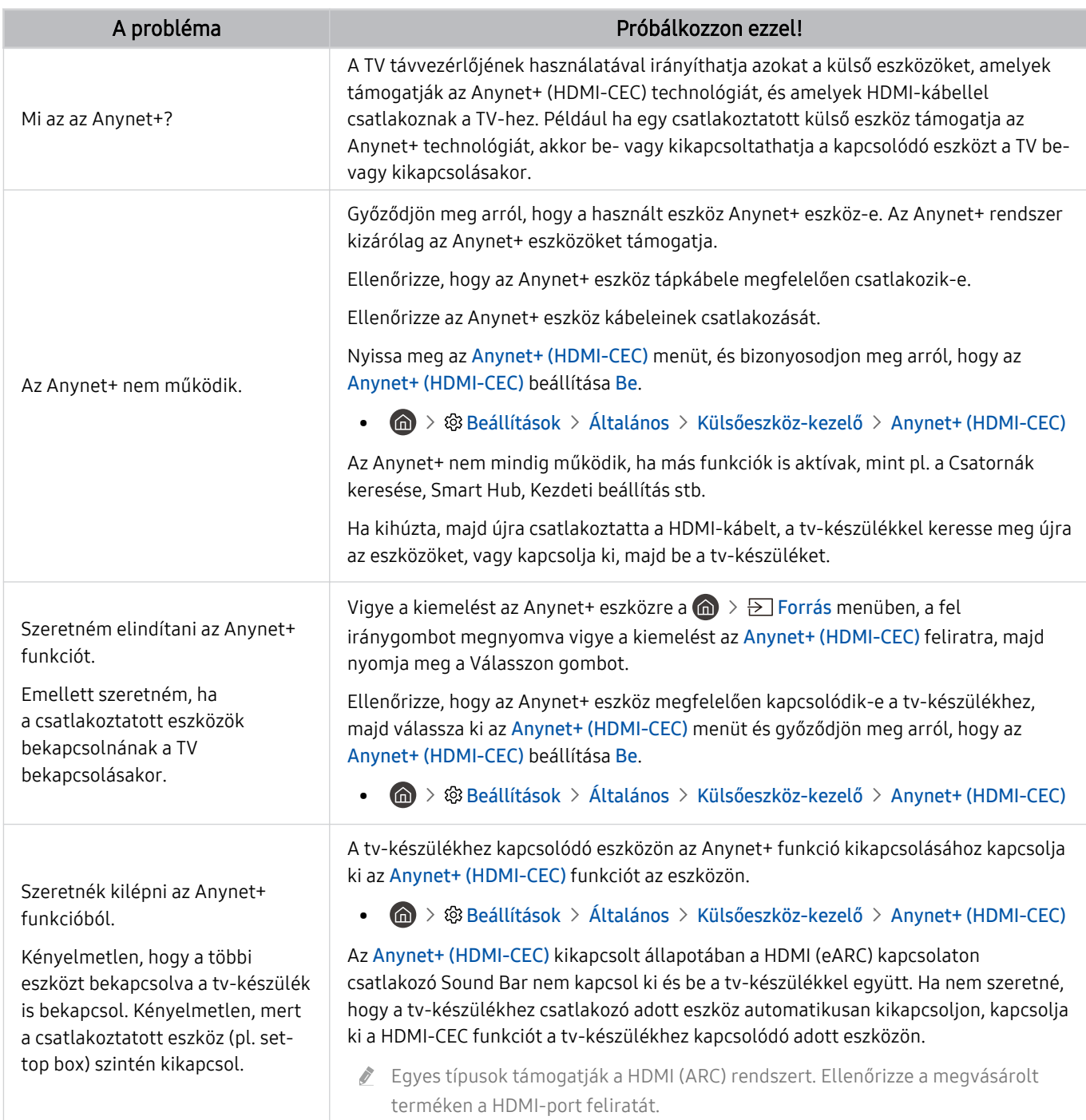

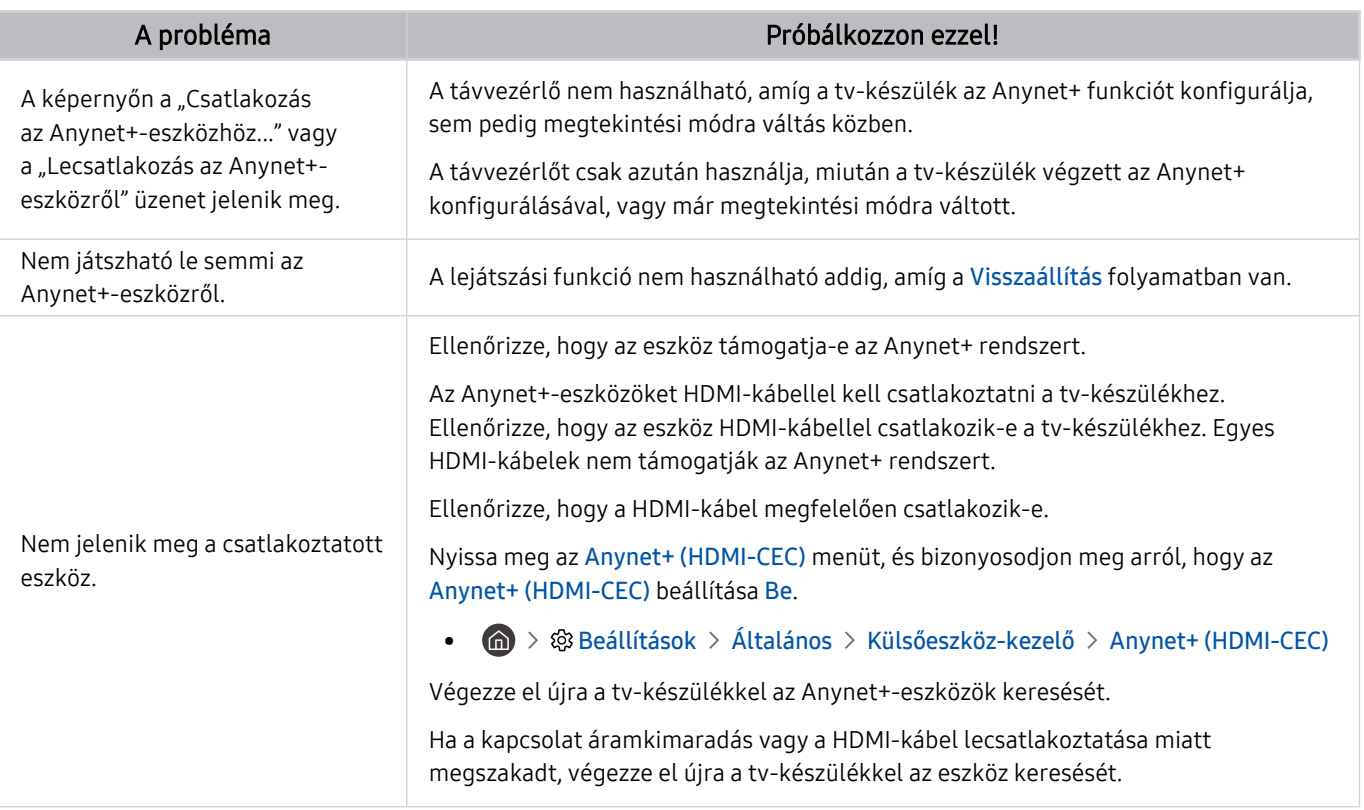

# Távvezérlővel kapcsolatos problémák

### Ha a távvezérlő nem működik, ezek a lépések megoldhatják ezt a gondot.

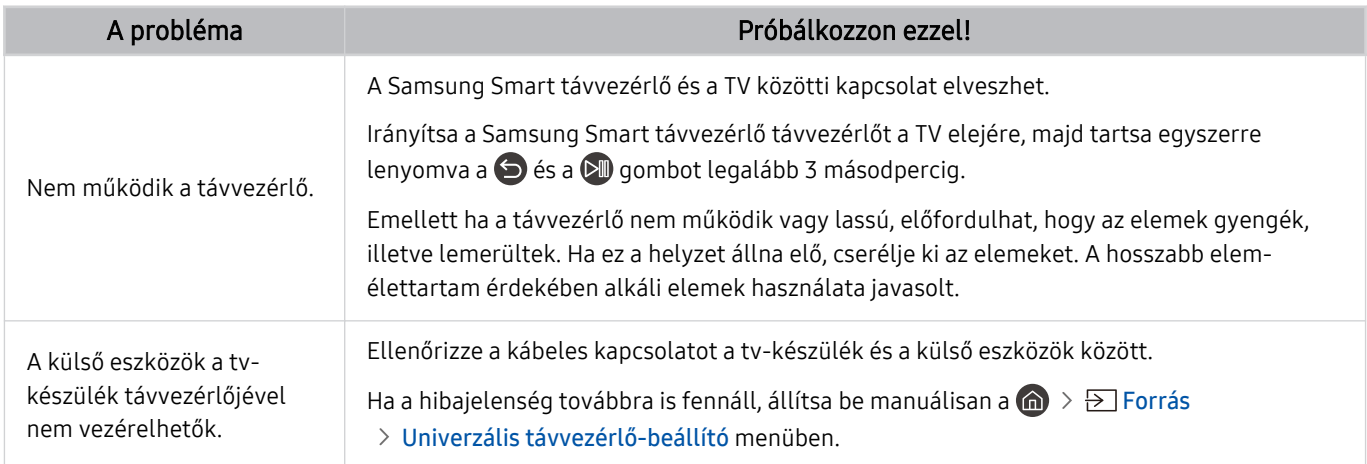

# Alkalmazások

#### Ha az alkalmazások nem működnek, ezek a lépések megoldhatják ezt a gondot.

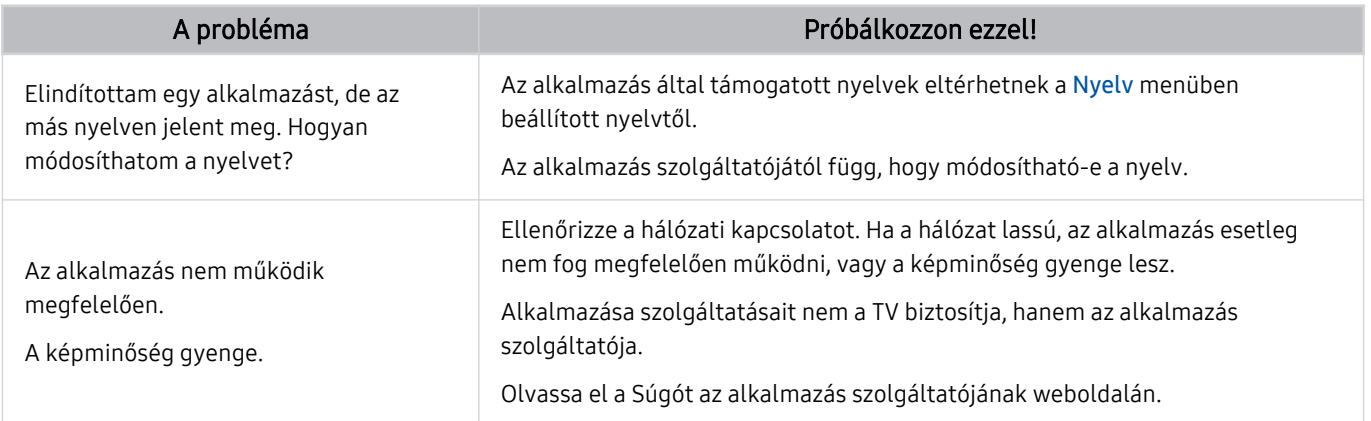

# Médiafájlok

### Ha a fájlok nem játszódnak le, ez megoldhatja ezt a gondot.

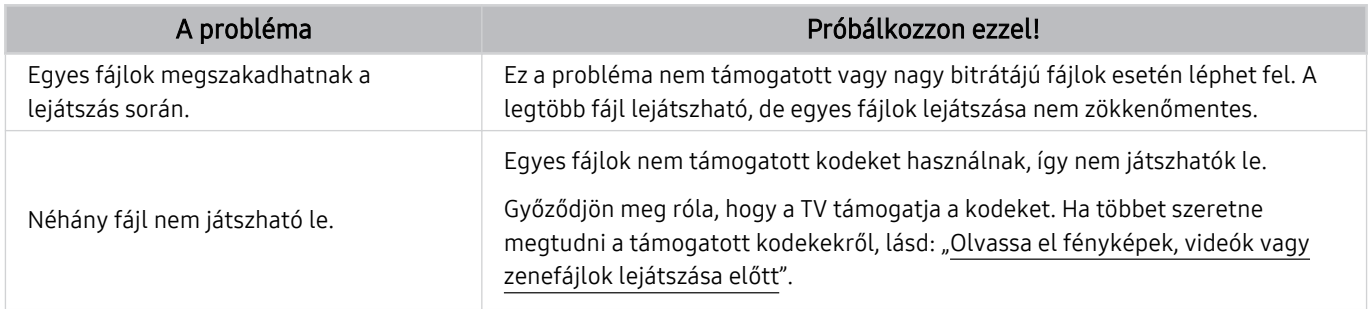

# Hangfelismerési problémák

### Ha a hangfelismerés vagy a Bixby funkció nem működik, ezek a lépések megoldhatják ezt a gondot.

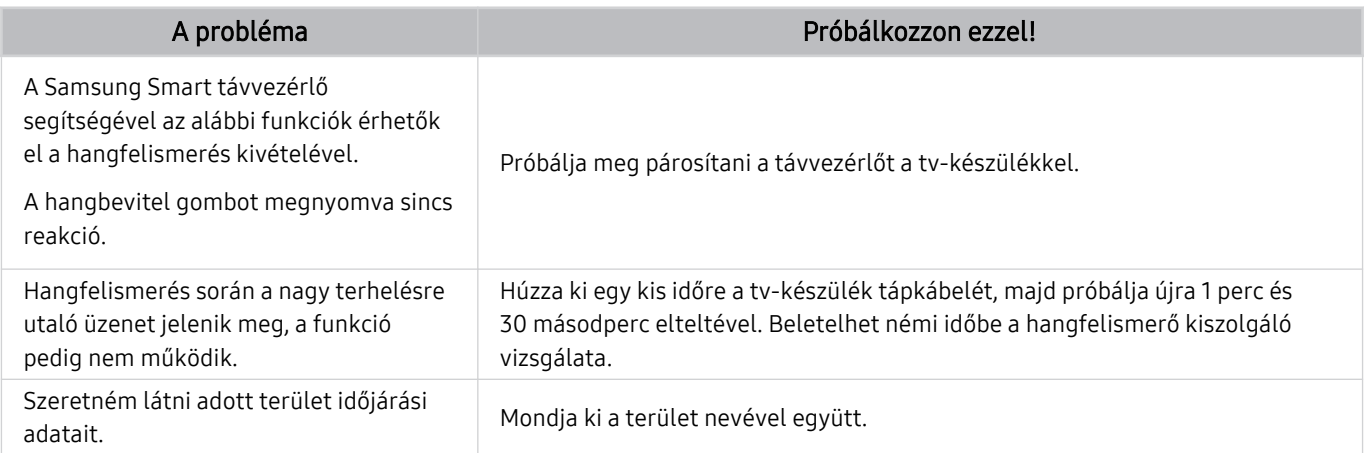

# Egyéb problémák

### Az alábbi műveletekkel oldja meg a készülékkel kapcsolatban előforduló egyéb problémákat.

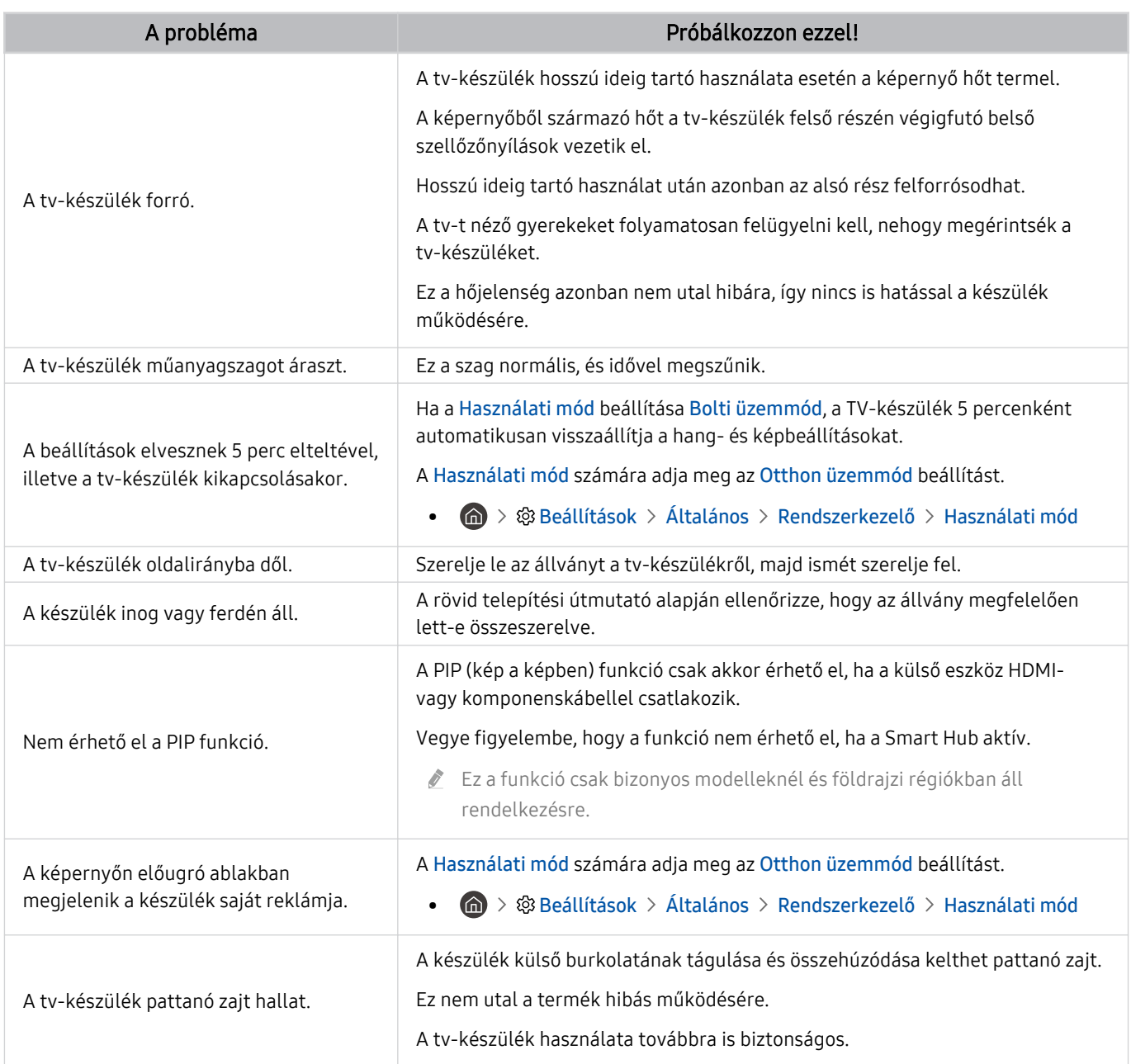
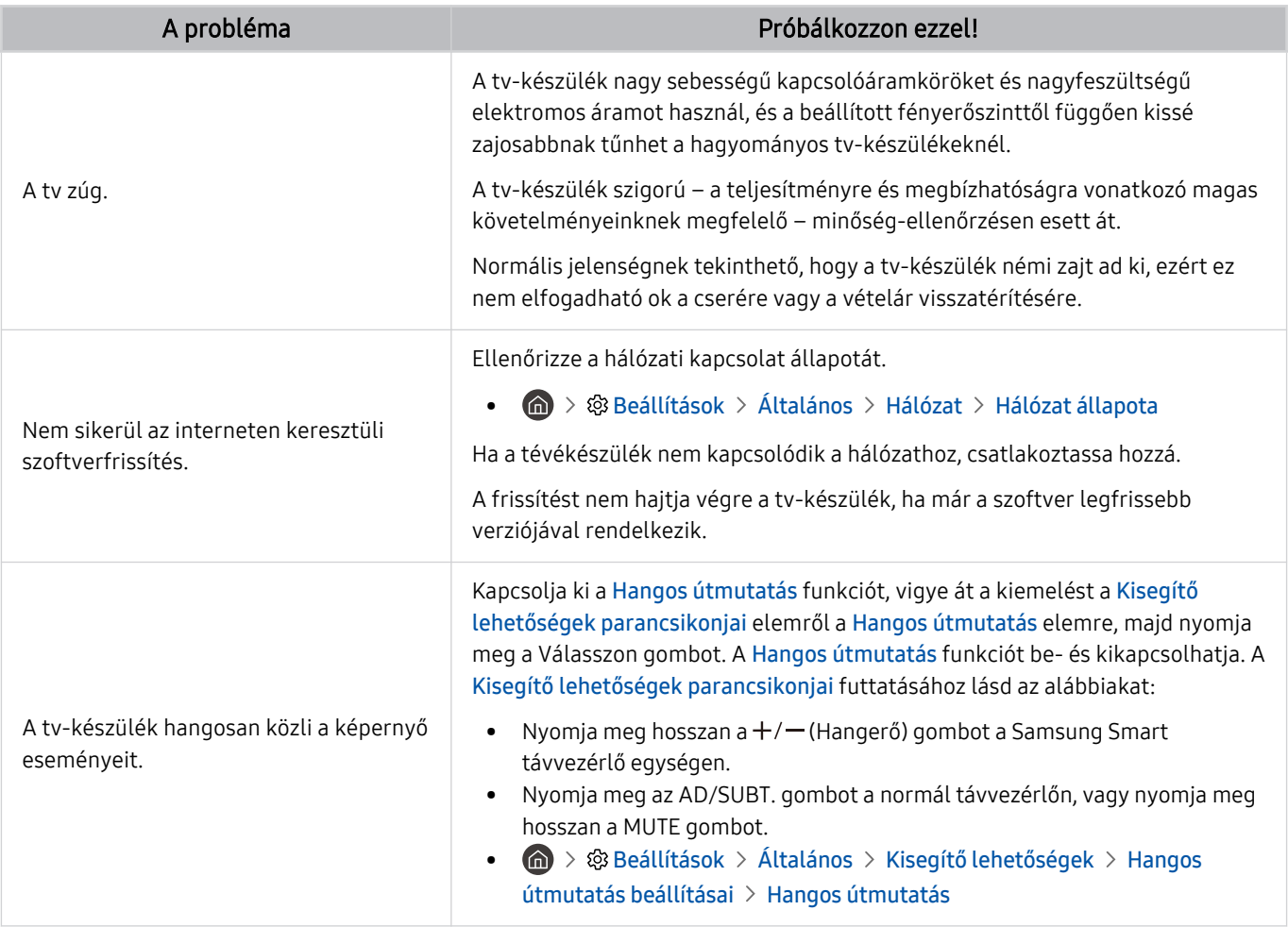

# A tévékészülék működési problémáinak diagnosztizálása

Ön is diagnosztizálhatja a tv-készülék, a Smart Hub problémáit, valamint a futtatás, visszaállítás funkciókkal kapcsolatos problémákat.

#### $\textcircled{a}$  >  $\textcircled{e}$  Beállítások > Terméktám. > Eszközápolás > Öndiagnosztika Próba most

A Képteszt segítségével megjelenítési, a Hangteszt segítségével hangzásbeli problémák diagnosztizálhatók. Ellenőrizheti a földi sugárzású digitális jelek erősségét, tesztelheti a Smart Hub internetkapcsolatát, valamint futtathatja a Smart Hub és a tv-készülék gyári visszaállítás funkcióját.

- Képteszt
- Hangteszt
- HDMI-hibaelhárítás
- Jelinformáció
- Smart Hub-kapcsolat tesztje
- Smart Hub visszaállítása

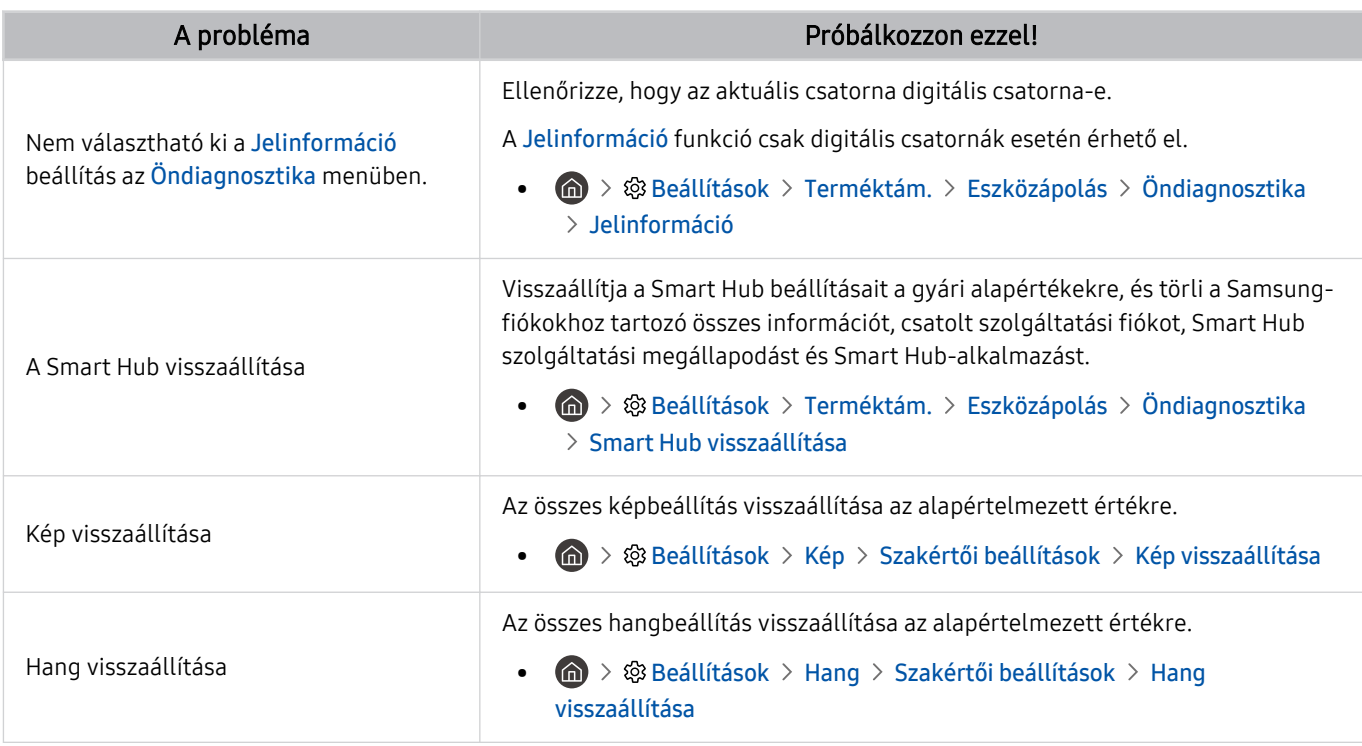

# Terméktámogatás kérése

Kérjen segítséget közvetlenül a Samsungtól, ha probléma van a tévékészülékkel.

#### Terméktámogatás a Távkezelés funkción keresztül

#### **6** > ® Beállítások > Terméktám. > Távkezelés Próba most

Szolgáltatási szerződésünk elfogadását követően a Távkezelés szolgáltatás segítségével elérheti a távoli terméktámogatást, hogy a Samsung szerviztechnikusa távolról, az interneten keresztül elvégezze a tv-készülék diagnosztizálását, elhárítsa a hibákat és frissítse a tv-készülék szoftverét. A Távkezelés be- és kikapcsolható.

Ez a funkció internetkapcsolatot igényel.

## A szerviz elérhetőségei

#### $\bigcirc$  >  $\circ$  Beállítások > Terméktám. > A TV névjegye Próba most

Megtekintheti a Samsung weboldalának címét, az ügyfélszolgálat telefonszámát, a tévékészülék típusszámát, a tévékészülék szoftververzióját, a nyílt forráskód licencét és más olyan információkat, amelyekre szüksége lehet ahhoz, hogy segítséget kapjon a Samsung ügyfélszolgálatától vagy a Samsung weboldaláról.

- A tévékészülék QR-kódját beolvasva szintén információkhoz juthat.
- A funkciót a gombot legalább 5 másodpercig nyomva tartva is elindíthatja. Normál távvezérlő esetében tartsa lenyomva a (Lejátszás) gombot legalább 5 másodpercig. Tartsa továbbra is lenyomva a gombot addig, amíg az ügyfelek információit tartalmazó felugró ablak meg nem jelenik.

## Szervizigénylés

#### $\textbf{G}$  >  $\otimes$  Beállítások > Terméktám. > Eszközápolás > Terméktámogatás kérése Próba most

Ha a tévéjével probléma merül fel, igényeljen javítást. Válassza ki az észlelt problémának megfelelő elemet, adja meg a szükséges elemet, helyezze a kijelölést a Következő ponthoz, majd nyomja meg a Válasszon gombot. Válassza a Kérés most > Küldés vagy a Találkozó ütemezése > Kérés > Küldés lehetőséget. A szervizkérelmét regisztráljuk. A Samsung ügyfélszolgálata felveszi Önnel a kapcsolatot, hogy megbeszélhessék vagy megerősíthessék a kiszállás időpontját.

- Fogadja el a szervizkérelem felhasználási feltételeit.
- Ez a funkció csak bizonyos földrajzi régiókban áll rendelkezésre.
- Ez a funkció internetkapcsolatot igényel.

# Gy. I. K.

Ebben a részben választ kaphat az e-Manuallal kapcsolatban leggyakrabban feltett kérdésekre.

## A tévéműsor nem megfelelően jelenik meg

Ha a kép hibásan jelenik meg, egyszerűen kideríthető, hogy a hibát a termék vagy külső körülmény, például a sugárzott jel, esetleg a kábelek okozzák.

#### Ha a tévéműsor nem megfelelően jelenik meg

A tv-készülék színe, kialakítása, tartozékai (a távvezérlőt is beleértve), illetve jellemzői modellenként és földrajzi régiónként eltérők lehetnek.

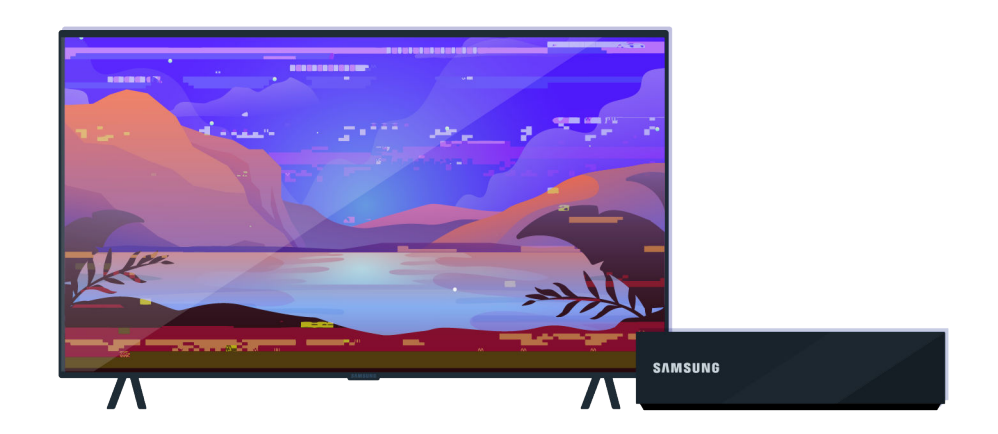

Ellenőrizze az antenna és a bemeneti kábelek csatlakozását.

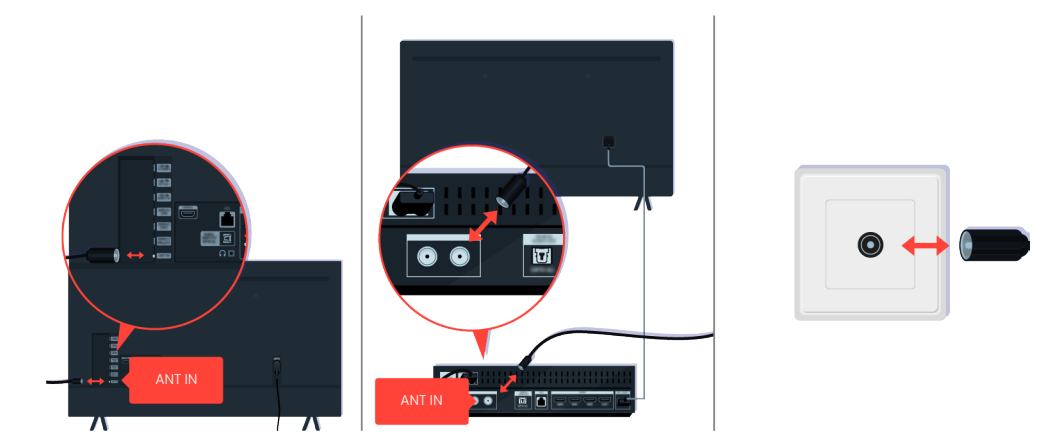

Ellenőrizze az antenna és a bemeneti kábelek csatlakozását.

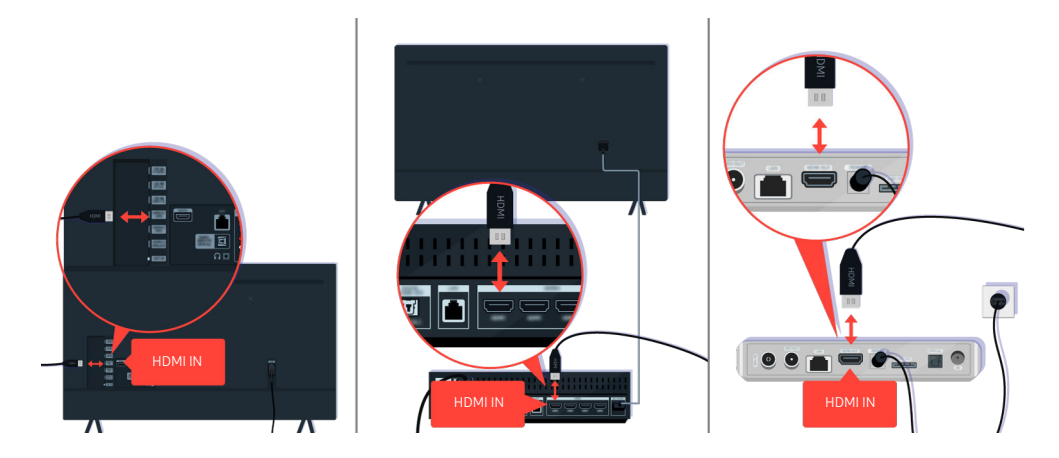

Ellenőrizze az antenna és a HDMI-kábel csatlakozását.

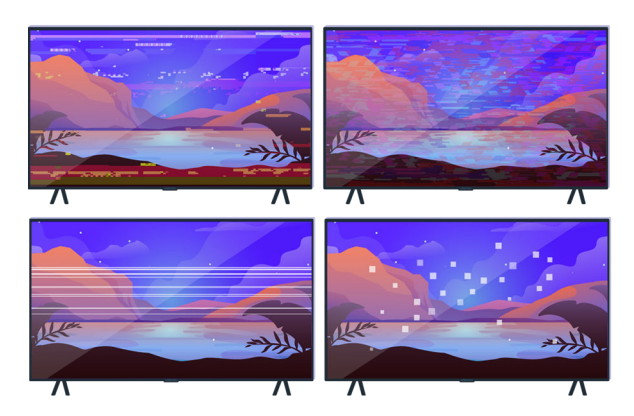

Ha a hibajelenség továbbra is fennáll, határozza meg, hogy pontosan mi a probléma a megjelenítéssel. Például, mozaikok és blokkok, csíkozódás vagy fehér foltok, állandó vízszintes vagy függőleges vonalak látszódnak.

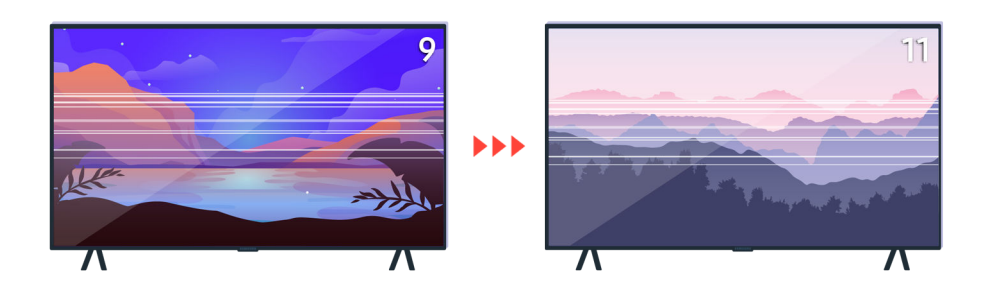

Próbáljon csatornát váltani a távvezérlővel.

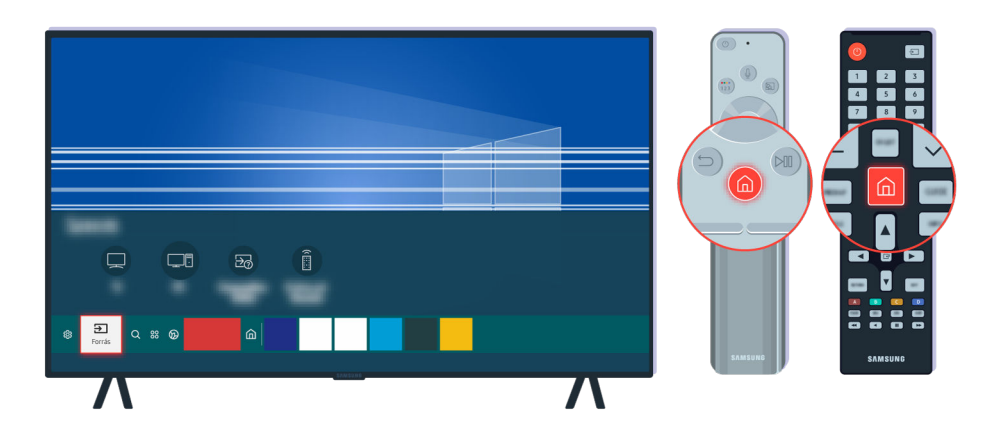

Nyomja meg a @ gombot, válassza ki a Forrás lehetőséget, válasszon másik bemeneti jelforrást.

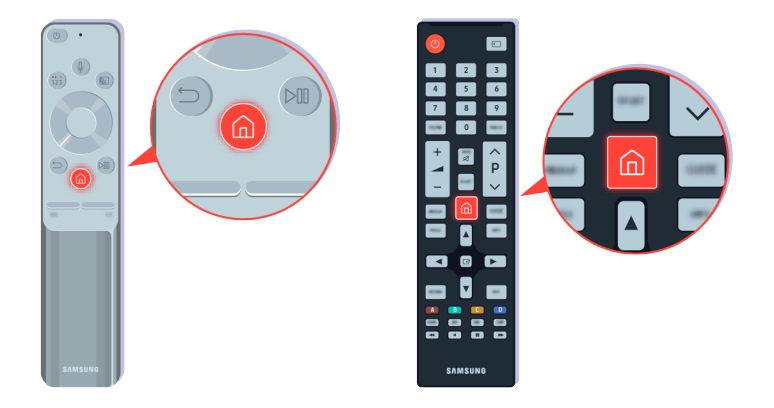

Ha a hibajelenség továbbra is fennáll, futtasson diagnosztikai tesztet. Nyomja meg a távvezérlő @ gombját.

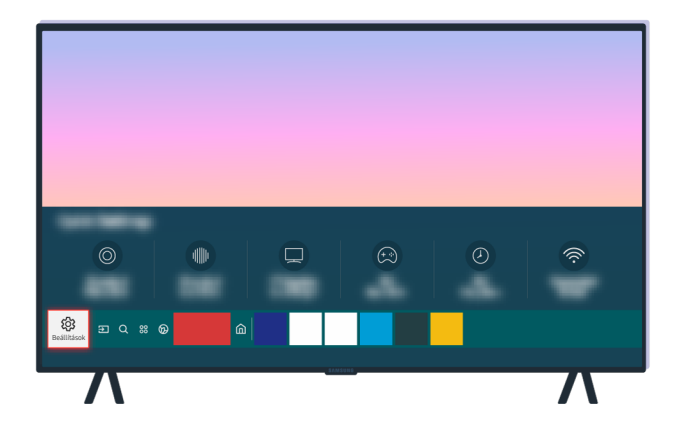

Válassza a  $\textcircled{a}$  >  $\textcircled{a}$  Beállítások > Terméktám. > Eszközápolás > Öndiagnosztika > Képteszt lehetőséget.

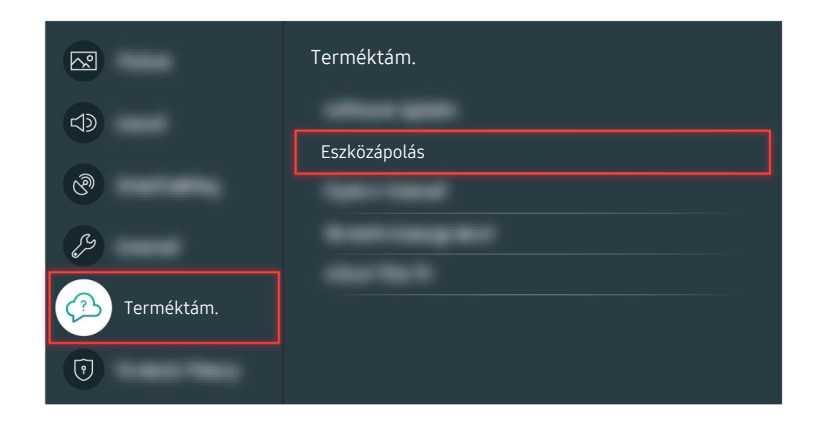

Válassza a  $\textcircled{a}$  >  $\textcircled{a}$  Beállítások > Terméktám. > Eszközápolás > Öndiagnosztika > Képteszt lehetőséget.

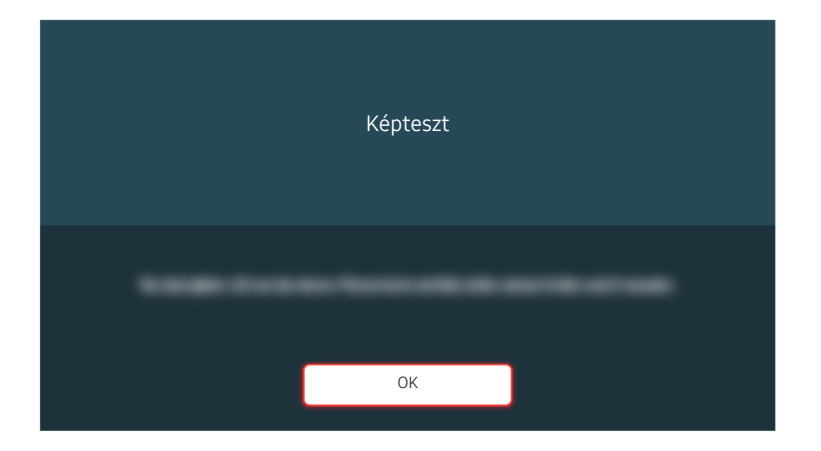

Amikor megjelenik egy üzenet, válassza az OK lehetőséget, és a teszt elvégzéséhez kövesse a képernyőn megjelenő utasításokat.

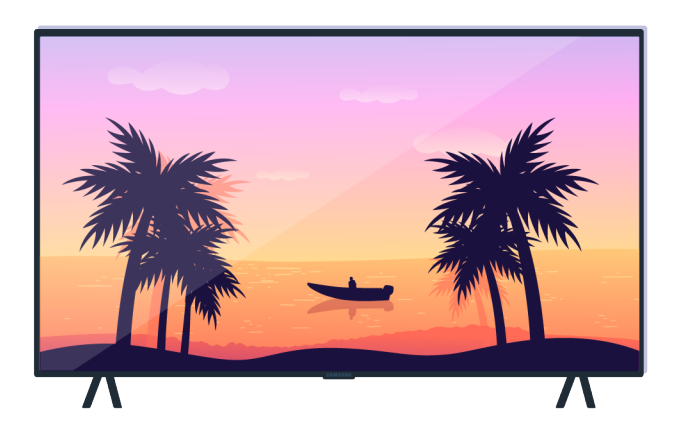

Amikor megjelenik egy üzenet, válassza az OK lehetőséget, és a teszt elvégzéséhez kövesse a képernyőn megjelenő utasításokat.

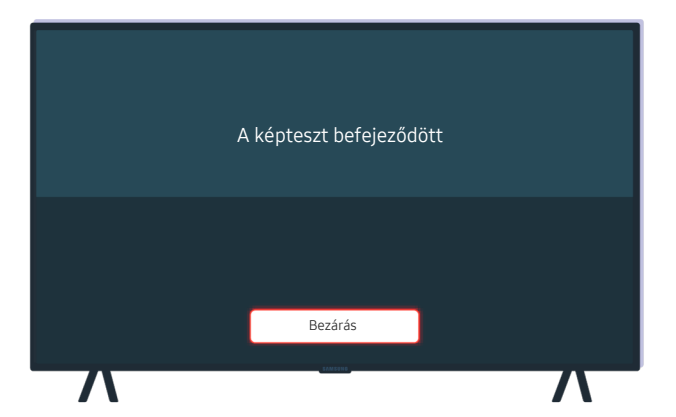

Amikor megjelenik egy üzenet, válassza a Bezárás lehetőséget, és a teszt elvégzéséhez kövesse a képernyőn megjelenő utasításokat.

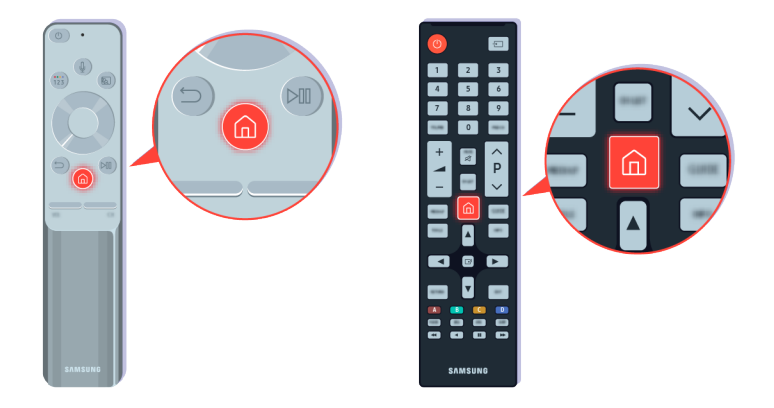

Ha a probléma a teszt során nem jelentkezik, ellenőrizze a tévéadás jelét. Nyomja meg a távvezérlő gombját.

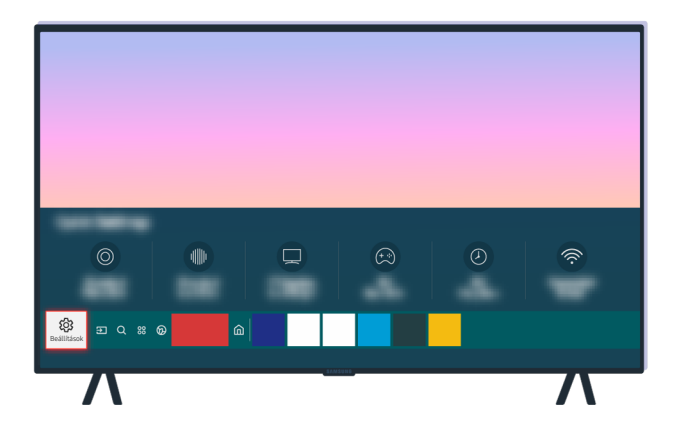

A jelerősség ellenőrzéséhez válassza a  $\textcircled{a}$  >  $\textcircled{a}$  Beállítások > Terméktám. > Eszközápolás > Öndiagnosztika > Jelinformáció lehetőséget.

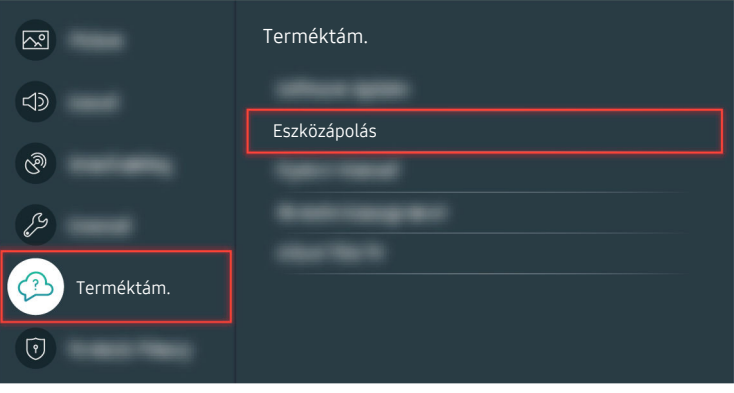

A jelerősség ellenőrzéséhez válassza a  $\textcircled{a}$  >  $\textcircled{a}$  Beállítások > Terméktám. > Eszközápolás > Öndiagnosztika > Jelinformáció lehetőséget.

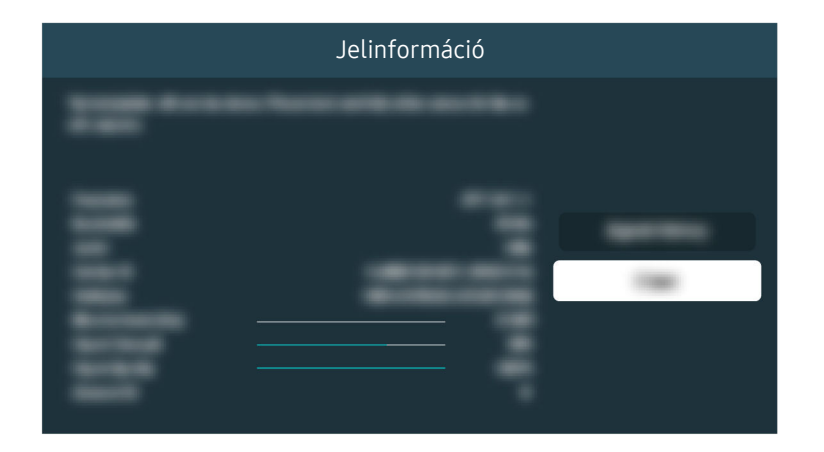

Ellenőrizze, hogy a jel erőssége megfelelő-e.

A kapcsolódó menüpont elérési útja

- $\textcircled{a}$  >  $\textcircled{a}$  Beállítások > Terméktám. > Eszközápolás > Öndiagnosztika > Képteszt Próba most
- $\bigcirc$  > & Beállítások > Terméktám. > Eszközápolás > Öndiagnosztika > Jelinformáció Próba most

## A tv-készülék nem kapcsol be

Ha a tv-készülék képernyője sötét marad, azt gyakran az okozza, hogy a tápkábel az érintkezési pontnál kilazult vagy a periférikus eszköz nem működik.

### Ha a tv-készülék nem kapcsol be

A tv-készülék színe, kialakítása, tartozékai (a távvezérlőt is beleértve), illetve jellemzői modellenként és földrajzi régiónként eltérők lehetnek.

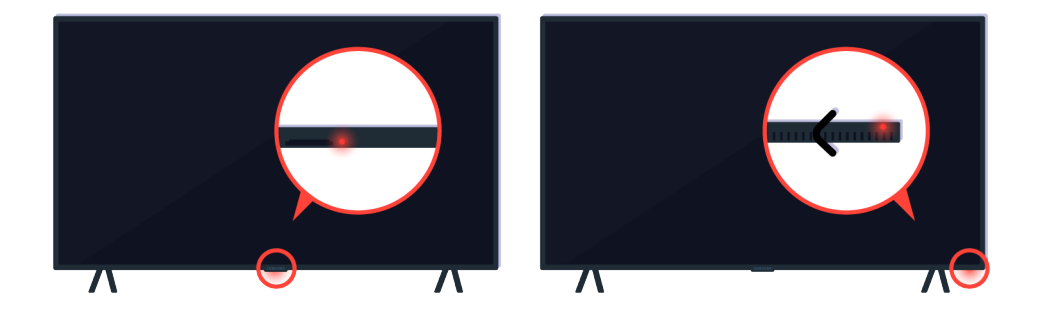

Ha a tv-készülék nem kapcsol be, ellenőrizze, hogy világít-e a távvezérlő érzékelőjének fénye.

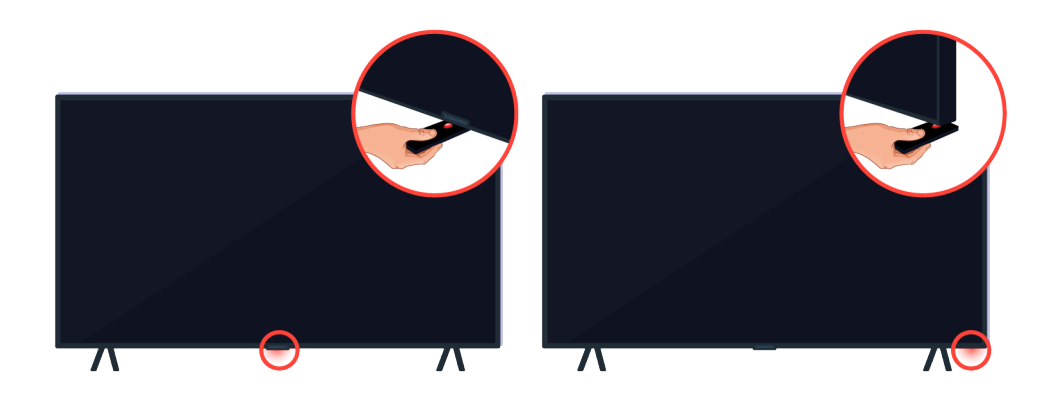

Egy tükröző tárgyat (például tükör) a tv-készülék alá tartva könnyen megtalálhatja a távvezérlő-érzékelőt.

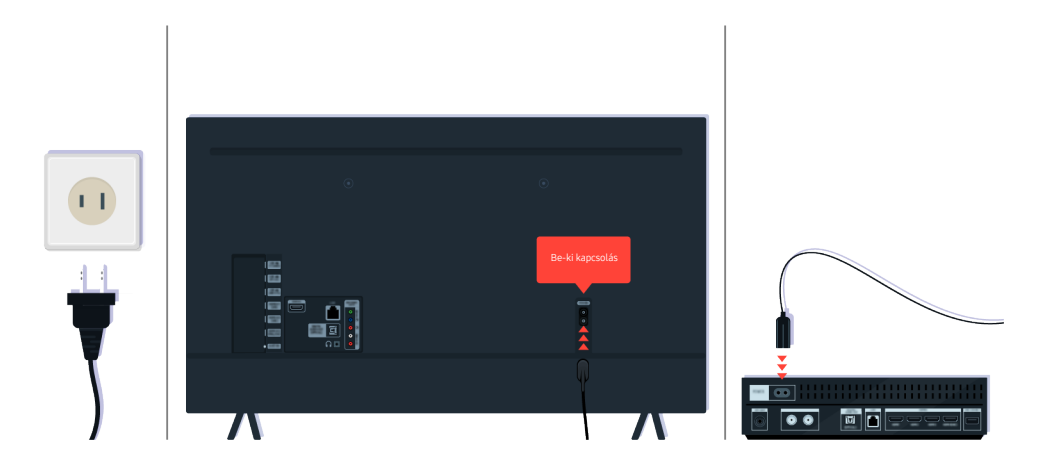

Ha a távvezérlő érzékelője nem világít, húzza ki rövid időre a tápkábelt.

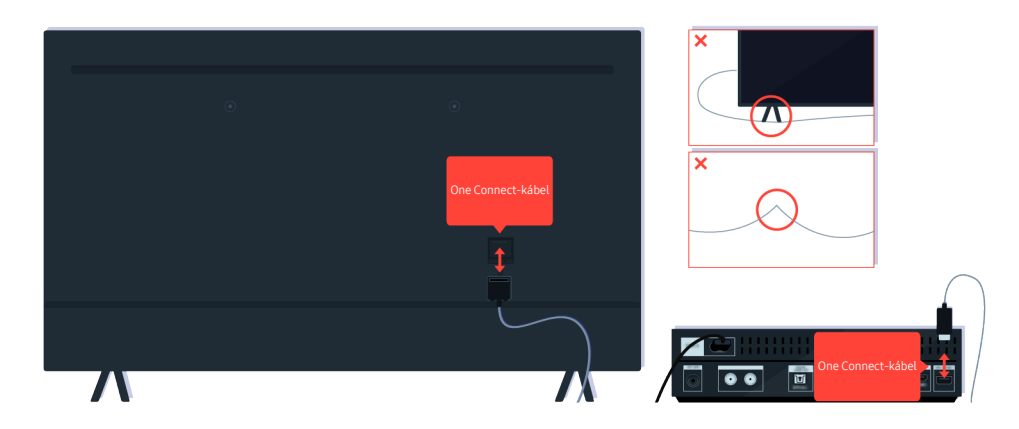

Húzza ki, majd dugja vissza a One Connect kábelét a tv-készülék és a One Connect (OC) Box között. Ügyeljen rá, hogy a One Connect kábele ne legyen megcsavarodva vagy megtörve.

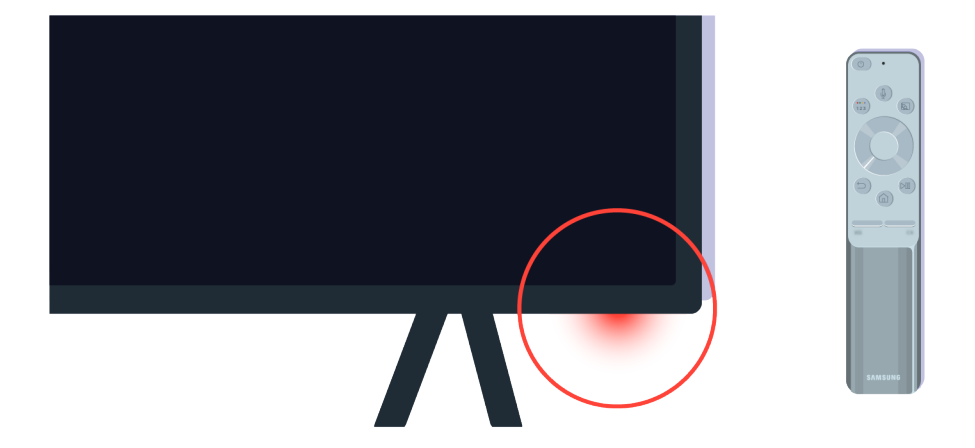

Ellenőrizze újra a távvezérlő érzékelőjét. Ha a LED világít, a tv-készülék bekapcsolásához nyomja meg a távvezérlőn a bekapcsológombot.

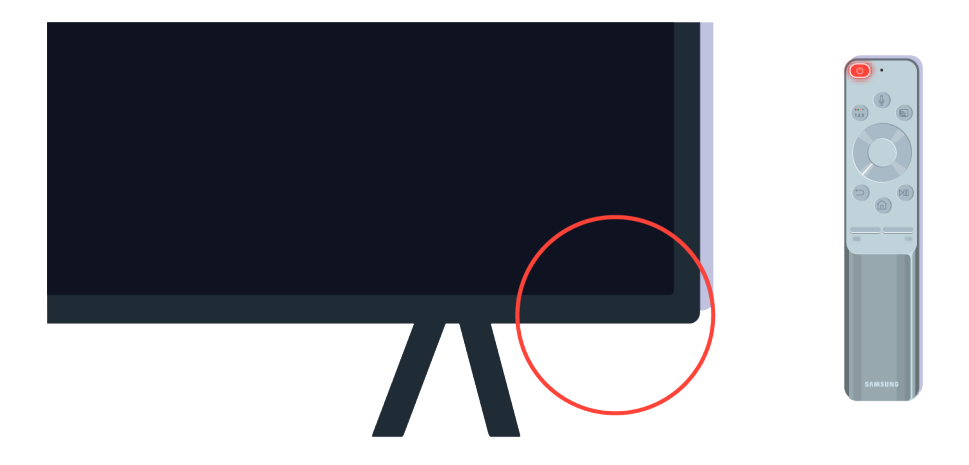

Ha a távvezérlőn a bekapcsológombot megnyomva a távvezérlő érzékelője kialszik, a tv-készülék megfelelően kap áramot.

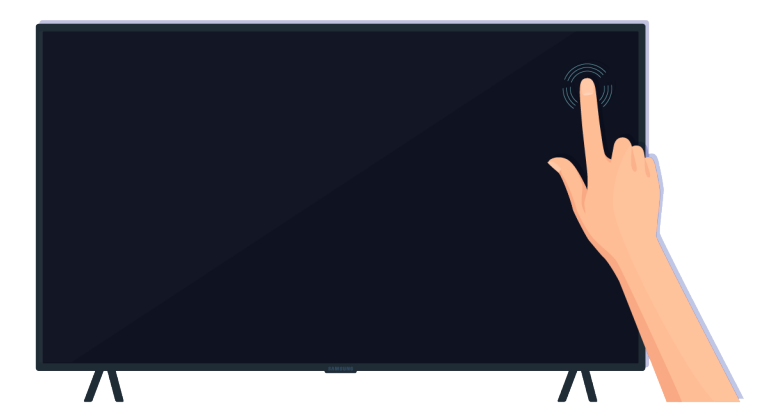

Ha a tévéképernyő továbbra is üres marad, érintse meg finoman az ujjával. Ha a képernyő megérintett része felvillan, a tv-készülék megfelelően kap áramot.

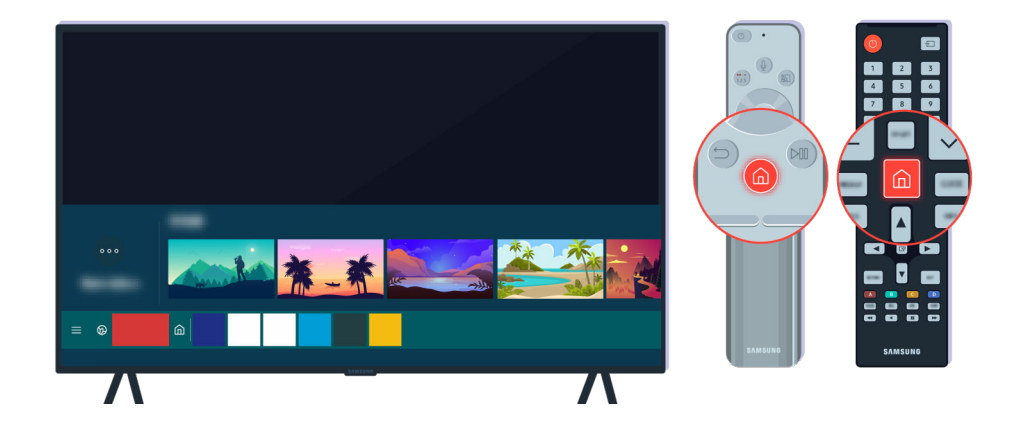

Nyomja meg a távvezérlő gombját. Ha megjelenik az Első képernyő, a tv-készülék be van kapcsolva, de a csatlakoztatott külső eszköz valószínűleg nem működik, vagy valamilyen kapcsolódási probléma lépett fel.

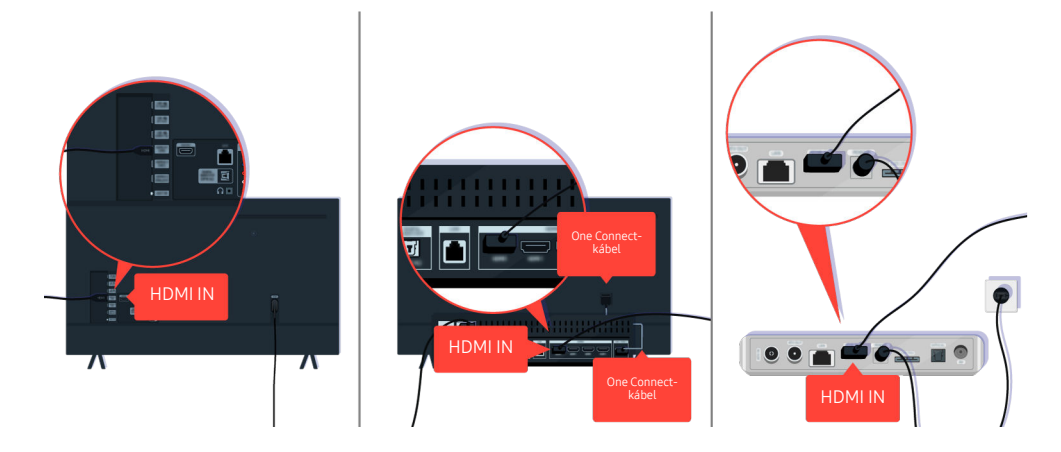

Ellenőrizze a HDMI-kábel csatlakozását a tv-készülékhez vagy a One Connect Boxhoz.

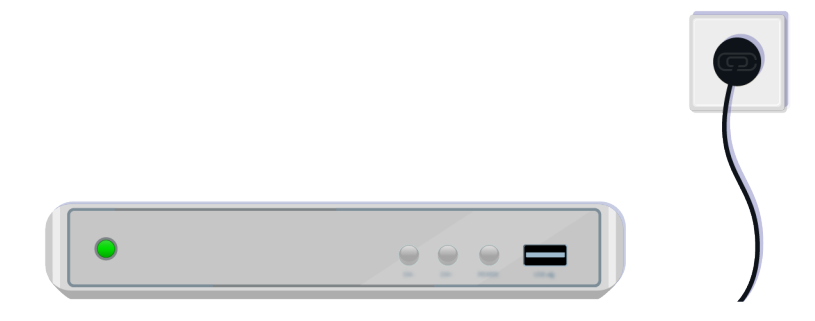

Győződjön meg róla, hogy a külső eszköz be van kapcsolva.

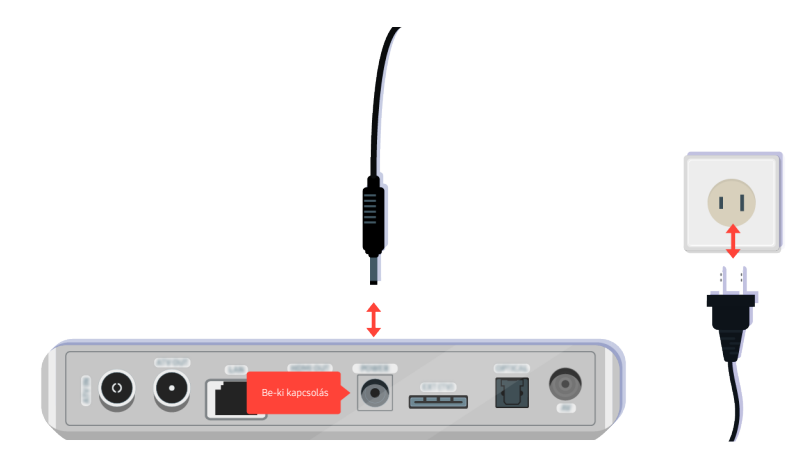

Ha nem kapcsol be, ellenőrizze, hogy a tápkábele megfelelően csatlakozik a készülékhez és a fali aljzathoz is.

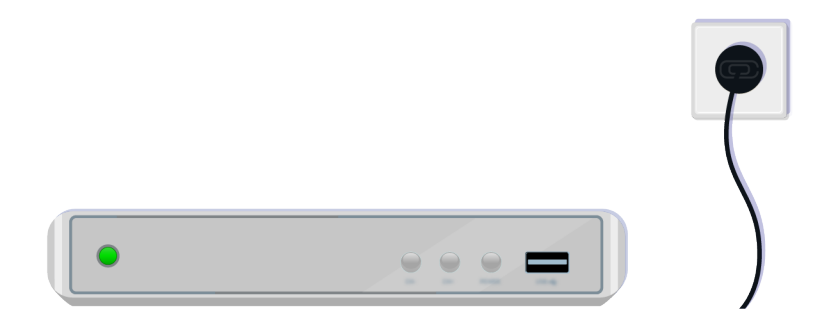

Ha nem kapcsol be, ellenőrizze, hogy a tápkábele megfelelően csatlakozik a készülékhez és a fali aljzathoz is.

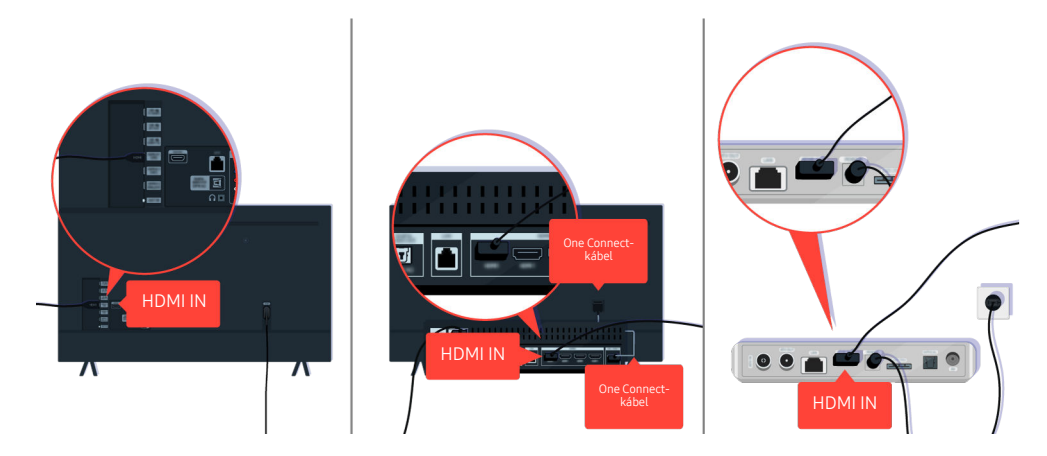

Ellenőrizze a HDMI-kábel csatlakozását a tv-készülékhez vagy a One Connect Boxhoz.

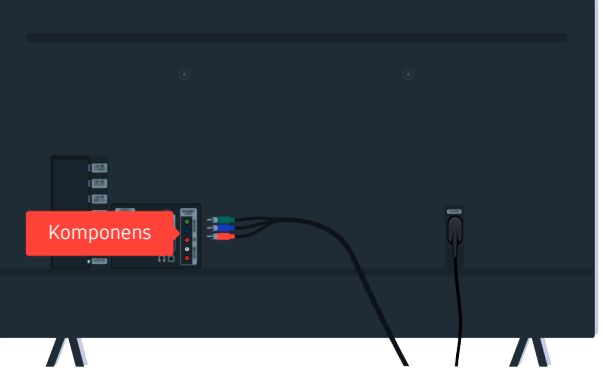

Ellenőrizze a tv-készülék és a külső eszközök közti kábelek megfelelő csatlakozását.

A COMPONENT IN csatlakozó csak bizonyos modelleknél és földrajzi régiókban áll rendelkezésre.

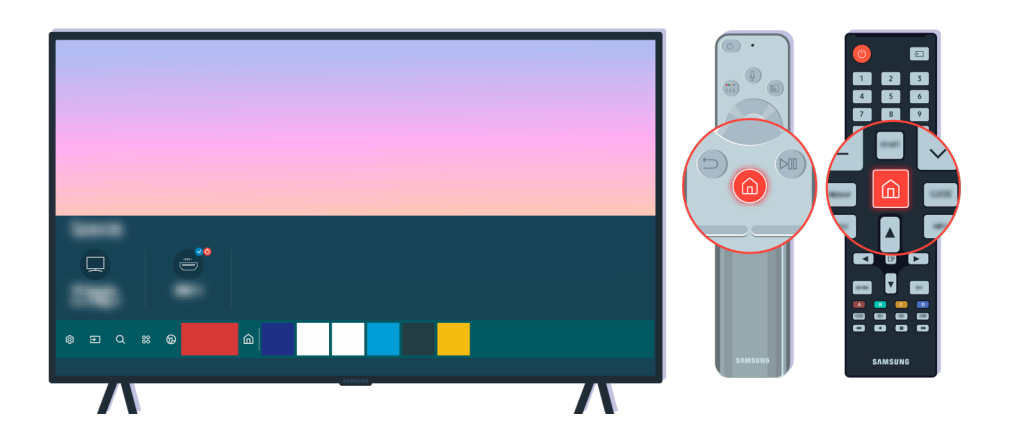

Győződjön meg arról, hogy a megfelelő forrás lett kiválasztva a Első képernyő ( $\bigcirc$  >  $\bigcirc$  Forrás) felületén.

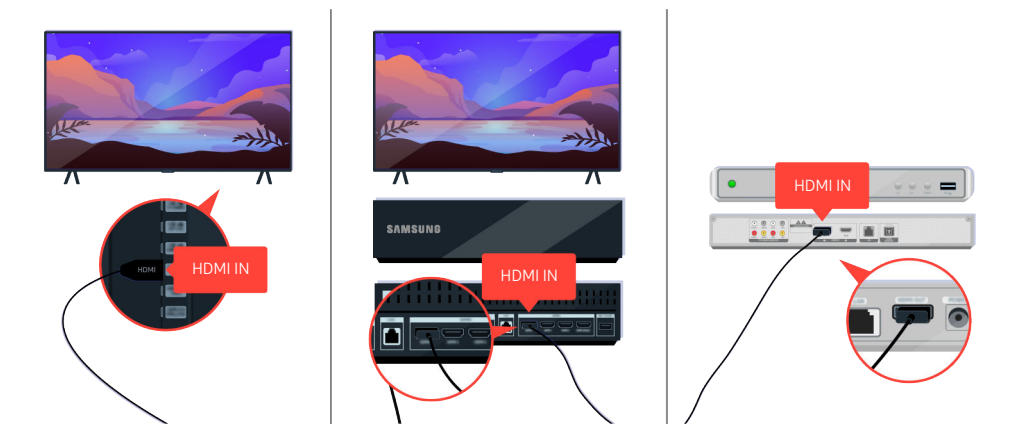

Ha a hibajelenség továbbra is fennáll, próbáljon meg egy másik külső eszközt csatlakoztatni a tv-készülékhez HDMI-kábel segítségével. Ha ezúttal jó a kép, a külső eszköz lehet hibás.

# A kép töredezett, vagy nem jön hang a Sound Bar aktív hangszóróegységből

#### A kép töredezettségét vagy a Sound Bar aktív hangszóróegység elnémulását gyakran a laza kábelcsatlakozás okozza.

## Ha a tv-készülék nem megfelelően csatlakozik a külső eszközhöz

A tv-készülék színe, kialakítása, tartozékai (a távvezérlőt is beleértve), illetve jellemzői modellenként és földrajzi régiónként eltérők lehetnek.

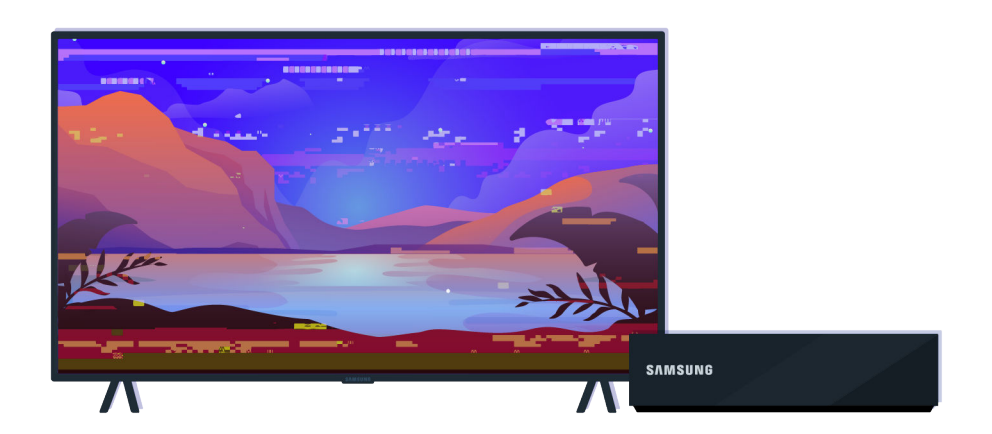

#### Ha a kép töredezett,

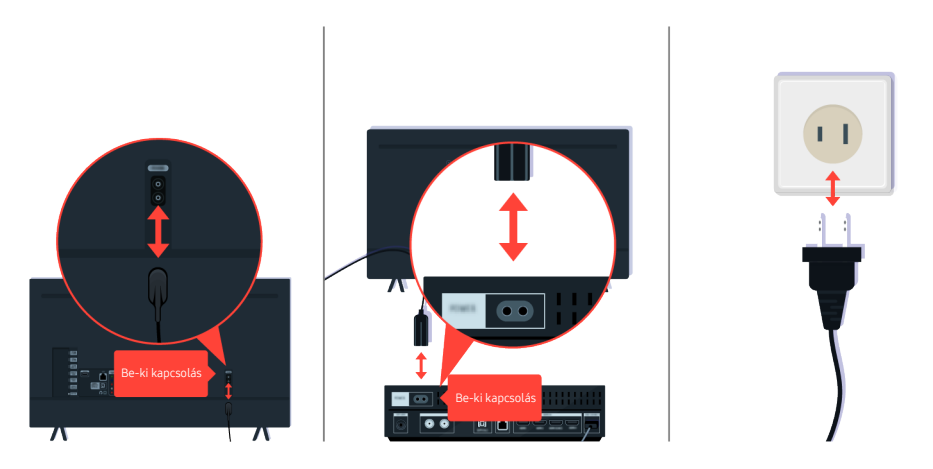

Először húzza ki rövid időre a tápkábelt és a HDMI-kábelt a tv-készülék hátuljából és a One Connect (OC) Boxból, majd húzza ki rövid időre a tápkábelt a fali aljzatból.

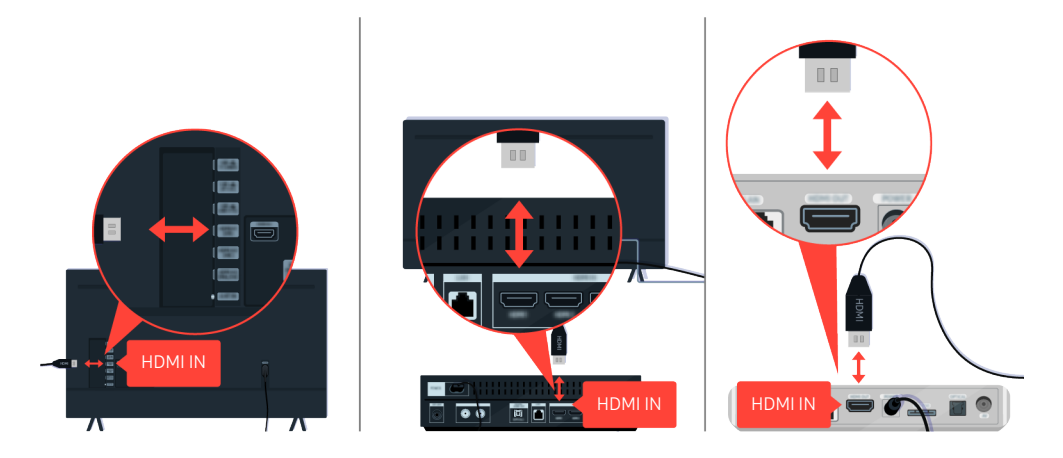

Először húzza ki rövid időre a tápkábelt és a HDMI-kábelt a tv-készülék hátuljából és a One Connect (OC) Boxból, majd húzza ki rövid időre a tápkábelt a fali aljzatból.

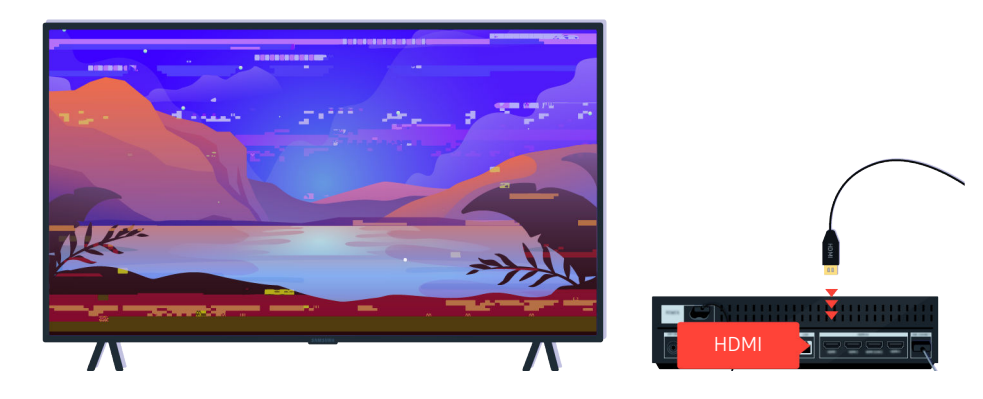

Ha a külső eszköz támogatja az UHD videót, a HDMI-videók lejátszásához használjon megfelelő HDMI-kábelt (4K).

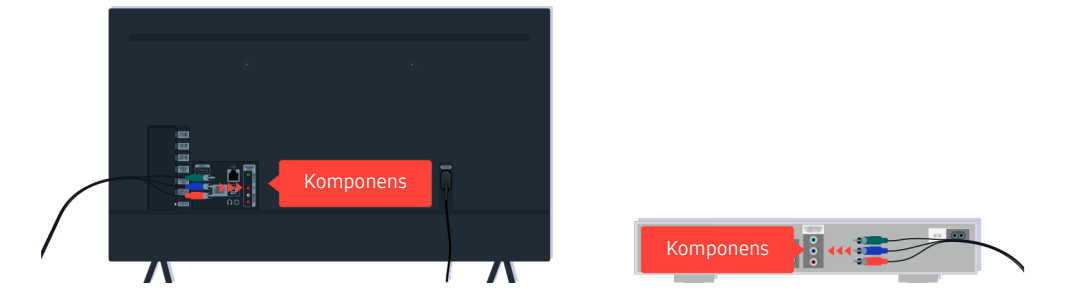

Komponenskábel használata esetén ügyeljen rá, hogy a színes dugaszok velük azonos színű aljzatba csatlakozzanak a külső eszközön és a tv-készüléken.

A COMPONENT IN csatlakozó csak bizonyos modelleknél és földrajzi régiókban áll rendelkezésre.

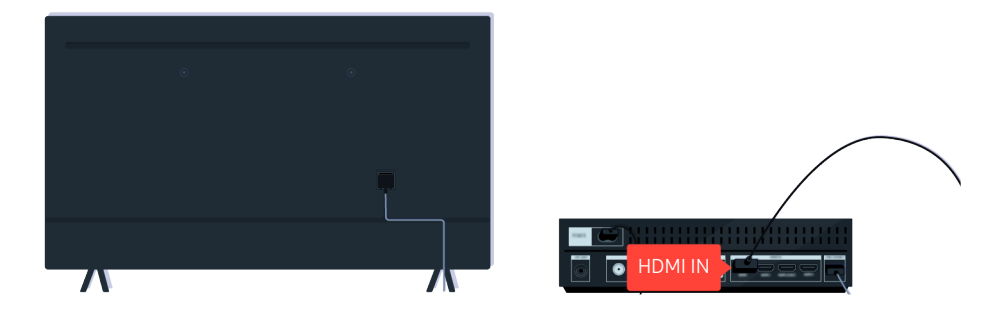

A jobb képminőség érdekében használjon HDMI-kábelt, ha a külső eszköz is támogatja azt.

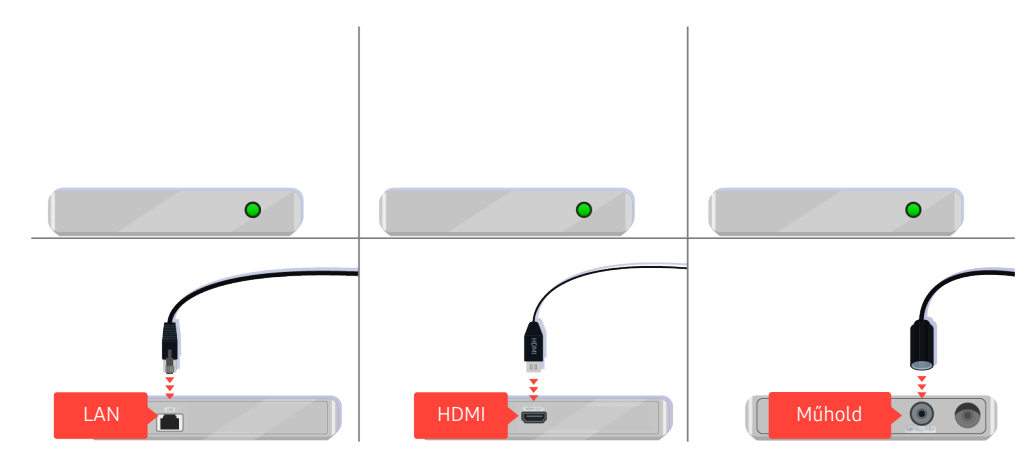

Set-top box használata esetén ellenőrizze a kábel csatlakozását. Az ellenőrizendő kábel attól függ, hogy milyen típusú a set-top box.

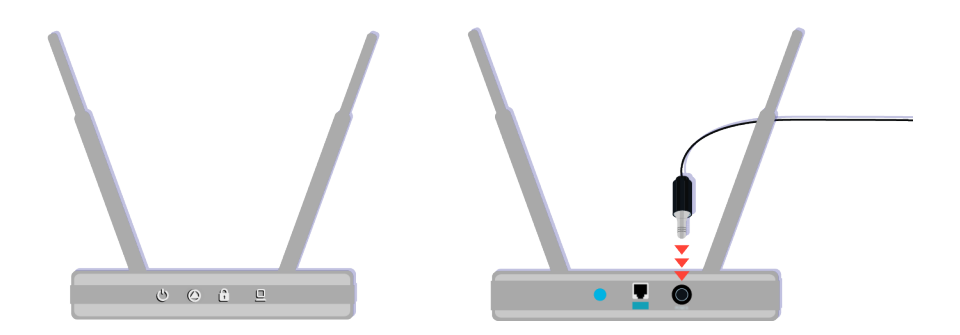

Ellenőrizze, hogy a hozzáférési pont kapcsolódik-e az internethez. Ha nem, segíthet a hozzáférési pont tápkábelének kihúzása, majd ismételt csatlakoztatása.

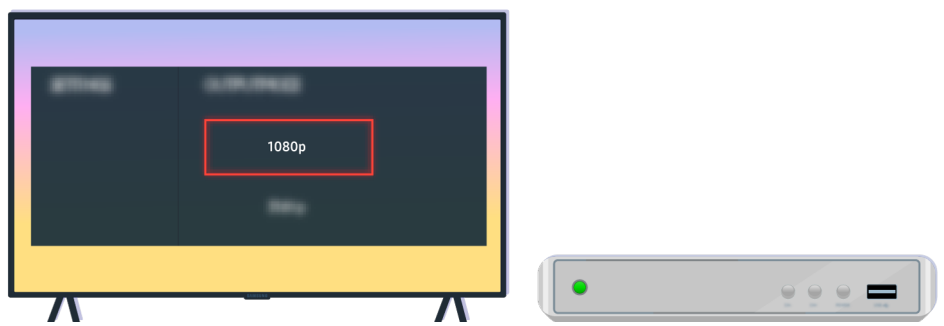

Ha a hibajelenség továbbra is fennáll, ellenőrizze a videokimenet beállításokat a külső eszköz beállításainak menüjében és azt is ellenőrizze, hogy a tv-készülék támogatja-e a videokimenet üzemmódját.

Az FHD tv-készülékek maximum 1080p, az UHD tv-készülékek maximum 2160p felbontást támogatnak.

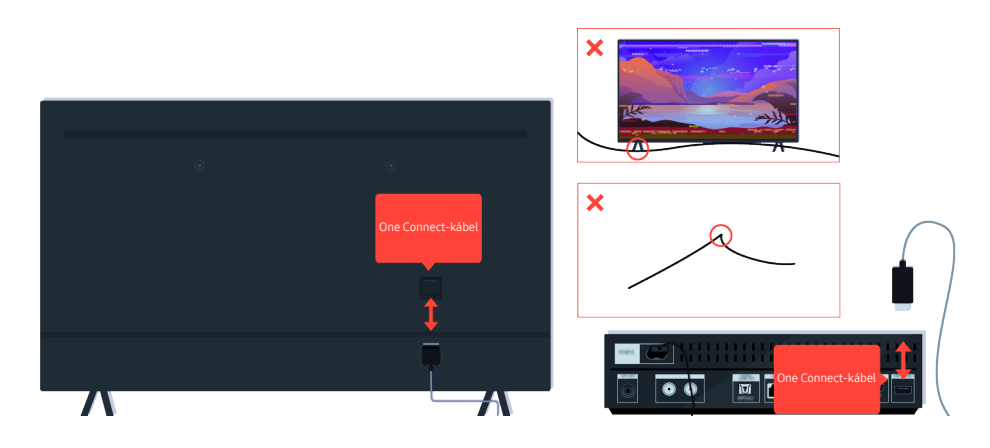

Ha a hibajelenség továbbra is fennáll, és a tv-készülék a One Connect-kábel kapcsolatot használja, szüntesse meg rövid időre a One Connect-kábel kapcsolatot a tv-készülék és a One Connect (OC) Box között. Ügyeljen rá, hogy a One Connect-kábel kábele ne legyen megcsavarodva vagy megtörve.

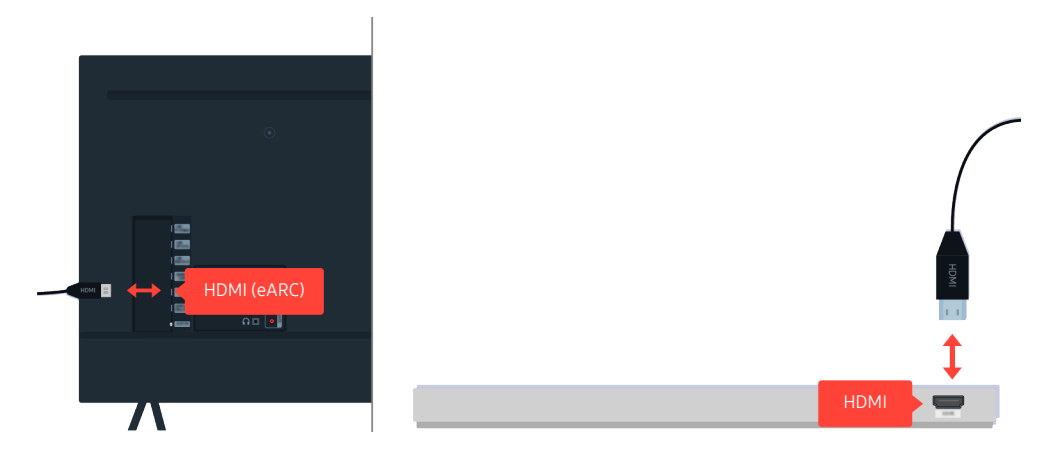

Ha a Sound Bar aktív hangszóróegység nem ad ki hangot, és HDMI-kábellel csatlakozik a tv-készülékhez, ellenőrizze a tv-készülék hátulján a HDMI (eARC) csatlakozót.

Egyes típusok támogatják a HDMI (ARC) rendszert. Ellenőrizze a megvásárolt terméken a HDMI-port feliratát.

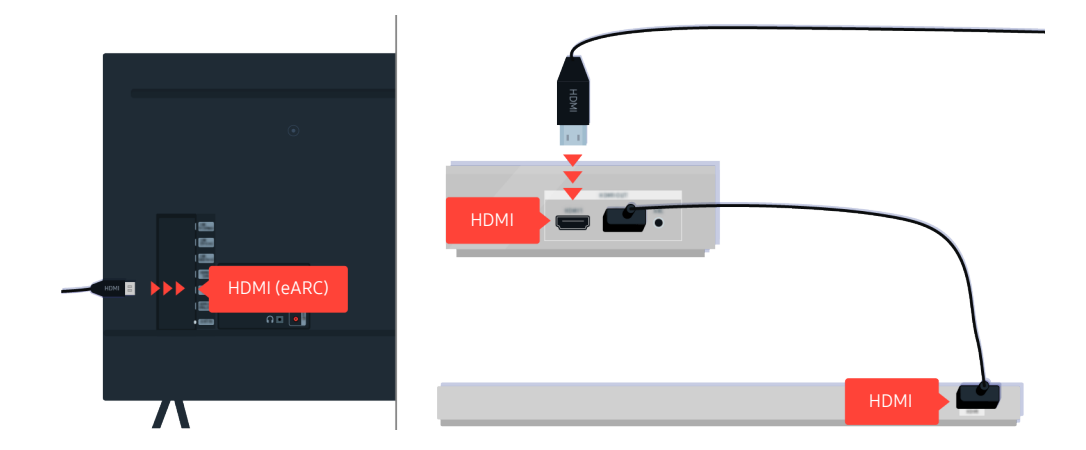

Ha a Sound Bar aktív hangszóróegység vevőegységhez csatlakozik, és a vevőegység csatlakozik HDMI-kábellel a tv-készülékhez, ellenőrizze a tv-készülék hátulján a HDMI csatlakozót. A kábelnek a tv-készülék HDMI (eARC) portjára kell csatlakoznia.

Egyes típusok támogatják a HDMI (ARC) rendszert. Ellenőrizze a megvásárolt terméken a HDMI-port feliratát.

# Nincs internet

Ha a tv-készülék nem csatlakozik az internethez, ezek a lépések megoldhatják ezt a gondot.

### Ha a tv-készülék nem tud csatlakozni az internethez

A tv-készülék színe, kialakítása, tartozékai (a távvezérlőt is beleértve), illetve jellemzői modellenként és földrajzi régiónként eltérők lehetnek.

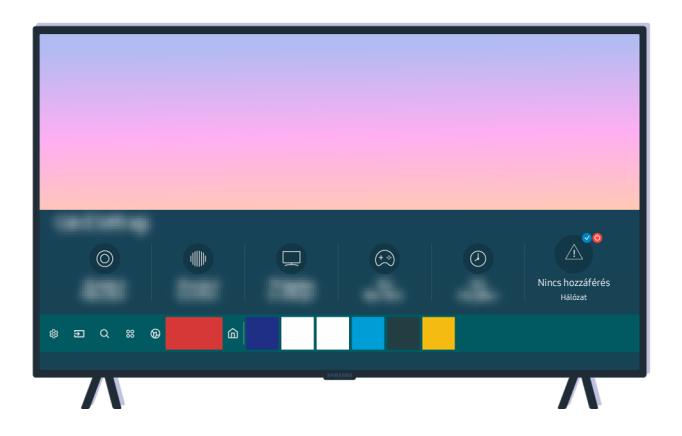

Ha a tv-készülék nem tud csatlakozni az internethez, ellenőrizze a hálózatot és a hozzáférési pont állapotát.

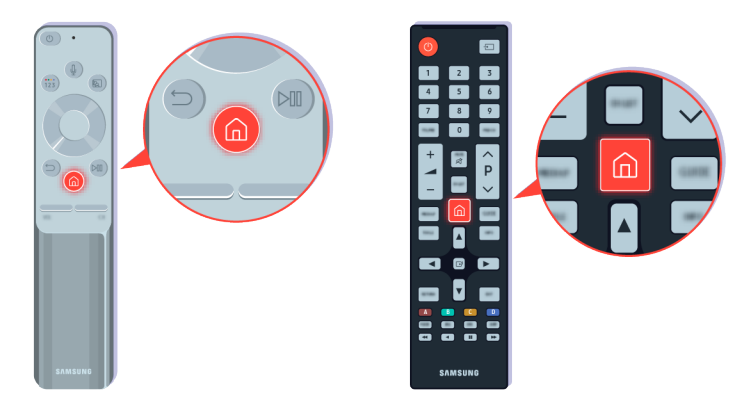

A távvezérlőn nyomja meg a @ gombot, majd az iránygombok segítségével vigye a kijelölést a & Beállítások elemre.

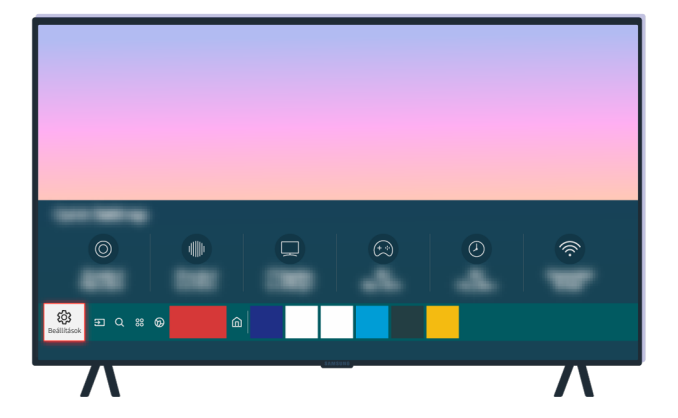

A hálózat állapotának ellenőrzéséhez válassza a  $\textcircled{a}$  >  $\textcircled{a}$  Beállítások > Általános > Hálózat > Hálózat állapota lehetőséget.

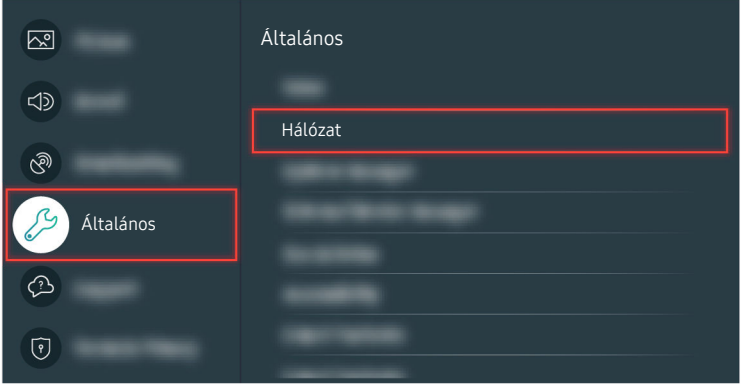

A hálózat állapotának ellenőrzéséhez válassza a  $\textcircled{a}$  > @ Beállítások > Általános > Hálózat > Hálózat állapota lehetőséget.

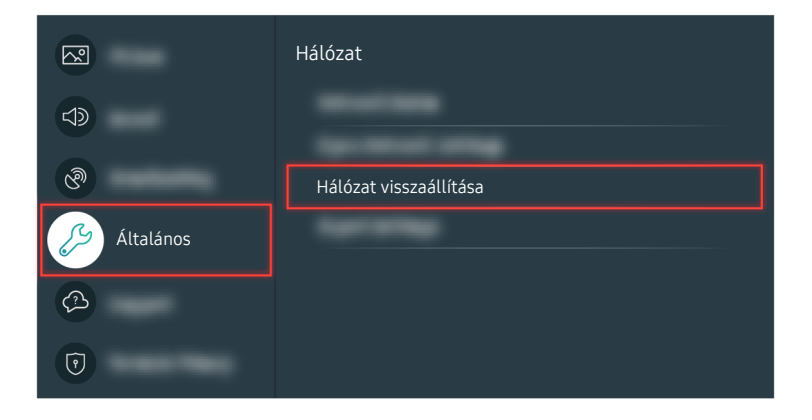

Ha nincs hálózati kapcsolat, szükség lehet a hálózat visszaállítására.

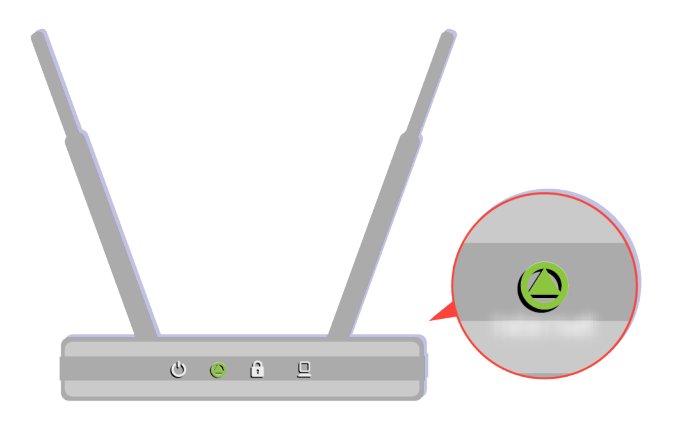

Ellenőrizze, hogy a hozzáférési pont megfelelően működik-e. Ellenőrizze a rajta található LED jelzőfények segítségével a hozzáférési pont megfelelő működését.

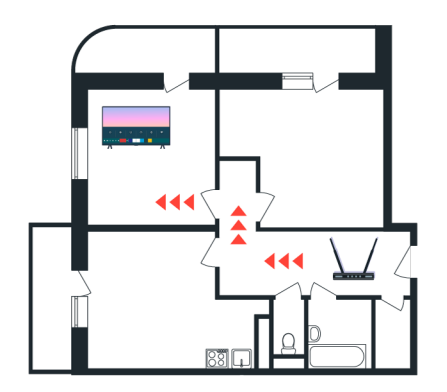

Vezeték nélküli hozzáférési pont használata esetén ellenőrizze a hozzáférési pont elhelyezkedését. Ha a hozzáférési pont túl távol van a tv-készüléktől, vigye hozzá közelebb.

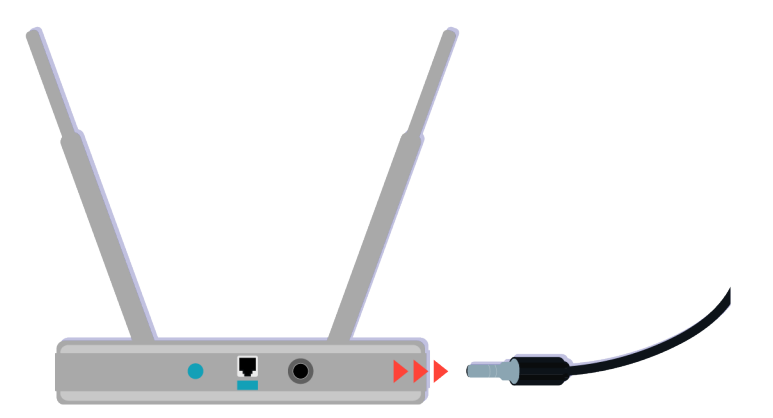

Próbálkozzon a hozzáférési pont újraindításával úgy, hogy rövid időre megszünteti a tápellátását. 1–2 percbe is beletelhet, mire az újraindítás után a hozzáférési pont újból online lesz.

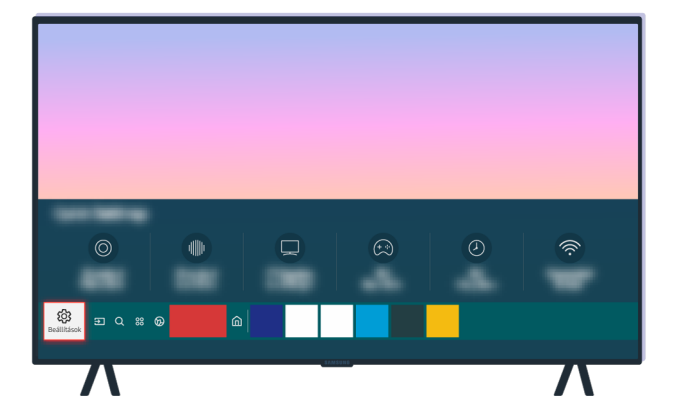

Ha a hibajelenség továbbra is fennáll, a  $\textcircled{a}$  > @ Beállítások > Általános > Hálózat > Hálózat állapota > IP-beáll. menüpont segítségével álljon át másik DNS szerverre. Ha teszt kezdődne, állítsa le és válassza az IP-beáll. elemet.

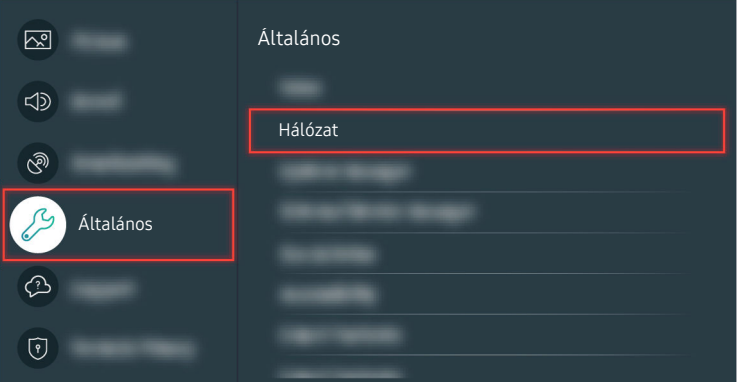

Ha a hibajelenség továbbra is fennáll, a  $\textcircled{a}$  > @ Beállítások > Általános > Hálózat > Hálózat állapota > IP-beáll. menüpont segítségével álljon át másik DNS szerverre. Ha teszt kezdődne, állítsa le és válassza az IP-beáll. elemet.

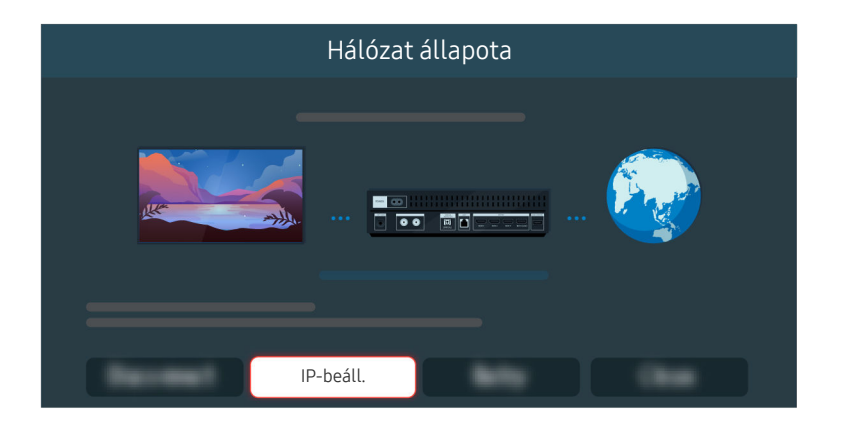

Ha a hibajelenség továbbra is fennáll, a  $\textcircled{a}$  >  $\otimes$  Beállítások > Általános > Hálózat > Hálózat állapota > IP-beáll. menüpont segítségével álljon át másik DNS szerverre. Ha teszt kezdődne, állítsa le és válassza az IP-beáll. elemet.

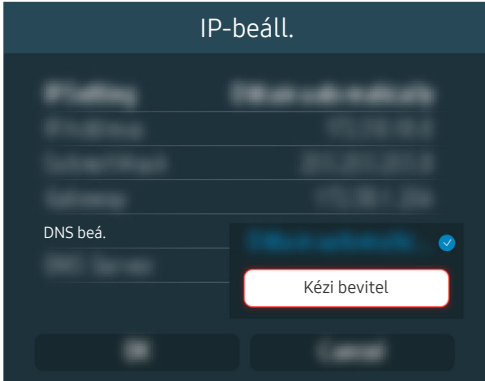

Válassza a DNS beá. > Kézi bevitel lehetőséget.

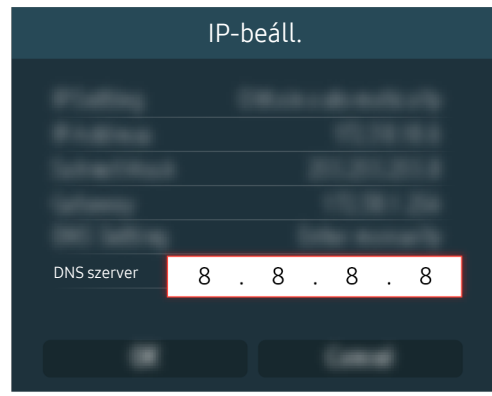

Válassza ki a DNS szerver lehetőséget, adja be a 8.8.8.8 számsort, majd válassza az OK lehetőséget.

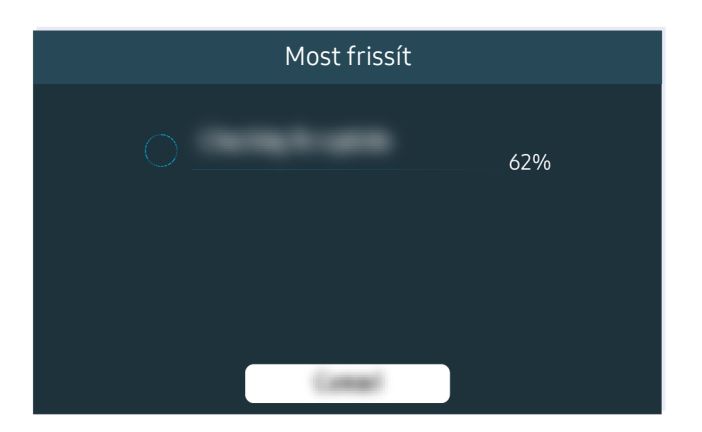

Ha a hibajelenség továbbra is fennáll, szoftverfrissítésre lehet szükség, vagy a tv-készülék gyári beállításainak visszaállítása.

A kapcsolódó menüpont elérési útja

- $\textcircled{a}$  >  $\textcircled{e}$  Beállítások > Általános > Hálózat > Hálózat állapota Próba most
- $\textcircled{a}$  >  $\textcircled{a}$  Beállítások > Általános > Hálózat > Hálózat visszaállítása Próba most
- $\textcircled{a}$  >  $\textcircled{s}$  Beállítások > Terméktám. > Szoftverfrissítés Próba most
- $\textcircled{a}$  >  $\textcircled{g}$  Beállítások > Általános > Visszaállítás Próba most

# Nincs hang, vagy a hangszórókból fura zaj hallatszik

Hangproblémák esetén csak azt kell ellenőrizni, hogy a problémát a termék vagy a sugárzott jel, esetleg a kábelek okozzák-e.

## Ha a tv-készülék nem ad ki hangot vagy szakadozik a hang

A tv-készülék színe, kialakítása, tartozékai (a távvezérlőt is beleértve), illetve jellemzői modellenként és földrajzi régiónként eltérők lehetnek.

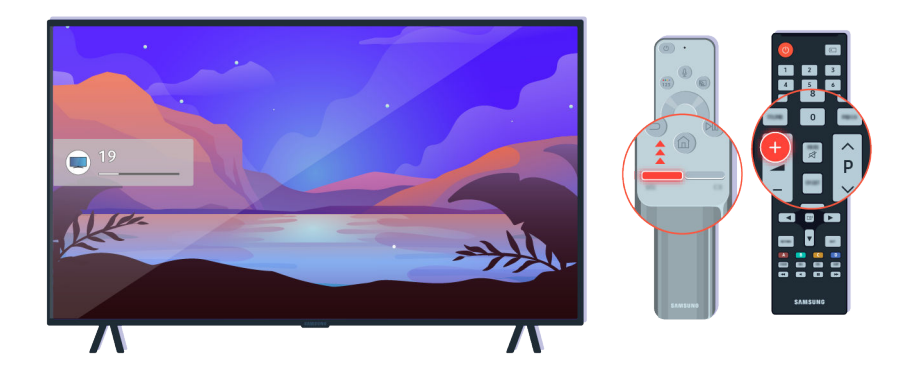

Ha a tv-készülék nem ad ki hangot, a hangerő + gombot megnyomva növelje a hangerőt.

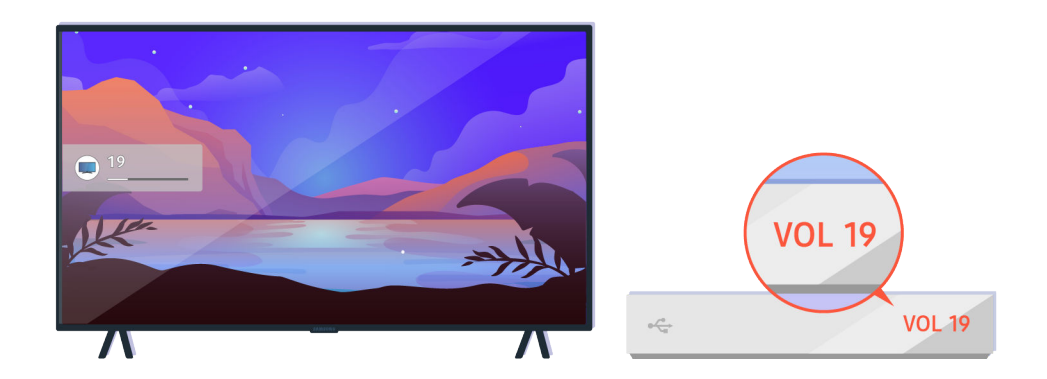

Ha a tv-készülék külső eszközhöz csatlakozik, ellenőrizze a külső eszköz hangerő-beállítását.

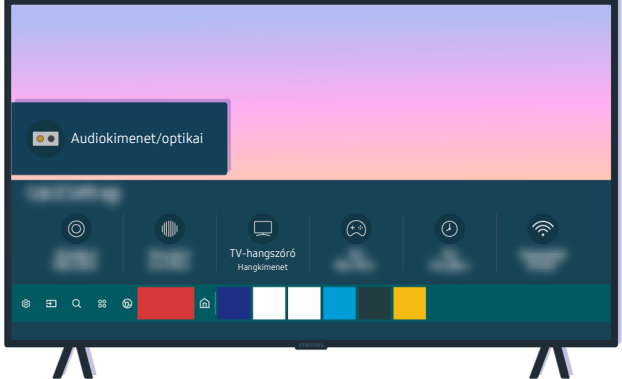

Ellenőrizze a képernyőn a hangerőt. Ha a tv-készülék hangerejét jelző szám nem látható, válassza a  $\bigcirc$  > Beállítások Hang Hangkimenet, majd a TV-hangszóró lehetőséget.

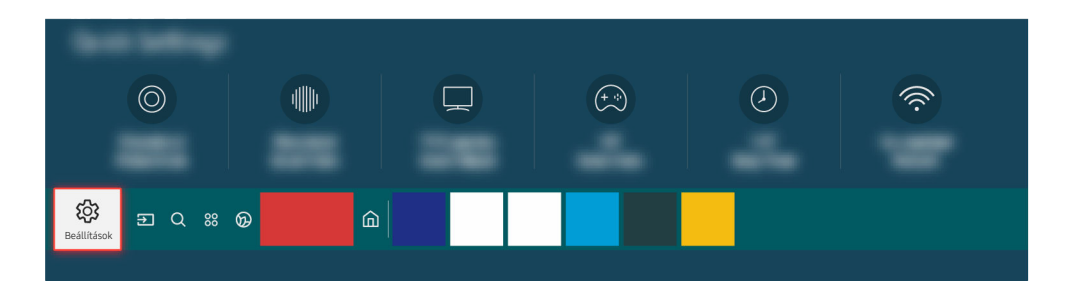

Ellenőrizze a képernyőn a hangerőt. Ha a tv-készülék hangerejét jelző szám nem látható, válassza a  $\textcircled{a}$  > ※ Beállítások > Hang > Hangkimenet, majd a TV-hangszóró lehetőséget.

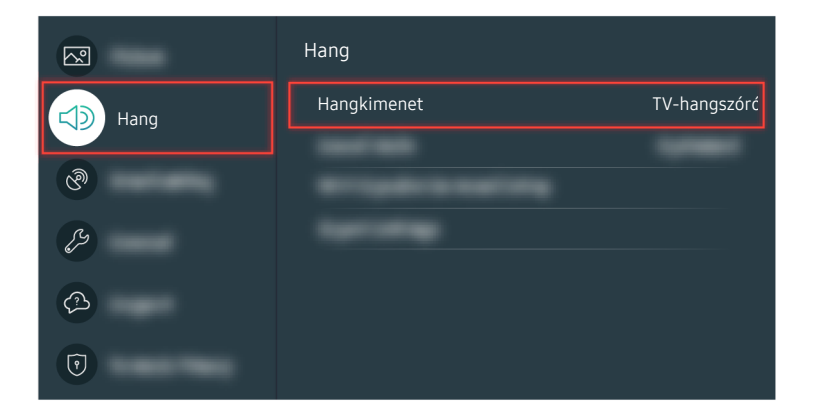

Ellenőrizze a képernyőn a hangerőt. Ha a tv-készülék hangerejét jelző szám nem látható, válassza a  $\textcircled{a}$  > <sup>@</sup>Beállítások > Hang > Hangkimenet, majd a TV-hangszóró lehetőséget.

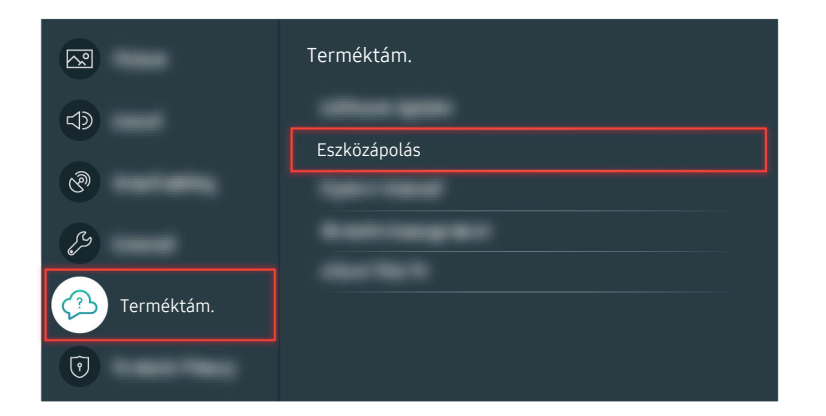

A hangkimenet ellenőrzéséhez válassza ki a  $\textcircled{a}$  >  $\otimes$  Beállítások > Terméktám. > Eszközápolás > Öndiagnosztika > Hangteszt lehetőséget.

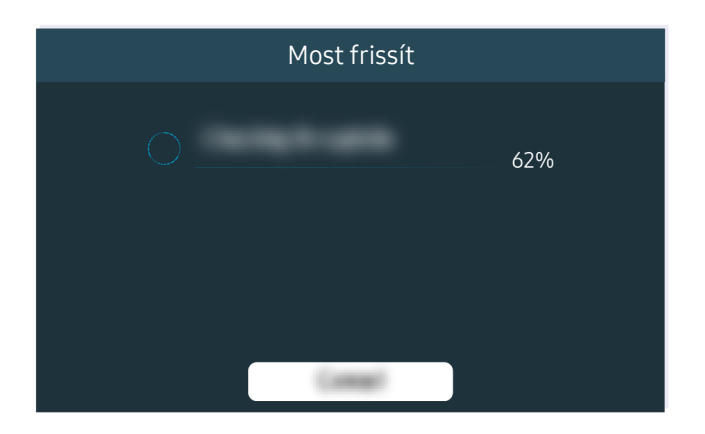

Ha a hibajelenség továbbra is fennáll, szoftverfrissítésre lehet szükség, vagy a tv-készülék gyári beállításainak visszaállítása.

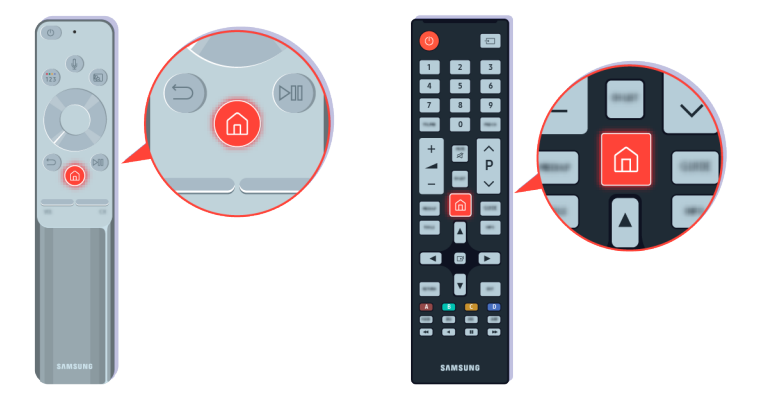

Ha hallható hang, de az nem szól tisztán, futtasson diagnosztikai tesztet. Nyomja meg a távvezérlő @ gombját.

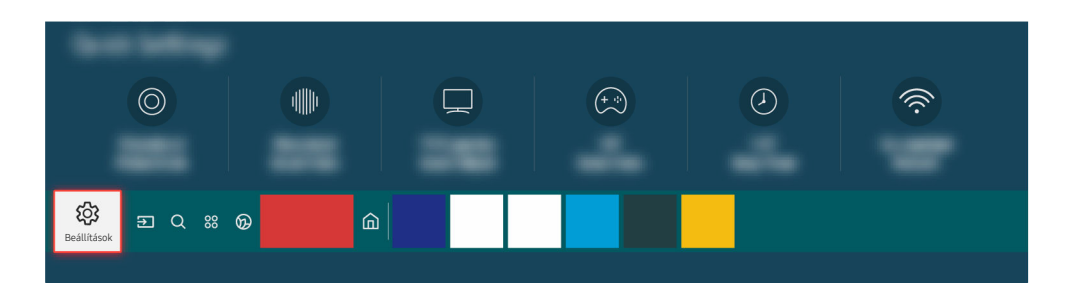

A hang ellenőrzéséhez nyissa meg a  $\textcircled{a}$  >  $\textcircled{a}$  Beállítások > Terméktám. > Eszközápolás > Öndiagnosztika > Hangteszt menüpontot.

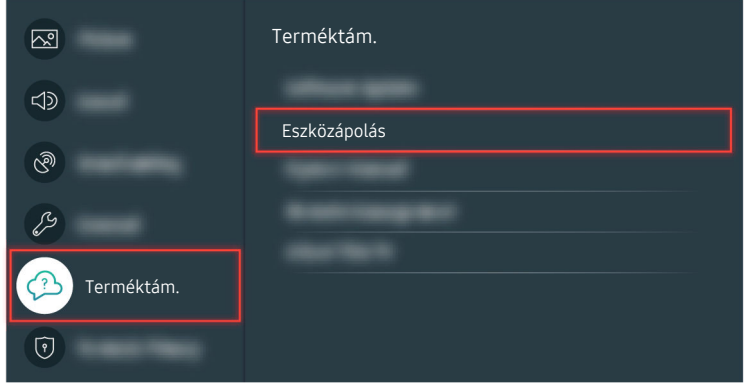

A hang ellenőrzéséhez nyissa meg a  $\textcircled{a}$  >  $\textcircled{a}$  Beállítások > Terméktám. > Eszközápolás > Öndiagnosztika > Hangteszt menüpontot.

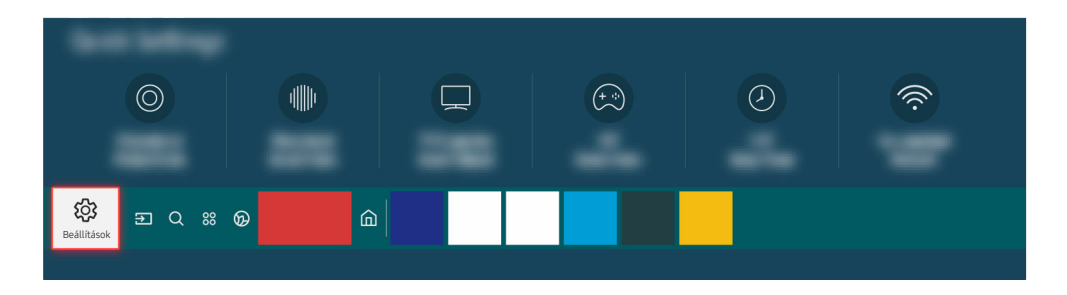

Ha a teszt rávilágított a problémára, válassza a  $\bigcirc$  >  $\otimes$  Beállítások > Hang > Szakértői beállítások > Hang visszaállítása lehetőséget.

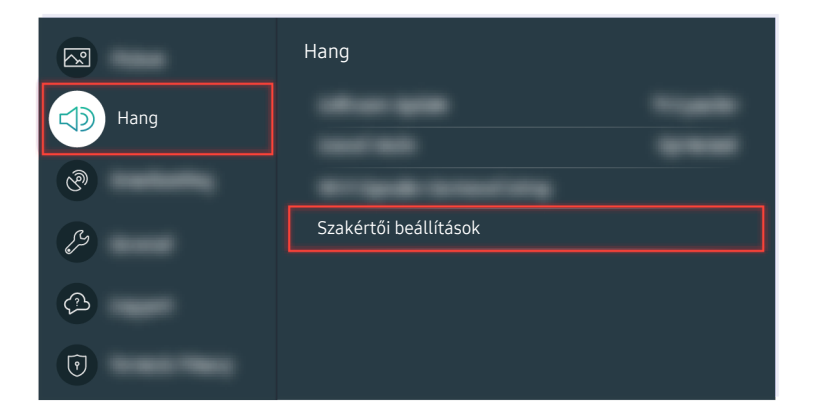

Ha a teszt rávilágított a problémára, válassza a  $\bigcirc$  >  $\otimes$  Beállítások > Hang > Szakértői beállítások > Hang visszaállítása lehetőséget.

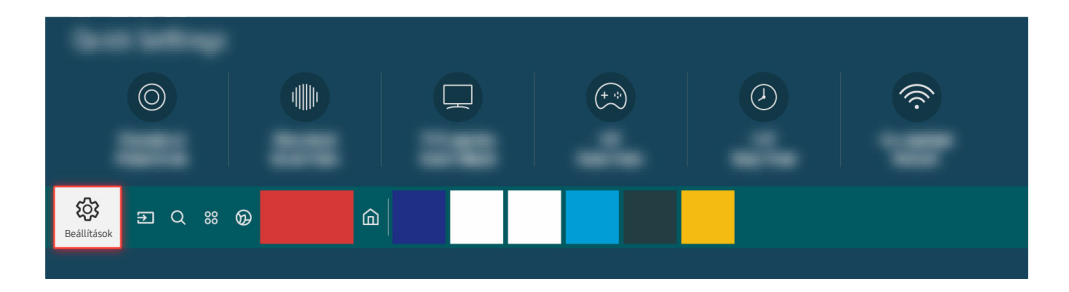

Ha a teszt nem talált problémát, válassza a  $\textcircled{a}$  >  $\otimes$  Beállítások > Terméktám. > Eszközápolás > Öndiagnosztika Jelinformáció lehetőséget.

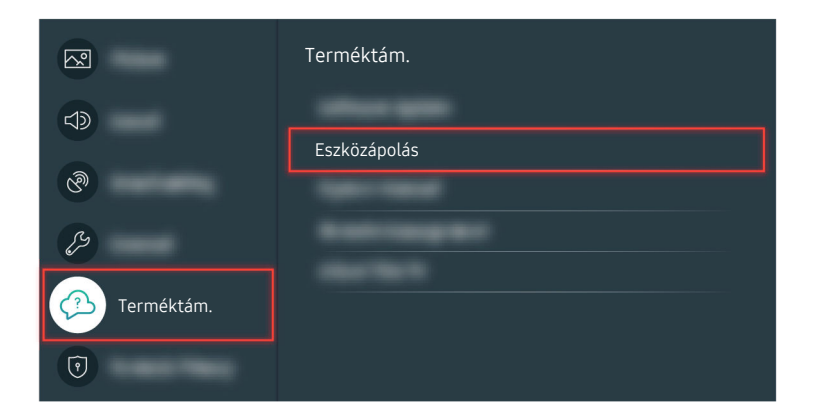

Ha a teszt nem talált problémát, válassza a  $\textcircled{a}$  >  $\textcircled{a}$  Beállítások > Terméktám. > Eszközápolás > Öndiagnosztika > Jelinformáció lehetőséget.

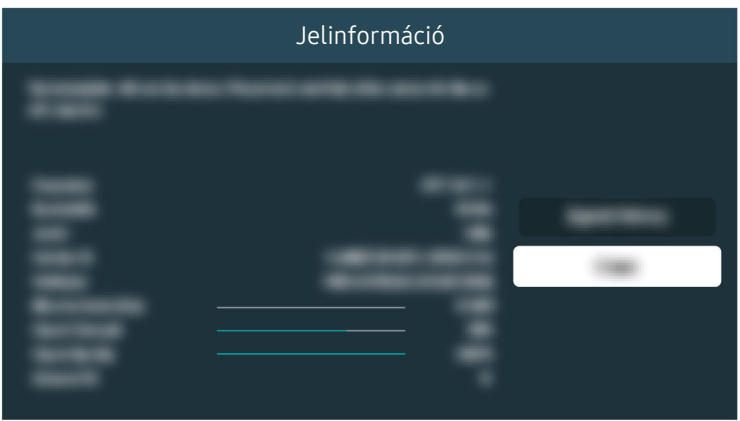

Ellenőrizze, hogy a jel erőssége megfelelő-e.

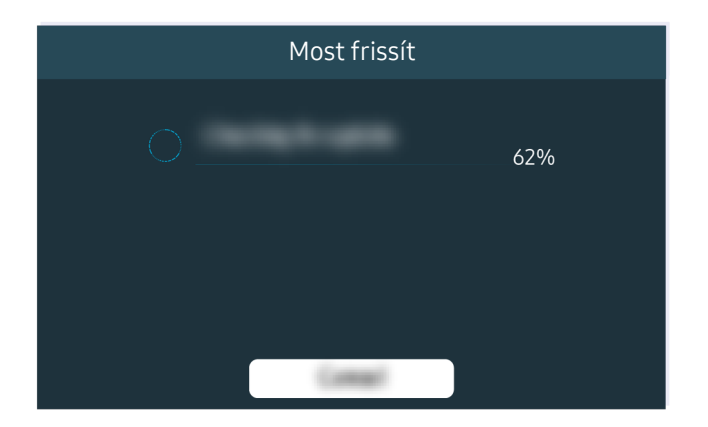

Ha a hibajelenség továbbra is fennáll, szoftverfrissítésre lehet szükség, vagy a tv-készülék gyári beállításainak visszaállítása.

A kapcsolódó menüpont elérési útja

- $\textbf{G}$  >  $\textcircled{\textsf{s}}$  Beállítások > Hang > Hangkimenet Próba most
- $\textcircled{a}$  >  $\textcircled{a}$  Beállítások > Terméktám. > Eszközápolás > Öndiagnosztika > Hangteszt Próba most
- $\bigcirc$   $\triangleright$   $\circledast$  Beállítások > Hang > Szakértői beállítások > Hang visszaállítása Próba most
- $\textcircled{a}$  >  $\textcircled{a}$  Beállítások > Terméktám. > Eszközápolás > Öndiagnosztika > Jelinformáció Próba most
- $\textcircled{a}$  >  $\textcircled{s}$  Beállítások > Terméktám. > Szoftverfrissítés Próba most
- $\textcircled{a}$  >  $\textcircled{a}$  Beállítások > Általános > Visszaállítás Próba most

# Nem működik a távvezérlő

Ha a távvezérlő nem működik, előfordulhat, hogy az akkumulátor lemerült.

## Ha nem működik a távvezérlő

A tv-készülék színe, kialakítása, tartozékai (a távvezérlőt is beleértve), illetve jellemzői modellenként és földrajzi régiónként eltérők lehetnek.

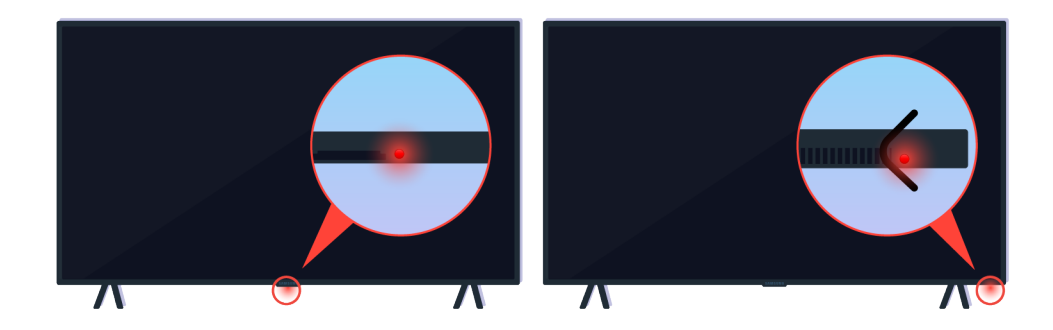

Ellenőrizze, hogy a távvezérlő infravörös jelét kiadja és veszi-e a rendszer.

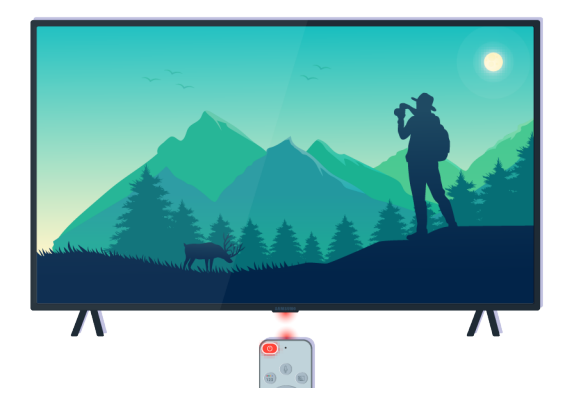

Ellenőrizze, hogy a tv-készüléken villog-e a távvezérlő érzékelője.

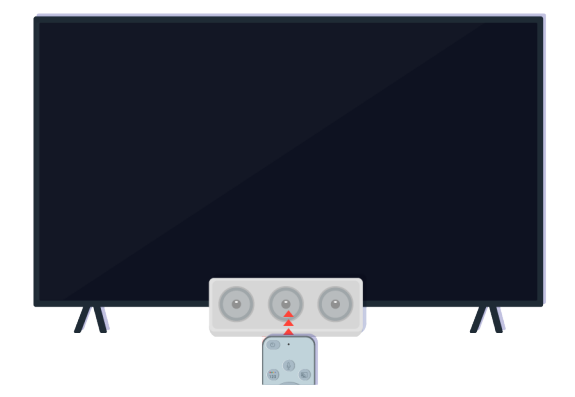

Távolítson el minden akadályt, ami eltakarja a tv-készülék vevőegységét.

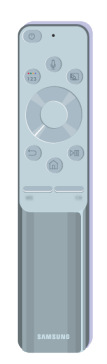

Ellenőrizze a távvezérlő megfelelő működését.

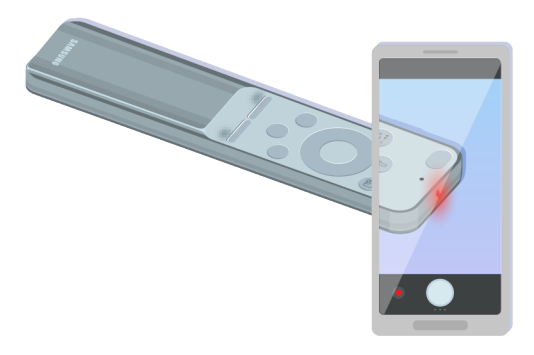

Úgy ellenőrizheti a jel kiadását, hogy megnyomja a távvezérlőn a bekapcsológombot, közben az okostelefon kameráján keresztül figyeli a távvezérlő elülső végét.

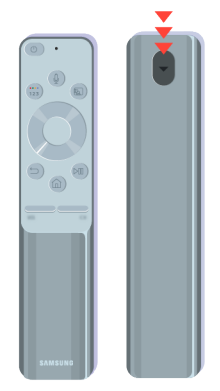

Ha nem látható az infravörös jelzés fénye, cseréljen elemet a távvezérlőben.

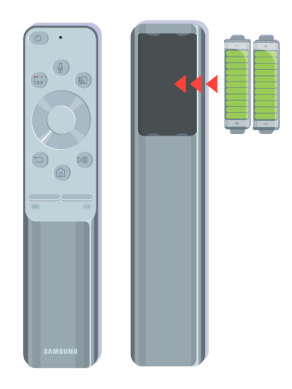

Ha nem látható az infravörös jelzés fénye, cseréljen elemet a távvezérlőben.
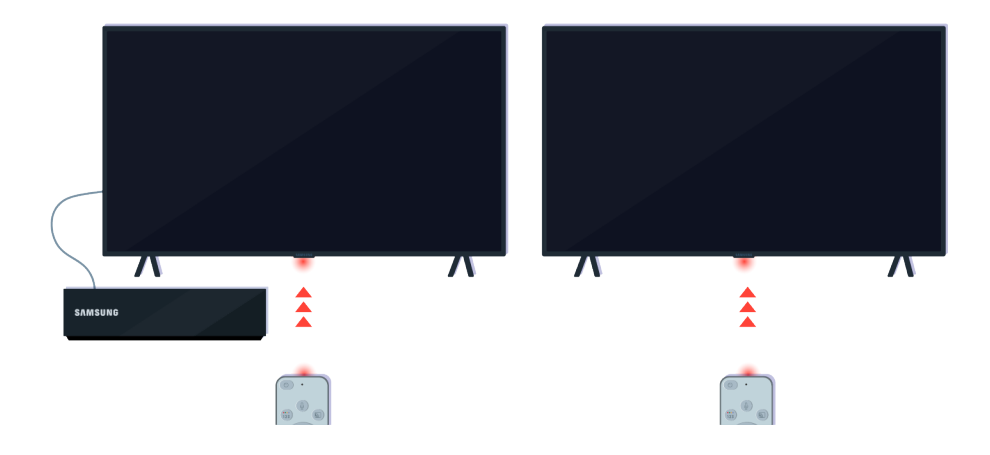

A távvezérlő akkor működik a legjobban, ha a távvezérlő-érzékelő felé irányítja.

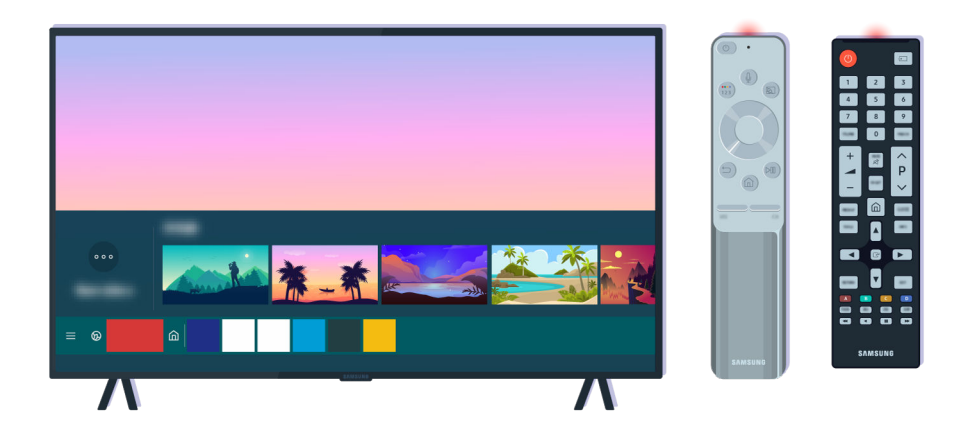

Ha a hibajelenség továbbra is fennáll, próbálkozzon a tv-készülékéhez megfelelő SAMSUNG távvezérlő használatával.

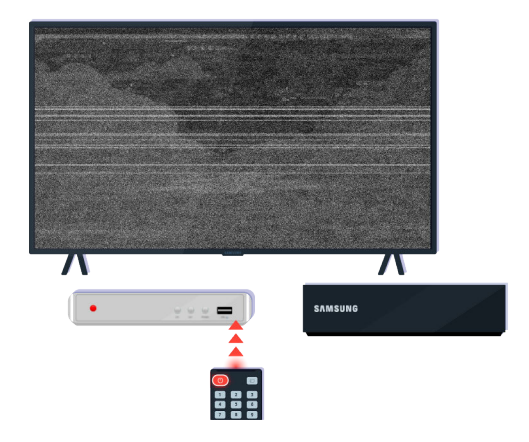

Több márkához alkalmas (MBR) vagy univerzális távvezérlő használata esetén, ha a távvezérlő nem vezérli a külső eszközt, vigye közelebb a külső eszközt a One Connect Boxhoz.

# A szoftver frissítése

Ha szeretné tv-készülékét a legjobb kondícióban tartani, vagy ha néha rendellenességet tapasztal vele kapcsolatban, frissítse a legújabb verzióra a szoftverét.

# A tv-készülék szoftverének frissítése

A tv-készülék színe, kialakítása, tartozékai (a távvezérlőt is beleértve), illetve jellemzői modellenként és földrajzi régiónként eltérők lehetnek.

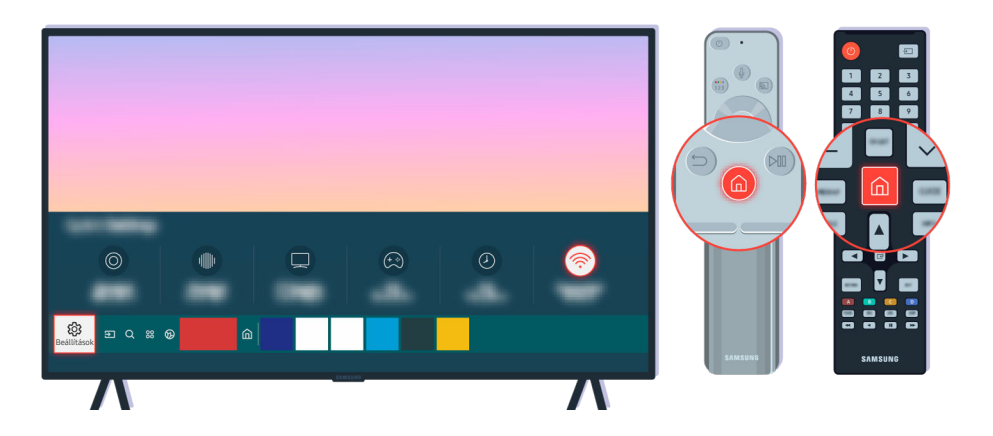

Ha a tv-készülék kapcsolódik az internetre, akkor beállíthatja, hogy automatikusan rendszeresen fogadja a szoftverfrissítéseket. A távvezérlőn nyomja meg a @ gombot, majd az iránygombok segítségével vigye a kijelölést a Beállítások elemre.

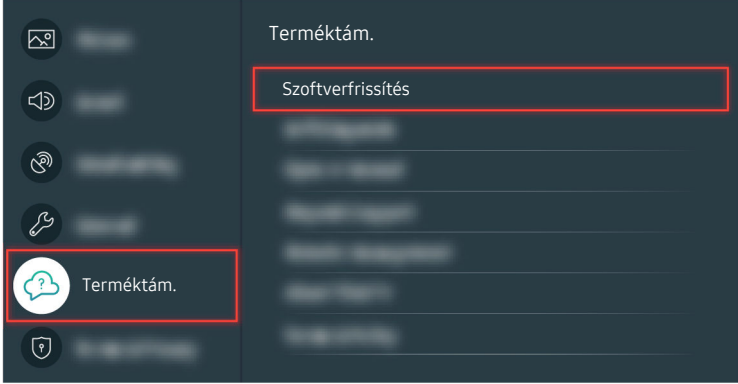

Az automatikus frissítés bekapcsolásához válassza a  $\bigcirc$  >  $\otimes$  Beállítások > Terméktám. > Szoftverfrissítés

Automatikus frissítés lehetőséget.

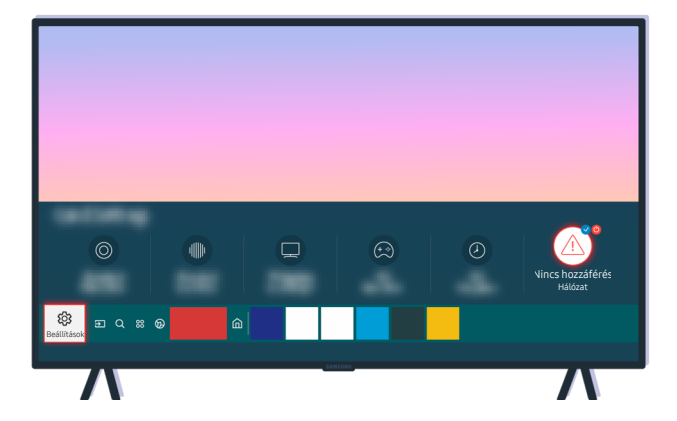

Ha a tv-készülék nem kapcsolódik az internethez, a szoftvere USB-meghajtón keresztül frissíthető.

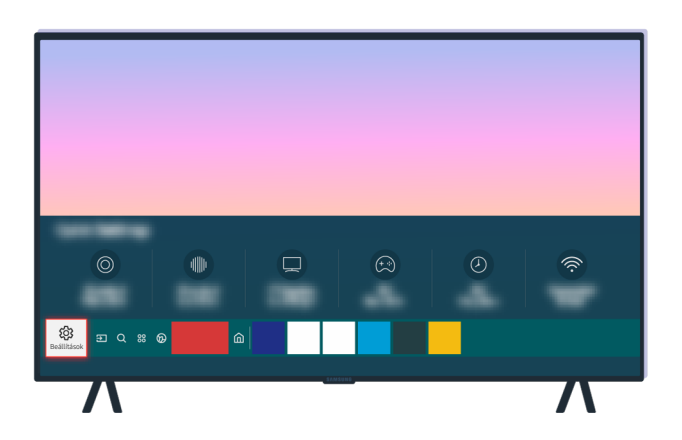

Válassza ki a  $\textcircled{a}$  > @ Beállítások > Terméktám. > A TV névjegye lehetőséget, majd ellenőrizze a modellkódot és a szoftververziót.

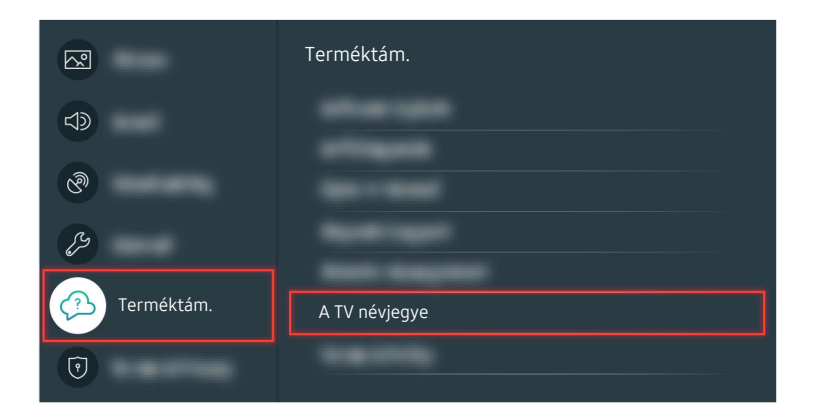

Válassza ki a  $\textcircled{a}$  >  $\textcircled{a}$  Beállítások > Terméktám. > A TV névjegye lehetőséget, majd ellenőrizze a modellkódot és a szoftververziót.

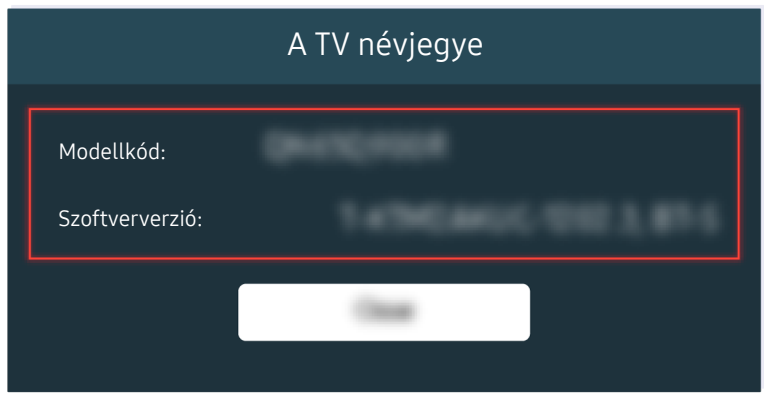

Válassza ki a  $\textcircled{a}$  > @ Beállítások > Terméktám. > A TV névjegye lehetőséget, majd ellenőrizze a modellkódot és a szoftververziót.

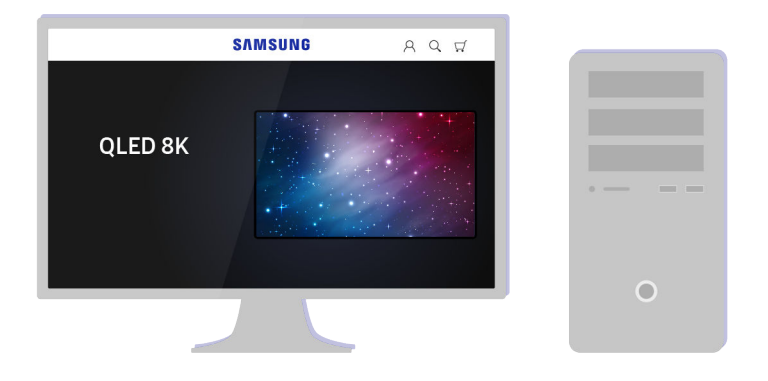

Kapcsolódjon számítógépével a www.samsung.com weboldalra.

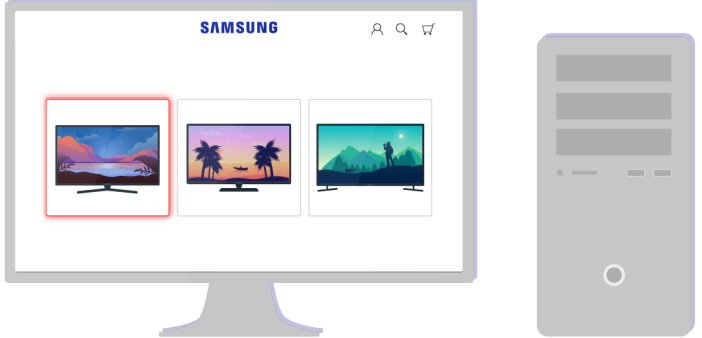

Keresse meg tv-készüléke modelljét, és töltse le a firmware-fájlt.

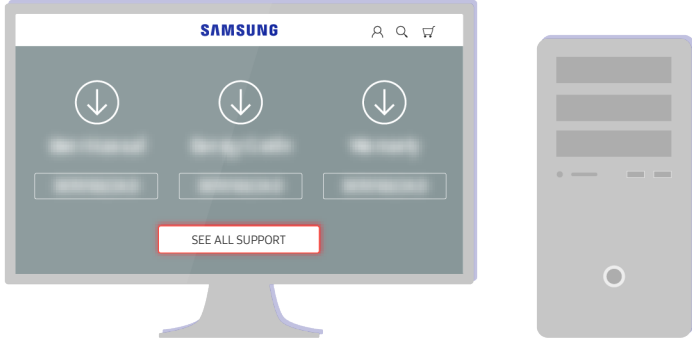

Keresse meg tv-készüléke modelljét, és töltse le a firmware-fájlt.

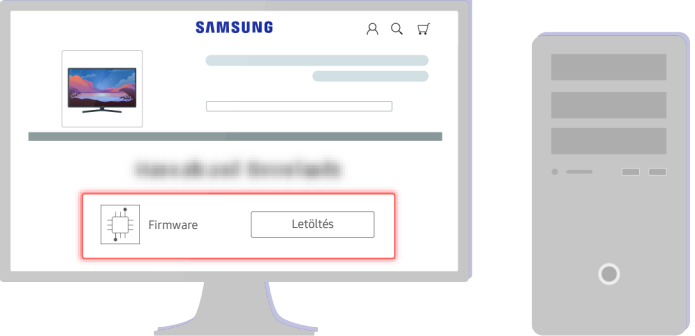

A firmware letöltéséhez kattintson a Letöltés gombra.

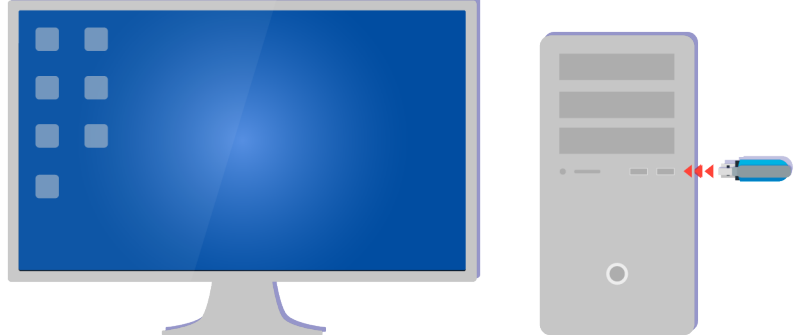

Csomagolja ki a fájlt, és mentse az USB-meghajtó legfelső szintű mappájába.

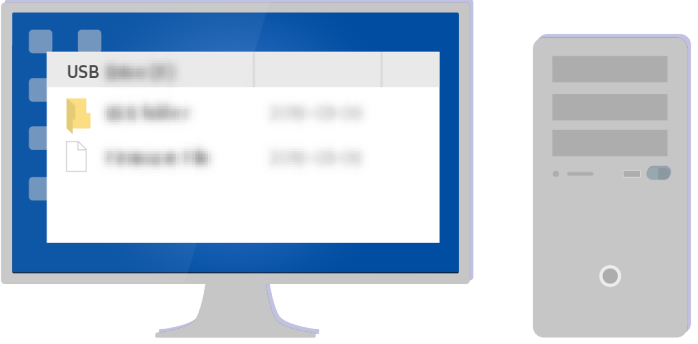

Csomagolja ki a fájlt, és mentse az USB-meghajtó legfelső szintű mappájába.

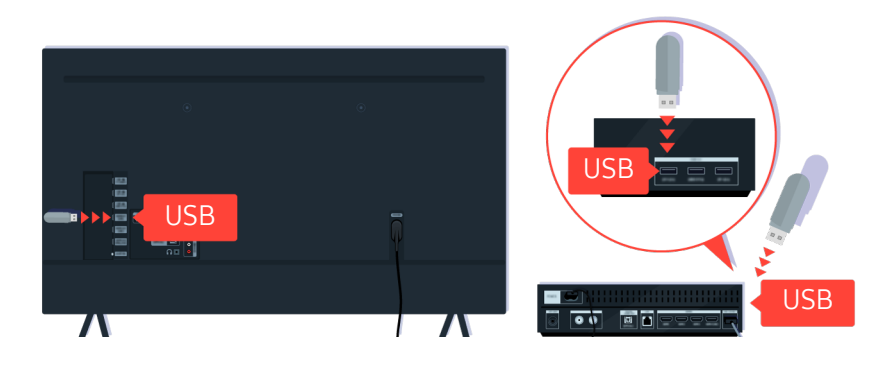

Csatlakoztassa az USB-eszközt a tv-készülék hátulján vagy a One Connect Box oldalán található USB-aljzatba.

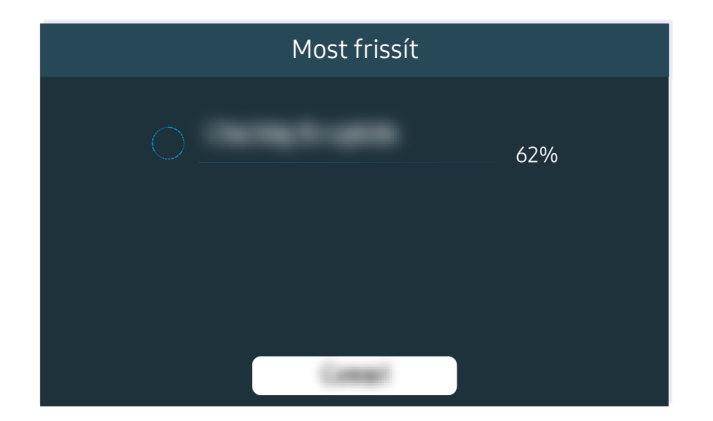

A firmware-frissítés automatikusan megkezdődik. A firmware-frissítés végén a tv-készülék automatikusan visszaállítást végez. Ne kapcsolja ki a tv-készüléket, amíg tart a firmware-frissítés.

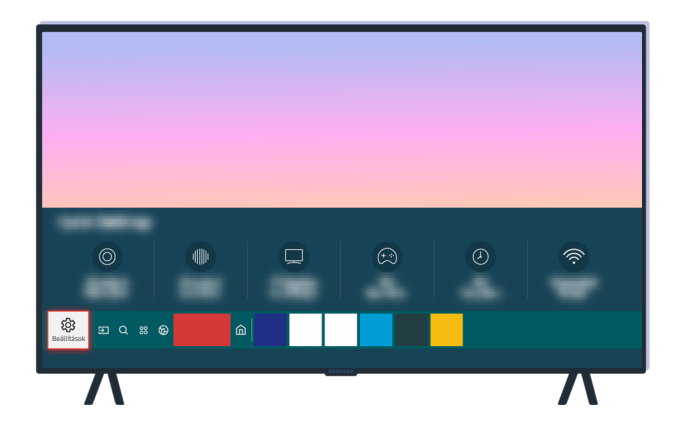

Amikor befejeződött a tv-készülék visszaállítása, válassza ki a  $\bigcirc$  >  $\otimes$  Beállítások > Terméktám. > A TV névjegye lehetőséget, és ellenőrizze a firmware új verzióját.

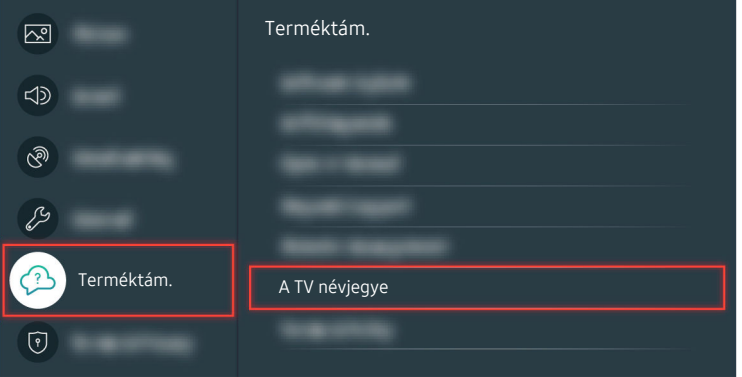

Amikor befejeződött a tv-készülék visszaállítása, válassza ki a  $\bigcirc$  >  $\otimes$  Beállítások > Terméktám. > A TV névjegye lehetőséget, és ellenőrizze a firmware új verzióját.

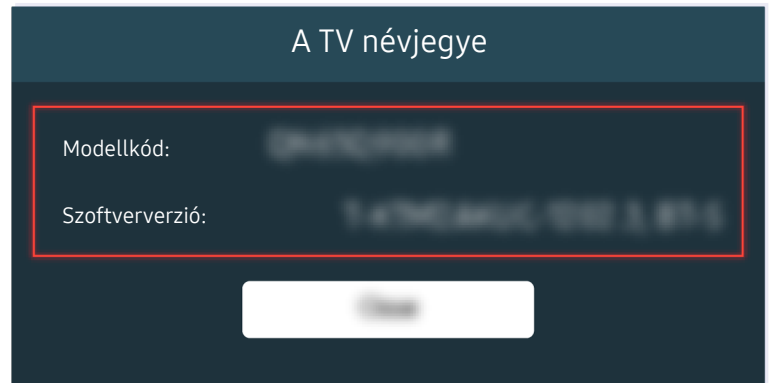

Amikor befejeződött a tv-készülék visszaállítása, válassza ki a  $\bigcirc$  >  $\otimes$  Beállítások > Terméktám. > A TV névjegye lehetőséget, és ellenőrizze a firmware új verzióját.

A kapcsolódó menüpont elérési útja

- $\textcircled{a}$  >  $\textcircled{a}$  Beállítások > Terméktám. > Szoftverfrissítés > Automatikus frissítés Próba most
- $\textcircled{a}$  >  $\textcircled{a}$  Beállítások > Terméktám. > A TV névjegye Próba most

# Kisegítőlehetőségek útmutatója

A gyengén látó felhasználók számára külön menüt és távvezérlő-útmutatót biztosít.

# Menü ismertetése

Megismerkedhet a TV-képernyőn megjelenő menükkel. A funkció bekapcsolása esetén a TV ismerteti a kiválasztott menü szerkezetét és funkcióit.

## A kisegítőlehetőségek menüjének használata

Megtekintheti, hogyan aktiválhatja a Kisegítő lehetőségek menü funkcióit, valamint azok leírását.

Ez a funkció csak bizonyos modelleknél és földrajzi régiókban áll rendelkezésre.

## A Kisegítő lehetőségek parancsikonjai menü megnyitása

Be- és kikapcsolhatja az olyan kisegítő lehetőségek funkcióit, mint például: Hangos útmutatás, Kép kikapcs., Hangos ismertetés, Feliratok, Nagy kontraszt, Nagyítás, TV-távvezérlő tanítása, Menü ismertetése, Többszörös audiokimenet, Gombismétlés lassítása, Accessibility Settings, emellett megnyithatja a TV-távvezérlő tanítása és a Menü ismertetése oldalt.

• Samsung Smart távvezérlő

A Samsung Smart távvezérlő távvezérlőn két vékony, vízszintes billenőgomb található egymás mellett, a távvezérlő közepénél kicsit lejjebb. A bal oldalival a hangerőt lehet állítani. A hangerőgombot hosszan lenyomva megnyílik a Kisegítő lehetőségek parancsikonjai menü.

Még akkor is, ha a Hangos útmutatás beállítása Ki, illetve le van némítva, amikor lenyomva tartja a hangerőgombot, a Kisegítő lehetőségek parancsikonjai hangos útmutatása aktiválódik.

A TV-távvezérlő tanítása és Menü ismertetése lehetőség csak akkor érhető el, ha a Hangos útmutatás beállítása Be.

• Normál távvezérlő esetében:

Az AD/SUBT. gomb lenyomása vagy a MUTE lenyomva tartása esetén megnyílik a Kisegítő lehetőségek parancsikonjai menü.

Ha a MUTE gombot kikapcsolt vagy némított Hangos útmutatás mellett hosszan megnyomja, a hangos útmutatás felolvassa a Kisegítő lehetőségek parancsikonjai menüjét.

A TV-távvezérlő tanítása és Menü ismertetése lehetőség csak akkor érhető el, ha a Hangos útmutatás beállítása Be.

## A Kisegítő lehetőségek menü funkcióinak futtatása az Általános menüből

## $\bigcirc$   $\gg$   $\circ$  Beállítások  $\gt$  Általános  $\gt$  Kisegítő lehetőségek

A Kisegítő lehetőségek menü a TV-beállítások menüjéből is elérhető. Itt több opció is található, például a Hangos útmutatás sebességének módosítása.

A tv-készülék csak akkor ismerteti hangosan ezt a menüt, ha a Hangos útmutatás funkció már be van kapcsolva.

- 1. Nyomja meg a  $\oplus$  gombot.
- 2. A bal iránygombbal vigye a kiemelést a ® Beállítások lehetőségre.
- 3. A Válasszon gombot megnyomva nyissa meg a TV Beállítások menüjét.
- 4. A le iránygombbal tegye kiemeltté az Általános feliratot, majd a menü megnyitásához nyomja meg a Válasszon gombot.
- 5. Az iránygombokkal lépjen át a Kisegítő lehetőségek opcióra, majd nyomja meg a Válasszon gombot a menü megnyitásához.
- 6. Megnyílik egy menü, amelyben a Hangos útmutatás beállításai az első választási lehetőség. Jelölje ki a Hangos útmutatás beállításai pontot, majd nyomja meg a Válasszon gombot.
- 7. A megjelenő menüben módosítható beállítások a Hangos útmutatás, valamint a Hangerő, a Sebesség, a Hangmagasság, a TV háttérhangereje.
- 8. Válassza ki a kívánt opciót az iránygombokkal, majd nyomja meg a Válasszon gombot.

## A Kisegítő lehetőségek menü funkcióinak futtatása a Bixby menüből

Ez a funkció csak a következőben érhető el: The Frame.

A Bixby használatához a TV-t előzőleg be kell állítani, be kell hangolni, és az internethez is csatlakoztatni kell. A tv-készülék a kezdeti beállítás során, de később, a Beállítások menüből is csatlakoztatható az internethez.

A tévékészülék vezérléséhez számos utasítást kiadhat. Ezek és a Hangos útmutatás segítségével teljes hangbemenet és hangkimenet kapható. Használhatja a Samsung Smart távvezérlő távvezérlőt, de a használatához a TV-nek csatlakoznia kell az internethez.

Utasítás kiadásához tartsa lenyomva a  $\bm{\mathbb{Q}}$  gombot (a Samsung Smart távvezérlő tetejénél, közvetlenül a kis LED (mikrofon) alatt és az iránygomb fölött), mondja ki a hangutasítást, majd engedje el a  $\bullet$  gombot. A tv-készülék nyugtázza az utasítást.

Például az alábbiakat teheti:

• A Hangos útmutatás bekapcsolása

Nyomja meg a  $\bullet$  gombot a Samsung Smart távvezérlő távvezérlőn, majd mondja ki a "Hangos útmutatás be" utasítást.

• A Hangos ismertetés bekapcsolása

Nyomja meg a  $\bullet$  gombot a Samsung Smart távvezérlő távvezérlőn, majd mondja ki a "Hangos ismertetés be" utasítást.

• A Nagy kontraszt bekapcsolása

Nyomja meg a  $\mathbb Q$  gombot a Samsung Smart távvezérlő távvezérlőn, majd mondja ki a "Nagy kontraszt be" utasítást.

## A Kisegítő lehetőségek menü funkcióinak megismerése

• Hangos útmutatás beállításai

A funkció a tv-készülék minden képernyőjén működik. A bekapcsolásakor elhangzanak a tv-készülék aktuális beállításai és a részletek az éppen nézett műsorról. Például kimondja a beállított hangerőt, a kiválasztott csatornát és a műsorral kapcsolatos információkat. Felolvassa a Műsorújság képernyőn megjelenő tartalmat is.

#### • Hangos ismertetés beállításai

Aktiválhatja a hangos támogatást, amely hangos ismertetést nyújt a videojelenetekről a gyengén látóknak. Ez a funkció csak azoknál az adásoknál használható, amelyek támogatják ezt a szolgáltatást.

• Kép kikapcs.

Az áramfogyasztás csökkentéséhez kapcsolja ki a tévéképernyőt és hallgassa csak a műsor hangját. Sötét képernyő mellett a távvezérlőn a hangerőszabályozó és a bekapcsológombon kívül bármelyik gombot megnyomva a tv-készülék képernyője újra bekapcsol.

• Nagy kontraszt

Az összes menü átlátszatlan fekete háttérrel és fehér betűkkel, maximális kontrasztot biztosítva jelenik meg.

A Nagy kontraszt bekapcsolt állapotában egyes Kisegítő lehetőségek menük nem érhetők el.

• Nagyítás

Felnagyíthatja a menüben megjelenő fontos elemeket, például a műsorok címét.

• TV-távvezérlő tanítása

A távvezérlő gombjainak nevét és funkcióját ismerteti. Ezen a képernyőn a be-/kikapcsológombot (bal felső gomb) megnyomva a készülék kikapcsol; bármelyik másik gombot megnyomva pedig kimondja a gomb nevét, és röviden ismerteti, hogy mire való. Ez a tanítási mód a tv-készülék normál működésének zavarása nélkül segít megismerni a távvezérlő gombjainak elhelyezkedését és működését. Nyomja meg kétszer a RETURN gombot a TV-távvezérlő tanítása funkció elhagyásához.

#### • Menü ismertetése

Ismerje meg a tv-képernyőn megjelenő menüket. Engedélyezése esetén a tv-készülék bemutatja a kiválasztott menük szerkezetét és funkcióit.

#### • Feliratok beállítása

Megtekintheti a feliratot azokban a műsorokban, amelyek feliratot is sugároznak.

- Feliratokat is megjelenítő műsoroknál bekapcsol a **Helyzet** funkció, hogy módosítani lehessen a feliratok elhelyezkedését.
- Külső eszköz, például set-top box vagy kábeltévés vevőegység használata esetén kapcsolia be a feliratok funkciót magán az eszközön. További információkért forduljon a szolgáltatóhoz.

#### • Többszörös audiokimenet

A tv-készülék hangszórói és a halláskárosultak számára tervezett Bluetooth-fejhallgató egyszerre is használhatók. A halláskárosultak ezt követően magasabbra állíthatják a Bluetooth-fejhallgató hangerejét a tv-készülék hangszórójának hangerejénél; így mind a halláskárosult, mind a családja a nekik megfelelő hangerőszinten hallgathatják a tv-készüléket.

Amikor a Bluetooth-fejhallgatót csatlakoztatja a tévéhez, aktiválódik a Többszörös audiokimenet menü.

**Ezt a funkciót nem minden modell támogatia.** 

#### • Távvezérlőgombok ismétlési beállításai

Beállíthatja a távvezérlő gombjainak működési sebességét úgy, hogy azok lelassuljanak, amikor Ön folyamatosan nyomva tartja őket.

# A tévékészülék használata bekapcsolt Hangos útmutatás funkcióval

Bekapcsolhatja a Hangos útmutatás funkciót, amely a gyengén látókat segítve hangosan felolvassa a menüpontokat.

## Csatornaváltás

Három különböző módon végezhet csatornaváltást. Valahányszor csatornát vált, elhangzanak az új csatorna adatai. A csatornaváltás az alábbi módokon történhet.

• Csatornalista ( $\hat{\mathbf{m}}$  > Élő TV > Csatornalista)

Nyomja meg a @ gombot. Megjelenik a Smart Hub kezdőképernyő. A balra vagy a jobbra iránygombbal vigye a kiemelést az Élő TV lehetőségre, a fel iránygombbal vigye a kiemelést a felső sorra, az iránygombokkal tegye kiemeltté a Csatornalista lehetőséget, majd nyomja meg a Válasszon gombot. A Csatornalista felületén a fel és le iránygomb segítségével vigye a kijelölést a kívánt csatornára, majd nyomja meg a Válasszon gombot.

 $\bullet \quad \wedge/\vee$  (Csatorna) gomb

A Samsung Smart távvezérlő közepénél kiálló két gomb közül a jobb oldali a  $\wedge/\vee$  (Csatorna) gomb. Csatornaváltáshoz billentse fel vagy le a  $\land$  / $\lor$  (Csatorna) gombot. A csatornaváltáshoz használja a normál távvezérlő CH fel és le gombját.

• Szám gomb

A Samsung Smart távvezérlő (23 gombjával nyissa meg a virtuális számbillentyűzetet, adjon meg egy számot, majd válassza a Kész lehetőséget. A normál távvezérlőn nyomja le a számgombokat a csatornaszám megadásához.

## Hangerő módosítása

• Samsung Smart távvezérlő

A hangerő módosításához használja a bal oldali  $+/-$  (Hangerő) billenőgombot. Valahányszor módosítja a hangerőt, a készülék bejelenti az új hangerőszintet.

A Samsung Smart távvezérlő közepénél kiálló két gomb közül a bal oldali a  $+/-$  (Hangerő) gomb. A hangerő állításához billentse fel vagy le a  $+/-$  (Hangerő) gombot.

• Normál távvezérlő esetében:

A hangerő beállításához használja a normál távvezérlő VOL fel és le gombját.

## A Műsorújság használata

Tévénézés közben a Válasszon gombot megnyomva a képernyő felső részén megjelennek a műsorral kapcsolatos információk. A Hangos útmutatás felolvassa a műsor feliratait, vagy hangos ismertetést közöl, ha van ilyen. A műsor részletesebb ismertetéséhez nyomja meg és tartsa lenyomva a Válasszon gombot. A Hangos útmutatás további részleteket közöl, például a műsor összefoglalóját.

A balra és jobbra iránygombok megnyomásával megtekintheti az adott csatorna későbbi műsorait. A fel vagy le iránygomb segítségével csatornát válthat, és megnézheti, hogy milyen műsort sugároznak rajtuk éppen.

A RETURN gombot megnyomva visszaléphet vagy bezárhatja a részletes műsorismertetőt.

Ez a funkció csak bizonyos modelleknél és földrajzi régiókban áll rendelkezésre.

# A Műsorújság használata

Tekintse meg az egyes csatornák műsorrendjéről szóló áttekintést.

Ha az egyes csatornákra vonatkozó műsor-információkat szeretné megismerni a műsor megtekintése közben, nyomja meg a távvezérlő GUIDE gombját. Az iránygombok segítségével megtekintheti a műsorral kapcsolatos információkat.

Nyomia meg a Samsung Smart távvezérlő  $\sim$ / $\sim$  (Csatorna) gombiát.

## $\textcircled{a}$  > Élő TV > Műsorújság

Az egyes tv-adók napi műsorprogramját és a műsorok adatait a Műsorújság tartalmazza. Kijelölhet műsorokat a megtekintés ütemezésére.

- Ez a funkció csak bizonyos modelleknél és földrajzi régiókban áll rendelkezésre.
- A Műsorújság csak digitális csatornákhoz nyújt információkat. Az analóg csatornákat nem támogatja.
- Ha az Óra nincs beállítva, a Műsorújság nem jelenik meg. Először végezze el az Óra beállítását. ( $\bigcirc$  >  $\mathcal{D}$  Beállítások  $\geq$  Általános  $\geq$  Rendszerkezelő  $\geq$  Idő  $\geq$  Óra)

Ha az órát újra be kell állítania, kövesse az alábbi utasításokat.

- 1. A  $\bigcirc$  gombot megnyomva nyissa meg a Smart Hub menüt.
- 2. A balra iránygomb megnyomásával mozgassa a kiemelést a & Beállítások elemre.
- 3. A Válasszon gombot megnyomva nyissa meg a TV Beállítások menüjét.
- 4. A fel és le iránygomb segítségével lépjen az Általános menüre, majd nyomja meg a Válasszon gombot.
- 5. A fel és le iránygomb segítségével lépjen a Rendszerkezelő menüre, majd nyomja meg a Válasszon gombot.
- 6. Válassza ki az Idő menüt, majd nyomja meg a Válasszon gombot.
- 7. Válassza ki az Óra menüt, majd nyomja meg a Válasszon gombot.
- 8. Válassza ki az Óra mód menüt, nyomja meg a Válasszon gombot, majd válassza ki az Auto. vagy a Kézi lehetőséget.

A Kézi lehetőség kiválasztása esetén alább a Dátum vagy az Idő menübe lépve beállíthatja az időt vagy a dátumot.

A Műsorújság megnyitásakor megjelenik a csatornák és műsorok táblázata. A felső sorban a Szűrés alapja : Összes látható, majd a nap és az időpontok. Minden sorban bal oldalt jelenik meg a csatorna neve, a műsorok pedig jobb oldalt.

A Műsorújság tartalmában a fel és a le iránygombbal tallózhat a csatornák között, a csatornán belül pedig a balra és a jobbra iránygombbal léptethet a különböző műsorok között.

A <sup>123</sup> gomb segítségével megadhatja a csatornaszámot is, hogy közvetlenül odaugorhasson. A **D** gombbal az aktuálisan közvetített műsorra ugorhat.

Amikor egy adott műsorra viszi a kiemelést, elhangzanak a műsorral kapcsolatos részletes információk. Másik csatornára mozgatva a kiemelést, elhangzik a csatorna neve és száma, valamint a műsor adatai. Másik napra ugorva az azon a napon elsőként elért műsornál elhangzik a nap neve is. A nap neve többször már nem hangzik el, ezért ha nem biztos benne, hogy milyen nap van, előre- és visszaugorva 24 órát újra meghallgathatja azt.

## Éppen futó műsor megtekintése

A Műsorújság képernyőjén az éppen nézett műsort kijelölve, majd a Válasszon gombot megnyomva közvetlenül megkezdheti az élő tévéadás nézését a kiválasztott csatornán.

## Egyéb lehetőségek a Műsorújságban

A Műsorújság képernyőjén jelöljön ki egy később adásba kerülő műsort, majd nyomja meg a Válasszon gombot. Megjelenik az alábbi funkciókat tartalmazó menü.

A menün belül a fel és a le iránygombbal mozoghat, majd a Válasszon gombbal választhatja ki a kívánt menüpontot. A RETURN gombot megnyomva zárhatja be a menüt, és térhet vissza a Műsorújság felületére.

- Éppen nézett műsor esetében nyomja le hosszan a Válasszon gombot.
- Nézésütemezés

Beütemezheti egy adott tévéműsor megtekintését.

• Ütemezett megtekintés törlése

Megszakíthatja az ütemezett megtekintéseket.

• Részletek

Megtekintheti a kiválasztott műsor részletes adatait. A információk a választott sugárzási jeltől függően változhatnak. Ha a műsorhoz nem tartoznak adatok, nem jelenik meg semmi.

Nyomja meg a Válasszon gombot a Részletek menüben. Ezzel megnyitja az adott műsor Részletek ablakát, amely tartalmazza az összefoglalót is. A Részletek felugró ablakban a részletes információk olvashatók, valamint az OK lehetőség látható. A részletes információk elolvasása után a felugró ablak becsukásához nyomja meg a Válasszon gombot a távvezérlőn.

# A Nézésütemezés használata

Konfigurálhatja a tv-készüléket úgy, hogy egy adott csatornát vagy műsort a meghatározott időben és napon mutasson be.

#### A Nézésütemezéshez beállított műsorok mellett a  $\mathbb G$  ikon jelenik meg.

A nézésütemezés beállításához először be kell állítania a tévékészülék óráját ( $\textcircled{a}$  >  $\textcircled{a}$  Beállítások > Általános  $\ge$  Rendszerkezelő  $\ge$  Idő  $\ge$  Óra).

#### Nézésütemezés beállítása

Beállíthatja a nézésütemezést két képernyőn.

• A Műsorújság képernyő

A Műsorújság képernyőjén válassza ki a megtekinteni kívánt műsort, majd nyomja meg hosszan a Válasszon gombot. Válassza a Nézésütemezés lehetőséget a felugró menüben.

• A Műsor-információ képernyő

Nyomja meg a Válasszon gombot tv-nézés közben. Megjelenik a műsor-információ ablak. A balra és jobbra iránygombokkal jelöljön ki egy később adásba kerülő műsort, majd nyomja meg a Válasszon gombot. A Nézésütemezés funkciót kiválasztva a kívánt időpontban nézheti az adott műsort.

#### Nézésütemezés törlése

Nézésütemezés két módon törölhető.

• Nézésütemezés törlése a Műsorújság képernyőn

A Műsorújság ( $\textbf{A}$ ) > Élő TV > Műsorújság) menüben lépjen arra a műsorra, amelynek ütemezett megtekintését törölni szeretné, majd nyomja meg a Válasszon gombot. Jelölje ki az Ütemezett megtekintés törlése pontot, majd nyomja meg a Válasszon gombot. Ha egy felugró üzenet megerősítést kér a nézésütemezés törléséhez, válassza az Igen lehetőséget. A nézésütemezés törlődik, és újra megjelenik a Műsorújság képernyő.

- Nézésütemezés törlése a Smart Hub felületén
	- 1. A  $\omega$  gombot megnyomva nyissa meg a Smart Hub képernyőjét, majd a bal vagy a jobb iránygombbal vigye a kijelölést az Élő TV elemre. A fel iránygombot megnyomva mozgassa a kiemelést a felső sorra, majd a bal vagy a jobb iránygombbal az Ütemezéskezelő elemre.
	- 2. A Válasszon gombot megnyomva nyissa meg az Ütemezéskezelő menüt.
	- 3. A le iránygomb segítségével keresse meg a megtekintésre ütemezettek közül a törlendő műsorok listáját.
	- 4. A jobbra iránygomb segítségével jelölje ki a Törlés lehetőséget, majd a kijelölt tétel törléséhez nyomja meg a Válasszon gombot.

Ez a funkció csak bizonyos modelleknél és földrajzi régiókban áll rendelkezésre.

# A Csatornalista használata

Nézze meg, hogyan jelenítheti meg a tévékészülék csatornáinak listáját.

## $\textbf{\textcircled{a}}$  > Élő TV > Csatornalista

A Csatornalista funkcióval csatornát válthat, vagy tv-nézés közben belepillanthat más digitális csatornák műsoraiba.

Nyomja meg a @ gombot. Megjelenik a Smart Hub kezdőképernyő. A balra vagy a jobbra iránygombbal vigye a kiemelést az Élő TV, opcióra, a fel iránygombbal vigye a kiemelést a felső sorra, a jobbra iránygombbal tegye kiemeltté a Csatornalista opciót, majd nyomja meg a Válasszon gombot. Megjelenik egy lista a csatornákról és az éppen futó műsorokról. A kiemelés az éppen nézett csatornán lesz, amelynél megjelenik a csatorna neve, száma és a műsor címe.

A csatornalistán belül a fel és a le iránygombbal tallózhat (vagy a CH billenőgombbal lapozhat). A számgomb segítségével megadhatja a csatornaszámot is, hogy közvetlenül odaugorhasson.

Nyomja meg a Csatornalista irányítógombját a Kategórialista kiválasztásához. Ezen a listán belül a fel és a le iránygombbal lépkedhet. A Válasszon gombot megnyomva választhatja ki a kívánt kategóriát a Kategórialista elemei közül. A Kategórialista elemei: Összes, Samsung TV Plus, Kedvencek, Csatorna típusa, Sorrend és Légi, Kábel vagy Műhold. A fel és le iránygomb segítségével lépjen a nézni kívánt csatornára, majd nyomja meg a Válasszon gombot.

Ez a funkció csak bizonyos modelleknél és földrajzi régiókban áll rendelkezésre.

• Összes

Az automatikusan megkeresett csatornák megjelenítése.

A kiválasztott Légi, Kábel vagy Műhold műsorforrás csatornái jelennek meg.

#### **Samsung TV Plus**

Ha a tévékészülék rendelkezik internetkapcsolattal, bármikor nézhet népszerű műsorokat vagy kiemelt témákat virtuális csatornán keresztül. Ahogy egy általános csatornánál, itt a Samsung TV Plus napi műsorújságát tekintheti meg.

Ez a funkció csak bizonyos modelleknél és földrajzi régiókban áll rendelkezésre.

#### • Kedvencek

Az 1. kedvencek – 5. kedvencek megjelenítése. A kedvencek listái között a fel és a le iránygombokkal lépkedhet. Vigye a kiemelést a választott elemre, majd nyomja meg a Válasszon gombot. A csatornalista most csak az ezen a listán szereplő csatornákat jeleníti meg.

• Csatorna típusa

A lista rendezésével lehetőség van csak a kiválasztott típusú csatornák megjelenítésére. A Csatorna típusa opció azonban csak akkor használható, ha a csatornák tartalmazzák a típusinformációkat.

Előfordulhat, hogy ez a funkció nincsen támogatva a bejövő adás jelétől függően.

#### • Sorrend

#### A lista rendezése Szám vagy Név alapján.

Ez az opció csak a digitális csatornáknál érhető el, és időszakosan előfordulhat, hogy azoknál sem elérhető.

#### • Légi, Kábel vagy Műhold

#### Választhat a Légi, a Kábel és a Műhold lehetőségek közül.

- Előfordulhat, hogy ez a funkció nincsen támogatva a bejövő adás jelétől függően.
- Ez a funkció csak bizonyos modelleknél és földrajzi régiókban áll rendelkezésre.

# A Smart Hub használata

Ismerje meg, hogyan lehet megnyitni a Smart Hub funkciót, ahol alkalmazásokhoz, játékokhoz, filmekhez és sok minden máshoz is hozzáférhet.

#### Smart Hub

#### Miután megnyomta a @ gombot a távvezérlőn, a Smart Hub segítségével böngészhet az interneten, és alkalmazásokat tölthet le.

- Egyes Smart Hub-szolgáltatásokért fizetni kell.
- A Smart Hub használatához a TV-nek csatlakoznia kell az internethez.
- Előfordulhat, hogy a Smart Hub egyes funkciói szolgáltatótól, nyelvtől, illetve térségtől függően nem érhetők el.
- A Smart Hub szolgáltatás kiesését okozhatja az internetszolgálatás megszakadása.
- A Smart Hub használatához el kell fogadnia a Smart Hub szolgáltatási szerződést, valamint személyes adatai gyűjtését és felhasználását. A beleegyezése nélkül nem használhatja a kiegészítő funkciókat és szolgáltatásokat. A Feltételek és adatvédelem dokumentum teljes szövegét megtekintheti az alábbi elérési útvonalon: (a) > @ Beállítások > Feltételek és adatvédelem.
- A Smart Hub használatának befejezéséhez törölje a beleegyezést. A Smart Hub szolgáltatási szerződés megszakításához válassza ki a Smart Hub visszaállítása lehetőséget (@ > @ Beállítások > Terméktám. > Eszközápolás  $\geq$  Öndiagnosztika  $\geq$  Smart Hub visszaállítása).

Nyomja meg a gombot a távvezérlőn. Ezzel egy 2 sort tartalmazó képernyő jelenik meg. Próbálja kijelölni az Élő TV elemet, vagy az alsó sorban egy másikat. A felső sorban elérhető lehetőségek aszerint változnak, hogy az alsó sorban mit jelölt ki.

Az Élő TV jobb oldalán található gombok gyors hozzáférést biztosítanak az olyan alkalmazásokhoz, mint a Netflix és a Prime Video.

A balra és jobbra iránygombbal mozoghat a menüben vagy a soron található alkalmazások között, a fel és a le nyílgombbal pedig a sorok között válthat. Menü vagy alkalmazás kiválasztásához nyomja meg a Válasszon gombot.

Amikor megjelenik a Smart Hub kezdőképernyője, a bal vagy jobb iránygombbal vigye a kiemelést az Élő TV vagy a Samsung TV Plus elemre. Nyomja meg a fel iránygombot, hogy átvigye a kiemelést a felső sorra. A Műsorújság elemhez kerül. A sorban megjelenő elemek: Műsorújság, Csatornalista, Ütemezéskezelő és egyebek.

A Samsung TV Plus csak bizonyos modelleknél és földrajzi régiókban áll rendelkezésre.

## A Smart Hub Első képernyő használata

A Smart Hub kezdőképernyőjének bal szélén az alábbi statikus menü látható. Könnyen és gyorsan használhat olyan funkciókat, mint például a tv-készülék vagy külső eszközök fő beállításainak elérése, keresés és alkalmazások.

• Beállítások

A kijelölést a Beállítások pontra áthelyezve megjelenik a gyorsbeállítások listája a menü teteje felett. Az ikonokra kattintva gyorsan beállíthatja a gyakran használt funkciókat. A következőket állíthatja be: e-Manual, Kép üzemmód, Hang üzemmód, Hangkimenet, Játék mód, Feliratok, Szinkronhangnyelv, PIP, Hálózat, Színtónus, Képtisztaság, Digitális kimeneti audioformátum, Színköz, Eszközápolás és Összes beállítás.

A funkció csak bizonyos modelleknél és földrajzi régiókban áll rendelkezésre.

 $\Xi$  Forrás

Kiválaszthatja a tv-készülékhez csatlakoztatott kívánt külső eszközt.

Bővebb információkért lásd: "Váltás a [TV-készülékhez](#page-13-0) csatlakoztatott külső eszközök között".

• Q Keresés

A képernyőn megjelenik egy virtuális billentyűzet, amellyel csatornákat, műsorokat, filmcímeket vagy a Smart Hub által biztosított alkalmazásokat kereshet.

A funkció használatához a tv-készüléknek csatlakoznia kell az internethez.

• Apps

Számos hír-, sport-, időjárási és játékalkalmazást használhat, ha telepíti a megfelelő alkalmazásokat a tvkészülékre.

- A funkció használatához a tv-készüléknek csatlakoznia kell az internethez.
- Bővebb információkért lásd: "Az Apps panel [használata"](#page-39-0).

#### • Főmenü

A menü akkor jelenik meg először, amikor megnyomja a @ gombot. Ezután szinte azonnal használhatja a Samsung-fiók, a Értesítés vagy a Adatvédelmi lehetőségek bármelyikét.

– Samsung-fiók

Nyissa meg a Samsung-fiók képernyőt, és hozzon létre egy új fiókot, vagy jelentkezzen ki meglévő fiókjából.

A Samsung-fiók funkcióra vonatkozó bővebb információkért lásd a ["Samsung-fiók](#page-31-0) használata" című fejezetet.

#### – Értesítés

Megtekintheti a tv-készüléken az események hatására megjelenő összes értesítést. Az értesítés akkor jelenik meg az képernyőn, ha elkezdődik egy ütemezett műsor, vagy esemény történik egy regisztrált készüléken.

Ha a kijelölést az Értesítés elemre viszi, majd megnyomja a Válasszon gombot, jobb oldalt megjelenik egy értesítőablak, és az alábbi funkciók válnak hozzáférhetővé: 砬 Összes törlése és @ Beállítások.

#### – Adatvédelmi lehetőségek

Megtekintheti és beállíthatja a Smart Hub és számos egyéb szolgáltató adatvédelmi nyilatkozatát.

• Universal Guide

Az Universal Guide olyan alkalmazás, amellyel egyetlen helyen kereshet és tekinthet meg tartalmakat, például tv-műsorokat, drámákat és filmeket. Az Universal Guide képes az Ön preferenciáihoz igazított tartalmak ajánlására.

#### A funkció a mobileszközön a Samsung SmartThings alkalmazással használható.

- Ha a tv-készüléken szeretné élvezni az alkalmazások által nyújtott tartalmat, telepítenie kell azokat a tv-készülékére.
- Egyes fizetős tartalmak nézésekor előfordulhat, hogy a hozzájuk tartozó alkalmazáson keresztül kell fizetnie.
- Egyes tartalmak a hálózati feltételek és a fizetős csatornákra való előfizetés függvényében csak korlátozottan elérhetők.
- A Szülői felügyelet funkciót csak akkor szükséges használni, ha gyermek is használja a szolgáltatást.
- A képek a szolgáltatás minőségétől függően kissé elmosódottak lehetnek.
- Ez a funkció csak bizonyos modelleknél és földrajzi régiókban áll rendelkezésre.

#### $\bullet$   $\nabla$ Művészet

Az Művészet üzemmód segítségével képi tartalmat, például műalkotásokat, fényképeket szerkeszthet, amikor nem nézi a tévét, vagy a készülék ki van kapcsolva, a tartalmat pedig a képernyőn megjelenítheti.

- **Ezt a funkciót csak a The Frame támogatja.**
- Bővebb információkat a mellékelt kézikönyvben talál.

# Az e-Manual indítása

A tévékészülék beágyazott kézikönyvének megnyitása.

A @ gombot megnyomva nyissa meg a Smart Hub funkciót, a bal iránygomb segítségével jelölje ki a @ Beállítások elemet, majd nyomja meg a Válasszon gombot.

A fel és le iránygombot használva jelölje ki a Terméktám. lehetőséget, majd az e-Manual megnyitása lehetőséget kijelölve nyissa meg az e-Manual képernyőjét.

## $\textbf{G}$  >  $\otimes$  Beállítások > Terméktám. > e-Manual megnyitása

Lehetősége van arra, hogy a TV-készülék főbb funkcióit ismertető, beágyazott e-Manual segítségével tájékozódjon.

- Másik megoldásként letöltheti az e-Manual egy példányát a Samsung webhelyéről (https://www.samsung.com).
- A kékkel írt szavak (pl. Internet) menüelemet jelölnek.

Az e-Manual 2 sor menüikont tartalmaz. A sorok között a fel és a le iránygomb segítségével, a soron belül pedig a balra és a jobbra iránygombbal mozoghat. Az elolvasni kívánt rész megnyitásához nyomja meg a Válasszon gombot.

Az e-Manual egy "TV-távvezérlő tanítása" című fejezetet is tartalmaz a "Kisegítőlehetőségek útmutatójában". Ez különösen hasznos olyanoknak, akik nem látják jól az egyes gombokat a távvezérlőn, vagy nem egyértelmű nekik azok funkciója. Az e-Manual e fejezetén belül a távvezérlő gombjai nincsenek hatással a tv-készülék működésére. Felhívjuk figyelmét, hogy a "Kisegítő lehetőségek útmutatója" elem csak akkor érhető el, ha a Hangos útmutatás ( $\bf{a}$ )  $\otimes$  Beállítások > Általános > Kisegítő lehetőségek > Hangos útmutatás beállításai > Hangos útmutatás) be van kapcsolva.

# A Bixby használata

Útmutató a Bixby használatához a tv-készülék vezérlésére.

Ez a funkció csak a következőben érhető el: The Frame.

A Bixby használatához a tv-készüléknek kapcsolódnia kell az internethez, és Önnek a Samsung Smart távvezérlő távvezérlő mikrofonját kell használnia.

A Bixby használatához tartsa lenyomva a Samsung Smart távvezérlő gombját, mondja be az utasítást a távvezérlő mikrofonjába, majd a Bixby működtetéséhez engedje el a gombot.

A Bixby frissítését követően a funkció működése megváltozhat.

## A Bixby futtatása

Nyomja meg hosszan a  $\bigcirc$  gombot a Samsung Smart távvezérlő távvezérlőn. A Bixby aktiválódik figyelő módban, és megjelenik a Bixby ikon a tv-készülék képernyőjének alján. Mondja ki a hangutasítást, majd engedje el a gombot. A tv-készülék visszajelzésként elismétli az utasítást, majd végrehajtja a kívánt feladatot.

- Ha a tv-készülék nem értette meg a parancsot, próbálja újra, ezúttal pontosabb kiejtéssel.
- Ez a funkció csak bizonyos modelleknél és földrajzi régiókban áll rendelkezésre.
- A támogatott nyelvek földrajzi régiónként eltérhetnek.
- A hangutasításokról részletes ismertetést közöl az Explore Bixby. Nyomja meg a  $\bigcirc$  gombot. Az Explore Now gomb a képernyő alján jelenik meg. Nyomja meg a Válasszon gombot az Explore Bixby képernyő megnyitásához.